## UNIVERSIDAD NACIONAL AUTONOMA DE

## MEXICO.

## FACULfAD Dt INGIENIENIA.

## APLICACIONES DEL~UTOCAD EN INDUSTRIA

## MEXICANA.

## TESIS PARA OBTENtR EL TIIULO DE:

## ING. MECANICU ELECTRICISTA.

PRESENTA: LAURA AZPIROS REYES.

### MEXICO D.F.

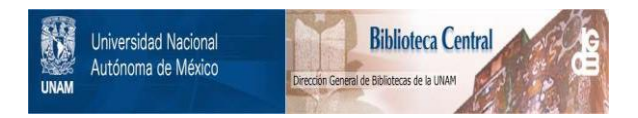

## **UNAM – Dirección General de Bibliotecas Tesis Digitales Restricciones de uso**

# **DERECHOS RESERVADOS © PROHIBIDA SU REPRODUCCIÓN TOTAL O PARCIAL**

Todo el material contenido en esta tesis está protegido por la Ley Federal del Derecho de Autor (LFDA) de los Estados Unidos Mexicanos (México).

El uso de imágenes, fragmentos de videos, y demás material que sea objeto de protección de los derechos de autor, será exclusivamente para fines educativos e informativos y deberá citar la fuente donde la obtuvo mencionando el autor o autores. Cualquier uso distinto como el lucro, reproducción, edición o modificación, será perseguido y sancionado por el respectivo titular de los Derechos de Autor.

#### **TNDICE**

PREFACIO....... lNTRODUCCION ••••••••••••••••••• ,........ III

CAPITULO I

#### ANTECEDENTES DEL AUTOCAD

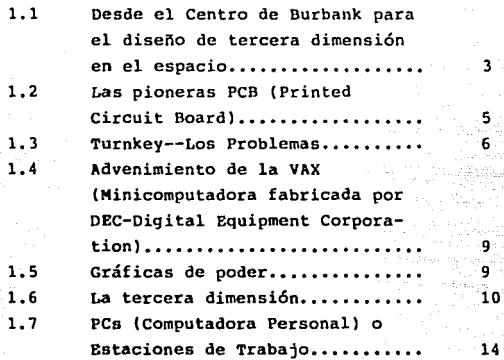

#### CAPITULO II

QUE ES EL AUTOCAD

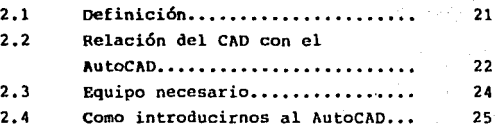

CAPITULO III

#### COMANDOS DE LA BARRA DE OPCIONES

3.1 Introducción.......... 39

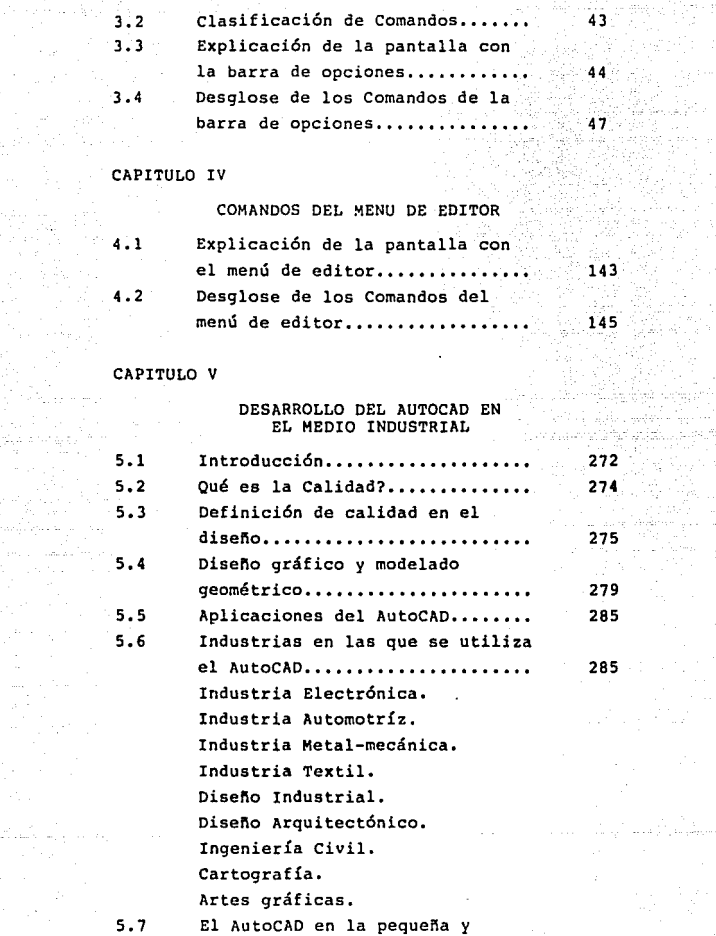

ing<br>Salah<br>Salah S

it C

g 1946)<br>Andria<br>Apollogia<br>Colorado

一条作り

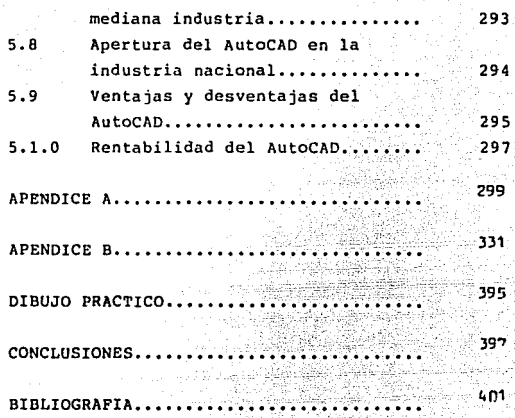

Al Ing. Ricardo A. Vidal Valles nuestro director de tésis por habernos guiado en la realizaci6n del presente trabajo; al Ing. Carlos Sánchez Mejía por haber sugerido el tema y tenernos confianza; como as1 también a todas aquellas personas que ayudaron a la elaboraci6n de la presente: Ing. Victor H. Skertchy, Ing. Zenén Torres, Ing. Alfredo Hernández, Sr. Roberto Hernández, Sr. Mario de la Cruz, Sr. Jorge Pérez, sr. Miguel Angel Báez, Srita. Recio Pimentel, Sr. Antonio Rodríguez, Srita. Inés Garrido y al personal en general que labora en la empresa Clevite de México. S.A. de c.v.

> Laura Azpiroz Reyes. Ha. del Carmen Morales Bustos. Laura S. Núñez León.

A mi Dios por la vida.  $1.1 - 1.2 - 1.$ 

. . . .

A-mi Facultad con respeto y gratitud.

A mis maestros por su enseñanza, dedicación

paciencia.

A mis padres por su amor y paciencia.

A mis hermanos con todo carino.

A mis amigos por su apoyo y hermandad.

A mi origen: México con todo respeto.

En especial a toda la gente<br>que estuvo involucrada de principio a fin y que de<br>alguna manera nos brindaron<br>su valiosa ayuda.

Haría del Carmen Morales nustos.

A mis padres Raquel y Gilberto por el amor conque siempre han forjado mi formación en mi vida personal y profesional.

> Con todo el cariño que se merece por haberme entregado sus cuidados y cariño a mi abuelita Esther.

> > Con el más profundo respeto quien motivó mi vida como estudiante: a la profesora Luisa Ruíz Gusils.

> > > A mi familia que me di6 los consejos y ayuda cuando más la necesité muy especialmente ai Rosa, Mercedes, Adriana, Germán, Juan, Sonia, Claudia, Rosario y Alejandra.

> > > > A mis hermanos y amigos de aulas; Adela, Rocío A., Mónica, Rosa Elena, Miguel Angel, Mary, Minerva, Jorge, Pedro, Amado y Luis.

> > > > > Laura Azpiroz Reycu

A mis padres: Por su valiosa ayuda,

**comprensi6n, amor y**  por alentarme siempre a seguir adelante.

A mis hermanos: Como un aliciente en**su futuro.** 

A mi Abuelita: A quien debo gran parte de este triunfo.

A mis Tics y Primos: Con mucho carina, porsu qran apoyo.

A mis amigos: Ines, David, Karina por su gran ayuda.

A mi hermano Francisco: Que siempre estuvo a mi lado y me ayudó a levantarme cuando ca1a.

> A los Senores Azpiroz Reyes: Por su valiosa ayuda.

A todos ellos ! GRACIAS 1 por su comprensión, carino y paciencia.

Laura S. Núñez León.

## PREFACIO

 $\sim 10^{-1}$ 

in Altras

#### PREFACIO

A través de la vida uno siempre aprende a estender las alas, a mover la cabeza y ponerla en lo posición exacta y en **ese momento uno emprende el vuelo, sin embargo durante el vuelo una tropieza con vientos contrarios, tiempos de calma**  y resplandecencia y días de descanso en que el vuelo no forma parte de la vida.

Después de que el niño comprende que la vida consiste en aprender a respirar, comer, caminar *y* distinguir se da cuenta que ha pasado a la epoca de la. escuela, las calcetas, los juegos con los compañeros, las risas y así sucesivamente cambia de la niftez a la adolescencia, y finalmente llega a la mayorla de edad en donde las responsabilidades en casa y en la escuela toman un lugar aparte y comienzan las responsabilidades con la sociedad, con el pa1s que les vió nacer y con el mundo entero.

Sin embargo el tiempo pasa *y* no ha llegado el momento de la reflexión. Ahora en que.nos encontramos en el período de transición de la época de la escuela *y* las responsabilidades **volteamos, vemos la senda que marcamos y a todas aquellas personas que nos ayudaron a seguir adelante, nuestros padres, a familiares, a nuestros profesores y todas aquellas personas que de una forma u otra colaboraron en el período de nuestra formación y lo único que podemos decirles es ¡gracias!, una palabra sencilla, pero que encierra todos aquellos**  sentimientos que si los enumeraramos no tendrían fin y que forman parte de la vida misma. Vida que nos ha dado Dios *y*  **que agradeceremos de la Onica forma que nos queda:**  triunfando.

IÍ.

# INTRODUCCION

#### **INTRODUCCION**

**La necesidad de desarrollo de las diferentes industrias que requieren del diseño ha traido como consecuencia simultánea el desarrollo de sistemas computarizados; no solo en software; sino también en el hardware, es por esto que empresas como 11 computervision <sup>11</sup> , <sup>11</sup> Ford <sup>11</sup> , "Boing", 11Duglas <sup>11</sup> , 11Hughes <sup>11</sup> , "General Motors", etc incursionaron dentro de los**  sistemas CAD ( Computer Aided Desing ), todos ellos **atravesando diferentes etapas.** 

**Inicialmente estas herramientas fueron caras** *y*  **estrictamente mantuvieron un desarrollo dentro del dominio**  del espacio aéreo y dentro de las firmas automotrices.

La apertura del mercado en paqueterla como el paquete que se tratará en el presente trabajo, facilitó el desarrollo industrial en el mejoramiento de los sistemas productivos.

La sofisticación de las necesidades del hombre ha hecho que la industria requiera de una tecnologla que ofresca mejorar las necesidades internas del área de producción.

AutoCAD como un paquete del sistema CAD, permite realizar eficientemente un trabajo que requiera de disefiar o simplemente de la realización de un boceto que conformen un dibujo o un plano de fabricación que requieran de un alto grado de dificultad *y* de un acabado de calidad.

Inicialmente AutoCAD tuvo un enfoque en la fase de

III

planeación, orientado al dimensionaniento y diseño de partes, sin embargo su flexibilidad nos ha permitido que sea utilizado en otras áreas; ya que éste opera en una forma conversacional entre la computadora *y* el ususario.

La programación de AutocAd está basada programación de alto nivel (lenguaje "LISP") y en archivos en una "Batch" como se verá posteriormente, lo cual permiten crear figuras *y* procedimientos de aplicación especifica.

AutoCAD permite mejorar los procedimientos de diseño de diagramas, estructuras y partes a través de los recursos visuales como las rotaciones, acercamientos, desgloses y partición de niveles espaciales.

Los sitemas CAD permiten reducir tiempos de diseño a través de una base de datos que puede posteriormente de una manera sencilla *y* rápida. ser accesada

El avance tecnológico dió lugar a nuevos escalones en el desarrollo de la ingeniería, en el área de la producción por medio de los sistemas CAM (Manufactura Asistida por Computadora) *y* por el CIM (Hanu!actura Integrada por Computadora).

Dentro de las principales actividades que un ingeniero industrial debe de realizar se encuentra el diseño, mejoramiento e instalación de sistemas integrados por personas, materiales *y* equipo., es por esto que se considera como el responsable de la calidad en el diseño (recordando

IV

que la calidad se encuentra en función de las necesidades propias del sector al que es dirigido el producto).

Es por ésto que el AutoCAD ha tomado un papel muy importante dentro del desarrollo industrial en muchas áreas **de la ingenierla., corno lo son en la ingenierla electrónica, civil, índustrial,textíl, en cartoqrafia, diseño industrial, artes gráficas y arquitectura, por mencionar algunas, dado**  que como herramienta conjunta con la creatividad *y* la **innovación forman parte del mejoramiento de los sistemas que desean satisfacer las necesidades de los usuarios.** 

**Por otra parte consideremos que el diseño es una actividad orientada a la resolución de problemas que derivan de las necesidades físicas, sociales, culturales y laborales del hombre y para ello es preciso hacer uso de las nuevas**  tecnologias que logran el mejoramiento *y* traen consigo la disminución de costos (aunado a la organización propia de la empresa) *y* una buena rentabilidad.

Finalmente mencionemos que el conocimiento del AutoCAD *y*  de la capacitación que se tenga para su mejor aprovechamiento **beneficiarán a la empresa, es por esto que esperamos que éste**  trabajo sea útil al lector.

V

#### ANTECEDENTES DEL AUTOCAD

#### CAPITULO I

#### ANTECEDENTES DEL AUTOCAD

1.1 Desde el Centro de Burbank para el diseño de tercera dimensión en el espacio.

- 1.2 Las Pioneras PCB (Printed Circuit Board).
- 1.3 Turkey-- Los problemas.
- 1.4 Advenimiento de la VAX (Minicomputadora fabricada por DEC -Digital Equipment Corporation).
- 1.5 Gráficas de poder.
- **1.6 La tercera dimensión.**
- 1.7 PCs (Computadora Personal) o Estaciones de trabajo.

 $\ddot{\phantom{1}}$ 

#### **ANTECEDENTES**

1.1 DESDE EL CENTRO DE BURBANK PARA EL DISEÑO DE TERCERA DIMENSION EN EL ESPACIO.

**Tim Neill, mejor conocido como consultor independiente y autor de varias guias documentarlas que nos hablan acerca del equipo de CAD (Diseño Asistido por Computadora), señala el**  desarrollo significativo en este campo sobre los últimos 25 afies.

**Nuestra primera jornada comienza a mediados de los 60s.**  A 7500 Km de distancia de Surbank, California. Donde la **compania Lockheed ya utilizaba una computadora para acelerar**  la elaboración de dibujos mecánicos. La compañia había creado su propio sistema 2D CAD (2 dimensiones en CAD) manejado en una computadora IBM 360 (International Business Machines Corporation) para desplegar gráficas en forma de vectores. El Software (la parte de c6mputo que comprende los programas y datos que le dicen a la computadora qué hacer) seria **considerado como un producto altamente exitoso conocido hasta hoy como CAD, pero entonces fue extrictamente una herramienta hogareña.** 

**Por supuesto, Lockheed no fue el único en desarrollar el sistema CAD: <sup>11</sup> Ford<sup>11</sup> , <sup>11</sup>General Motors", "Boeing", <sup>0</sup> McDonnell <sup>11</sup> ,** 

ä,

"Duglas" y "Hughes Aircraft" ellos también fueron más alH. para crear un Software del CAD reduciendo en poco tiempo su reconocimiento en el mercado.

Estas fueron herramientas caras y estrictamente en el vasto dominio del espacio aéreo y de las firmas automotrices que giran alrededor del mundo, varios equipos estuvierca investigando acerca del software provistos de técnicas del CAD. Ellos pudieron conseguir gráficas primitivas vinculadas a una computadora rudimentaria.

Alrededor de 1968, algo formidable ocurrió. Un nuevo tipo de computadora nació: la "Mini". (Computadora Personal con una capacidad en memoria de 16-bit) En ese tiempo hubo un sistema de computadora relativamente de bajo costo, el cual podría ser dedicado al desarrollo del CAD y de la industria rudimentaria. Más tarde, algunas compañias fueron adquiriendo éstas "Minis" con su sistema original agregando su propia estructura, gráficas de las estaciones de trabajo y el Software del CAD, y entonces venderian éste como un sistema funcional del CAD. La frase " Turnkey System " (Sistema llave en mano, que implica dejar operando el sistema incluyendo la capacitación del personal para operarlo) fue acuñada y los pioneros fueron "Computervision", "Calma", "Gerber", "Redac" y 11Applicon11 • El Software tuvo que ser escrito principalmente en un tipo de lenguaje porque las computadoras ten1an muy poca memoria (Comparada con una computadora actual) y a su

vez este tipo de lenguaje tuvo que ser reforzado.

¡.2 LAS PIOllERAS PCB ( Printed Circuit Board )

Este tipo de sistema se utiliza en la mayoría de las computadoras, las cuales son compatibles con el sistema CAD. El diseño general sigue reglas predefinidas, las cuales ayudan a lograr la aceptación del sistema como un sólo camino para las trayectorias y componentes de un Layout. Mucho tiempo después vinieron los componentes automáticos colocados e interconectados, para obtener un sistema con mayor precisión; aunque la expectativa del 100 \ fue raramente conseguida.

En aquellos tiempos, la compañía "Redac" fue la líder indiscutible, ya que por sl sóla tuvo que construir un sistema acerca de un despliegue de parámetros nuevos *y* los diseñadores podrían interactuar dinamicamente con sus proyectos. Los demás sistemas de este período fueron concentrados dentro de una sóla pantalla de tecnologia disponible: "La Tektronix Storage Tube". La cual fue capaz de desplegar un monto masivo de gráficas de información sin deteriorizar la gran gráfica del despliegue original.

Con la aplicación del osciloscopio se pudo también trabajar sobre una linea telefónica (hecha como una nueva pantalla) y no necesitó estar junto a la computadora madre. Pero, aunque trajeron gráficas para la gente, los almacenajes en las pantallas fueron verdaderamente horribles: elias presentaban una imagen obscura y verde la cual requirió ser usada en un lugar oculto, pasaron años para dibujar una gráfica compleja y no habia manera para que el usuario pudiera modificar o interactuar con la imagen. Esta imagen original permaneció donde estaba colocada y gradualmente obscurecía la pantalla, aunque algunos de los modelos que más tarde le suministraron un monto limitado de gráficas renovadas.

#### l. 3 TURllKEY -- LOS PROBLEMAS

En la tranquila década de 1968 - 1978, un conjunto de herramientas del CAD suplieron en el mercado una computadora con un sistema mini-básico de 16-bit (bit-mínima unidad de información-digito binario) vendiéndola a grandes compañias. Estos sistemas tuvieron serias desventajas el CPU (Unidad de Proceso Central -Cerebro-), habla sido conducido a sus límites; 4 estaciones compartían el CPU todo esto fue como pudo ser tolerado, a la par el concepto de los folletos

**usualmente reclamaba 8 CPU; y el CAD de las estaciones de**  trabajo estuvo completamente dormido, significando que todas **las manipulaciones gráficas tuvieron que regresar al compartido CPU por ejecución, resultando respuestas pobres y largos retrasos frustados.** 

**Aún peor, todos los escritos en el ambiente del Software eran de 16 bit en la minicomputadora severamente limitado en el programa y dirigidos a un espacio de información. Esto significa que las aplicaciones tuvieron que ser limitadas a**  un trazo en 20 ,30 (tres dimensiones) y un modelo de **superficies simples.** 

**Los sistemas Turnkey también encerraron para siempre a sus ususarios dentro de su particular sistema operativo**  (conjunto organizado de programas que administra todas las operaciones de una computadora) y su Hardware (elementos flsicos de la computadora; incluye el teclado, la pantalla de video, discos y otros periféricos) especifico, la calidad del Software y los sistemas abiertos se mantuvieron aún años mas adelante.

**Varias artimañas fueron utilizadas en este tiempo para improvisar la eficiencia del uso de la interfase del sistema CAD. Los comandos fueron comunmente seleccionados mediante la** 

presión de una pluma electrónica dentro de un archivo de comandos sobre una tableta con un menú sobrepuesto, pero "Applicon" inició el uso de esta pluma para reconocer símbolos manuales del sistema tableado. Pero tristemente esto nunca se popularizó, y "Applicon" se dedicó unicamente a ofrecer facilidades, además de un método de desarrollo normal. En nuestros dlas, toda clase de sistemas emplean una pantalla dinámica, de la cual las opciones son recogidas a través de la presión de un botón sobre un mouse {ratón).

La compañia "Calma" pensó haber acertado también, cuando pasó la voz para contribuir en los comandos del sistema, usando un micrófono y el operador de "Calma" tendría que decir " Zoom " (Ampliar) *y* entonces apuntar con la pluma en la tableta hacia las esquinas del área para engrandecer las áreas. Este desarrollo fue la causa de muchos movimientcs inconformes; pues causó problemas en la ensefianza sobre la aplicación de estos comandos, ya que a la gente (especialmente la británica) le gusta gozar de un ambiente de tranquilidad y de una completa privacia, esto resultó ser un obstáculo como para impulsar un nuevo sistema CAD sin tener que revelar su incompetencia con la difusión de esos esfurerzos fútiles.

l. 4 ADVElllHIENTO DE LA VAX ( Hinicomputadora fabricada por DEC -Digital Equipment corporation- ),

Alrededor de 1976 la primera computadora VAX tuvo éxito en el mercado y marcó el cambio más grande en la funcionalidad del sistema CAD. Dentro de un par de años, virtualmente todos los suministradores de Turnkey habían cambiado su Software en el mundo desde una capacidad de 16-bit hasta la de J2-bit que fue lo que definió a la supermini. Durante algún periodo no se practicó ningún dibujo o modelo en 30.

El Software escrito en un nivel elevado de lenguaje tal como lo era el Fortran (el cual operaba solamente con los principales fabricantes). Fue adaptado para correr en VAX 11/780. También se deliberó para mantener más estaciones de trabajo, siendo éstas de 12, 15 y aún 20, las cuales podían ser mantenidas por el CPU de la VAX. Lo anterior se logró puesto que el Software consistía solamente en símbolos.

1.5 GRAFICAS DE PODER.

fue la carencia del poder para procesar gráficas en las estaciones de trabajo la cual traeria pronto una VAX en su

ayuda, y justo a tiempo, la tecnologla de video, procesamiento de cortes más baratos y la memoria vinieron al rescate. El color de la pantalla del tipo ' Raster ' (Graficado por barrido) vino a ser el despliegue estándar del CAD a finales de los 70s. Y muy pocas compañías construyeron significantes capacidades de procesamiento local, dentro de las estaciones de trabajo para incrementar las habilidades gráficas. La compañía "Intergraph" fue la pionera no solamente en hacer ésto con efectos dramáticos, sino también en vincular las estaciones de trabajo al anfitrión VAX con una alta velocidad local, comparada a las existentes en ese entonces.

1.6 LA TERCERA DIMENSION.

Después de 1980, la habilidad del sistema CAD para poder modelar un objeto en tres dimensiones, fue para la mayor parte, ineficiente. Pues todos los suministradores de Turnkey ofrecieron modelos de cables recubiertos y pocas compañias aún intentaron agregar lineas removibles automáticas. Hábiles inventos y juiciosas demostraciones en geometría les permitió darse cuenta que las bombas, motores y carrocerias no consistían solamente en cubos y cilindros.

Nadie se imaginó que el sistema CAD hubiera *sido*  desarrollado en máquinas NC (Control Numérico), las cuales **eran de grandes dimensiones, solamente las compañías "DUCT" y <sup>11</sup> Unigraphies 11 los dos más exitosos y capaces del tiempo, lo**  hablan logrado.

Fue el modelado de un cuerpo sólido lo que realmente **consiguió sobresalir en los sos. Todos los ingredientes**  fueron: la memoria virtual de las computadoras *y* las gráficas de las estaciones de trabajo que podian presentar en forma realista imágenes de objetos sombreados. Un gran número de **usuarios fueron quienes con inadecuaciones en**  los modelos de **cables recubiertos y superficies lograron lo anterior.**  su **experiencia en las** 

Tiempo después, en el campo de la computación el paquete **"Romulus" permitió concebir un modelo sólido interactivo**  previsto por un despliegue de vectores para la compafiia "Evans b sutherland", con la implementación de la VAX.

**Como una alternativa; el paquete "Medusaº fue lanzado en**  1981, *y* fue el primer sistema estimado para e! papel de 20 demandado como un frente natural final para un modelo sólido. **Los puristas se horrorizaron, cuando creyeron que los** 

diseñadores deseaban usar modelos sólidos electrónicos. perdiendo la creación de puntos de vista como un prerrequisito. Pero "Medusa" tenía su derecho, porque la gente que fue llamada a usar esta herramienta fueron dibujantes y que podria aproximarse a ser más natural para ellos (y menos amenazantes) , que un simple modo de imitaciones, teniendo siempre trabajo sobre la mesa.

Para esos días, existía un obstáculo masivo en la mayor1a de las mentes de la gente hacia la dirección del modelado de un objeto, para el cual dibujos, herramentales, etc., era naturalmente flu1do. El obstáculo fue que para modelar un ensamble completo con todos sus detalles iba más allá de la capacidad y de la disposición de los recursos de computación. Para 1980, los vendedores hicieron creer a los compradores que lo anterior era posible. Pero esto orilló a aplicar bien planeados tests; que conducieran a obtener los resultados reales.

En 1981, 11Applicon" fue la primera vendedora de Turnkey en modelados sólidos en la VAX. El paquete de "Synthavision" fue el primero comercialmente disponible, que pod1a construir un modelo sólido, en el cual se produjo un aspecto de sombreado. Fue una manera para crear asi mismo una definición sólida del modelo producido desde la 30, mostrando una vista

de una secci6n o el dibujo en su totalidad; en el viejo sistema de 16-bit, pero los resultados deseados no fueron disponibles en el mercado de aquel tiempo.

Muy pronto, los modelos sólidos fueron evolucionando. **Sin embargo, "Cornputervision" (CV) no conforme fue diseñando modelos sólidos precisos, porque por un lado retomó la tarea**  de diseñar una computadora con una capacidad de 32 bit (La **APX) y por otro lado un virtual "Sistema Operativo" para correrlo en esta; ya que los grandes diseños que "DEC" "Prime" y otras compañias ya habian completado requer1an de**  este avance tecnol6gico. El logro fue bastante predecible, a **pesar de la breve fase que CV mostró para un mundo**  escéptico. El producto fue un completo y total desastre (casi poniendo a la compañia fuera de los negocios) sin embargo, esto marc6 el capitulo final de la época en la que los sistemas Turnkey en el **campo de computación pusieron en riesgo a la empresa.**  Desde **entonces, los vendedores abandonaron el desarrollo del Hardware; excepto "Intergraph",**  pues ésta siempre se mantuvo lo suficientemente alejada del juego tecnol6gico.

l.7 PCs (Computadora Personal) o ESTACIONES DE TRABAJO.

1982, un año marcado por la llegada de la espontaneidad de dos alcances del Hardware, los cuales impactaron en el cambio de la faceta del CAD una vez más: la PC y la red de estaciones de trabajo de Ingenieria (networked engineering workstation) , marcaban un avance tecnológico.

La PC fue la plataforma del Hardware de bajo costo; originando a su vez que el Software del CAD fuera invadido por paquetes propuestos para estandarizar el "MS-DOS" (Microsoft- Disk Operating system) que se utilizaria en ese tiempo para manejar el sistema CAD, y esto fue lo mejor que le pudo haber sucedido. Ahora todas las compañlas podían disfrutar las facilidades que éste ofrecia. Por supuesto, hubo desventajas con la PC, al no detectar las limitaciones del programa a causa de su "Sistema Operativo", y eso representaba una limitante en el modo del sistema CAD que era utilizado. Tiempo después el Software fue nuevamente, impulsado dando origen a un paquete que manejarla el sistem) CAD de una manera práctica (AutoCAD) .

El paquete de AutoCad es sin lugar a duda el más vendido, no solamente por la excelente demanda sino por las magnificas facilidades que ofrece el mercado y la forma de su distribución. "Autodesk" y otros desarrollos del Software han

ofrecido a la PC un nivel de superficie de JD y un verdadero modelado s6lido, as1 como aplicaciones de paquetes adicionales que puedan utilizar directamente la geometría del CAD.

El sistema CAD en la PC tuvo la imagen de "juguete". Los principales usuarios del CAD (y otras compañías tuvieron que posponer la compra de las superminis a causa de su costo) recibían la nueva ingeniería en las estaciones de trabajo con una mejor apertura. Tenian una soluci6n modularmente elegante de la vieja época en los problemas de investigación del CAD. Después se sumaron algunas gráficas de pantalla a una supermini, el funcionamiento empez6 a detenerse y tuvo una bifurcaci6n en el manejo del CPU.

El concepto de ingenieria de estaciones de trabajo, con la compañia "Apello", la primera en el mercado, que haria funcionar la promesa de no ser perjudicado en sus alrededores, la flexibilidad del Hardware para el proceso y la aplicaci6n del sistema CAD.

El Software de la supermini con el sistema CAD aproximarla la existencia a la apertura de las estaciones de trabajo, con el mejor beneficio para el ususario, reduciendo el costo de adquisición que encadenarla en un sólo aspecto a

éstas, además no se perderla la parte del sistema del CPU en el tradicional TurnKey CAD. *Y* los vendedores no podrían manipular ya solamente una base de datos a través de los usos **efectivos.** 

**En los últimos años, los grandes movimientos en el campo de las estaciones de trabajo tienen que ser estandarizados dos aspectos: los protocolas usados en las conexiones del Software y al mismo tiempo el del "Sistema Operativo" que**  corrla en él.

La compañia "Ethernet" es el soporte más extenso del área local, el cual está vinculado al protocolo que se usaba y "UNIX" (Sistema operativo desarrollado para la minicomputadora, que más tarde fue escrito para un lenguaje de programación de alto nivel), fue el indiscutible factor **estándar del "Sistema Operativo".** 

Algunos pensadores deseaban obtener el punto en donde pudieran juntar e igualar alguna oportunidad de hacer **diferentes estaciones de trabajo sobre el mismo encadenamiento, y poder mover su elección sobre los paquetes del CAD en algunas de estas estaciones. Es decir, la**  oportunidad real del usuario *y* la expresión de sumar en lo **alto la filosofla de conocer como abrir sistemas.** 

Una de las grandes esperanzas de los sos tendria que ser **<sup>11</sup> Electronic Drawing Exchange" (Cambio al Dibujo Electrónico). Esto también resultó por ser una de las grandes desiluciones.**  Un formato llamado "IGES" (Initial Graphics Exchange **Specification Especificación Inicial del Cambio de Gráficas) intenta representar con muchas entidades (son los trazos o figuras elementales que conforman un dibujo) básicas, la posibilidad de que ocurran dibujas en el sistema del CAD, como: arcos, lineas, curvas, etc. Para enviar un**  dibujo, el sistema CAD deberá primero convertir el dibujo **dentro del formato <sup>11</sup> IGES <sup>11</sup> , <sup>y</sup>al recibirlo el sistema CAD deberá entonces convertir el "IGES" en un dato respaldado**  dentro de éste, el cual posee un formato natural. Después **cada sistema soportaba una única colaboración de entidades**  gráficas, dejando a un lado las diferencias del tipo de letra en el texto o en el estrato del dibujo. Por el momento, **"IGES" se está superado por un nuevo estándar, el cual domina**  muchos de los problemas funcionales soportando éstos con la representación de sólidos *y* parámetros. Pero la advertencia fundamental fue el deseo de que se implantara. Las buenas **nuevas en la escena de la plataforma del Hardware es la**  definición **tradicional, pues** las **marcas desaparecen rapidamente, como las PCs con un poder fenomenal de arribo y cubren parcialmente las estaciones de trabajo convencionales**  (en precio/funcionalidad). Realmente estos puntos giran

alrededor del Software con la oportunidad de disponer a un **"Costo efectivo " de la plataforma.** 

**Nosotros veremos más adelante a la hábil computadora**  "CD-ROM" (Computer Digital- Read Only Memory) con los discos **que entrarán justamente al mercado, con una capacidad de**  memoria de 600 MB (MB- Mega Byts) en linea almacenándolos a **un bajo costo. Tal vez cuando nosotros veamos los primeros**  catálogos de productos *y* materiales estarán substituidos **fundamentalmente por los usos del CAD.** 

La meta de esta computadora es forjar la promesa de un **verdadero sistema de procesamiento paralelo para los años**  venideros (y el Software puede ser actualmente explotado). **Tal sistema deseaba poder ser capaz de repartir cientos de**  "MIPS" (Million Instructions Per Second - Un Millón de Instrucciones Por Segundo -) en un sistema de bajo costo *y* el punto de vista dinámico sobre el tiempo real *y* una compleja manipulación de sólidos sombreados con colores se convertirla en una definitiva realidad.

**El <sup>1</sup> hecho de considerar aisladamente al sistema CAD serla un error fatal pues en el futuro los sistemas deberán mejorar en cuanto a su alcance para que as! los productos**  geométricos sean aplicables *y* no sean afectados por otros sistemas, como sucede con la gran mayoria de hoy en dia. En los próximos años, el sistema CAD, en una actividad no muy lejana, deseará contribuir para producir diseños ópticos. Una vez más, la habilidad y la intuición de los diseñadores estará deseosa de capturar diseños nuevos de partes existentes, herramientas y procesos de producción para ser automatizados considerando al sistema como una guia del usuario para un acabado de diseño.

#### QUE ES EL AUTOCAD

us ri

wh

 $\omega_{\rm eff}$
#### CAPITULO II

QUE ES EL AUTOCAD?

Definición.

Relación del CAD con el AutoCAD.

2.3 Equipo necesario.

**2.4 Como introducirnos al AutoCAD.** 

AUTOCAD (COMPUTER AIDED DESIGN)

2.1 DEFINICION

AutoCAD es un paquete del sistema CAD que permite **realizar eficientemente cualquier trabajo o proyecto de delineación, diseño industrial, ingenierla, arquitectura, entre otros; con textos** *y* **dimensiones para aplicaciones múltiples** *y* **orientadas a la conformaci6n de dibujos o planos de fabricación con un alto grado de dificultad** *y* **un acabado**  de calidad.

# 2.2 RELACION DEL CAD CON EL AUTOCAD

El AutoCAD se enfoca directamente al área del sistema CAD (COHPUTER AIDED DESillG) que es a su vez un conjunto de sistemas *y* desarrollo de técnicas para contar con la computadora como herramienta adicional en la fase del diseño *y* la planeación en la elaboración de proyectos de diversa Indo le, con la facilidad de dibujar *y* diseñar en una computadora para posteriormente imprimir a cualquier escala y las veces deseadas estos trabajos.

Inicialmente AutoCAO tuvo un enfoque orientado a las actividades de diseño y dimensionamiento de partes; sin embargo la flexibilidad que ofrece ha permitido que sea aplicado en otras actividades.

AutoCAD permite a su vez que el usuario lo utilice mediante una forma conversacional que consiste en un diálogo interactivo entre el usuario trabajando en la compuadora, la cual por medio del paquete AutoCAD está conformada por respuestas y/o solicitud de parámetros específicos; así también, mediante la forma de programación que consiste en programar las instrucciones que se ajustan a un dibujo o plano.

En ambos casos, el lenguaje del AutoCAD está constituido por un grupo numeroso de palabras clave que mencionan a los comandos o instrucciones, *y* por una serie de parámetros correspondientes a cada una de las opciones en los comandos. La programación en AutoCAD está basada en el lenguaje "LISP" (Procesamiento de listas - lenguaje de programación de alto nivel que maneja objetos simbólicos en vez de números). También es posible adoptar archivos tipo "BATCH" (Lote) - es

un grupo de elementos que está referido a programas o **trabajos por lotes la cual es una actividad que involucra un grupo de documentos o registros) que contiene instrucciones similares a las empleadas en la forma conversacional, que permiten crear figuras o procedimientos de aplicación especifica.** 

**Al estar intimamente ligado a la elaboración de los**  planos, permite mejorar sensiblemente los procedimientos para **el diseño de diagrárnas, estructuras, o partes mediante el empleo de diversos recursos visuales como lo son las rotaciones, acercamientos, se puede representar y diseccionar un componente de un dibujo tan meticulosamente como se quiera.** 

En AutoCAD podr1amos realizar desde un logotipo para una empresa, como también la elaboración de diagrámas de flujo de **proceso, distribución de la maquinaria o del equipo, el**  diseño del producto que la empresa esté manejando o desee producir; hasta los planos arquitectónicos de la misma.

**Con el nombre de CAD, se conocen los sistemas en una**  computadora *y* empleandose la generación, de almacenamiento *y*  utilización de información gráfica, se considera que es una ayuda invaluable en los trabajos de diseño, ingenieria, etc, Desde que en los inicios de la década de los 50s el Massachusetts Institute of Tecnology (MIT - Instituto Tecnológico de Massachusett), lograra realizar un sencillo **dibujo en un monitor, la informática aplicada al diseño gráfico ha experimentado una notable evolución.** 

Las ventajas que los sistemas de CAD pueden aportar a **cualquier empresa en las fases de dibujo y diseño, tiene como objetivo principal reducir tiempos (de diseño)** *y* **costos, se**  reducen errores al eliminar tareas repetitivas unificando métodos y criterios. Todos los productos creados se pueden almacenar en una base de datos, lo que permite un acceso posterior, rápido y sencillo. De ésta forma se puede establecer un control directo sobre el proyecto e incluso, la preparación de presupuestos con absolta fiabilidad utilizando módulos especificas para estas labores, ofreciendo productos más competitivos (Calidad de Diseño).

Con un avance tecnológico inicial no tan rápido como en otros segmentos de la informática, pero con un importante impetu en los últimos años, la industria del CAD está situandose en el lugar que le corresponde, dando lugar a nuevos escalones como en este caso lo son el desarrollo del:

CAM (COMPUTER AIDEN MANUFACTURING -Manufactura Asistidada por Computadora).

CIM (COMPUTER INTEGRATED MANUFACTURING - Manufactura Integrada por Computadora).

Además podemos adentrarnos al campo de MicroCAD a través de uno de los paquetes más difundidos: AutoCAD del cual se hablará más ampliamente en los capítulos siguientes.

#### 2.3 EQUIPO NECESARIO

Para una utilización eficiente de AutoCAD se necesita una comput personal IBM, AT (Sistema tipo red computadora personal capacitada para manejar varias terminales), XT (terminal PC) o compatible con las siguientes caracteristicas:

- a) Unidad central con 512 Kb de memoria P.AM, (se recomiendan 640 Kb de de RAM - Random Access Memory).
- b) Monitor monocromático o color, aunque esta última opción puede resultar más cara y no es imprescindible.
- c) Unidad de disco duro de, almenos 10 Mb (Megabyte un millo de Byts) y un disco flexible (comunmente disquettes) para obtener copias de seguridad.
- d) Un coprocesador matemático (Es un dispositivo electrónico que nos sirve para procesar la información con mayor velocidad) 8087, 80287 u 80237 (a partir de la versión 9).
- e) Tarjetas gráficas como Hércules, EGA y VGA.
- f) PC-DOS o MS-005 (de la versión 2 en adelante).

El equipo anteriormente mencionado puede ementarse en la medida de lo posible con otros dispositivos de entrada corno lo es: el mouse (raton),la tableta u otros dispositivos como lo es el digitalizador y además de otros dispositivos adicionales: trazadores (Plotter), graficadores y un requlador de voltaje.

## 2. 4 COMO INTRODUCIRNOS AL AUTOCAD

Antes de introducirnos al AutoCAO, es recomendable hacer incapie en lo impráct ico que es correr dicho paquete con discos flexibles (debido a su capacidad de almacenaje), para ello se recomienda usar el disco duro. Antes de encender la computadora con disco duro, hay que asegurarse de no tener disco flexible en la unidad de disco, ya que la computadora no será capaz de continuar. Si el disco fue instalado apropiadamente, la computadora leerá una copia del DOS del mismo disco duro.

Si su pantalla de video tiene un interruptor, póngalo en encendido; encienda su impresora o su plotter (en caso de que quiera imprimir). Luego encienda su computadora. Usted verá el indicador del DOS en la pantalla de video. DOS exhibe este sirnbolo para mostrar que está listo para aceptar su siguiente comando. La letra e aparecerá (si a la configuración del equipo se le indica que empiece a hacer lecturas en C) en el indicador si se identifica con el nombre de la unidad de disco en uso.

El desplegado que manda la computadora es el siguiente:

A U T O C A D

Copyright (C) 1982,83,84,85,86,87,88,89 Autodesk, Inc. Release 10.l (4/17/89) IBM PC Advanced Drafting Extensions 3 Serial Number: 87-23860 NOT FOR RESALE

Than you for purchasing AutoCAD.

If you are new AutoCAD user, you may Want to begin with the ºHow to Get Started" exercise.

If you are a veteran user, see the AutoCAD Reference Manual Supplement for new features in this version.

This mesage is the file ACAD.MSG and Can be deleted or replaced by your own.

Pres RETURN for more

#### AUTOCAD

Copyright (C) 1892,83,84,85,86,87,89

Autodesk, INC.

Versión 10.1 (4/17/89) IBM PC **Programas complementarios para dibujo avanzado 3**  Número de serie: 87-23860 110 PARA REVENTA

Gracias por haber adquirido AutoCAD

**Si tu eres un nuevo usuario de AutoCAO,tu necesitas empezar can: "Como obtener el inico11 de los ejercicios.** 

**Si tu eres un usuario veterano ver el**  Suplemento del Manual de Referencia de AutoCAO **para los nuevos aspectos en esta versión.** 

**Este mensage es el archivo ACAD.MSG y Puede ser borrado o remplazado por uno propio.** 

Presiona ENTER para más

**Este es el saludo de AutoCAD para los nuevos usuarios; a**  continuaci6n uno debe de oprimir la tecla de ENTER.

Después de este desplegado nos manda al menú inicial con **el cual se comenzará nuestro primer archivo, o se puede continuar algún archivo sobre el cual se**  haya estado trabajando con anterioridad eligiendo la opci6n que uno desea **o necesite, éstas se presentan a continuación.** 

A U T O C A O

Copyright (C) 1982,83,84,85,86,87,88,89 Autodesk, Inc Release 10.1 (4/17/89) IBM PC Advanced Drafting Extensions 3 Serial Number: 87-23860 NOT FOR RESALE

**Main Menu** 

- 0. Exit AutoCAD<br>1. Begin a NEW of
- 1. Begin a NEW drawing<br>2. Edit an EXISTING dra
- 2. Edit an EXISTING drawing<br>3. Plot a drawing
- 3. Plot a drawing<br>4. Printer Plot a
- Printer Plot a drawing
- 5. Configure AutoCAD<br>6. File Utilities
- 6. File Utilities<br>7. Compile shape/
- 7. Compile shape/ font description file<br>8. Convert old drawing file
	- **8. Convert old drawing file**

**Enter Selection** <O>:

#### A U T O C A D

Copyright (C) 1982,83,84,85,86,87,89 Autodesk, INC. Versión 10.l (4/17/89) IBM PC **Programas complementarios para dibujo avanzado <sup>J</sup> Número de serie: 87-23860** 

Menú principal

- 0. Salir de AutoCAD<br>1. Comenzar un NUEVO
- 1. Comenzar un NUEVO dibujo<br>2. Editar un dibujo ya EXIS'
- 2. Editar un dibujo ya EXISTENTE<br>3. Trazar un dibujo (salida en ti
- 3. Trazar un dibujo (salida en trazador)<br>4. Trazar un dibujo en impresora gráfica
- Trazar un dibujo en impresora gráfica
- 5. Configurar AutoCAD<br>6. Utilitarios de fich
- 6. Utilitarios de ficheros.<br>7. Compilar fichero de des
- **7. Compilar fichero de descripción de forma**  / tipo de letra.
- 8. Convertir un fichero de dibujo de formato **anterior.**

**Su elección <O>:** 

**Como podemos observar el menú inicial de AutoCAD cuenta con a opciones las cuales explicaremos a continuación:** 

 $28.28$ 

# LA OPCION o (Salir de AutoCAO):

Esta opción devuelve el control al sistema<sup>2</sup> operativo finalizando el dibujo actual en AutoCAO *y* fórmula la siguiente pregunta:

**Keep configuration changes?** <Y>:

**Salvar cambios de configuraci n? <S>:** 

El significado de  $\langle \rangle$  es lo que la máquina nos da por default.

Si el lector contestase N se desactivarían todos los cambios de la configuraci6n que se hallan hecho.

LA OPCION 1 (Comenzar un nuevo dibujo):

Mediante ésta opción se posibilita al usuario para iniciar un nuevo dibujo. Para ello hay que oprimir la tecla **con el número <sup>11</sup> 1<sup>11</sup> •** 

LA OPCION 2 (Editar un dibujo ya existente):

Con esta opción se puede modificar parte de un dibujo ya **creado o, sencillamente, visualizarlo en pantalla. AutoCAD**  preguntará:

Indicate the name of the draw: (by default "--")

Indicar el nombre del dibujo: (por omisión "--")

El nombre 11 --- 11 que aparece citado "por omisión" es el último dibujo con el que ha trabajado. Este se cargará si el usuario contesta oprimiendo la tecla de ENTER. Si por el contrario se especifica un nombre, éste debe responder a algún dibujo creado con anterioridad. aparecerá el siguiente mensaje: De no ser as1,

\*\*Draw "---"it isn't at file.<br>Press ENTER to continue:

\*\*Dibujo "---" no figura en el archivo. Teclear ENTER para continuar:

El nombre "---" no corresponde a ningún dibujo almacenado en memoria. Si el nombre tecleado corresponde a un dibujo existente aparecerá un mensaje informativo y el menú habitual.

LA OPCION 3 (Trazar un dibujo - salida en plotter):

Esta opción permite reproducir un dibujo en " ploter ". El nombre del dibujo a graficar será el tecleado como respuesta a la pregunta que formula el programa:

Indicate the name of the draw: (by default)

Indicar el nombre del dibujo: (por omisi n)

Si el usuario teclea ENTER obtendrá la gráfica del

JO

**dibujo** <sup>11</sup> ---1 ', **por**  omisión, será el último con el que se ha trabajado. Si el **dibujo seleccionado existe; se debe contestar a un conjunto de preguntas que permiten determinar**  parámetros como el tamaño, ancho de la linea, parte del **dibujo a trazar, etc.** 

LA OPCION 4 (Imprimir un dibujo en impresora gráfica):

El objetivo de esta opción es obtener el trazo de un dibujo en impresora.

A la pregunta:

Indicate the name of the draw: (by default)

Indicar el nombre del dibujo: (por omisión)

Debe contestarse con el nombre del dibujo que se desea imprimir. Si se teclea ENTER se imprime el último dibujo con el que se trabajó.

También en este caso se pueden establecer parámetros que delimiten la parte de dibujo a imprimir, el tamaño, etc.

LA OPCION 5 (Configurar AutoCAD):

Esta opción permite visualizar los periféricos **conectados a AutoCAD y posiblilita el cambio, e incluso, la adición de algunos otros. al teclear esta opción aparece en**  pantalla el siguiente mensaje:

#### Configure AutoCAD

**Current AutoCAD configuration**  Video Display: Hercules Graphics Card Digitizer: None Plotter: HP-7475 Printer Plotter: Epson-FX

**Press ENTER to continue:** 

Configurar AutoCAD

Configuración actual de AutoCAD Monitor/ t.gráfica: Hercules Graphics Card Digitalizador: Ninguno Trazador: Hp-7475 Impresora gráfica: Epson-FX

Teclear ENTER para continuar:

**Una vez hecho esto se visualiza rápidamente el habitual**  mensaje que nos recuerda la versión y otras particularidades y una nueva pantalla con el siguiente formato:

Configuration menu:

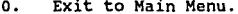

- 1. Show current configuration.<br>2. Allow I/O port configuration
- 2. Allow I/O port configuration.<br>3. Configure digitizer.<br>4. Configure plotter.
- 
- 4. Configure plotter.<br>5. Configure printer
- 5. Configure printer plotter.<br>6. Configure system console.
- 
- 8. Configure operating parameters.

**Enter selection <O>:** 

**Menú de configuración:** 

0. Salida al Menú Principal.<br>1. Visualizar configuración **l. Visualizar configuración actual.**  2. Permitir configuración de puertos E/S. 3. Configurar monitor video.<br>4. Configurar digitalizador. 4. Configurar digitalizador.<br>5. Configurar trazador. 5. Configurar trazador.<br>6. Configurar impresora **6. Configurar impresora gráfica. 7. Configurar consola del sistema. 8. Configurar parámetros operativos.** 

**su elección <O>:** 

Como el lector puede observar, la elección que AutoCAD hace por default, es O, al pulsar la tecla ENTER, origina la salida del menú principal.

El usuario puede cambiar la configuración actual eligiendo la opci6n apropiada. En cualquier caso, las opciones están perfectamente asistidas mediante mensajes apropiados. No obstante, algunas de ellas requieren **conocimientos técnicos. En la opción 7, "Configurar consola del sistema11 , no es posible introducir modificaciones, ya que, como el propio paquete indica, la consola del sistema**  IBM PC (o compatibles) no tiene opciones configurables.

LA OPCION 6 (Utiler a de archivos):

Esta opci6n perite realizar desde el propio AutoCAd **operaciones con los archivos de dibujo tales como la copia, borrado, listado ... , sin necesidad de salir del mismo y**  utilizar los comandos propios del MS-DOS. El formato que se presenta en pantalla serla:

Files Utilities.

o. Exit to Main Menu.

1. Display draw file.<br>2. Display select fil 2. Display select file by user.<br>3. Errase file.<br>4. Rename file.<br>5. Conies file. Copies file.

**Enter selection <O>:** 

Utileria de Archivos:

0. Salida al Men Principal.<br>1. Listar archivos de dibujo

1. Listar archivos de dibujo.<br>2. Listar archivos elegidos p

**2. Listar archivos elegidos por el usuario** 

**J. Borrar archivas. 4. Renombrar archivos.** 

Copia de archivos.

**su elecci n <O>:** 

La primera opción obtiene listados de los archivos de **dibujo, es decir, aquellos que tienen la extensión DWG. Si éste número rebasa 28 renglones, cada nueva pantalla irá**  precedida del mensaje:

Press ENTER to continue:

Teclear ENTER para continuar:

**sin embargo, la segunda.opción permite elegir un archivo**  o un grupo de ellos. Se puede utlizar los mismos comodines **del MS-DOS,** *"1''* **y <sup>11</sup> •"** •

**La tercera opción posibilita el borrado de uno o varios ficheros. También se pueden utilizar caracteres comodin. Al seleccionarla aparecerá:** 

Indicate file(s) or type the files to erase:

Indique archivo(s) o tipos de archivos a borrar:

**El proceso es similar a la opción anterior. Es**  importante puntualizar que AutoCAD pedirá confirmación para realizar el borrado definitivo.

**La cuarta opción permite cambiar el nombre a un determinado archivo. El mensaje que aparece en pantalla es:** 

> Current name of the file: B: New name of the files: B:

Nombre actual del archivo: B: Nuevo nombre del archivo: B:

La quinta opción es muy importante, ya que permite **salvaguardar archivos realizando la correspondiente copia en**  un disco flexible. En pantalla aparecerá:

> Source of the file: A: ORIGIN.DWG Target of file: A: COPY.DWG

Archivo de origen: A: ORIGEN.DWG Archivo de destino: A: COPIA.DWG

LA OPCION 7 (Compilar archivos de forma/Tipo de letra):

Basicamente el objetivo de esta opción de "Menú Inicial" es compilar los archivos fuente (archivos que han sido realizados para alimentar a otros archivos), escritos can cualquier editor de textos, realizados con el fin de **personalizar los menús de AutoCAD. La personalización requiere algunos conocimientos técnicos que pueden hacer**  compleja la escritura de dichas menús. Na obstante, el

paquete dispone de varios ejemplos que pueden servir para **construir otros similares.** 

LA OPCION 8 (Convertir un archivo de dibujo antiguo):

**Desde la aparición de la primera versión de AutoCAD, la**  estructura interna del paquete se ha modificado. Esto impide que los dibujos realizados en la versión 2.0 puedan editarse **en versiones posteriores. Para ello se utilizará la pregunta:** 

Indicate the name of the draw:

Indique el nombre del dibujo:

**Si se convierte un sólo archivo por cada una de las preguntas conserva un archivo con la extensión OLD (viejo) en la versión antigua. Ahora bien, si se convierten varios empleando los comodines** <sup>11</sup> ? <sup>11</sup>**y** <sup>11</sup> • <sup>11</sup>**se perderán los dibujos de la versión antigua.** 

Para nuestro caso comenzaremos con la OPCION NUMERO 1 **que es la opción para iniciar un archivo nuevo; como ya se habla mencionado.** 

A continuación AutoCAD nos pedirá el nombre de nuestro **archivo a través de la siguiente indicación:** 

> Enter NAME of drawing: Indicate the name of the draw and press ENTER:

Dar el HOMBRE del dibujo:

Indique el nombre del dibujo y teclear ENTER:

Después de que el usuario da el nombre al archivo; AutoCAD enviará la pantalla de edición.

\*\*\*

!lota: **En caso de que exista un archivo con**  el nombre que uno a designado a su **archivo de entrada AutoCAO enviará un mensaje:** 

> **••Warning ... orawing** "---" **already existe.**  Do you want to replace it with the new drawing? **<N>:**

••Cuidado el dibujo "---" ya existe. Desea remplazarlo con el nuevo dibujo? <N>:

•••

nos Con lo anterior podremos iniciar un dibujo. Asi pues, hemos introducido al paquete del AutoCAD.

# COMANDOS DE LA BARRA DE OPCIONES

CAPITULO I II

## COMANDOS DE LA BARRA DE OPCIONES

- **3.1 Introducción.**
- **3.2 Clasificación de comandos.**
- 3.3 Explicación de la pantalla con la **barra de opciones.**
- **3.4 Desglose de cornmandos de la barra de opciones.**
- 3.5 Dibujos de los comandos de la **barra de opciones.**

#### BARRA DE OPCIONES

## 3.1 INTRODUCCION

**Al ejecutar el paquete nos encontraremos con un menú**  inicial con ocho opciones (como se mencionó en el capítulo

anterior) , entre las cuales encontramos las de creación o modificaci6n de un dibujo. Al escoger una de estas opciones entraremos a la pantalla de trabajo que consiste en una zonificación de la misma de la siguiente forma: una área de menús, una área de comandos, una área de visualización del dibujo (esta área está organizada en un sistema de ejes coordenados x-y) y una área de información sobre algunos parámetros de dibujo.

Por medio del área de menús y por la de comandos se dan las instrucciones necesarias para crear, modificar o analizar un dibujo. La posición y el tamaño de los elementos de éste estarán referidos al sistema coordenado antes mencionado.

La forma estandar para el área de dibujo o campo es rectangular, (pues tiene la forma del monitor), y está acotada por dos pares de coordenadas; las cuales determinan los LIMITES DEL DIBUJO (Drawing limits).

El par de coordenadas hace referencia al punto inferior izquierdo y al punto superior derecho del plano; generalmente el primer punto se define como (O, O), y el segundo punto depende de las necesidades del usuario.

Existe la posibilidad de definir los limites conjuntamente con las unidades que el usario considere convenientes (a lo que llamaremos dimensionamiento) de esta manera se establecerá una correspondencia entre las dimensiones del dibujo y los resultudos numéricos proporcionados finalmente por el AutoCAO (ya que el paquete nos permite hacer cálculos de perimetros y áreas como se explicará más adelante).

La alternativa más práctica (si no se emplea el recurso

del dimensionamiento), es la de definir los limites del dibujo en base a las medidas del plano mediante las **coordenadas, existiendo asl una correspondencia entre las**  unidades del campo *y* las dimensiones del dibujo (escala l a l **ó bien la escala que se requiera).** 

**Además de los límites del dibujo y del campo, se tiene**  los LIMITES DEL DESPLEGADO (Display limits), que varían **constantemente, de acuerdo al empleo de los recurso de**  "Acercamiento" (zoom) y "Desplazamiento" (pan) que emplee el **usuario (los cuales se verán con más detalle posteriormente).** 

**Para que el usuario pueda conformar un dibujo es necesario que éste cuente con determinados recursos. A continuación se describen los medios con que cuenta el usuario del AutoCAD. Dichos medios tienen caracterlsticas comunes y estan basados en los mismos principios tanto en la**  forma del diálogo para seleccionar los parámetros **involucrados, como para la especificación de los puntos o**  coordenadas, entidades *y* objetos.

En primer lugar está la especificación de puntos en el campo (en el área de trabajo), por medio de la indicación explicita de las coordenadas (absolutas, relativas o polares) o por medio de recursos indirectos ( "Pointing"), via flechas en el teclado, por el "mouse" o bien por medio de la "tableta **digit.alizadora11 •** 

> Coordenadas absolutas X,Y **Coordenadas relativas**  RX,Y **Coordenadas polares.**  Rdist<ang

> > $\sim$   $\sim$

Para indicar el último punto grAficado

R

Nota:

••

**Las cantidades pueden darse manualmente, en notación decimal y en notación exponencial.** 

**En tanto que los ángulos pueden darse manualrnente o en grados.** 

••

Los dibujos prototipo (prototype drawings), permiten **considerar por "default" <omisión>, la definición de modos o pará.metros estandares, asi como, de figuras al inicio del**  desarrollo de un dibujo.

El usuario cuenta además con dos modos de operación de la pantalla, el modo gráfico que despliega el dibujo propiamente *y* opcionalmente el menú *y* la línea de interacción de mandos (parte inferior de la pantalla). Por medio de la tecla de funci6n Fl, se pasa al modo de textos, por medio del **cual el AutoCAD transmite al usuario mensajes de varias lineas, asl como las consultas al "Help".** 

**El universo de mandos o instrucciones del AutoCAO, puede estar sujeto a varios modos para su clasificación. El punto**  de vista alfabético es el más general e imparcial, de hecho es el que se presenta en el "Help" del paquete. En el manual **se presenta un punto de vista diferente, cuyo enfoque está orientado al empleo del AutoCAD en aplicaciones de arquitectura y diseño mecánico o industrial.** 

3, 2 CLASIFICACIOll DE COMAllDOS

La clasificación de los comandos dada la función que tienen es la siguiente:

- 1. Comandos relacionados a la definición de las caracterlsticas de los archivos de dibujos *y* a las del entorno básico de trabajo: LIMITS, UHITS, AXIS, GRIO, SNAP *y* STATUS.
- 2.- Comandos relacionados a los modos de operación del editor y a las teclas de función: ORAGMODE, REGEU, FILL, CTRL-D,CTRL-C,CTRL-C, CTRLQ, ,F7, FS, F9, PgON, PgUP.
- 3. Comandos relacionados al dibujo de las entidades básicas: POINT, LINE, ARC, CIRCLE, TRACE, PLINE, DONUT, ELLIPSE Y SOLIO.
- 4. Comandos relacionados a la creación de textos: TEXT, QTEXT, STYLE.
- 5.- Comandos relacionadas a la entrada y salida del editor, y a la conservación recuperación y manejo de archivos de dibujos: SAVE, EllD, QUIT, FILES, SHELL, RENAME *y* PURGE.
- 6.- Comandos relacionados a la edición básica: ERASE, HOVE y COPY.
- 7.- Comandos de apoyo: ZOOM, PAtl, ROTATE, MIIRROW, y ARRAY.
- e, Comandos vinculados a la impresión de resultados: VIEW, SLIDE, MSLIDE, PRINT V PLOT.

- 9.- comandos vinculados a la definición de niveles: LAYER y LYNETYPE.
- 10.- Comandos relacionados a la creación de bloques para conformar librerías de sirnbolos: BLOC y INSERT.
- 11.- Comandos relacionados a la creación de atributos y archivos de. atributos: ATTDEP, ATTDISP, ATTEDIT, ATTEXT.
- 12. comandos relacionados al dimensionamiento de figuras *y*  sobreados: DIM y HATCH.

J, J EXPLICACIDll DE LA PANTALLA CON LA BARRA DE OPCIOllES

A continuación mencionaremos las formas de accesar a los comandos por medio de la barra de opciones.

Al mover el cursor en la parte de arriba de la pantalla aparecerán los comandos; asi estos son tecleados en la linea de estado. La barra aparecerá sobrepuesta en la linea de estado como se muestra en la Figura A.

Esta barra contiene siete opciones; asi mismo, hay algunos comandos que igualmente tienen opciones en el menú de origen el cual se encuentra en la parte derecha de la pantalla. Al mover el ··mouse" horizontalmente se hará resaltar la opción, se dirige éste hacia la opción requerida y se presiona el botón de elección.

Del menú que se elija, aparecerán las opciones en la parte de abajo de la elección, algunas de las elecciones de

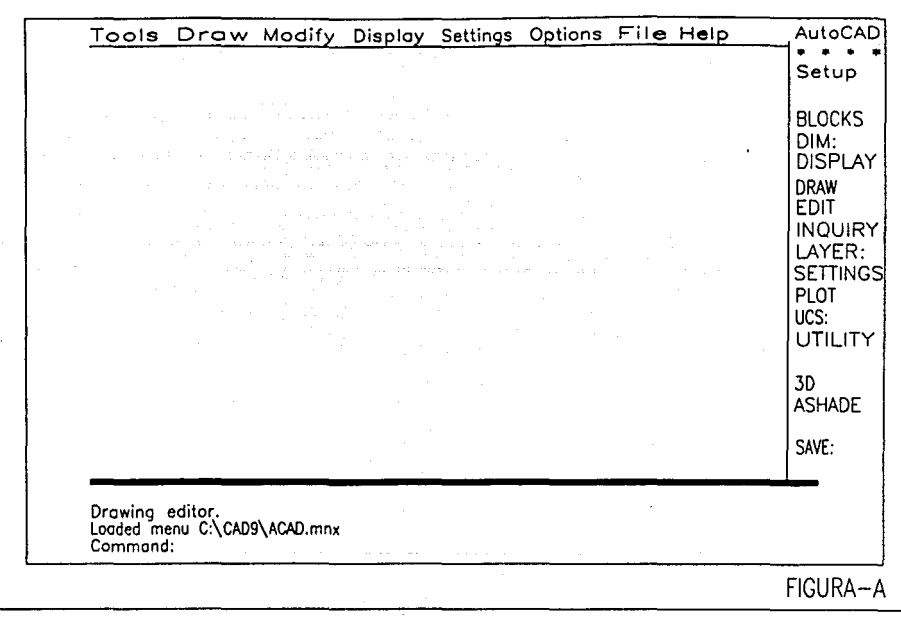

**los comandos disponibles en el menú aparecerán al lado como**  se muestra en la Figura B.

**Al mover el cursor hacia abajo las opciones están resaltadas y en ese momento se pueden seleccionar los comandos desde el menú los cuales están en la parte de abajo o bien se puede seleccionar otra opción desde la barra de menú que se encuentra en la parte superior.** 

**Si se selecciona 11Tools" desde la barra de menú, las**  opciones de éste aparecerán abajo y de igual manera podemos **ir a <sup>11</sup> osnap11 como se muestra en la Figura c.** 

El menú de algún punto aparecerá abajo del área de dibujo.

Al estar el área de menú abajo desaparece la línea de estado.

En el lado del menú se despliegan las opciones de las que se dispone, éste aparece siempre en tu pantalla y es el único s1mbolo del menú utilizable desde la versión 9 en adelante.

**En el área de sugerencias se despliegan las respuestas**  del AutoCAD a las entradas. (Información que se introduce a la computadora).

**Es importante recobrar especial atención a esta área porque en ella es en donde se comunica AutoCAD con el usuario.** 

En la linea de estado se despliega progresivamente la

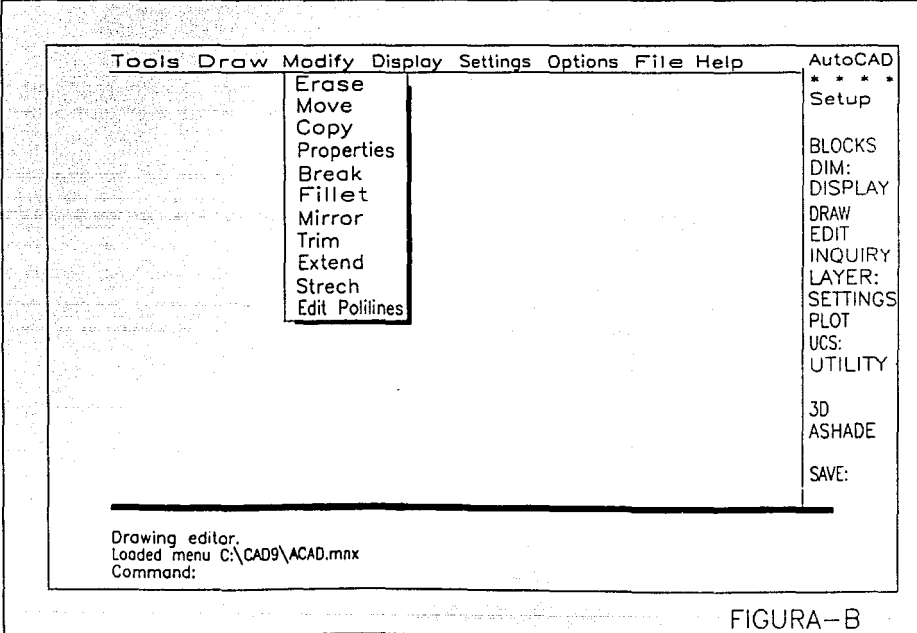

e Service (1980), 1980, 1990<br>1990 - Andrea State, 1990<br>1990 - Andrea State, 1990, 1990

 $\sim$  1

a poli in (in<br>Vitali

 $\sim$ 

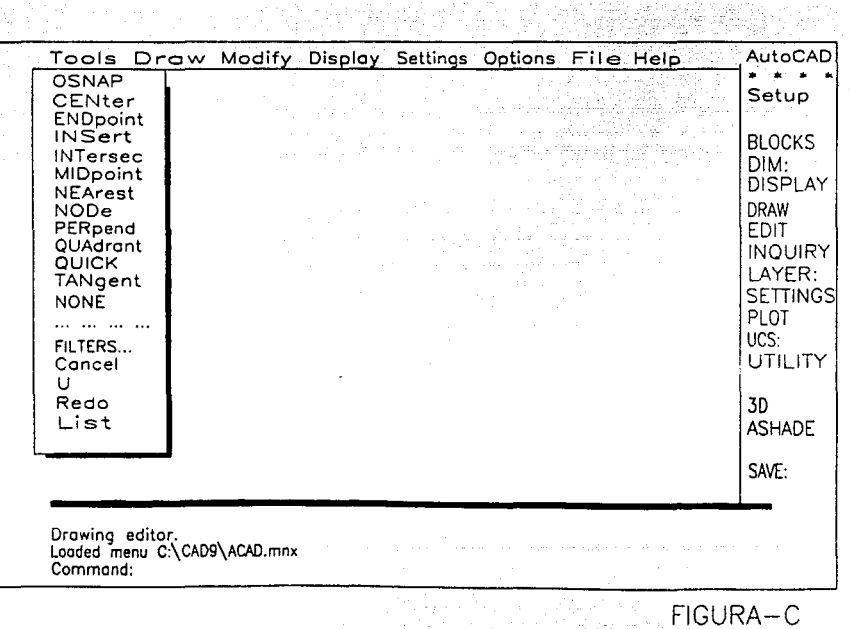

ya<br>S

informaci6n sobre tu dibujo, si se cuenta con la versión 9 en adelante se usará interfaz \*!, la línea de estado duplica; **mientras se abate el área de menú. Esto dará acceso a los menús, (menú de imágenes, y la caja de diálogos). Para abatir el menú solamente se despliega cuando se mueve el cursor o el**  mouse sobre la linea de estado.

**Un menú de imágenes provista de gráficos más bien que de textos, representaciones de opciones iguales como 11 typefaces <sup>11</sup>** (caracteres grAficos) *y* s1mbolos.

Una caja de diAlogos despliega un número de comandos de **las opciones** *y* **permite ver esas opciones y todo enseguida;**  tal que se pueda controlar un programa de colocaciones más facilmente *y* el Area de dibujos.

\*l

Interconexi6n entre elementos del Hardware (trayectorias fisicas como lo son las pantallas sensitivas, teclas funcionales en los teclados, o los mandos de bastón,- un mouse, una pluma luminosa o una tabla digitalizadora-), Software (sistemas amables que proporcionan al usuario menús con todas las alternativas, o las pantalla de ayuda a que pueden exhibirse en cualquier momento) *y* Seres Humanos.

#### 3.4 DESGLOSE DE COMANDOS DE LA BARRA DE OPCIONES

#### TOOLS

El comando herramientas es una opción que nos ayuda a obtener precisión a la hora de definir los puntos introducidos mediante los dispositivos señaladores, así como en el cálculo de las posiciones tangenciales, cuadrante de círculos y arcos, también nos permite encontrar automáticamente el punto medio, el punto final de entidades, etc. The contract of the contract of the contract of the contract of the contract of the contract of the contract of the contract of the contract of the contract of the contract of the contract of the contract of the contr

Dentro de este modo tenemos diferentes opciones que son las siguientes:

TOOLS-------<br>
1------ OSNAP<br>
1------ ENFORT<br>
1------ ENFORT<br>
1------ INSERT<br>
1------ INSERT<br>
1------ NEAREST<br>
1------ NEAREST<br>
1------ PERPENDICULAR<br>
1------ PERPENDICULAR<br>
1------ PERPENDICULAR<br>
1------ PERPENDICULAR<br>
1--

OSNAP:

El modo de OSNAP se puede utilizar de manera global o de manera individual, con el modo de serie global se puede

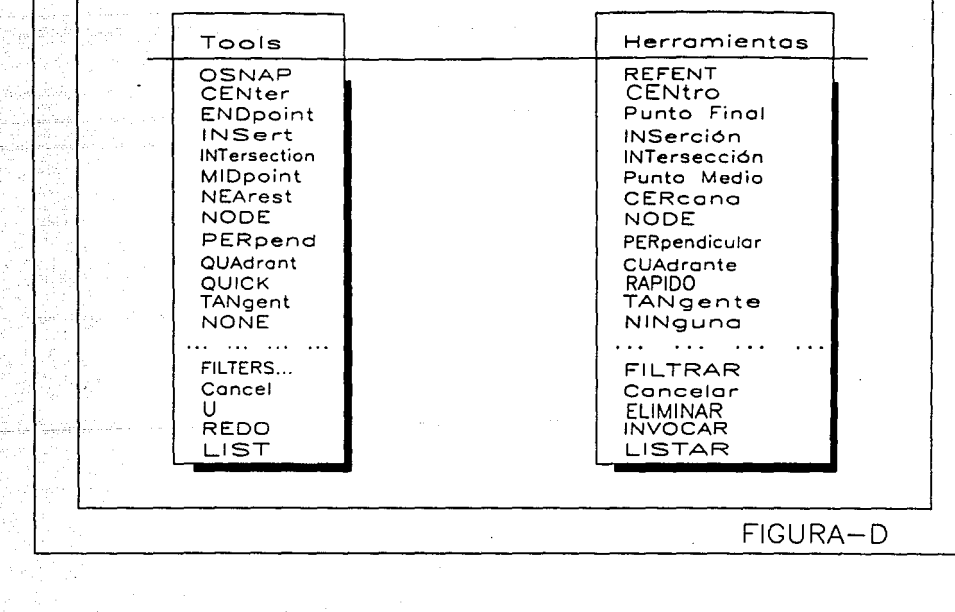

,

Te<br>S

tija<br>S

l.

Andream Angel

**invocar de manera rápida cuando se quiera visualizar los**  puntos de información de AutoCAD.

Su finalidad: Este comando se emplea para establecer los **modos de referencia, impl1citos a entidades permitiendo de ésta forma, unir automáticamente a dichas entidades.** 

> Orden:Osnap **Selección de objetos:**

Command:Osnap Object snap mode:

Con ayuda de este comando se puede dar de manera rápida la entidad con la que se quiere trabajar.

La orden se puede dar con las tres primeras letras del **comando o bien tecleando el nombre completo.** 

#### CENTER:

# Orden:CENter

### command:CENter

**Puntualiza centros de arcos y circules, cuando se utiliza el modo de <sup>11</sup> 0snap <sup>11</sup> , se debe indicar la entidad**  mediante la digitalización de la circunferencia.

**Con ayuda de este comando podemos localizar el centro donde sea necesario para poder trabajar con la entidad.** 

#### Orden: ENDpoint

### Command:ENDpoint

**Punto final cierra con el punto final de una linea o arco, segmentos de polillneas, cierra definiendo un punto de un sólido o superficie en tercera dimensión.** 

**Se pueden cerrar o extender los puntos de estas**  entidades.

INSERT:

#### Orden:IllSert

## Command:INSert

Une la insersi6n de los puntos de bloque, textos y **formas.** 

INTERSECTION:

#### Orden:IllTersection

## Command:INTersection

INTERSECTION enlaza encima de una inserción solamente si **ésta es una inserción verdadera en espacio tridimenslonal para extender entidades puedes enlazar encima de la inserción**  de la entidad *y* la extensión de lineas.

**Si las dos entidades intersectadas sobre un ucs son** 

**extendidas en la misma dirección, AutoCAD puede localizar la extensión de una orilla extendida. Si hay una diferencia en la cantidad de extensión más corta define la intersección.** 

**Asegurese que ambas entidades estén en la apertura cuando indique la intersección.** 

MIDPOINT:

## orden:HIDpoint

#### Command:H!Dpoint

**Punto medio puntualiza en la mitad de lineas, arcos,**  segmentos de polilfneas *y* se puede extender con la orilla o **laterales de las entidades, esto se puede aplicar a** *sólidos*  en la fase de tercera dimensión dividiendo a la mitad del **punto entre las dos esquinas más cercanas.** 

NEAREST:

#### Orden:NEArest

#### command:NEArest

Localiza el punto visual más cercano de la mirilla en la entidad *y* lo cierra con otro punto.

NODE:

Orden:!IODe

## Command:/IODe

Enlaza una entidad del punto.

# PERPENDICULAR:

## Orden:PERpendicular

# Command:PERpendicular

**Perpendicualar une sobre una entidad existente en la**  cual hace que la nueva entidad sea perpendicular al último punto insertado en la entidad existente. Alguna extensión debe ser paralela a la corriente UCS del eje z. Este modo es **usado en referencia al último punto insertado.** 

### QUADRAllT:

#### Orden:QUAdrant

## Command:QUAdrant

**QUADRANT une un arco, o un circulo en un punto a O, 90,**  180 o 270 grados. Se puede usar este modo solamente con entidades que sean comunes con UCS con el cual podemos extender la direcci6n en forma paralela al eje z con el común ucs.

### TANGENT:

#### Orden:TANgent

#### Command:TANgent

**Tangente enlaza sobre un punto en una entidad que es**  tangente al último punto de entrada. Alguna extensión debe ser paralela a la corriente UCS del eje Z.

- -

### CANCEL:

En el caso de haber dado una orden equivocada al sistema DOS o a Autocad sin haber presionado la tecla de ENTER, ésta se puede cancelar con la presente orden.

Cuando lo anterior suceda se deberá presionar la tecla de "control" simultáneamente con la letra "C", con ello se cancelará la orden que se introdujo equivocadamente.

Otra manera es selecionar la orden de "Cancel" desde el menú de Editor de "Tools".

Su finalidad: cancela la última orden dada, siempre que no se haya presionado ENTER.

Orden:Cancel

Command:Cancel

U de UNDO D:

AutoCAD tiene la cualidad de guardar todos los comandos utilizados para la elaboración de un dibujo, si se desea anular paso a paso éste, se deberá utilizar las órdenes "U" y "UNDO".

La orden "U" no es sólo una abreviación de "Undo", es una orden diferente. Dado que ásta sólo anula la orden más reciente que se dió; es decir, solamente anulará una orden. Si se desea anular más de una orden con solo una instrucción se deberá usar la orden "Undo". ( Con la aclaración de que se puede utilizar la orden "Uº y teclear ENTER varias veces para anular más de una orden ).Además dicha orden permite colocar marcas en ciertos puntos, de manera que se pueda volver a
eilos más tarde.

.

La orden "U" trabaja de dos formas que son las siguientes:

l) Si no se ha terminado de trabajar con una orden, por ejemplo "Line", la instrucción "U" borrará los segmentos de linea previamente dibujados de una por una.

2)~ Si ya se terminó de trabajar con una orden, aparecerá en la pantalla la palabra "command:" si se introduce entonces la orden "U" la última instrucción ( en el caso del ejemplo ''Line'' ) automáticamente se perderá; - es decir, el dibujo volverá al estado en que estaba, previo a la última orden que se dió.

La diferencia de estas órdenes radica en que en la la orden con que se esté trabajando está activada y en la opción ( 2 ) no lo esta.

Su finalidad: Permite anular una o varias órdenes a la vez o marcar un punto de retorno al cual vol ver si el resultado no es el que se esperaba.

Orden:U

Command:U

Orden:Undo Auto/Control/Fin/Grupo/Marcas/Retorno/ <n mero>:

Command:Undo Auto/Control/End/Group/Mark/Back/ <number>:

A continuación se explicará la función de cada subopción que nos presenta:

: Sólo se tendrá que teclear la letra **"a" para indicar ésta opción. La cual desplegará dos opciones:** 

Activado/desactivado/<actual>:

## On/Off/<current>:

**Si se activ6 la anulación automática, se podrá anular cualquier conjunto de órdenes que se**  hallan introducido a **partir de un**  sólo ITEM del menú. cuando está **activado** el **modo automático se realizará un <sup>11</sup> Undo Group" al principio de órdenes y un**  "Undo End" al final del grupo de **órdenes. La utilización de la orden <sup>11</sup> u11 como se puede observar puede**  anular un grupo completo de órdenes. **El default <current> se refiere a la**  última orden introducida.

control

**Al teclear la letra 11 c 11 aparecerán las siguientes opciones:** 

Todas/Uinguna/Una/<Todas>:

All/llone/One/<All>:

 $-4$ 

**Como se mencionó anteriormente**  AutoCAD **tiene** la capacidad de **almacenar órdenes ejecutadas en una 1 is ta especial de manera que puedan ser anuladas. Se puede controlar el espacio permitido para la anulación** 

Auto

**si se usa la opción 11Control 11 de la orden 11 Undo <sup>11</sup> •** 

Si se elige la opción "All" ( todas ), permitirá que todas las órdenes sean anuladas.

La opción "None" *i* ninguna ) impedirá los efectos de las órdenes "U y Undo". **En el caso de elegir la opción <sup>11</sup> un<sup>11</sup> ,**  solamente se podrá anular la última **orden.** 

Para poder activar ésta opción se **debera teclear la letra "F".**  Generalmente ésta es empleada después de haber utilizado la opción "Undo Grupo". Las opciones "Grupo" y "Fin".

NONE:

End

#### Orden:NONe

## Command:NONe

cancela t;lobalmente al poner **los modos "Osnap".**  Simplemente escriba en el NONE en puntualizado y presione ENTER. el objeto del modo

**Los modos anteriores pueden ser utilizados de manera esporádica, esto es cuando dentro de algún comando necesitemos puntualizar alguna entidad con presici6n, entonces bastará invocar la opción requerida.** 

REDO:

**Este comando debe ser usado inmediatamente después del comando "U o Undo'<sup>1</sup> , de otra manera, no trabajará.** 

Su finalidad: Es la reversa del comando "Undo".

**Orden:Redo**  Command:Redo

#### LIST:

**Esta orden permite listar la información almacenada acerca de un objeto o una entidad. Dichos datos pueden variar de una entidad a otra, pero siempre se especifica toda la**  información relativa a la entidad, su localización en el diseño, *y* en el nivel en que está situada.

Su finalidad: Lista la información para las entidades del dibujo.

> Orden:List **Selecci n de objetos:**

Command:List Select objects:

**Al seleccionar esta orden automáticamente cambia la**  pantalla de gráficos, donde se selecciona(n) la(s) entidad(es), por la pantalla de texto, *y* aparece el listado **con las informaciones.** 

El listado que aparece en la pantalla puede detenerse en

**el momento que se requiera, esto es de gran utilidad cuando la información es muy extensa y no es posible leerla, para poder** lograr lo anterior bastará teclear: "CTRL" y "S" **cualquier otra tecla para seguir.** 

DRAW

**En la barra de opciones que nos aparece en pantalla se tiene la orenden DRAW a su vez ésta cuenta con una serie de órdenes con las cuales será posible realizar los trazos**  necesarios para el diseño de algún dibujo. Figura E

A continuación se explicará cada una de ellas y la **manera correcta de introducir la información:** 

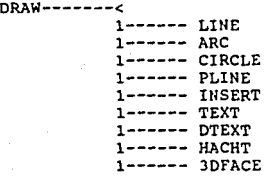

LINE:

El elemento básico para cualquier diseño es: LlllE, que **es un segmento de recta definido por dos puntos extremos. Y**  con ayuda de ésta orden podemos obtenerla.

Su finalidad: Dibuja una o varias lineas segün el **siguiente formato:** 

**Orden:Line** 

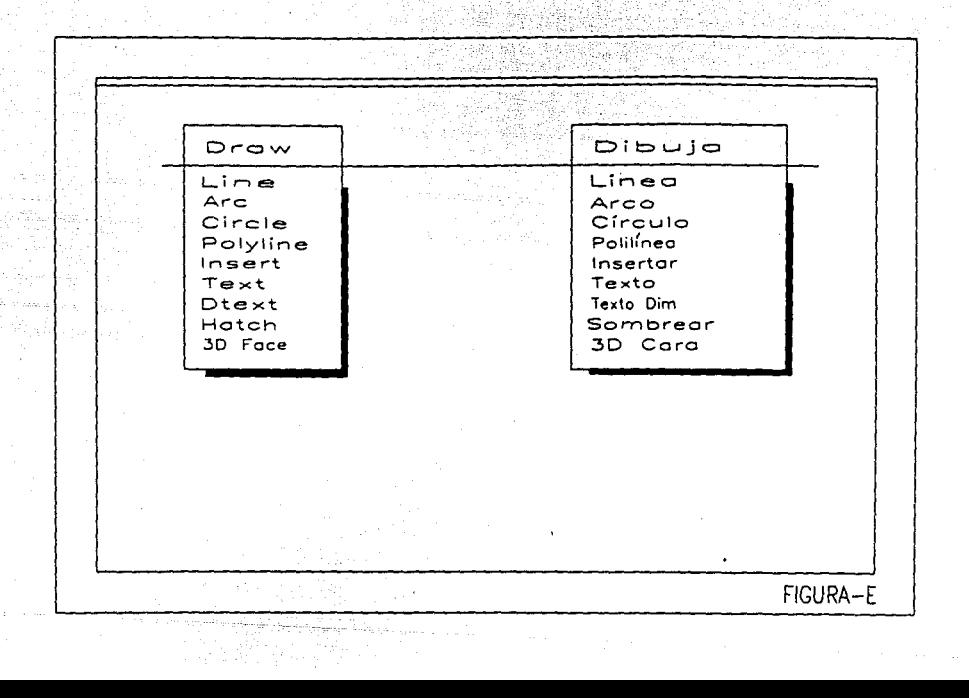

Del punto: Al punto:

Ccmmand:Line From point: To point:

From point

: se debe proponer el punto donde se quiere iniciar la primer linea. Estos puntos se pueden utilizando algunos de introducir, los métodos disponibles (mencionados en la Introducción) , para la introdución de puntos.

To point

**:** Se vuelve a proponer el punto final del segmento de linea común. El punto que se introdujo puede ser utilizado para realizar un nuevo segmento de linea. Si se presiona ENTER sin haber introducido ningún punto, finalizará la orden.

La orden "Line", además de introducir los puntos que definen los segmentos, tiene tres subcomandos, es decir, tres posibles opciones que son las siguientes:

Undo : En una secuencia de lineas, se puede querer que el último segmento se borre y continuar a partir del punto anterior. Para hacer eso, bastará responder a la pregunta "TO POINT:" con una "U" de "Undo" (deshacer). Cada vez que se responde "U" (seguido de ENTER), se borra el último segmento diseñado.

Close

: Si la figura que se desea dibujar es un polígono cerrado, se puede **aprovechar una opción muy conveniente. El último segmento se cierra automáticamente, respondier.do e a la pregunta "To point: <sup>11</sup> •** 

**Continue** 

: Una posibilidad adicional de la orden **ºLine" es unir el inicio de la linea**  con el punto final de la última entidad diseñada (linea o arco).

En el dibujo LillE se podrá apreciar con mayor claridad **la orden anterior.** 

ARC:

**Los arcos son porciones de circunferencias y se dibujan con la orden ARC. Dependiendo de las necesidades, existen**  varias formas para poder dibujar u<del>n</del> arco las cuales veremos a continuación.

Su finalidad: Dibuja un segmento de arco.

Orden:Arc **Centro/<Punto inicial>:**  Centro/Final/<Segundo punto>: **Punto final:** 

**Cammand:Arc**  Center/<Start point>: Center/End/<Second point>: End point:

**Start, Center** : Dentro de esta modalidad se requiere un punto inicial y el centro del

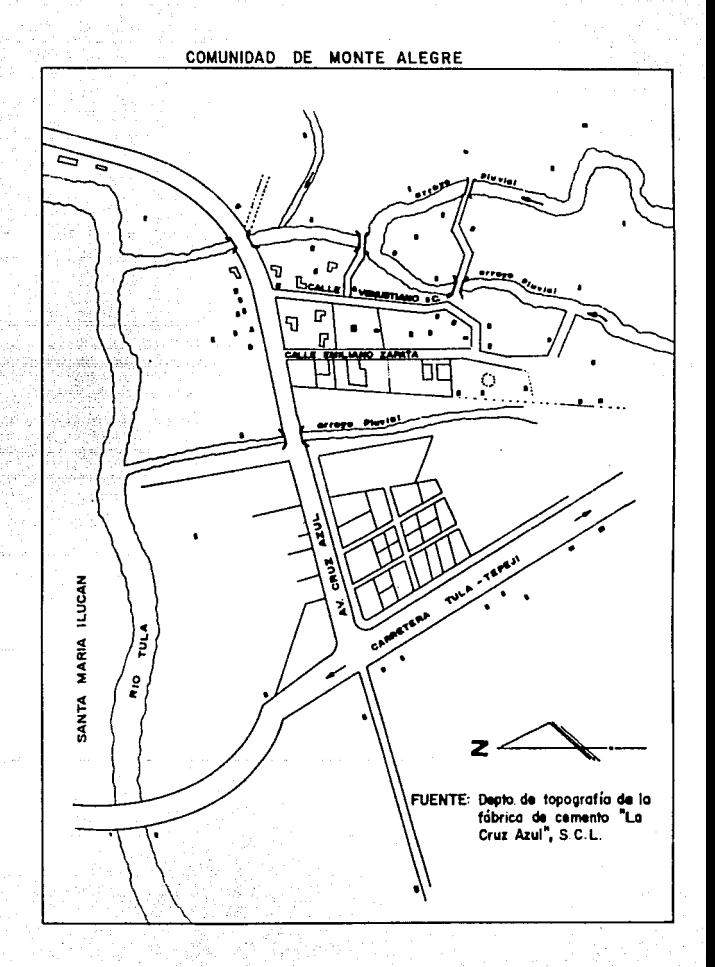

círculo que podria crearse en el caso de completar 360 grados. El tercer parámetro determina la longitud del arco especificando el punto final, un ángulo o la cuerda.

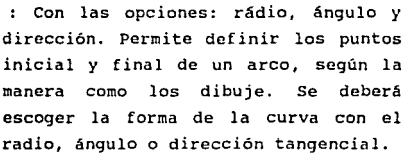

Center, Start

Continue

start, End

- Con las opciones: punto final, ángulo y cuerda. Permite determinar primero el centro y después arrastrar longitud y dirección por el posicionamiento de la linea de arrastre.
- (Continuidad de linea o arco). Este es un caso especial de punto inicial, punto final *y* dirección inicial. Al responder con ENTER o con la barra espaciadora, el punto inicial del arco y su dirección serán obtenidos a partir del punto final de la linea o arco anterior.

Cabe aclarar que AutoCAO no acepta una linea recta como un arco de radio infinito. Si los tres puntos se encontrarán en una linea recta, AutoCAD desplegará un mensaje de error.

CIRCLE:

La orden circulo corresponderia a un compás. Para poder **dibujar estos c1rculos tenemos varias opciones, las cuales se utilizarán conforme lo requieran nuestras necesidades.** 

Su finalidad: Esta orden permite trazar circulos y su **formato es el siguiente:** 

> Orden:Circle 3P/2P/TTR/<Punto del centro>: Di metro/<Radio>:

Command:Circle 3P/2P/TTR/<Center point>: **Diameter/<Radius>:** 

> : Puede dibujar un circulo que pasa por **tres puntos, señalandolos, tanto con**  el dispositivo señalador como dando **sus coordenads Respondiendo con siguiente formato:**  por teclado. 3P aparecerá el

Orden:circle 3P/2P/TTR/<Punto del centro>: **Primer punto:**  Segundo punto: **Tercer punto:** 

**Command:Circle**  3P/2P/TTR/<Center point>: **First póint:**  Second point: Third point:

> : Dibuja un circulo por su diámetro. Si **respondemos 2P a la pregunta, bastarán**  dos puntos para definir la localización del diámetro del circulo.

2P

3P

# Aparecerá el siguiente formato:

Orden:Circle 3P/2P/TTR/<Punto del centro>: **Primer punto:**  Segundo PUnto:

**Comrnand:circle**  3P/2P/TTR/<Center point>: First point: Second point:

TTR

**Indicando dos entidades a las cuales**  el circulo será tangente, sólo es **necesario dar el valor del radio para**  dibujarlo.

**Díameter** 

: Con esta opción se define el circulo mediante el centro y el diámetro. La **letra O específica que el valor introducido a continuación** e~ **el diAmetro. y aparece el siguiente**  formato:

Orden:Circle JP/2P/TTR/<Punto del centro>: Oiámetro/<radio>: **Diámetro:** 

Command:Circle JP/2P/TTR/<Center point>: Diameter/<radius>: **Oiameter:** 

Radius

: La forma más común de dibujar un **circulo es marcar el centro y el radio deseados. Esto se hace definiendo dos puntos (por coordenadas, o señalando visualmente}. Esta opción es la que se** 

obtiene por defecto. El primer punto **será el centro, y el** segundo punto marcar& la longitud del radio.

Orden:Circle JP/2P/TTR/<Punto del centro>: **Oiámetro/<radio>:** 

Command:Circle JP/2P/TTR/<Center point>: **Oiameter/<radius>: Oiameter:** 

> **Para especificar el radio, podemos señalar una coordenada o la distancia en unidades .**

Nota:

••

Tenemos la posibilidad de controlar el **arrastre visual de la circunferencia.**  Si la opción "DRAGMODE" (arrastre) , está activada, se puede diseñar un círculo explicitamente. Mueva el dispositivo seña ldor *y* el circulo seguira el definir los puntos movimiento del cursor de la pantalla.

 $\star$   $\star$ 

PLINE:

Una pol ilinea es una secuencia de segmentos, U neas *y*  **arcos unidos, tratados como una única entidad con las siguientes caracteristicas:** 

6J

- A) Este conjunto de segmentos rectos y arcos puede tener **grosor variables y admite la visualización con**  diferentes tipos de linea.
- **B) Cada segmento puede tener un grosor, "Width", diferente y también acepta dos valores de grosor para el mismo segmento, obteniendo una conocida tanto en los trazos rectos como en los arcos.**
- C) La polilínea con grosor puede quedar o no **visualemente rellena, <sup>11</sup> FILL ON/0Ff <sup>11</sup> • Asl como formar un círculo lleno o un "OONUT".**
- O) Tiene las posibilidades de "Undo" (deshacer) y **"CLOSE" (cerrar), con un segmento entre el Gltimo**  punto y el primero.
- **E) El conjunto de segmentos forma una sóla entidad que puede ser manipulada posteriormente con órdenes de**  edición, pudiendo obtener un resultado global en **cualquiera de sus partes.**
- **F) Su modif icaci6n admite muchos parámetros y existe una**  orden especial para eso: "EDIT POLYLINES".
- G) Una polil1nea puede listarse, obteniendo todas las **informaciones de sus vértices además del área** *y* **del**  perámetro.
- Su finalidad: Permite dibujar segmentos de lineas y **arcos de un determinado grosor. Su formato es el siguiente:**

**Por tener muchas opciones se divide en dos subcomandos,** 

**una,para 11neas y otro para arcos.** 

**A continuación mostraremos el formato para lineas:** 

Orden:Pline Del punto:<br>El ancho de línea es 0.00 Arco/Cierre/Mitad de ancho/longitud/ Anular/Ancho<Punto final de la línea>:

Command:Pline<br>From point: Current line width is 0.00<br>Arc/Close/Halfwidth/Length/Undo/Width <End point of line>:

**Estas son las opciones disponibles. La respuesta por**  defecto se indica entre < > (picoparéntesis). Si introducimos un punto cualquiera, trazará una línea a partir del punto **marcado .en "From point" hasta el nuevo punto, del mismo modo que con <sup>11</sup> Line". Posteriormente pregunatará el nuevo seqmento de la 11 Pline <sup>11</sup> •** 

Arc esta primera opción abre otra línea de **avisos con los subcomandos propios**  para el trazado de segmentos de arco.

> : Diseña una línea desde la posición **actual hasta el punto inicial, creando**  un poligono cerrado. El grosor será el **que estuviera activado en ese momento. Su uso es ventajoso en el tratamiento de curvas, edición y biselado.**

Length

Close

Dibuja un segmento de linea con el **mismo ángulo que el segmento anterior,**  especificando sólo su longitud. Si el

anterior es un segmento de arco, el segmento resultante será tangencial a ese arco.

- : Deshace. el último segmento de linea o arco, esto es, el difinido por el punto más reciente. Permite volver atrás borrando los segmentos, uno tras otro, hasta el punto inicial.
- con él puede especificar el grosor del próximo segmento. El grosor actual está indicado en el aviso, *y* mediante este subcomando, se especifica el nuevo valor. Pregunta por el grosor inicial *y* por el final. Si damos el mismo valor, el segmento tendrá un grosor uniforme, pero si el grosor inicial es diferente al final, se dibuja respetando esos valares.

El efecto es el mismo que el conseguido con la orde "Trace", pero con la posibilidad de trazos cónicos. Afectando también el modo "Fill" (rellena), el valor; o produce una línea lo más estrecha posible (independientemente del factor de ampliación) .

El valor escogido en el valor inicial será considerado como valor defecto para el grosor final. último grosor especificado será el de por El

Width

Un do

los siguientes segmentos.

Halfwidth

Permite especificar el grosor a partir **del centro de un segmento de "Pline11 • Del centro a uno de los extremos**  tendrá la mitad del grosor total.

IllSERT:

IllSERT permite insertar un bloque predefinido en un diseño, pudiendo manipular los factores de escala y el **ángulo, usando el punto de inserción como puntos sobre el**  cual puede girar. El ültimo bloque será memorizado y tomado por defecto en la próxima inserción.

su finalidad: Inserta un bloque previamente definido.

orden:Insert Hombre del bloque (o?): Indicar localización: X factor de escala <l>/Esquina/XYZ: Angulo de rotacion <O>:

Command: Insert Block name (or ?): Insertion point: X escake factor <l>/Corner/XYZ: Rotation angle <O>:

Factor

**de escala** 

: Se puede especificar factores de escala negativos para X y Y a fin de **insertar** imágenes simétricas. Los factores de escala X y Y se pueden **establecer de forma visual,** 

**"arrastrando" su tamaño y proporción a**  partir del punto de inserción.

Angulo de rotación

: **Puede definirse con un valor numérico o de forma visual, introduciendo un**  punto que defina el ángulo de la llnea **que se genera entre el punto de**  inserción y el nuevo punto. Si el modo "Ortho" está activado el ángulo será ortogonal.

Punto de inserción

**Podemos**  utilizar una dinámica. Respondiendo inserción **ºDrag"**  (arrastre), los parámetros de punto de inserción, factor de escala *y* ángulo de rotación pueden ser manipulados visualmente. El "Dragmode" debe estar activado.

Esta orden permite insertar diseños ajenos al actual como sí se tratase de un bloque, siempre que no exista en el diseño actual un nombre de bloque que coincida con el nombre del fichero que queremos insertar.

TEXT:

Los diseños pueden contener textos con gran variedad de tipos'de letras.

su finalidad: Esta orden nos permite escribir en el

diseño con gran facilidad, ya que presenta **un conjunto de opciones para insertar el**  texto en el dibujo y también permite elegir un determinado estilo de texto, Sigue el formato siguiente:

Orden:Text Primer punto o Alineado/Centro/ Ajustado/Mitad/Derecha/Estilo:

Command:Text Start point or Aling/Center/Fit/ Middle/Right/Style:

Se responde señalando un punto inicial o digitalizando sus coordenadas. A partir de ese punto, diseña el texto en la pantalla con las caracter1sticas del estilo activo en el **momento. En caso de precisar de otras opciones para la**  inserción del texto, tenemos las siguientes:

A

c

F

M

- Alineado. Pregunta por **donde colocar el texto.**  Calcula la altura. puntos
	- Centrado. Centra el texto en el punto designado.
	- Ajustado. Ajusta el texto entre dos **puntos, pero respetando la altura,**  definida.
	- Medio. ActQa de forma parecida a "centrado", pero además centra el texto en altura, para que el punto marcado corresponda al medio del

texto.

R

s

- **Derecha. Pregunta por un punto y ajusta el texto para que termine en ese punto.**
- Estilo. Permite especificar el estilo de texto. Vuelve a la primera pregunta.

Normalmente el texto se ajusta por la izquierda partiendo de un punto inicial. Antes de anotar el texto se **debe responder a las preguntas sobre la altura de los caracteres, el ángulo de rotación y después escribir el**  texto, presionar ENTER.

Partiendo de un punto inicial. Antes de anotar el texto **se debe responder a las preguntas sobre la altura de los**  caractéres, el ángulo de rotación y después escribir el **texto, presionar "ENTER11 •** 

> Orden:Text<br>Primer punto o Alineado/Centro/Ajustado/Mitad/Derecha/ Estilo: Altura <actual>: Angulo de rotaci *n:* Text:

Command:Text<br>Start point or Aling/Center/Fit/Middle/right/Style: Height <actual>: Rotation angle <actual>: Text:

La altura del texto especifica la extensión vertical de las letras mayúsculas en unidades de diseño. El ángulo de

rotaci6n es el de la linea de base del texto en referencia al punto inicial. Variándolo adecuadamente se puede diseñar boca abajo.

### DTEXT:

**El texto dinámico es igual que 11 Text 11 con la diferencia de producirse la inserción de forma dinámica, esto es, cada**  carácter que tecleamos aparece directamente en pantalla. Al **finalizar tenemos que teclear "ENTER" para que el texto se incorpore realmente al diseño.** 

#### HACHT:

En algunas aplicaciones puede ser ótil rellenar un área con una textura para resaltar una parte determinada o ayudar a identificar los diferentes materiales que representan los elementos de un diseño.

> su finalidad: La textura es una trama compuesta por una o más lineas con orientaci6n e intervalo definidos. Esta textura se repite o **recorta para**  delimitado por las entidades definen. rellenar el **espacio**  que lo

**La textura se aplica en el interior de una área cerrada por entidades, mediante el ya conocido mecanismo de**  selecci6n. El contorno tiene que estar difinido por entidades **como linea, arco, circulo, trazo o polilínea.** 

**Es frecuente que se obtengan resultados indeseados** 

cuando las entidades que delimitan un área no están por entero en contacto con esa área, se cruzan o no la cierran con exactitud. En el caso de trazos y polilíneas gruesas, la textura se aplica a partir del eje central.

En seguida conoceremos los parámetros que nos permitirán controlar la forma o estilo de relleno de un área determinada. Dependerá de los objetos que se encuentren *en* su interior y de como queramos que aparezcan. En el caso de un área totalmente desocupada, la aplicación de textura será uniforme.

En los otros casos, donde el área tenga otros poligonos cerrados en el interior, se puede determinar el estilo de relleno. También se consigue controlar las entidades a sombrear, dentro de un conjunto, excluyendo alguna mediante la elección de objetos realizada en la selección de entidades.

Los estilos de la orden para la aplicación de texturas son tres:

- A) Normal.- Efectúa el sombreado del área desde los límites exteriores hasta el interior *y,* si encuentra un pol1gono cerrado, lo explora *y* sólo vuelve a aplicarla en el caso de encontrar otra área cerrada en su interior.
- B) Outermost. -También va del exterior al interior, pero se detiene definitivamente cuando encuentra el primer pol1gono cerrado.
- C) Ignore.- Este estilo aplica la textura en todo el área interna ignorando la presencia de cualquier entidad, que se haya elegido o no en el

## **mecanismo de selección.**

El estilo puede especificarse al escoger el tipo de **textura, sólamente con la letra inicial de cada estilo separada del nombre por una coma.** 

**La orden Hatch permite especificar el nombre de la textura deseada, su escala y ángulo de inserción, as! como determinar qué elementos delimitarán esa área.** 

> Orden:Hatch Textura (? o el nombre/U, estilo) **<actual>: Escala para la textura <actual>: Angulo para la inserción de la textura <actual>:**  Selecci6n de objetos:

Command:Hatch Pattern (? or name/U, style): Scale for pattern <1.0000>: Angle for pattern <O>: Select objets:

**A continuación describiremos las opciones mencionadas.** 

?

u

Lista las texturas disponibles en la biblioteca del programa.

Con esta opción se puede definir un modelo de trabajo con una textura de lineas páralelas, simples o cruzadas, **en este caso aparecerá lo siguiente:** 

**Angulo de las lineas <actual>: Espacio entre las lineas <actual>: Lineas cruzadas:** 

Angle for croshatch:

## Spacing between: Double hatch area:

**La Oltima textura aplicada se memoriza y aparece por defecto en la siguiente utilización de 11 Hatch <sup>11</sup> •** 

**La textura también se puede aplicar como conjunto de elementos independientes, anteponiendo asterisco** <sup>11</sup> • <sup>11</sup>**a su nombre.** 

#### JOFACE:

**Esta orden nos presenta la opción de generar superficies relativamente complejas en el espacio sin el inconveniente de**  visualizar todos los ejes con los que fueron generados. Figura E.l

JO CONSTRUCTION:

AutoCAO provee de diferentes modelos de JO (tres **dimensiones), entre ellos, conos, esferas y modelos de donas. Todos son hechos sobre faces de "JO".** 

Usar esta elección de modelos de **<sup>11</sup> 3011 desde las**  subopciones de menú de editor de AutoCAO trae como **consecuencia un diálogo interactivo.** 

Sin embargo la elección de estos objetos en "3D" puede hacerse más facilmente y directamente desde el menú de **imágenes el cual se muestra a continuación:Figura** E.2

Si se selecciona un objeto; AutoCAO sugerirá la

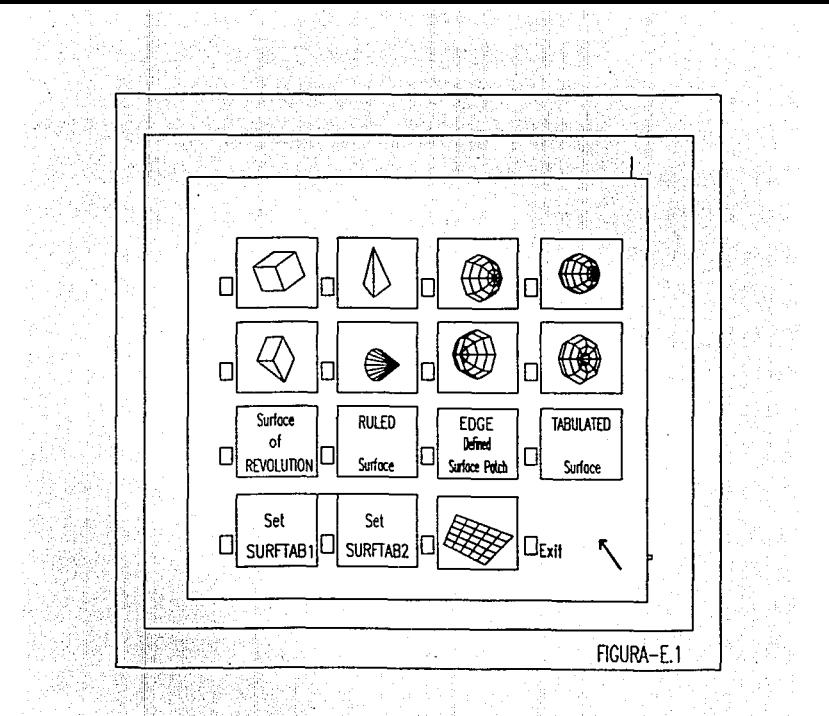

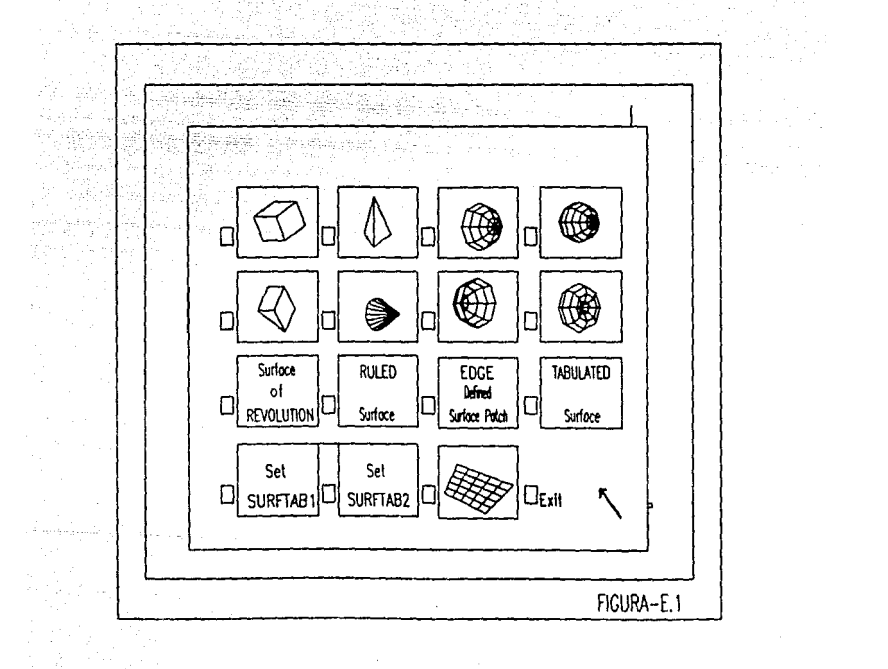

**localización para su punto centro y sugerirá las dimensiones.**  De ésta forma AutoCAD arrastra el objeto usando un programa **escrito exclusivamente para generarlo, que es por medio de "AutoLISP" (Auto L!St Processing- procesamiento de lista-).** 

**Esto provee un acceso rápido a los modelos que se realizaron¡ o simplemente estos modelos se crearán en el**  momento y en el lugar deseado.

A continuación explicaremos una de las órdenes del menú de opciones de AutoCAD, el cual se relaciona con las características de los archivos de dibujos como se mostrar a continuación. Continuación e a continuación e a continuación e a continuación e a continuación e a continuación

La opción "Modify" nos ayudará a hacerle modificaciones a nuestro dibujo *y* está compuesto por los siguientes subcomandos:

MODIFY-----<

1------ ERASE<br>1------ MOVE 1------ COPY<br>1------ PROPERTIES<br>1------ BREAK 1------ FILLET<br>1------ MIRROR<br>1------ TRIM 1------ EXTEND<br>1------ STRETCH<br>1------ PEDIT (EDIT POLYLINES)

ERASE:

Esta orden selecciona los objetos que se necesitan borrar, presionando ENTER para ejecutar el comando.

Su finalidad: Borrar las entidades que se desee a nuestro dibujo.

> Orden: Erase Seleciona objetos: Selcciona objetos:

Command:Erase Select objects: Select objects:

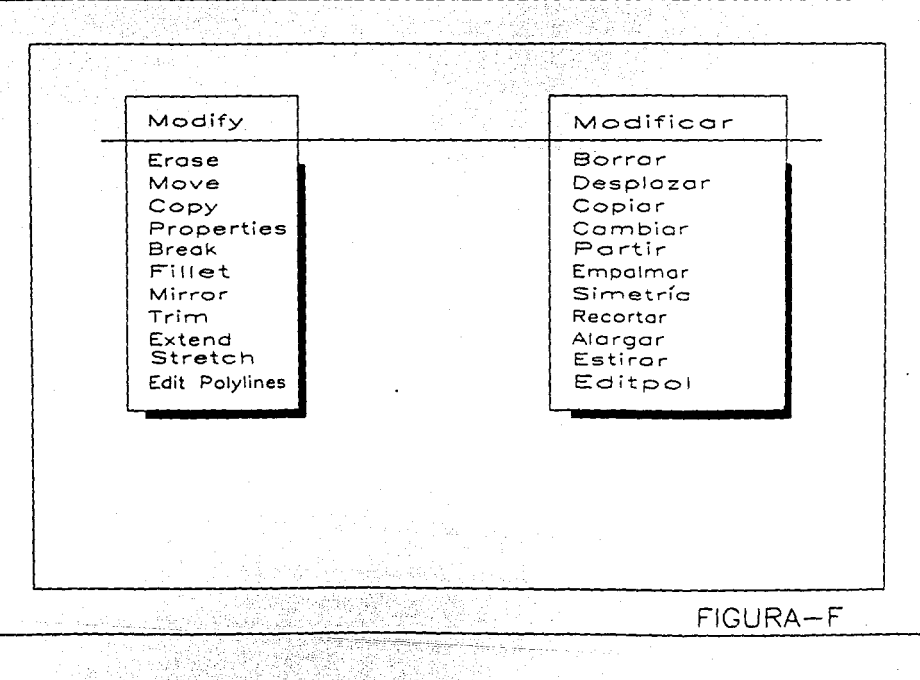

the co-

HOVE:

AutoCAD da un punto base de referencia para mover la (s) entidad (es). Esto equivale al punto base por inserción por bloques.

AutoCAD aceptará un desplazamiento en las entidades del **dibujo. Tiene que insertar al menos un valor de x e y; aunque tambiénpuede hacerse en y los desplazamientos corresponderán en x, y y z respectivamente.** 

Después AutoCAD **propone** un segundo punto de **desplazamiento. Si se inserta dicho punto, en seguida se deberá presionar ENTER. Si se indica un punto base, cualquiera de las dos indicaciones de AutoCAD necesitará rastrear las entidades o se tendrá que indicar las coordenadas para el segundo punto.** 

Su finalidad: Es desplazar las entidades de un dibujo a donde el usuario del AutoCAD lo requiera.

> Orden:Hove Seleccionar objetos: Punto base de desplazamiento: Segundo punto de desplazamiento:

Comrnand:Hove Select objects: Base point of displacement: Second point of displacement:

El desplazamiento puede ser directo, por window o por **crossing.** 

COPY:

AutoCAD provee un punto base de referencia para que **actue sobre las entidades. El desplazamiento, permite insertar las coordenadas de x, y y z. Si se indica un punto** 

base de desplazamiento se estará proponiendo un segundo punto de desplazamiento y *se* deberá presionar ENTER.

su finalidad: Es obtener la reproducción de una o varias entidades en otra parte del dibujo sin borrar el original.

> Orden:Copy Seleccionar objetos: <Punto base desplazamiento>/MÚltiple: Segundo punto de desplazamiento: (Si se selecciona el punto base)

Command:Copy Select objects: <Base Point or displacement>/MÚltiple: Second point of displacement: (If base selected above)

La opción "Múltiple" permite hacer varias copias en cierto tiempo.

AutoCAD fija necesariamente una referencia. Con "Múltiple" se puede poner el punto base sobre el objeto que se desea copiar. Esto hará que se realicen las copias calculadas *y* se deberá proponer un segundo punto de desplazamiento sucesivamente según el número de copias que el usuario desee hacerle al dibujo: Cuando se finalice el copiado presiona ENTER o <sup>"</sup>Control C.

En esta orden puede emplearse el window o crossing para selecionar objetos a copiar.

### PROPERTIES:

Al terminar de dibujar una entidad, se puede cambiar sin tener que borrarla y volverla a dibujar. La orden "Cambia" puede modificar objetos, cambiando ciertos contenidos de sus registros en los datos del dibujo.

#### . . . . . . f . 1 A\_ .. , <sup>~</sup> *tíiBLiOTEGA*

AutoCAD suministra la posibilidad de cambiar las propiedades de los objetos, de modo que, se tenga el máximo control sobre el archivo de dibujo.

La opción cambio. (\*!) Si que se da por default es el punto de **se teclea la letra "P" en la pantalla**  aparecerá el siguiente mensaje:

> Que propiedad cambiar (COlor/Elev/CApa/TLinea/ALt\_Obj).

Change what property (COlor/Elev/LAyer/LType/Thicknes).

Con esto podremos hacer los cambios a las propiedades de las entidades del dibujo.

su finalidad: Es poder hacer cambios a las propiedades de las entidades de nuestro dibujo.

> Orden:Change<br>Seleccionar objetos: Propiedades/<punto de cambio>:

Coaaand:Change Selecct objects: Properties/<Change point>:

. . . . . . . . . . . . . . . . . . . . .

•••••• El punto de cambio se refiere a líneas, círculos, bloques y textos. Las propiedades que se pueden cambiar son la capa, color, tipo de linea altura del objeto y elevación.

AutoCAD interpretar <Punto de cambio> como el primer **"Punto de destino del cambio" que se le quiera hacer a las**  entidades cuyas propiedades deseen ser modificadas:

El extrerno más cercano al punto de cambio se desplaza hasta coincidir con este.

- Circle El radio de la nueva circunferencia será la distancia entre el centro del circulo y el punto de cambio. La circurferencia pueda aumentar o disminuir.
	- El punto del cambio se interpretará como el indicador de un nuevo emplazamiento para el texto. *Se* puede modificar el estilo, la altura, el ángulo de rotación y la propia cadena de texto. Si a todas las preguntas *se*  responde con ENTER se logrará cambiar la ubicación del texto sin variar ningún otro factor.

## Attribute

: Se modificarán las propiedades del texo de un atributo de la misma forma que para texto.

Block

Line

Text

El punto del cambio es el nuevo origen del bloque. Preguntará por un nuevo ángulo de rotación que se introducirá señalando un punto con respecto al punto del cambio. Si se teclea ENTER tendremos el nuevo origen.

Para cambiar varios varios objetos es decir, varias entidades estas serán desplazadas de forma que los extremos más cercanos al punto de cambio coincidan con éste.

ªº

C) EL PERIODO DEL PROCESO.

Para el aludido autor Rivera Silva el proceso puede dividirse en lassiguientes etapas:

- "l. La lnstrucción: Se comprende desde el auto de formdl prisión osujeción a proceso, al auto que declara cerrada la instrucción.
	- 2. Periodo Preparatorio del Juicio: Se ubica del auto que se decla ra cerrada la instrucción, al auto que cita para audiencia.
	- 3. Discusión o Audiencia: Abarca del auto que cita para audiencia, a la audiencia de vista.
	- 4. Fallo, Juicio o Sentencia: Se sitúa desde que se declara vistoel proceso, hasta la sentencia". (49)

Por lo anterior, se puede mencionar que todo proceso tiene fundamen talmente tres funciones: la acusación, la defensa y la decisión; las mencionadas funciones tienen caracteristicas propias, pueden ser orales o escritas, con publicidad popular con publicidad media y con publicidadpara las partes o secretas.

El proceso es oral cuando se desarrolla preponderantemente por medio· de la palabra hablada, es escrito cuando la escritura es la vla que util! zan las partes para intervenir en él, es público popular cuando pueden es tar presentes en los actos que informan durante el proceso, es público pa-

Si los objetos seleccionados son líneas, círculos, bloques, etc. el proceso será igual para las lineas, ignorando el punto del cambio para el resto de las entidades. **Por lo cual, AutoCAD irá preguntando sucesivamente por puntos**  de cambio para todas las entidades.

## BREAK:

Este comando nos da dos propuestas¡ una de ellas pide dos puntos los cuales indicarán el segmento a ser partido. Para la segunda propuesta lo que sucede es que pide **nuevamente dos puntos, pero en caso de que uno de éstos se**  encuentre alejado del final de la linea lo que sucederá es que borrará completamente toda la linea.

Su finalidad: Permite borrar parte de algún segmento ya **sea de una linea, arco, circulo o de una**  polilínea.

> Orden: Break Seleccionar objeto: Primer punto: Segundo punto:

Command: Break Select object: Enter first point: Enter second point:

Las partes de un arco serán borradas de igual manera que las partes borradas de una linea. El circulo necesita ser partido con un segundo punto el cual tendrá que ser dado de acuerdo con el segmento que se desea cortar pues AutoCAD borrará en sentido contrario a las manecillas del reloj a partir del primer punto.

una "polyline" será cortada entre dos puntos, al igual

que una linea pero si ésta es de anchura no nula, los finales son partidos exáctamente. Si se tiene una adecuada curva hasta la "Polyline" la información se convierte en permanente.

AutocAO cuenta con dos formas de expresar éste comando pues puede ser introducido mediante:

### Break: Break R:

Para el primer caso "Break:" borra las partes de una entidad; en cuanto a "Break R:" lo que hace es, separar las entidades sin borrar ninguna parte de las mismas; sin embargo también puede utilizarse para indicar que se está proponiendo el primer punto para que la entidad sea dividida.

## FILLET:

Esta orden nos permite unir a dos lineas mediante un arco el cual el usuario puede determinar su magnitud, si éste es de magnitud nula (como lo propone por default AutoCAD) las lineas Qnicamente se prolongan hasta un sólo punto de intersección.

Su finalidad: Une dos líneas, arcos o círculos con un arco de radio establecido.

> Orden: Fillet Polil!nea/Radio/<Selecciona dos objetc.s>:

Command: F i llet Polyline/Radius/<select two objets>:

Como se selecciona la opción por default el empalme se realiza prolongando sus extremos hasta que se cortan. Pero cuando se desea que el empalme se realice mediante un arco lo
**que sucede es que se le da como respuesta una •R• y a continuación nos muestra el valor por omisión que tiene el radio pero a su vez nos da la opción a introducir un nuevo valor.** 

# HIRROR:

Selecciona los objetos con los que deseas trabajar puesto que HIRROR tiene una linea de simetria sobre el último **objeto. Esta colocación es importante. En las dos siguientes**  disposiciones, se tendrá que especificar los puntos primero *y*  segundo los cuales definirán dicha linea.

Su finalidad: Refleja simétricamente entidades con relación a un eje fijado por el usuario **pudiendo borrar, si se desea, el original.** 

> Orden:Hirror Selecciona objetos: Primer punto del eje de simetría: segundo punto: Borrar objetos reflejados?<N>:

**Command:Mirror**  select object: **Firts point of mirror line:**  second point: Delete old objects?<N>:

**Es importante mencionar que con la última pregunta que**  nos proporciona AutoCAD nos da la opción de borrar la entidad **original o si se desea retenerla.** 

#### TRIH:

**Esta orden nos permite recortar entidades de una manera que terminen en una arista cortante producida por la intersección de otra entidad del dibujo.** 

 $\sim$ 

Su finalidad: Recorta los objetos de un dibujo de forma **que terminen en una arista definida por uno o más objetos.** 

> **Orden:Trim**  Designar arista(s) cortante(s): Designar objetos:

**Command:Trim**  Trim select cutting edges(s): Select object(s): Select object to trim:

**Pueden hacerse aristas en las lineas o en los arcos corno**  asi también en clrculos y polilineas. A continuación se visualiza:

Designar objeto sobrante:

Select object residue:

**Se puede elegir cualquiera de los dos extremos para que sean borrados. Si se han producido dos puntos de intersección se podrla eliminar la parte comprendida entre esos dos**  puntos.

**En las 11polyline" lo que sucede es que; se debe hacer la**  referencia al centro de la misma en el caso de que el grosor **no sea nulo.** 

## EXTEND:

**La entidad o entidades a ser alargadas deben ser**  visibles dentro de la pantalla, y alll debe ser limitada. Las **dos primeras disposiciones son separadas para limitar; lo que se alargará. Cuando todos los limites han sido seleccionados,**  presionar EUTER. Entonces estar disponible a selecionar el objeto a alargar.

Su finalidad: Se puede alargar objetos hasta un limite preciso definido por uno o más objetos del dibujo.

> Orden:Extend Seleccionar límite(s):<br>Seleccionar objetos: Seleccionar objetos a alargar:

**Command:Extend**  Select Boundary edge(s): Select objects: Select objects to extend:

STRETCH:

**La primera selección debe ser realizada mediante una ventana (ventana o intersección}. Las selecciones subsecuentes pueden ser realizadas mediante puntualizaciones. Otra selección de ventana invalidará la primera ventana seleccionada.** 

Su finalidad: Puede desplazar parte de un objeto **manteniendo el resto en su sitio.** 

> Orden:Stretch Seleccionar objetos a estirar mediante una ventana; **Seleccionar objetos: Punto base:**  Nuevo punto:

**Command:Stretch Select objects to stretch by window:**  Select objects: **Base point: New point:** 

**Con <sup>11</sup> Strech" podemos "Estirar" entidades para hacerlas grandes o realmente pueden esas entidades de algún modo**  faltar.

PEDIT:

Esta orden nos permite modificar "polyline" de muchas **maneras a través de sus opciones.** 

Su finalidad: Permite modificar las polillneas.

Orden:Pedit **Designar polilínea:{seleccionar)** 

Cerrar/Juntar/Grosor/Editar vértices/ aDaptar curva/estado Previo/Revocar/  $Quitars \&$ :

**Si se elige ºEditar vérticcs 11 aparecerén L1s siguientes**  opciones:

> Siguiente/Precedente/Corta/Inserta/ Desplaza/Regenera/Alisa/Tangente/Grosor /Grosor/Quitar<S>:

Command:Pedit Select polyline:(select) Clso/Join/Width/Edit vertex/fit curve/ Spline curve/Oecurve/Undo/eXit *x:* 

**En caso de la elección de •vértices• tenemos** com~ opciones:

> Next/Previus/Break/Insert/Move/regen/ Straighteb/Tangent/Width/eXit<N>:

Siguiente/Romper/Insertar/Mover/ Regerar/Oerecho/Tangente/Ancho/Salir **<N>:** 

**En caso de que el usuario desee trabajar con una línea o un arco considerándola como una "polyline" AutoCAO nos preguntará si deseamos considerarla corno una ºpolyline" o si deseamos transformarla.** 

Las opciones que nos muestra la orden de "Edit Polyline" son las que aparecen con el siguiente formato:

clase : Permite cerrar, mediante la correspondiente l1nea, la polil1nea.

Open

"Abrir" aparece sólo para polil1neas cerradas en lugar de la opción "Cerrar". Anula el segmento que cierra la "polyline".

Jo in

Localiza "polyline" arcos, lineas <sup>y</sup> que contienen otras a la <sup>11</sup> polyline" dada en cualquiera de sus extremos. Los objetos a "juntar" se pueden seleccionar puntualrnente o mediante una ventana, sin importar que incluya a la propia "polyline". Si la linea a unir forma una T con la "polyline", no se añade. Si hay lineas que forrnan una Y, tan sólo una de ellas, al azar, se juntará a la "polyline".

Width

Permite elegir un nuevo grosor para la <sup>11</sup> polyl ine"; el cual será para todos los segmentos.

Edit vertex

: AutoCAD marca con una X el primer vórtice, visualizando las siguientes subopciones anteriormente: corno se mencionó

Siguiente/Precedente/Corta/ Inserta/Desplaza/Regenera/ Alisa/Tangente/Grosor/Quita/  $\langle$ S>:

llext/Previous/Breal</lnsert/Move/ Regen/Straighten/Tangent/Width  $eXit/$ :

flext/ Previus

: Con esta opción se desplaza la X al siguiente o al anterior vértice. Evidentemente no hay "Anterior" al primero ni siquiente al "Ultimo".

**Break** 

: Permite cortar en dos polilíneas la original. El formato que muestra es:

Siguiente/Anterior/Ejecuta/ Quita/<5>:

llext/Previus/Go/eXit<Y>:

"Siquiente" y "Anterior" permiten seleccionar otro vértice. Una vez seleccionado el deseado se ejecuta la orden tecleando EllTER.

Insert

: Posibilita la inclusión de un vértice suplementario en la poli11nea; es decir otorga un emplazamiento a un nuevo vértice.

El vértice seleccionado se corta con el marcado con una X rompiéndose el anterior enlace, que a su vez, se une con el vértice.

- Mover el vértice marcado con una X a un nuevo emplazamiento modificando a su vez los segmentos que confluyan en l.
- Esta opción regenera la polil1nea. Se utiliza asociada al grosor.

\_Hove

Re gen

## Straighten

: Memoriza el emplazamiento del vértice marcado con una X preguntando:

Siguiente/Precedente/Ejecuta/ Quíta<S>:

Next/Previous/Go/eXit<Y>:

Esto facilita la elección de un segundo ejecuta, segmentos vértice. Hecho esto se los los con lo que todos comprendidos entre vértices seleccionados son modificados por una sola linea.

#### Tangent

: Permite dar una dirección tangencial al vértice señalado con una X para su posterior uso en adaptación a la curva.

La dirección de introduce mediante la tangente se el ángulo: numericamente o señalándolo con un punto el cual indicará la direcci6n para el vértice señalado con un X.

Width

Permite cambiar el grosor del segmento que sigue al vértice marcado.

Grosor inicial<valor actual> Grosor final<Valor actual>

Initial width <currenr>: End width <current>:

El segmento no aparece con el valor señalado hasta que no se regenera.

Sale de edición de vértices y vuelve a la prequnta principal de "Pedit".

Spline curve Esta opción calcula y dibuja una curva que pasa por todos los vértices de la poli linea. Tendrá en cuenta las direcciones tangenciales indicadas en la opción "Tangent" de "Editar vértices".

Decurve:

Un do

eXit

eXit

Es la opción inversa a "Spline curveº.

: Anula cualquier orden de edición\_ anterior.

Con esta opción se abandona la edicióri de poli lineas.

# DISPLAY

Es una de las siete opciones que presenta AutoCAO. Este modo nos ayudará a desplegar en la pantalla las entidades de nuestro dibujo para poder hacerle diferentes tipos de acercamientos, redibujarlo, hacer giros a las diferentes vistas entre otras cosas. Lo anterior nos ayudará a mejorar el acabado de nuestro dibujo para una mayor calidad.

 $\sim$ 

Figura G

DISPLAY----< 1------ REDRAW<br>1------ ZOOM WINDOW 1------ ZOOM PREVIOUS  $1-----$  ZOOM ALL  $1-----$  ZOOM DINAMIC  $1-----PAN$ 1------ DVIEW OPTIONS 1 a) ICON MENUS

# TEXTO QUE SE DESPLIEGA CON EL COMANDO STATUS SOBRE EL DISEND DEL PUNZON CONFORMADO.

80 entities in Status Linits area 37.9661 (DFF) 0.0000 **KILL**  $y = 0.0000$ 24 0000  $x: 0.0000$ 34.7128 Drawing uses  $y = 9.3395$ 216297 UPDver Display shows  $x = -0.1876$ 38.7627 22.0536  $v = -2.5685$ m 0.0000 y: 0.0000 Insertion base is x: 0.5000 0.5000 Snap resolution is v. Grid spacing is xy 0.0000 y: 0.0000 Current loyers  $\Omega$ BYLAYER--7 (WHITE) Current colori Current linetype: BYLAYER--CONTINUOUS 2.0000 Thickness: 2.0000 Current elevation Axis off Fill on Grid on Ortho on Otext off Shap on Tablet off Object Snap nodes: None Free RAM: 6208 bytes Freedisk: 1402608 bytes 1/0 page space: 136 kbytes

1------ VPOINT 3D 1 a) ICON MENUS 1------ PLAN VIEW (UCS) 1------ PLA!I VIEW (WORLD) 1------ SET VIEWPORTS 1 al TCON MENUS

REDRAW:

La orden 11Redraw'1 redibuja todo el área de visualización en pantalla.

Su finalidad: Permite retirar de la pantalla las marcas auxiliares, redibujando las entidades de nuestro dibujo actual.

Orden:Redaw

Command:Redraw

ZOOM:

La orden de ZOOM nos sirve para agrandar o reducir el tamaño aparente de los objetos visualizados, manteniendo constante su tamaño real. Se comporta como el enfoque variable de una cámara.

Al aumentar el tamaño aparente, las entidades se visualizan con mayor detalle. Al disminuir el tamaño, se visualiza un área mayor con pérdida de detalle.

Su finalidad: Permite efectuar acercamientos para dibujar o corregir las entidades del dibujo.

> Orden:Zoom Ventana Primera esquina: Segunda esquina:

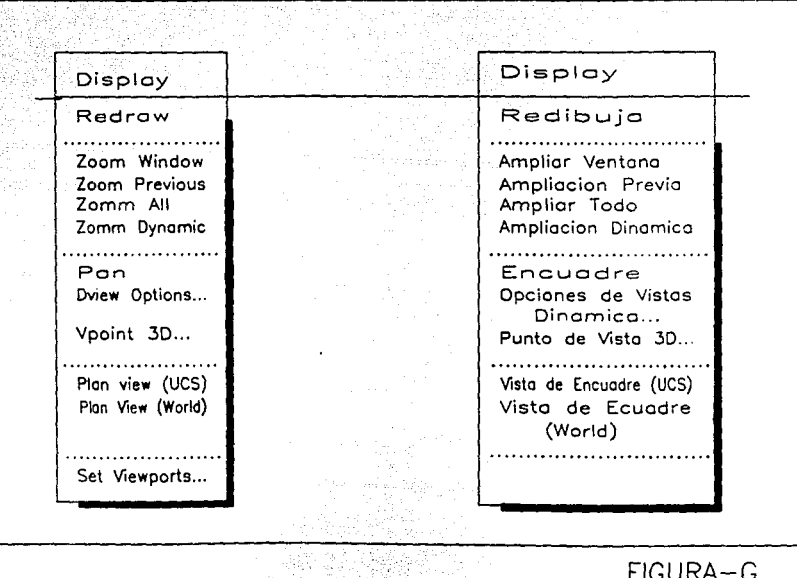

i jäätekse territoria 1999<br>1990 tallee laatu oli L

된 번 달려 된

근학의

k

FIGURA-G

#### Command:Zoom Window First comer: Second comer:

Con este comando especificaremos una zona del dibujo a través de una ventana. Para ello se definirán dos de sus vértices y el área comprendida en su interior será visualizada en la pantalla. Dichos vértices pueden introducirse por coordenadas o con el cursor. Es indiferente el órden de los vértices.

# Orden:Zoo• Previo

# Command:Zoom Previous

Permite regresar a la imagen previa después de otras vistas. AutoCAD guarda las imágenes generadas por "Zoom", "Pan", "Vpoint" y "View•. Estas imágenes pueden ser recuperadas con sucesivos •zoom y P"

## Orden:Zoom Todo

# Command:Zoom All

Permite que todos los objetos diseñados aparezcan en pantalla, incluyendo el área definida por los límites del diseño, independientemente de que halla o no entidades dibujadas. Teniendo en cuenta que tienen que aparecer todas las entidades.

> Orden:Zoo= Dinámico (\*!} Command:Zoom Dinamic

(\* ) tics da la posibilidad de desplazar un marco de visualización correspondiente al dibujo. Puede ampliarse o reducirse. En la pantalla aparecen J ventanas de<br>reducirse. En la pantalla aparecen J ventanas de<br>referencias, las cuales mostrarán diferentes colores (sólo en referencias, las cuales monitores en monitor de colores (sólo en monitor de color) y distintas formas y estilos. Los marcos de visualización son los siguientes.

- trazo continuo. Aparece en blanco (monitor de trazo continuo. Aparece en blanco (monitor de<br>color). Nos ayuda a indicar las dimensiones del dibujo original. a) "Extensión de dibujo": Formado por un rectángulo de
- b} "Pantalla actual": Formado por un rectángulo que almacena la vista previamente existente en la pantalla (antes de teclear ZOOM/O). Esta pantalla aparece con trazos en puntos y color verde (monitor color).
- c) "Imagen generada": Esta es la parte comprendida entre cuatro escuadras en color rojo. Nos señala las entidades del dibujo que están almacenadas en AutoCAO. Podemos desplazarnos fuera de esta área, pero la velocidad es menor en el redibujado.
- d) "Marco de visualización": En principio tiene el mismo tamaño que la pantalla actual. Contiene una X en su centro. Este marco se desplazará por medio de una flecha, haciendo aumentos o reducciones (Utilizando el cursor-flechas).

Nos ayuda a definir la pantalla de visualización desde el marco general del diseño posible en un recuadro, mostrando el tamaño y el lugar de la visualización actual. Podemos mover este recuadro por el resto del dibujo, a fin de escoger otra zona diferente preservando el mismo factor de ampliación o podemos, mediante una presición del dispositivo señalador, modificar el tamaño del rectángulo para adecuarlo a nuestras necesidades. Una vez que hallamos definido el recuadro, volvernos a presionar el dispositivo señalador *y* lo colocamos sobre el área que sea de nuestro interés. Con EHTER se finalizar esta orden y aparece la nueva visualización.

Hay una serie de controles que hacen referencia a la necesidad de regenerar el diseño, dependiendo del área que se quiera escoger. La regeneración del diseño ("Regent"). lleva más tiempo que el simple rediseño, ("Redraw").

### PAJI:

Esta orden mueve el área de visualización sobre la superficie del dibujo sin modificar la escala de visualización, es decir "Encuadra" el área del dibujo. Por regla general, se emplea para trabajar con una parte del dibujo que se encuentra fuera de la zona de visualización. Por otro lado, la aproximación modifica el tamaño aparente de un dibujo a una parte de éste, el desplazamiento mueve todo el dibujo en el área de visualización. Esta orden se ejecuta como sigue:

Su Finalidad: Permite encuadrar el dibujo o ver partes del mismo que no sean visibles bajo los limites actuales sin cambiar la ampliación actual, as1 visualizará los detalles que están fuera de la pantalla.

> Orden: Pan Desplazamiento: Segundo punto:

Command:Pan Displacement: Second point:

La orden "Pan" requiere introducir 2 puntos: El desplazamiento *y* un segundo punto. El desplazamiento es la

9.;

distancia y dirección donde se va a mover la ventana de **visualización como si el dibujo estuviera en una hoja larga**  de papel y la ventana de visualización se deslizará sobre ella. Podemos especificar un par de coordenadas para el **desplazamíento, i' teclaar ENTER en respuesta al mensaje ºSegundo punto: <sup>11</sup> • En éste caso, al desplazamiento se realizara hacia la derecha, izquierda, arriba o abajo en la distancia indicada.** 

**Si elegimos un segundo punto, el desplazamiento será la diferencia obtenida al restar la distancia en la misma dirección** del eje X dada por el segundo punto. Para calcular el **desplazamiento respecto** al eje i', se sigue la **misma técnica.** Por eJer.iplo si **respondernos** al **mensaje <sup>11</sup> Desplazarniento <sup>11</sup>con 6,4 y al <sup>11</sup> Segundo punto <sup>11</sup>can (2,J) la**  ventana de visualización se desplazará -4 unidades a la izquierda y -1 hacia abajo.

**Si no introducirnos un segundo punto, la distancia y la dirección dadas para · el desplazamiento se consideran**  relativas (pueden ser + ó -) a la posición del área de **visualización. Si seleccionamos un punto, se utilizarán sus coordenadas para calcular el desplazamiento.** 

# OVIEW OPTIONS

Esta orden nos permite manejar JD (tercera dimensión) para visualizar nuestros dibujos. Su complejidad contrasta con la facilidad de uso que se consigue a través de un **lenguaje que simula una fotografía. Así tenemos la "Camera" y el 11Target <sup>0</sup>que hacen referencia al punto de observación y al punto observado, respectivamente ................... Fígura G.l** 

También podemos obtener proyecciones paralelas *o* generar **perspectivas** reales~ **La opción ºClippingº puede hacer** 

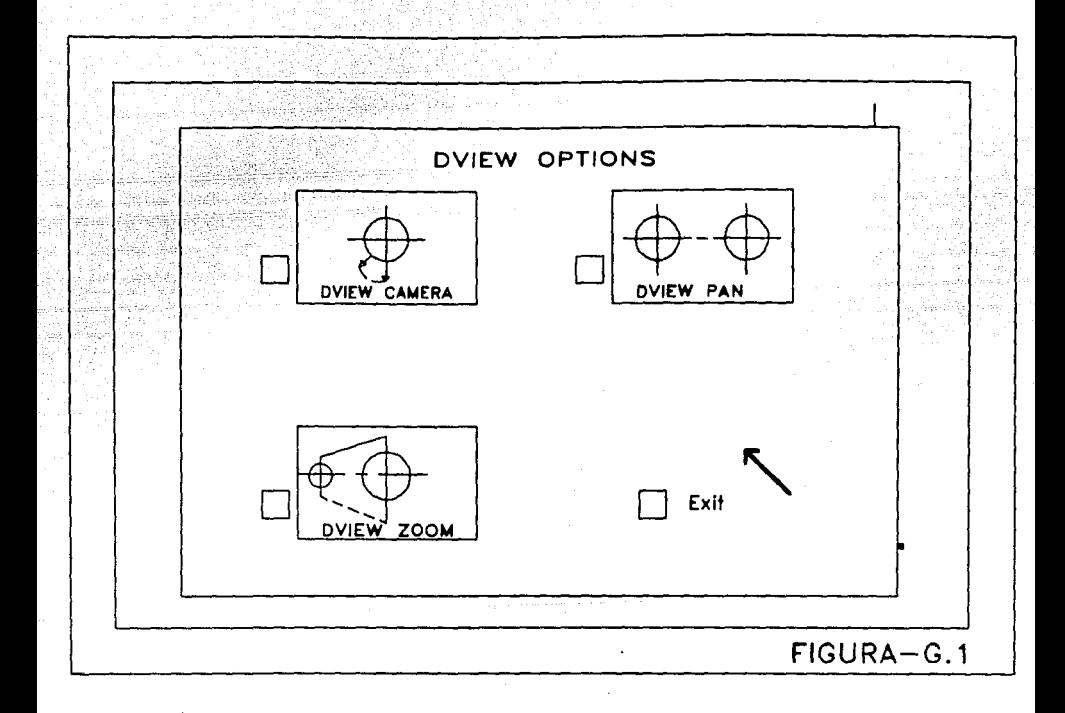

prescindir al objeto de la parte delantera o trasera a fin de darles la calidad de acabado al mismo.

La manipulación de alguna de las opciones se realiza por "Slide Bars", que son unas barras que aparecen en sentido horizontal o vertical que facilitan el movimiento de un indicador interno que con la ayuda de marcas (0 grados, 45 grados, etc) nos ayudan a situar la orientación adecuada.

Su finalidad: Nos ayuda a visualizar tipos de vista dinamicamente, para distintos detalles. resaltar mejor

> Orden:Dview Seleccionar Objetos: CAmara/MOtiva/Distancia/PUntos/ENcuadre /Zoom/TOrsiÓn/REcorte/Ocultar/Desactiva /Oeshacer/<Salir>:

> Command:Dview Select Objects: CAmera/TArget/Distance/POints/PAn/Zoom/ TWist/CLip/Hide/Off/Undo/<Exit>:

Al seleccionar objetos se pretende elegir trazos. caracteristicos que sirvan de muestra para hacerse una idea en las manipulaciones que se efectúen dentro de ésta orden. Los cambios que se hagan repercutirán a todo el diseño. La ventaja de seleccionar los objetos necesarios o más representativos está en la rapidéz con que el programa proporciona las modificaciones.

CAmcra : Permite girar la cámara alrededor del objeto. se dispone de un "Slide Bars" o barra corredera donde se visualiza la posición del ángulo actual, as1 como el resultante de las variaciones efectuadas a través del mismo. El

ángulo también puede ser introducido **mediante el teclado con un valor númerico. Este proceso se efectúa 2 veces: 1). La barra corredera está**  dispuesta verticalmente a la derecha **de la pantalla, y permite situar la cámara en relación al plano X,V. 2)**  Define el ángulo del plano X,Y respecto al eje X. **Esto es, un movimiento al Este y al oeste.** 

**La barra corredera aparece horizontal**  en la parte superior de la pantalla. **Nos marca la situación actual, la de O**  grados, un máximo de 180 grados ESTE y -180 grados OESTE.

Entrar ángulo **para** el plano X-Y<actual>: **Entrar ángulo en** eje X<actual>: el plano X-Y para el

Enter angle from X-Y plane<current>: Enter angle in X-Y plane from X **axis<current>:** 

Target

: Esta opción permite girar el punto **observado sobre el punto de observación. Se sigue la misma técnica**  que la opción anterior facilitando la **búsqueda de la visualización idónea. Si con la opción "Camera" controlamos la posición del punto de observación, con 11Target <sup>11</sup>podemos girar el objeto observado.** 

**Oistance** 

Esta opción tiene dos **funciones.** 

 $-$ 

Primeramente activa la visualización en perspectiva, que cambia la acostumbrada visualización paralela por aquella donde la geometria se muestra en relación al punto de vista (las entidades próximas al observador aparecerán mayores que las más alejados), para señalar éste tipo de visualización aparecerá un cursor en la esquina inferior izquierda que representa un pequeño rectángulo en perspectiva. En segundo lugar controla la distancia entre la cámara y el objeto. Puede utilizar una barra corredera apareciendo desde •1x• a la derecha. Los valores actuales como factor de multiplicación, por lo que •2x• representa el doble distancia actual. de la

POints

: Permite situar la cámara y el objeto empleando las coordenadas (X,Y,Z). El punto del objeto se especifica primero.

: Es similar a la orden "Pan". Esta permite transladar la imagen sin afectar la distancia que la separa de la cámara. Si la visualización en perspectiva está activada (con la opción "Distance"), debemos señalar el desplazamiento de forma visual. También puede efectuarse desde el teclado, introduciendo los nuevos

PAn

**valores.** 

fotográfica).

**Esta opción actúa contrariamente según está activado o no la visualización en perspectiva. Si no lo está, su efecto es igual a la orden ''Zoom'' y "Center" además de determinar el factor de ampliación. si la perspectiva ha sido activada, esta opción ofrece** la posibilidad de manipularla mediante la longitud de la lente (de forma similar al teleobjetivo de una **cámara** 

**Has ayudara a determinar un ángulo de**  torsión desde el centro de la pantalla **para inclinar toda la escena.** 

*:* **Nos permitir esta opción obtener un**  cierto tipo de visualización. Actúa **como un plano para lelo a la cámara, que corta el diseño en cualquier posición. También nos ofrece dos opciones, para que la situación del plano elimine una porción posterior o**  frontal. AutoCAD nos mandará el **siguiente mensaje:** 

Posterior/Frontal/<Desactivado>:

Back/Front/<Off>:

Bac:<: Maneja objetos por bloques que estarán posteriores al plano que ha **sido recortado. Luego aparecer** :

Zoom

TWist

CLip

Activado/Desactivado/Distancia desde el objeto<presente>:

011/0ff/Distance from Target <Current>:

> Front: Maneja objetos por bloques entre la cámara y el frente del plano que ha sido recortado. Nos aparecerá:

Activado/Desactivado/Ojo/ Distancia desde el objeto <Presente>:

011/0ff/Eye/Distance from Target <Current>:

> Eye: con esta opción, la cámara será posicionada en el plano recortado.

> Off: Con, esta opción la perspectiva de la vista gira, utilizando también la orden "Oistance <sup>11</sup> •

> : Nos ofrece una visualización eliminando las líneas que quedarían ocultas por otras entidades desde un determinado punto de vista. Es decir, esta opción trata las entidades que fueron seleccionadas al ejecutar la orden.

**Off** 

Esta opción desactiva la visualización que se tiene en perspectiva.

Nos ayudará a deshacer el efecto de la Qltima opción tecleada, reestableciendo la visualización anterior a ésta. Es muy ütil para des-

Undo

Hide

**hacer las operaciones (una o varias) que se deseen.** 

Esta opción es el final de la órden de **<sup>11</sup> Dview11 ,** es **decir, ésta automaticarnente** hace que salgas de **dicha orden, además de que regenera el diseño de toda el área de diseño donde se halla ejecutado la opción, además ofrecerá la visualización elegida con**  ayuda de las entidades seleccionadas al inicio (a fin de agilizar el proceso).

#### VPOHIT 30:

**Con esta opción se determina el punto de vista a partir del cual se desea observar el diseño. Este punto será**  determinado por las coordenadas (X, Y,Z). Para modificar esta **orden, introduciremos esta misma nuevamente o bien se debe recurrir a una vista grabada en 11 View11 o a la vista previa con ''Zoom'' y ''P''·** 

**Para volver a una visualización del plano, se debe introducir nuevamente la orden 11VPoint <sup>0</sup>y teclear las**  coordenadas (X,Y,Z). En el menú de pantalla aparece la opción **("Plan") que realiza esa operación automaticamente.** 

Si se teclea:

**Axes**  Ayuda a escoger la posición **observador.**  del

Plan Nos regresará a la 2a. dimensión.

Exit

Su finalidad: Selecciona un punto de vista de un dibujo para proyectarse en 3a. dimensión y a la vez regenera al mismo.

> Orden: Vpoint<br>Entrada del del punto de vista <X,Y,Z actual>:

Command:Vpoint Enter view point <X,Y,Z current>:

Con lo anterior, se puede introducir un nuevo punto de vista mediante los valores de los puntos  $(X, Y, Z)$ , Si se teclea EUTER, la elección del punto de vista se hace en forma visual, mediante la localización de una marca sobre las entidades manejando las crucetas. o mediante una especie de <sup>11</sup> br0.jula" •.•.............•....•.•.....•.•...•....•. Figura G.2

Esta "brújula" es una representación bidimensional de un globo terraqueo. El centro correponde al Polo Norte (O,O, 1), el círculo intermedio corresponde al Ecuador (n, n, 0) y el circulo externo corresponde al Polo Sur (0,0,-1).

A la izquierda de la brújula aparecen 3 ejes, correspondientes a las coordenadas (X,Y,Z). Estos reproducen la posición seleccionada en el globo y ayudan a tener una posición más clara de donde está colocado el punto de vista.

El default del menú de la pantalla es de 0.001.

Desde la versión 9 existe un mecanismo que facilita este proceso. Es una macro que se encuentra en los menús de Editor (Pull-Down).

Primeramente se selecciona el cuadrante donde se coloca la cámara *y* luego se da la elevación del suelo.

**102** 

Se puede modificar el punto de vista, pero la distancia

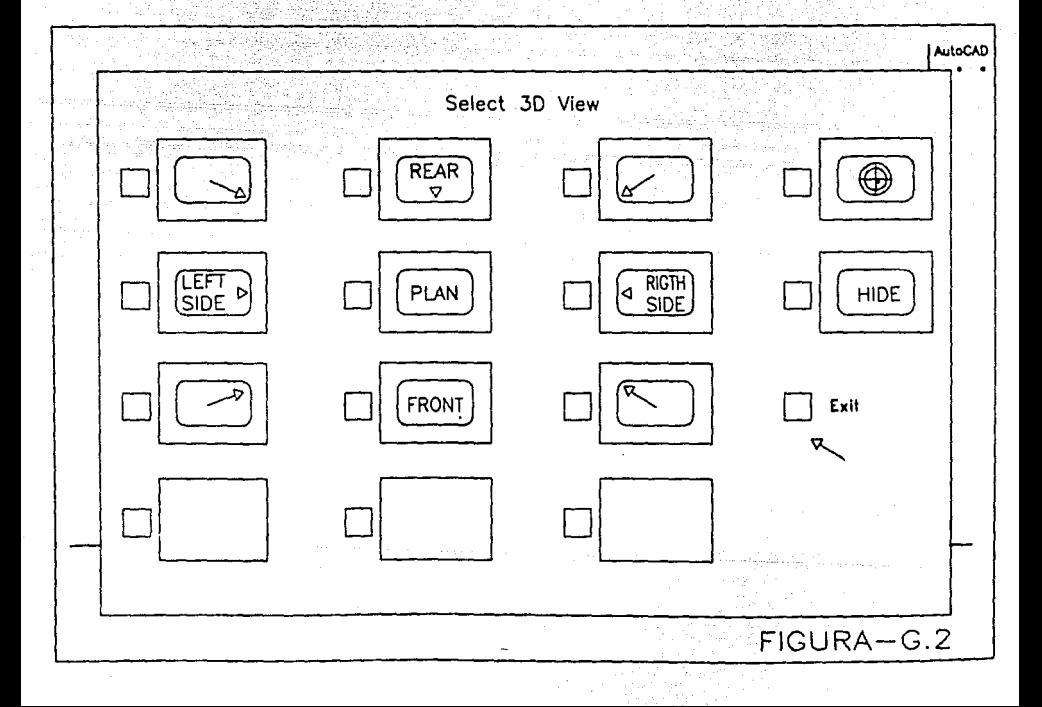

será la misma a no ser que utilicemos la orden "Zoom".

AutoCAD nos desplegará el siguiente menú de imágenes:

Dibujar/Angulo/Desde XY/Plano:

Draw/Angle/fromXY/Plane:

**Draw**  Es la opción dibujar. que nos permitirá

Angle !los ayudará a dar el ángulo que se **desee.** 

**Nos permite regresar de 30 a 20.** 

**Nos desglosa los siguientes Angules:**  +80/+60/+45/+30/+10/0/-10/-30/ -45/-60/-80.

PLAN VIEW (UCS-WORLD):

from *XY*  Plane

**Esta orden nos introduce al sistema de coordenadas en el plano. Es un plano de visualización relativo a nuestro**  dibujo. Podemos acceder a la vista en planta de las actuales **coordenadas de usuario; a la planta de unas UCS (Sistema**  Coordenado del Usuario) previamente grabada (El usuario no tiene 11mite en la definición de UCS, que además puede grabar bajo un nombre propio y acceder a ellas cuantas veces quiera.), o la planta de las WCS (Sistema coordenado **Mundial}. oe manera que cambia el punto de vista actual** *y* **se sitúa en el punto (0,0,1). Sólo que con el nuevo concepto de**  UCS, que aporta la versión 10 de AutoCAD se incorporan las posibilidades de considerar el plano elegido por el usuario **trabajando en 20. Esta orden nos da dos opciones. Seleccionar** 

el plano según las WCS (También es equivalente a un "Vpoint" (O, O, 1), ya mencionado) o ir al plano determinado por las ucs.

Su finalidad: Uos permite acceder a un sistema coordenado UCS, pudiendo definir la orientación de las coordenadas (X,Y,Z} para dibujar en el espacio con las facilidades del dibujo en 20; o al WCS, donde las entidades se sitúan en el espacio mediante los puntos (X,Y), siendo el valor de Z el que determina su profundidad en el espacio.

> Además, combina la potencia de las ventanas gráficas con un nuevo sistema de coordenadas; como ya se hab1a mencionado.

orden:Plan View <presente el UCS> /UCS/wordl:SETVAR>>Nombre de la >>Nuevo valor para el UCS SIGUIENTE  $\cos:$ 

Nota:

\*\*

Accesar al sistema de variables cuand\_ se indica con "Setvar".

..

Command: Plan View <Current UCS> /UCS/World:SETVAR>>variable name or ?:

UCS FOLLOW >>New value for UCS FOLLOW <o>:

El default <Current UCS> está provisto de un plano de visualización con respecto a lo presentado por el UCS. Con esta opción, se puede dar un nombre diferente al salvado

**Por otra lado el signo** •? •, **nos mostrará un listado de**  lo presentado por los ucss.

SET VIEWPORTS:

Con esta orden la pantalla del monitor puede dividirse **en varias áreas diferentes visualizando en cada una de las mismas un aspecto del dibujo. También las ventanas pueden visualizar 11 Slides 11 (diapositivas) de otros dibujos generados con la instrucción 11 Mslide 11 (Obtiene una foto de la imagen en pantalla almacenandola en el correspondiente archivo), de**  AutoCAD. Por ejemplo; si la pantalla tiene 4 divisiones **podemos tener en la la una vista del dibujo en planta, en la 2a un perfil, en la Ja ventana la perspectiva y en la Qltima un 11 Slide 11 que nos muestre los nQmeros asociados a cada**  color ..................•....•............•..•....•• Figura G.3

**Los cambios efectuados en cada ventana repercutirán**  directamente en las demás. Pero ésto estará limitado por el Hardware: ventanas para ordenadores de 16 bits *y* 16 ventanas para ordenadores de 32 bits.

Su finalidad: Nos permite dividir la pantalla en diferentes **áreas** facilitando la visualización *y/o* perspectiva de nuestro dibujo.

> Orden:Set Vports Salvar/Recuperar/Borrar/Unir/Singular/? /2/<3>/4:

> Command:Set Vports save/Restore/Delete/Join/Single/?/2/<3> /4:

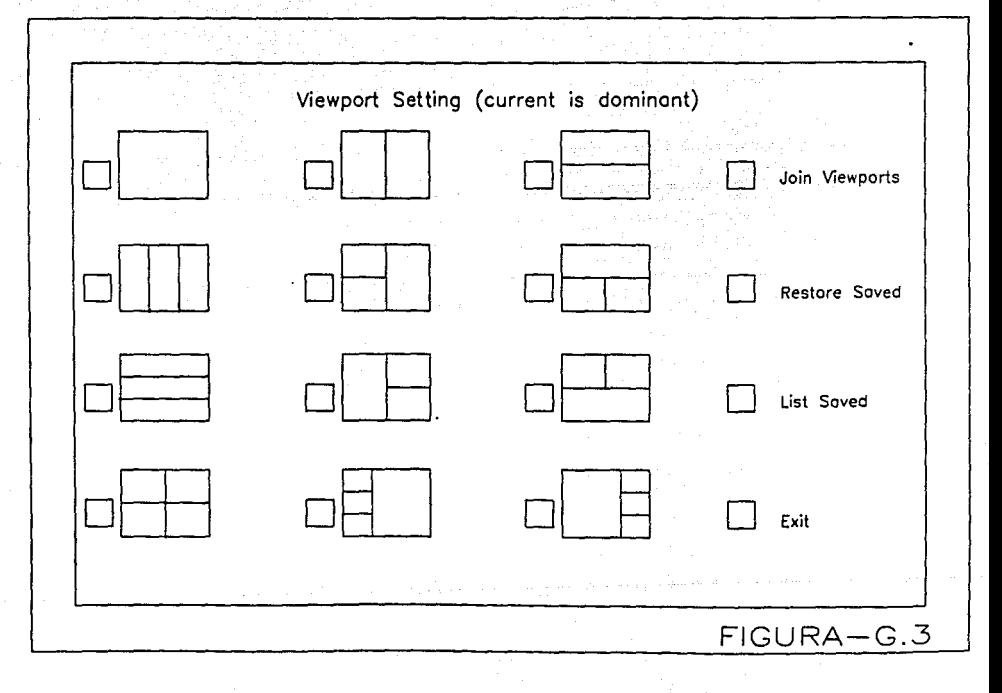

: Permite salvar dado un nombre y una determinada configuración de áreas de pantalla. No está limitado al número de salvadas.

#### Restore

Save

Recupera una configuración de las áreas de pantalla previamente grabada con la opción "Save".

Delete

: Borra una configuración de pantalla que previamente hallamos grabado con "Save" y que no se desea sequir utilizando,

## Jo in

: Permite unir 2 vistas de una misma configuración sumando su área. Preguntar :

Seleccionar viewport predominante <actual>: Seleccionar viewport a unir:

Select dominant viewport <current>: Select viewport to merge:

--

Single

?

: Retorna a una única área de trabajo que ocupa toda la pantalla y en el que la vista resultante será la que está activa en el momento de activar la opción.

: Retorna la identificación del "Vport" y la localización de las vistas mediante las coordenadas inferior izquierda y superior derecha de cada una de las vistas.

2/<J>/4 : **Estas 3 opciones nos proporcionan una**  partición automática de la pantalla en **el número de vistas que se indique. Se puede determinar la orientación de la partición para cada uno de los casos. Asi. si se dividen en 2, el área de avisos nos ofrece la posibilidad de hacer** la partición **horizontal** o **vertical.** 

**Tres vistas nos definirán un largo giro, semejante a**  pequeños giros. Cuatro vistas dividen a la pantalla en áreas iguales.

**Tengamos la precaución de usar la forma más manual, es decir, la opción de crear 2 particiones del área a señalar.**  Facilitando asl la manipulación de la división de la **pantalla. Después nos aparece las siguientes alternativas:** 

a) Icon Menú:

Horizontal/Vertical/Superior/Inferior/ Izquierda/<Derecha>:Regenerando el dibujo

Horizontal/Vertical/Above/Below/Left/ <Right>:Regenerating drawing

Es importante señalar que aparecen 2 nuevas órdenes **relacionadas con 11Vports <sup>11</sup>es la orden "Redrawall 11 que es la suma de << <sup>1</sup> 'Redraw y All'1>> y ''Regenall'' de <<''Regen y All 11>>**  tienen la particularidad de afectar a todas las vistas **definidas con "Vports".** 

### SETTINGS

**SETTINGS es otra de las opciones del menú de editor; la cual nos sirve para dar formato a subcomandos que se encuentran dentro del comando de 11 Scttingsu.** 

• · · · · · ..•............................................ Figura H

UCS OPTIONS:

**Esta opción crea y manipula Sistemas de Coordenadas Personales a través de caja de diálogos como se mostrará .**  • . . . • . . . • . . . . . . . . . . , .......... , .................... Figura 11. l

**En donde tenemos opciones para suprimir uno o más sistemas de coordenadas salvadas.** 

 $Determinar$  un SCP (Sistema coordenado personal) con altura de objeto orientada igual que en la entidad designada . • • . . • . . • . • . . . . . . . . . . . . . • . . . . • . . . . . . . • . • . . • • • . . . . . . . . Figura 11.2

**También se puede definir un Nuevo Sistema de Coordenadas**  Personales. O desplazar el origen del sistema de coordenadas actuales, como as1 también se puede restablecer el SCP **previo, restituir un SCP almacenado, almacenar un SCP actual,**  establecer un SCP cuyo eje Z sea paralelo a la linea de mira del punto de vista actual. Hacer que el SCP actual sea el **Sistema de coordenadas Universales, girar el SCP actual en torno al eje X , Y 6 Z, podemos también definir un SCP a**  partir de un origen *y* un punto situado en la parte positiva del eje Z. Estas alternativas nos las ofrece el Icon Menú.

A través del ? podemos listar los sistemas de **coordenadas almacenadas. otra de las alternativas que nos ofrece es poder definir un SCP usando un origen, un punto en** 

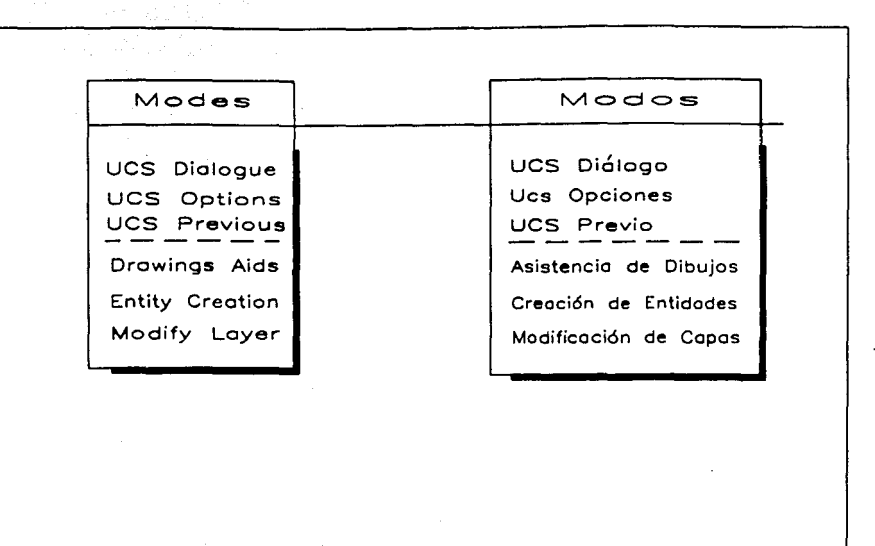

.

FIGURA-H

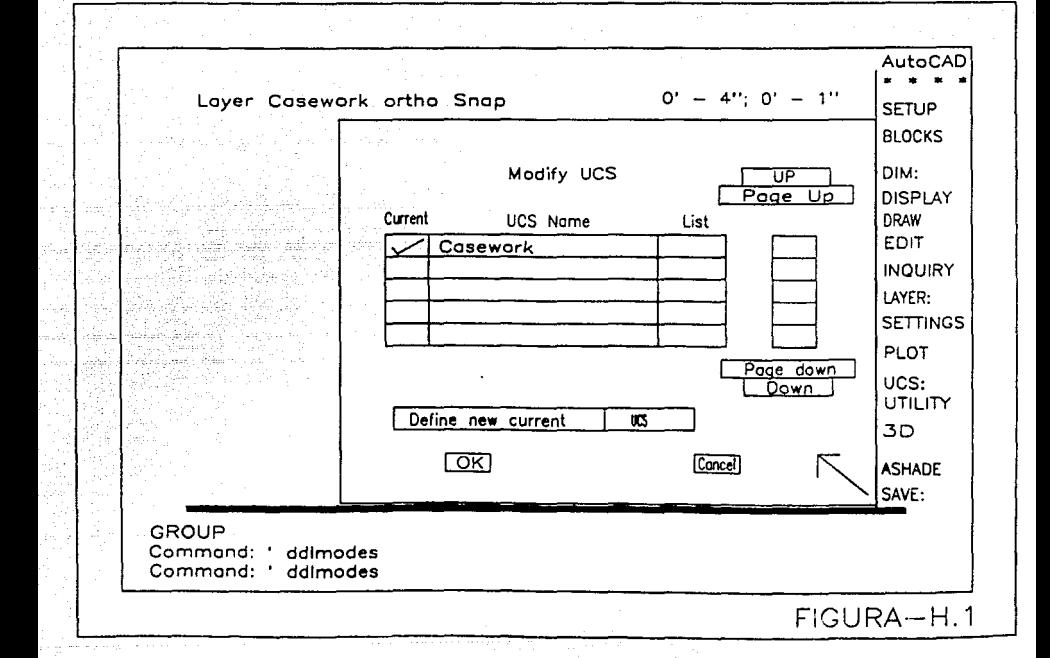

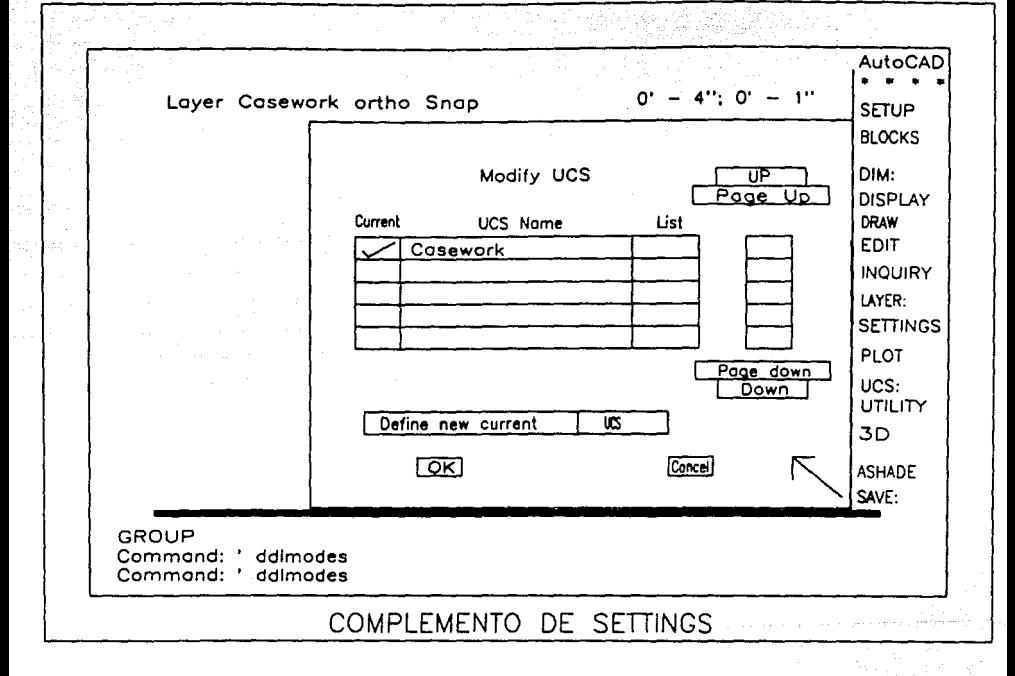

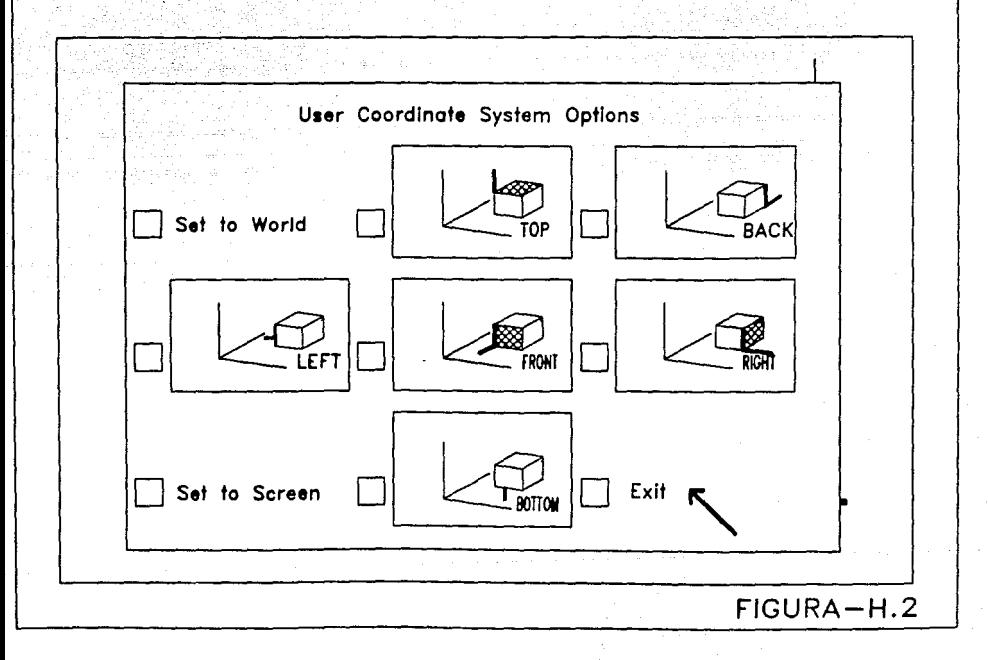

la parte positiva del eje X y un punto situado en la parte positiva de Y del plano XY.

DRAWINGS AIDS:

Esta opción se divide en tres subopciones, la primera subopción como observamos en la figura es DRAWINGS AIDS (Asistencia de Dibujos), la cual nos permite seleccionar y ajustar los modos del dibujo.

Esto se puede hacer a través del comando "Settings" pues este comando nos da acceso al control de variables que podernos modificar para el diseño de nuestro dibujo. Es por medio de este comando y de la opción "Modes" que AutoCAD saca a colocación una caja de diálogo.

Una flecha aparece a fin de seguir el movimiento del mouse, a través de ésta se puede elegir una de las cajas interiores de la caja de diálogo y cambiar el valor actual por uno nuevo.

• . . . . . . . . . . . . . . . . . . . . . . . . • . • . . • • . • •• . . • •• • • . . • • • • . . Figura H.J

<sup>11</sup> Drawings Aids" nos permite modificar los valores de "Snap", "Grid", "Axis", y las referecias de "Isoplane e Isometric".

ENTITY CREATION:

Otra de las subopciones que nos ofrece la opción "Modes" es ENTITY CREATION (Creación de entidades) la cual nos permite crear un estilo propio al dibujo que se esté realizando.
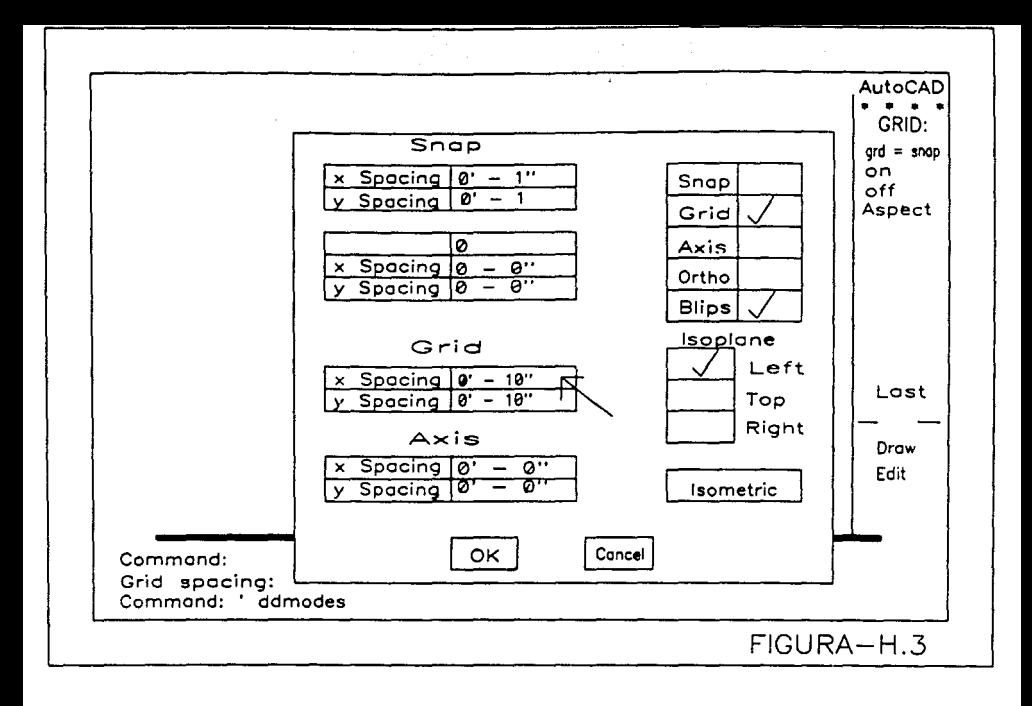

Dentro de ésta subopción podemos hacer creaciones dentro de los rubros de: "Color", "Laver name", "Linetype", "Elevation" y "Thickness"............................Figura H.4

La caja de diálogo "Entity Creation" es seleccionada de igual manera que la subopción explicada anteriormente, pues es necesario entrar al menú de editor para accesar a esta caja de diálogo.

A través de ésta podemos hacer cambios a una capa ("layer") especifica; cambios como son, la elevación de una entidad, el tipo de linea y el espesor.

También "Entity creation" permite dar un nombre *n.* la capa que es ese instante se está trabajando.

MODIFY LAYER:

"Modify Layer" es la última subopción que nos ofrece ld opción "Modes" y es mediante ésta que AutoCAD nos permite hacer modificaciones a distintas capas ("Layers") al mismo tiempo, a través de otra caja de diálogos que nos muestra las propiedades factibles de cambio .

. . . . • . . . . . . . . . . . . • . . . • . . . . . . . . . . . . . . . . . . . . • Figura H.5 y H.5.1

Como podemos observar la primer caja de diálogo que se nos da como opciones nos muestra como encender las capas, indicar con que color trabaja cada capa y con que tipo de linea.

Para la segunda figura se nos muestra los tipos de colores que podemos trabajar para nuestras capas; indicándose en la parte inferior de la caja el código del color que el

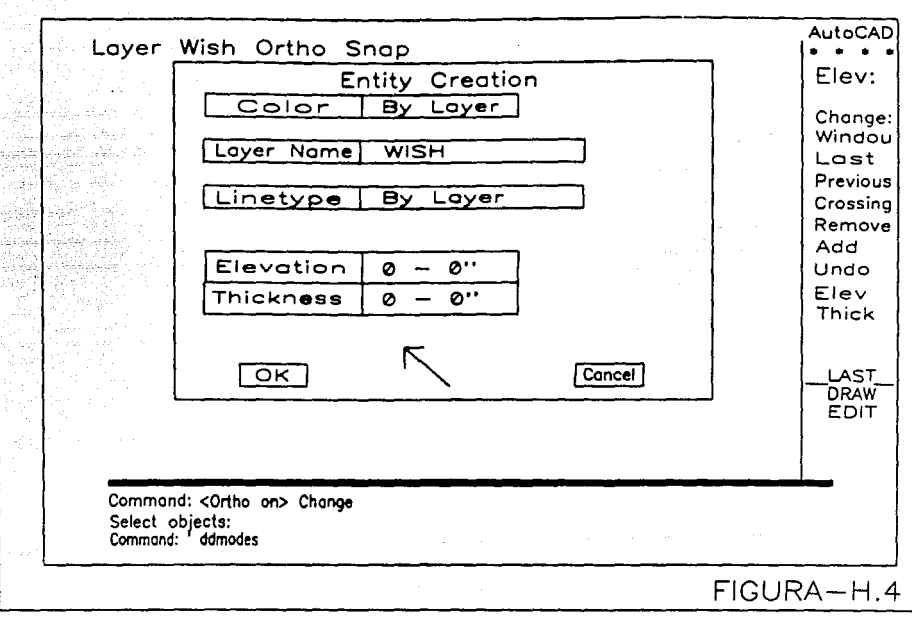

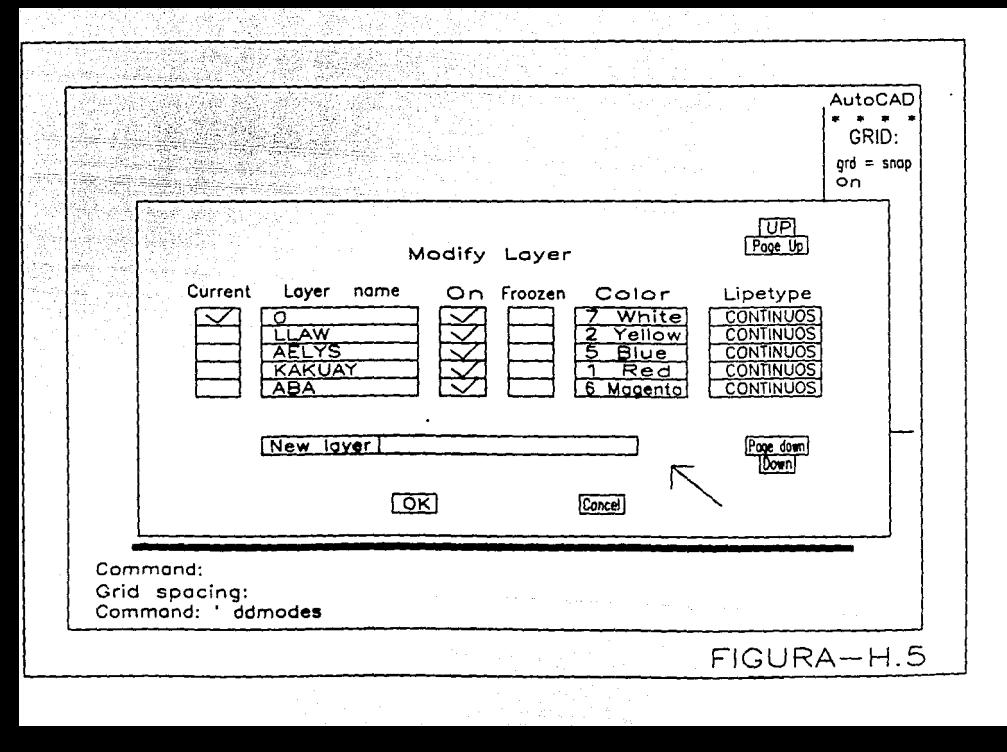

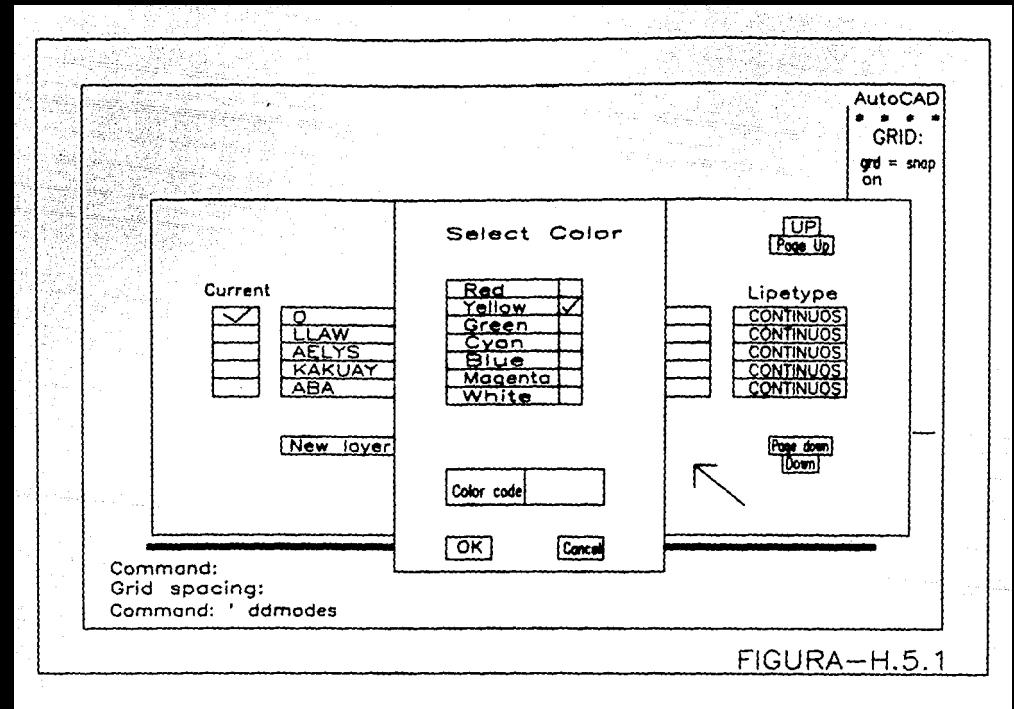

usuario a escogido.

Otra de las cajas a las que tenemos acceso es a la siguiente: ..........................•............ Figura H.5.2

Dentro de la caja "Modify Layer" escoger el subcomando ''linetype" para la capa que el usuario desea cambiar el tipo de 11nea. Sin embargo cabe aclarar que el tipo de linea debe de estar listo para ser llamado antes de que sea seleccionada.

AutoChD a través de la caja de diálogo de "Select Linetype" podrá automaticamente cargar el tipo de línea desde un archivo externo y asignarlo a la capa preferida.

Como observación final es de suma importancia ver que en todas las cajas de diálogos se encuentran enmarcadas dos tipo de asignaciones; una donde el usuario puede cancelar los cambios realizados en las cajas y otro es la aceptación de los cambios realizados mediante un "OK".

## OPTIONS

Esta es la sexta opci6n del menú abatible de AutoCAD; la cual nos permite hacer uso de un programa que interactua con el AutoCAD el cual es conocido como "AutoShade".

Además nos da la facilidad de manejar objetos tridimensionales predefinidos; como asi también nos permite manejar los archivos de tipos de letras. a continuación se dará una explicación de las subopciones con que cuenta "Options".

. • . . . . . . . . . . . . . . . . . . . . . . . . . . . . . . . . . . . . . . . . . . . . . . . . . . • Figura

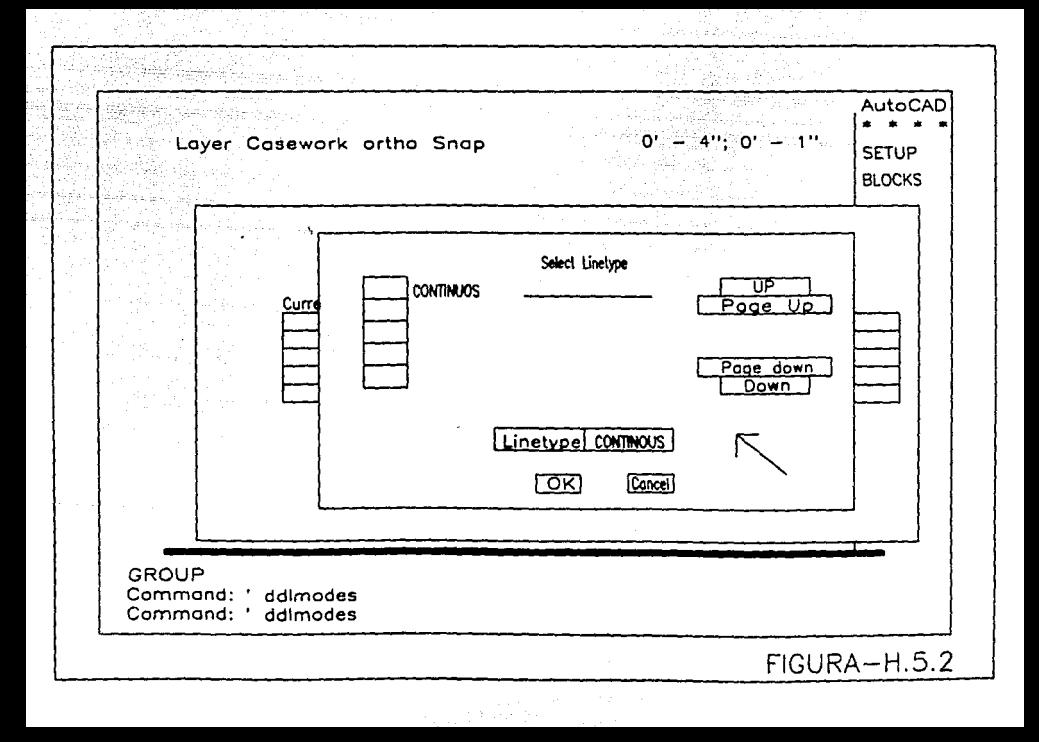

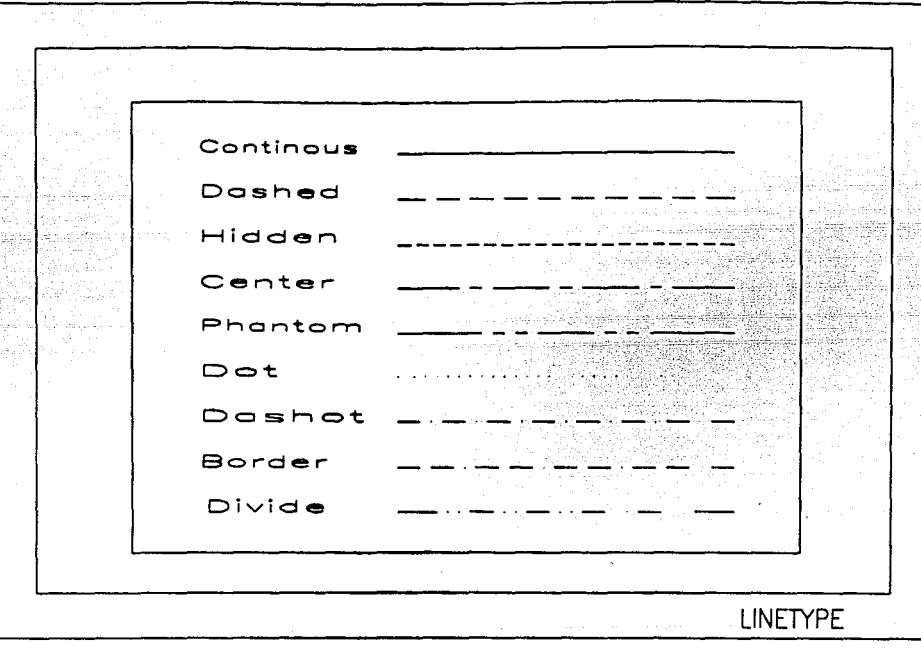

 $\pm 1$  .

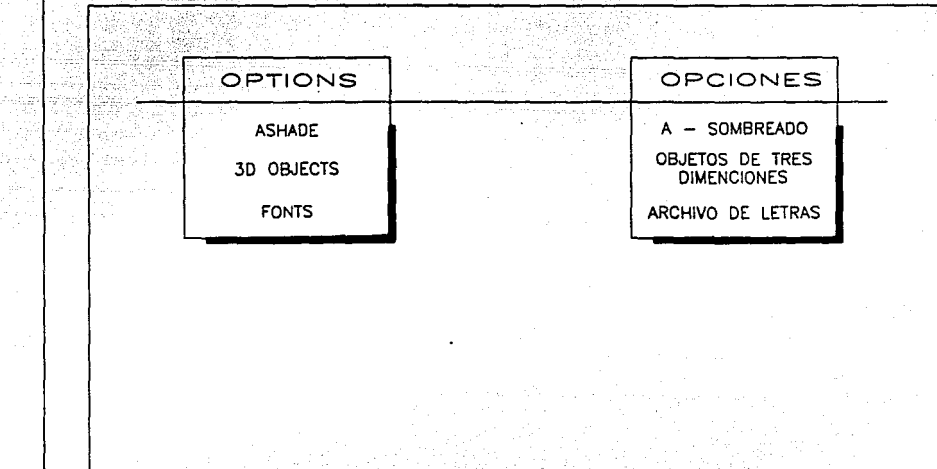

**FIGURA-1** 

## ASHADE:

Estos son tiempos en que el usuario del AutoCAD requiere ver su proyecto bajo diferentes condiciones y con diferentes Angulas. Por ejemplo, un arquitecto necesita estudiar un edificio diseñado desde varios puntos de vista; obtener una mejor idea de cómo lo representará desde la calle. Un diseñador industrial necesita conocer como un producto se observará desde diferentes ángulos. Si se necesita crear un modelo en tres dimensiones de un disefio en AutoCAD, se puede obtener una buena idea justamente de las apariencias sobre el uso justo del comando "Vpoint" (punto de vista).

Aqui es justamente donde el usuario requiere de la ayuda que ofrece "AutoShade" (programa que permite visualizar el sombreado de las geometr1as a partir de puntos *y* focos de luz).

"AutoShade" es un programa realizado por "AutoDesk", (creador de AutoCAD). El cual nos permite darle al modelo en tres dimensiones ("3D") una apariencia más realista, ampliando la perspectiva y sombreado, permitiéndo controlar no sólamente la vista angular, sino que también utiliza las cualidades de iluminación sobre el modelo y los reflejos de las superficies.

Para conseguir este efecto el usuario puede seleccionar diferentes tipos de lentes, a fin de que el rango de ancho del ángulo telescópico abarque el modelo en su totalidad o las superficies del mismo que se desean.

11Aut0Shade" trabaja en conjución con AutoCAD con un posprocesador; esto es, el trabajo sobre AutoCAD se enfoca a la creación del dibujo; una vez que se tiene el modelo en

"30", el usuario puede usar especialmente los comandos de AutoCAD para almacenar las vistas dentro de los archivos especiales; posteriormene "AutoShade" usa esos archivos independientemente de las imágenes del modelo de "3D" que AutoCAD vuelve a producir.

Usando las opciones del menú abatible, se selecciona ''Ashade''· La selección del comando ''Ashade'' despliega en la pantalla un menú de imágenes. El menú de imágenes cuenta con diversas órdenes que se usarán de una forma tutorial.

Este menú de imágenes esta conformado por dos focos de luz, una cámara, una escena y un rollo de filmación, además de una orden para salida; el cual no permite cerrar el menú de imágenes .........•...••..•....•........•...•.••. Figura I .1

En caso de que se desee elegir una orden la respuesta se obtendrá rapidamente; por ejemplo, cuando se selecciona la orden punto.

Entrar nombre de punto:

Enter light name:

Si el usuario da por nombre al punto la letra "A". "AutoShade" permite usar diferentes puntos para conformar una escena y algunas escenas pueden usar el mismo punto como referencia. El usuario puede dar cualquier nombre al punto o a los puntos, en este caso arbitrariamente se le puso por nombre "A11 al punto. Lo siguiente que aparece en pantalla es:

Punto origen o directo <P>:

Point source or directed <P>:

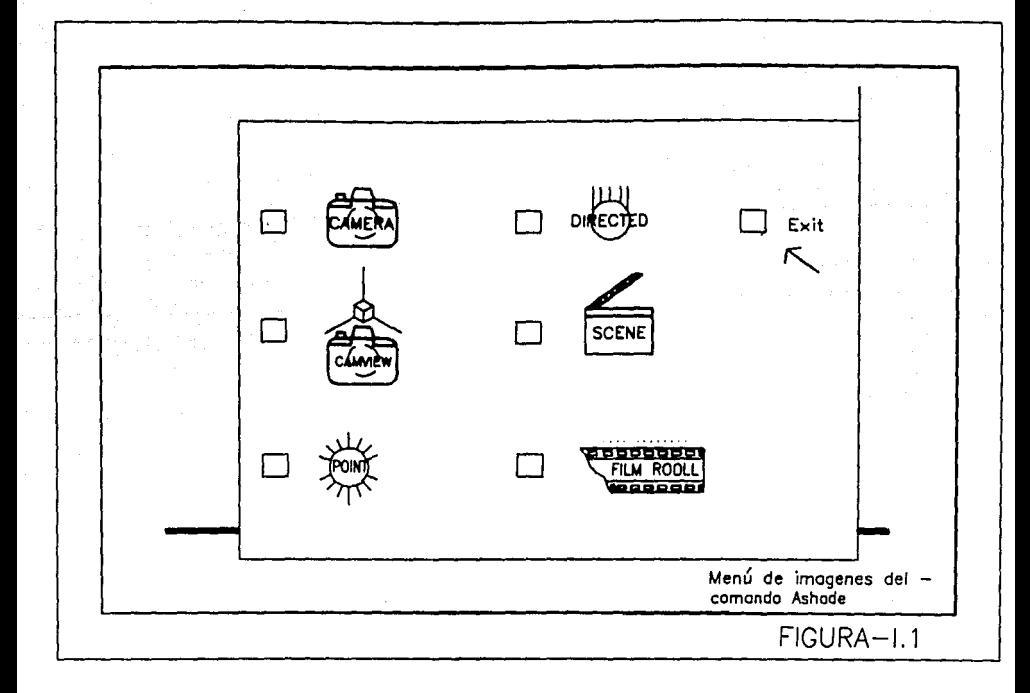

El punto origen actúa a semejanza a un punto de vista de una bombilla eléctrica (foco de luz) cuya luz resplandece en todas direcciones; mientras tanto, el punto de vista directo es más parecido a una mancha de luz dentro de una pequeña área. El punto origen trabaja más que un punto de vista directo pues, no ofrece un alumbrado general; si no el alumbrado neccario paru crear el efecto propuesto.

Sin embargo la luz directa es buena para crear un efecto más dramático, particularmente sobre materiales de apariencia brillosa tal como el vidrio o el metal.

Conforme se logra practicar el ''AutoShade'' parecer6 más familiar para proporcionar más sutilmente los efectos, seleccionando adecuadamente los dos tipos de puntos.

Por ahora unicamente se está mostrando simplémente como seleccionar y colocar cualquiera de los dos tipos de puntos.

cuando se presiona inmediatamente después de enviado el mensaje la tecla de ENTER; por default aceptará el punto origen o foco de luz. Si se usa el menú de imágenes se puede comenzar este comando, selecionado el recuadro que indica la aceptación de la imagen del foco de luz mediante una flecha indicadora.

Esto se consigue presionando el botón del mouse cuando la fleca indicadora se encuentre dentro del recuadro de aceptación y AutoCAD lo procesará automáticamente. A continuación aparece lo siguiente:

Entrar localización del punto:

Enter light location:

Es en este momento cuando se puede dar la información de la localización del punto en las coordenadas X, Y y z.

Es necesario considerar como se desea la reflección de la luz en nuestro modelo con respecto a un punto de vista. Pensando en ésto se coloca la luz origen o el foco de luz en el lugar más propicio para el logro del efecto que se desea . . . . . . . . . .. . . . . . . . . . .. . . . . . . . . . . . . . Figura I. l. o, I.1.1 e r. l. <sup>2</sup>

En relación al plan de vista que se tiene del modelo en la pantalla el usuario puede elegir el primer punto en las coordenadas Xy mediante el subcornando de ''Filtro para la luz'' que se encuentra del lado del menú principal o en cualquier caso escogiendo el subcomando del menú de imágenes; entonces la elección de la localización de la luz origen o foco de luz se dará en el centro de la unidad usando el "mouse". Posteriormente se nos indicará que ya se está preparando para aceptar un nuevo dato que son las coordenadas en Z pues representarán la altura del foco de luz. Después de que se le ha dado entrada al valor en Z; una gráfica aparece en la pantalla representando el foco de luz •

. . . . . . . . . . . . . . . . . . . . . . . . .• . . . . . . . . • . . . . . • . . .. . . . . Figura I.l.J

Dentro de éste aparecerá el nombre conque inicialmente se le designó. Ahora esta gráfica es actualmente un bloque que contiene los atributos necesarios para generar en nuestro modelo una vista con sombras.

Los atributos son información que ocupan igual espacio como las coordenadas de nuestro foco de luz y el nombre del mismo.

Esta información será usada por "AutoShade" para determinar como sombreará nuestro modelo. La gráfica en este

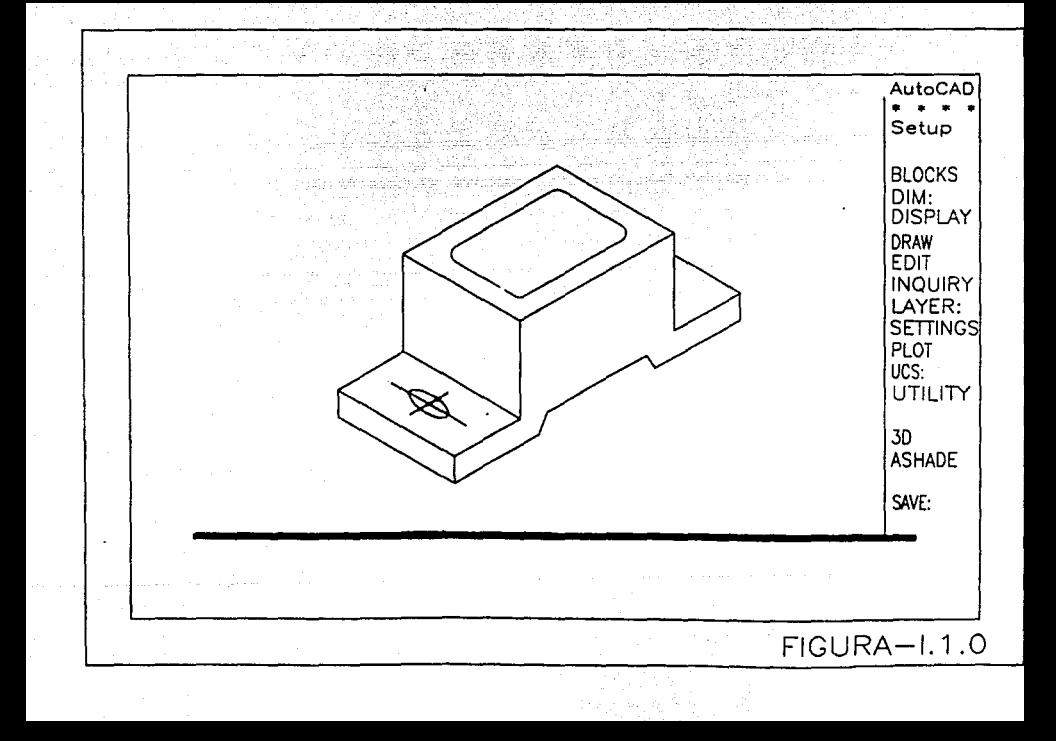

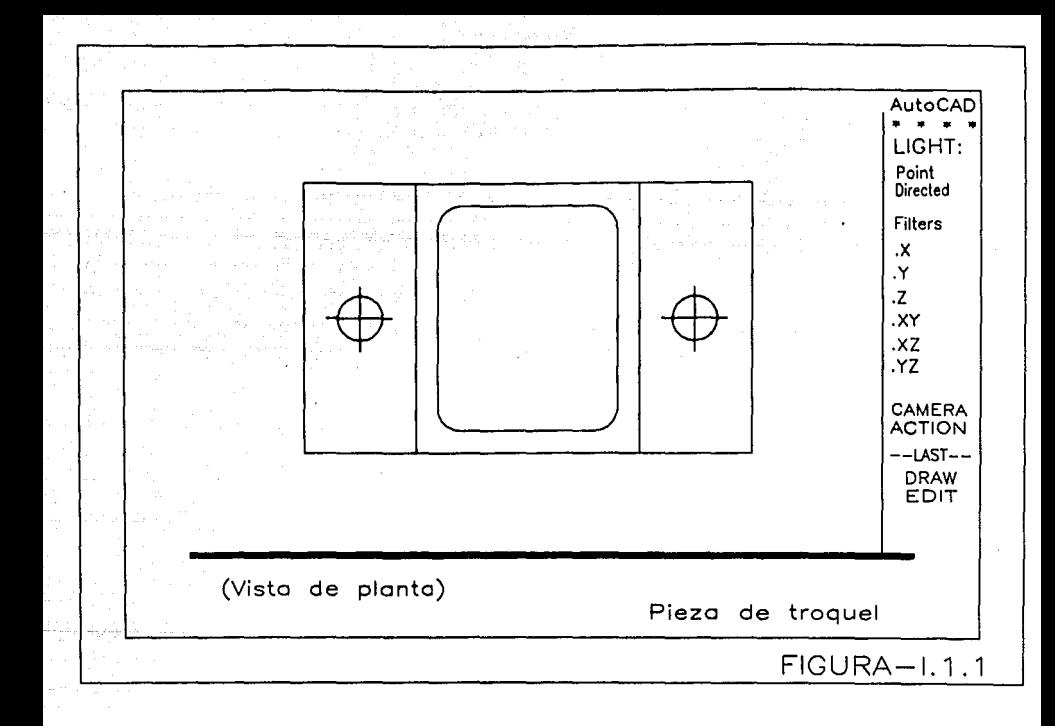

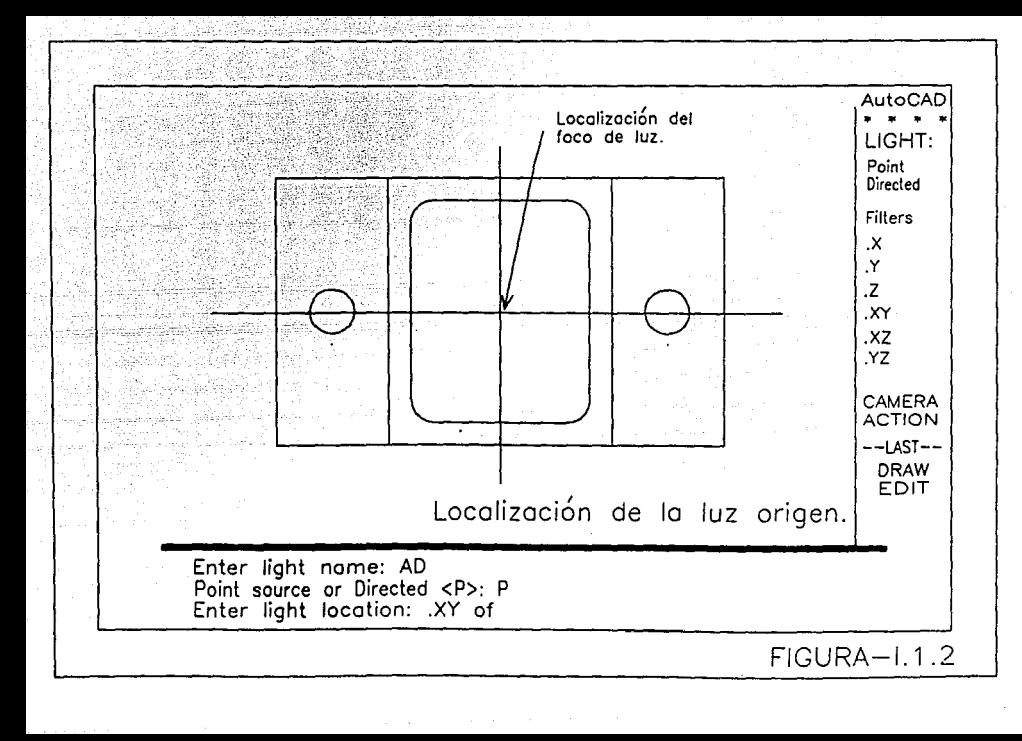

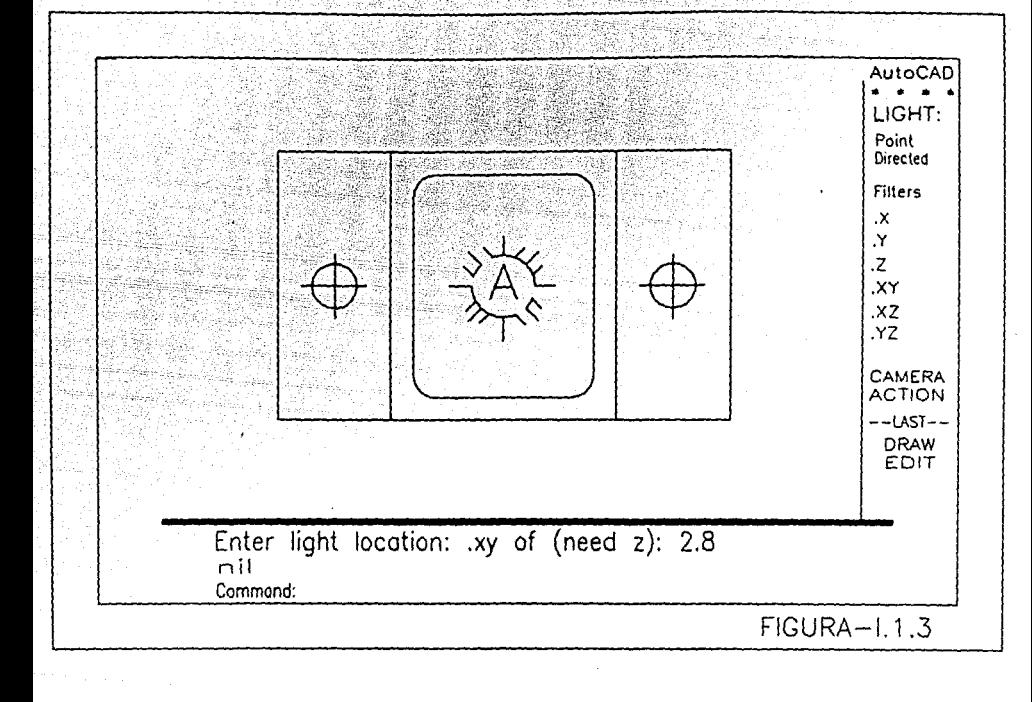

momento es insertada dentro de una capa ("layer") llamada "Ashade"; si esta capa no existe AutoCAD creará una capa al frente e· insertará de esta manera la gráfica a la capa creada.

La ventaja que existe al crear una capa e insertar la gráfica en ésta es; la facilidad que AutoCAD nos da al congelar dicha capa o apagar la capa "Ashade" para los requerimientos.

El usuario se encuentra en posibilidad de salvar el alumbrado y cualquier otra información que aparezca dentro de esta capa; sin que necesariamente halla cambios en la gráfica y evitando a su vez que el modelo sufra cambios.

Dentro del modelo (que en este caso lo manejaremos como unidad), se puede agregar una luz origen (foco de luz) dirigida. Pues existe el factor que se puede añadir, como algún punto o como un foco de luz dirigida, tal que el usuario logre el efecto de proyección; dependiendo dentro de la calidad del alumbrado que se requiera para el modelo sombredo.

También puede usuarse justamente un foco de luz si es unicamente todo lo que se requiere para el efecto de luz deseado.

Para cuando se desea adicionar un punto de luz dirigido lo que se requiere es un procedimiento menos complicado que para cuando se maneja el punto de luz origen o foco de luz.

Al presionar ENTER se comienza el comando "Luz" nuevamente¡ si se está usando el menú abatible. En caso de que se utilice el menú de imágenes "Ashade", lo que sucede es

que reaparecerá una vez que se inserte finalmente el foco de luz.

Es decir el seguimiento será continuo para la recabación de toda la información requerida para el comando "Ashade".

El usuario puede entonces elegir el comando "Directed" con el menú de imágenes; rapidamente aparecerá una pregunta para introducir el nombre que se le asignará. Para este caso le daría el nombre de "AD" para designar que es parte de la asignación del foco "A" con una nueva aclaración; pues en esta ocasión será una luz dirigida, Por lo pronto se entra a la información con una "D".

En el menú de editor de AutoCAD no es necesario usar la letra "D" como entrada pues Auto CAD lo designa automaticamente. De nuevo un mensaje aparece en pantalla.

Entrar un punto luz de mira:

Enter light aim point:

A este mensaje el usuario debe contestar directamente con la localización sobre el plano del lugar donde se desea encontrar el punto.

En general cuando se selecciona el punto mira, debe pensarse cuál es el área dentro del modelo que uno desea alumbrar. La luz origen dirigida se concentrará sobre el área deseada. En este caso seleccionaremos un punto en la mitad de una pared de la unidad.

. . . . . . . . . . . . . . . . . . . . . . . . • . . . . . . . • . . . . . . . . . . . . . . . . Figura l. l. <sup>4</sup>

Uno puede hacer la especificación de un punto haciendo

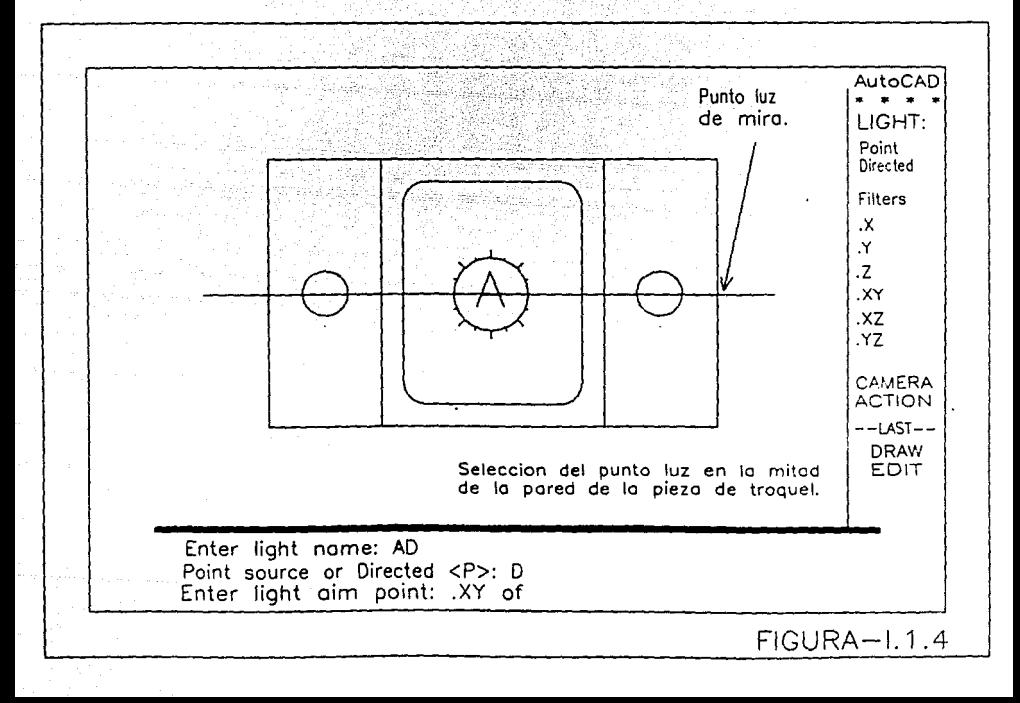

utilización de las coordenadas X, Y y z.

Al elegir un punto Xy lo que sucede es que se ha elegido un punto a la mitad izquierda de la pared la cual filtrará la luz.

**A continuación lo que debe darse es la altura del punto mira y aparecerá lo siguiente:** 

Entrar localizaci n de luz:

Enter light location:

Ante este mensaje uno debe elegir la localización de la **luz origen dirigida. En general se debe pensar de ante mano como se desea la luz reflejada apagando el punto mira; para de esta forma analizar bajo que circunstancias se desea**  colocar al punto mira. En la unidad la localización de la luz **origen dirigida no es tan critica su localización como** lo es para el foco de luz o luz origen; ya que las superficies no son altamente reflejadas. sin embargo para un objeto que refleja una porción de luz; por ejemplo un pol1gono o un objeto metAlico; la localización de la luz origen afecta la **reflexión de la luz. Para este caso especular sobre la**  localización de la luz dirigida y de la luz origen trae como consecuencia el cálculo del ángulo de dirección del punto mira.

Cuando se elige el punto Xy (filtro •) y se elige un punto dentro de la derecha superior del Area del dibujo; se **debe entrar con un valor Z que será la altura de la dirección**  origen ...•............•...............•..•....... Figura l. l. <sup>5</sup>

**En este caso aparece la gráfica que se muestra, en donde** 

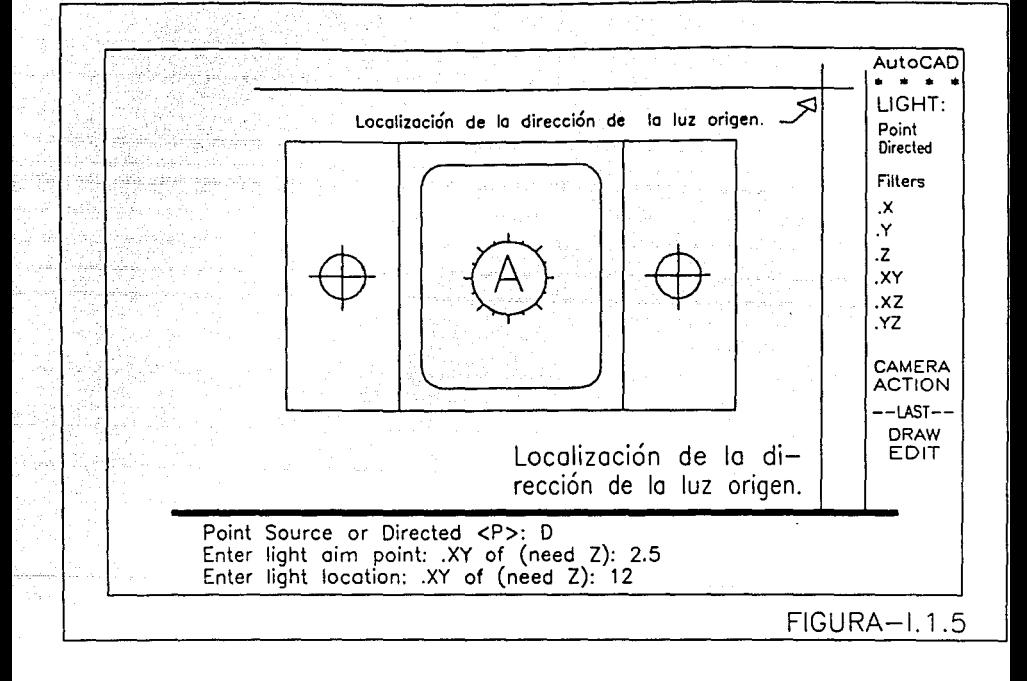

la mira se asemeja a una mancha de luz. Es importante hacer notar que la gráfica aparece denoninada con una "AD".

Esta gráfica, semeja el punto origen gráfico como un bloque sobre la capa "Ashade".

A continuación se seleccionará la localización para la cámara (la cual nos servirá para tomar las vistas de la unidad), la cual debe elegirse conforme a las vistas que se desean ver del modelo.

. . .. . .. . . ........ ... ........ .. ... . . .............. Figura l.l.6

Esta localización debe de darse no unicamente en base a la elección de la distancia sino también en algúnos grados. Ya que posteriormente podrá cambiarse dentro de "AutoShade" sin modificar los valores posicionales de parámetros preestablecidos, (foco luz y luz origen).

Seleccionando el punto de vista que ahora se requiere; podrá posteriormente ser salvado.

La elección de la cámara podrá hacerse tanto con el menú abatible como, así también con el menú de imágenes "Ashade". La cámara del menú de editor de AutoCAD aparece a un lado del área de diseño y obtiene rapidamente el siguiente mensaje en el área de comandos.

Entra nombre de cámara:

Enter camera name:

Para este caso le designaremos como nombre "A"; igualmente que como se le dió por nombre a la luz origen o foco de luz. Sin embargo cuando el usuario desea asignar a la

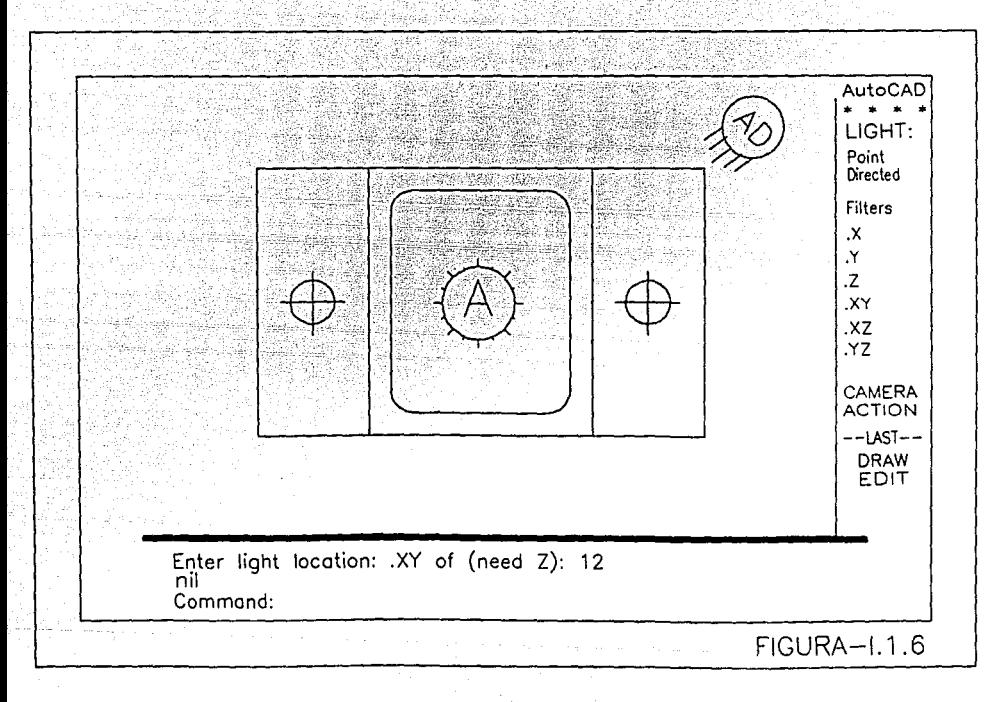

cámara bajo otra denominación será totalmente válido; para este caso sólo daremos el mismo nombre.

El usuario podrá también hacer uso de no solo una cámara sino de dos o más. Asi por ejemplo si se desea hacer algunas tomas diferentes para AutoCAD será posible realizando estas escenas con diferentes cáraaras en diferentes ángulos y posteriormente transfiricndolos a capas en "AutoShade".

Haciendo esto se pueden salvar al mismo tiempo las escenas en ''AutoShade".

Ya que no se puede hacer el ajuste de la cámara localizando cada vista que se desea. Aparece el siguiente mensaje:

> Entrar el punto a que se tira: Enter target point:

Este mensaje pregunta por el centro de la vista que se desea tomar; de esta forma se determinará la dirección del punto para la cámara. De igual manera que las veces anteriores el usuario debe pensar de antemano cuál será el punto de colocación de la cámara con respecto al punto centro de la vista que desea.

En nuestro caso tomaremos un punto en el centro de la unidad; es decir a seis unidades de la puerta; para usar el filtro Xy •••••••••••••••••••••••••••••••••••.•••• Figura I.1.7

De esta manera aparecerá lo siguiente.

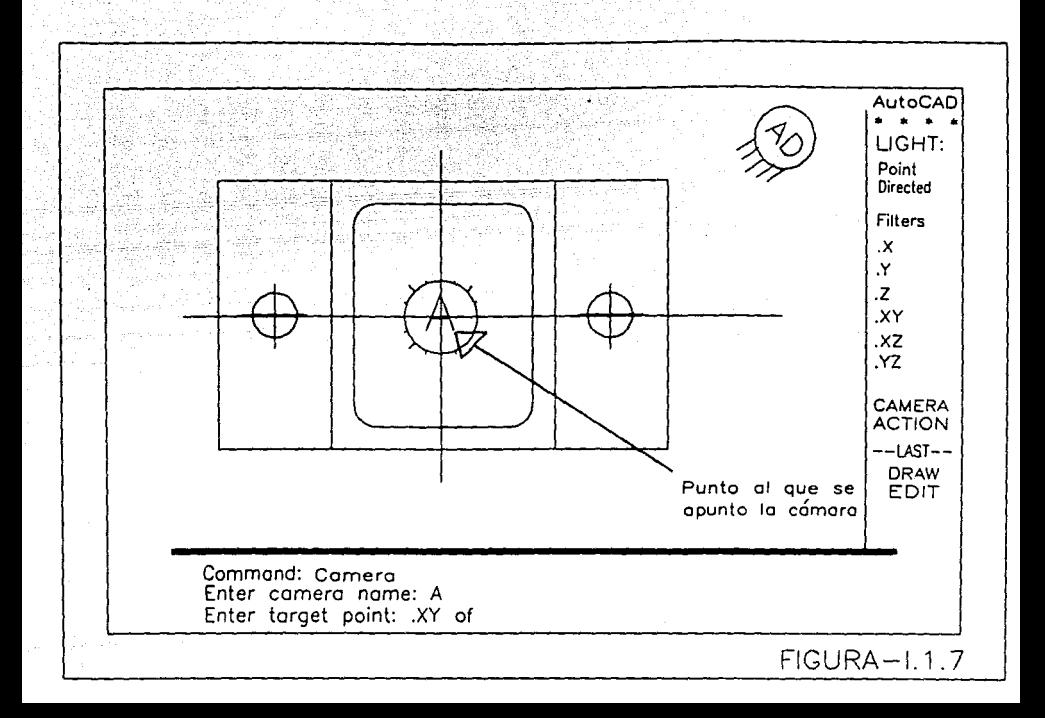

Entrar localizaci6n de cámara:

**Enter camera locatión:** 

En este mensaje se pregunta la localización de la cámara. El lugar de la cámara será la derecha inferior del área del dibujo; a una altura de 3.5 unidades.

**En este momento el usuario estará habilitado para hacer**  uso de su cámara y tomar una foto para una escena.

**A continuación conviene hacer la elección de "Action<sup>11</sup>** para las fotograflas que se han tomado o se tomarán; por esto **es conveniente elegir del menú que se muestra a continuación: ......................... , .......... Figura I.1.a** 

De aqui se escogerá la opción "Scene" (escena) de la **opción "Action" del menú de ttcamera", o se puede escoger la**  opción "Scene" del menú de imágenes.

A continuación se desplegará lo siguiente:

**Entrar nombre de escena:** 

**Enter scene name:** 

Para nuestro ejemplo usaremos como nombre la letra "A" **como nombre de nuestra escena. Y a continuación aparecerA lo**  siguiente.

**Seleccionar la cámara:** 

Select the camera:

Aqu1 lo que se pregunta es cuál será la cámara que se

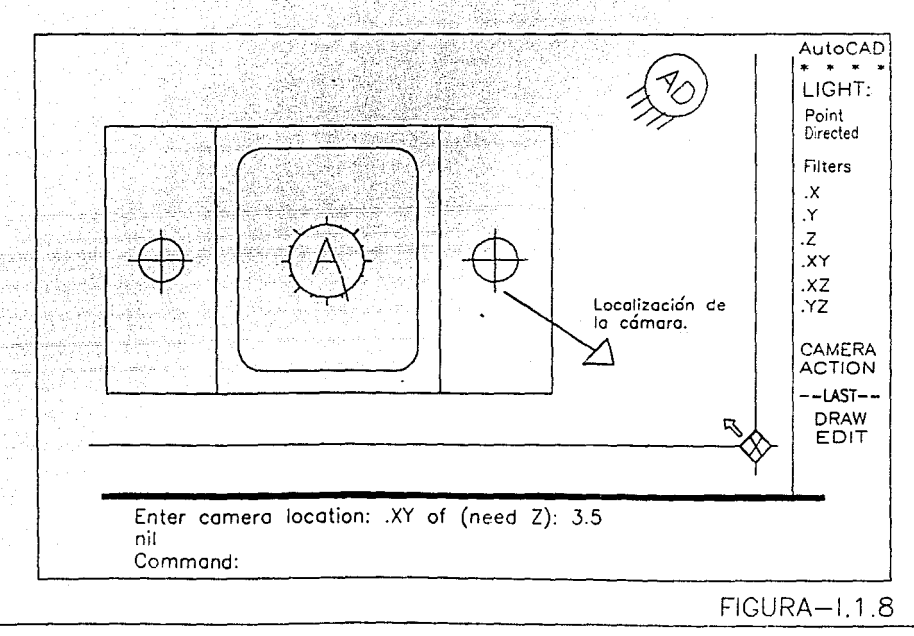

desea usar para las escenas. De esta manera lo que haremos es selecionar una cámara en la esquina inferior derecha. Y a continuación desplegará:

Selecionar una luz:

Select a light:

Cuando se pregunta para elegir una luz origen o foco de luz para la escena despliega el mensaje anterior. Posteriormente se elegirá el punto origen en el centro de la unidad.

<sup>Y</sup>la luz selecionada aparecerá rapidamcnte de nuevo. <sup>A</sup> continuación se elige la dirección de la luz origen; la cual estará en la parte superior derecha del área de dibujo.

Nuevamente aparece la luz seleccionada. Ahora uno puede continuar seleccionado la luz origen presionando unicamente ENTER. Y aparecerá lo siguiente:

Entrar localización de escena:

Enter scene location:

Elegir un punto a la izquierda superior de la unidad, como localización de la escena. Una gráfica aparece indicando el nombre de la escena. la cámara usada y la luz origen.

• . . . • . . • . . . . • • . . . • • . . • • . • . • • • • • . • • . • • • . . • . . . • . . . . Figura I. 1. 9

Realmente dentro de la gráfica no se representa distancia sino, cada elemento se localiza en un lugar unicamente de referencia.

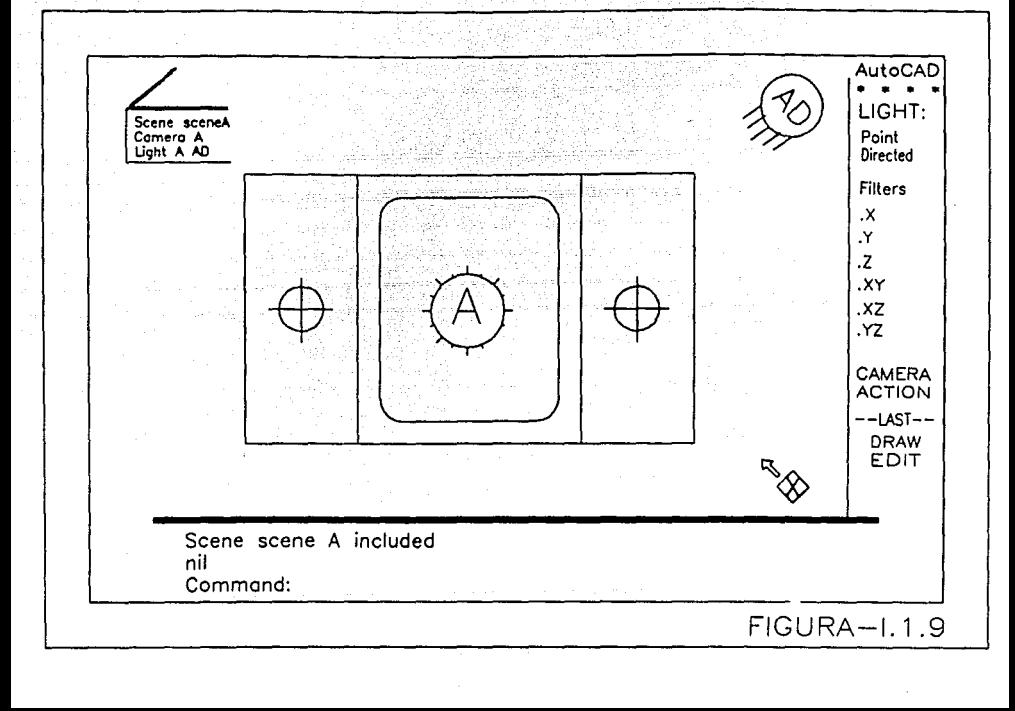

Es importante hacer notar que dentro de esta figura se **encuentran contenidos los nombres de las luces y cámaras usadas para la escena.** 

**Uno puede crear todas las escenas deseadas con distintos nombres; pero para nuestro ejemplo solo usaremos como nombre la letra "A".** 

Ahora se escogerá "Filmroll" con la opción "Action" del **menú de 11 Camera 11 o en su defecto podrá usarse nuevamente del menú de imágenes. Lo siguiente que se obtendrá es:** 

> Entrar el nombre del archivo para filmroll <Pieza>:

Enter filmroll file name <unit>:

AutoCAO provee por default el nombre del "Filmroll"; (archivo derivado desde el nombre de los modelos de 30) **cuando éste se acepta lo único que procede hacerse es**  presionar ENTER y el sequimiento será:

> Creando el archivo del f ilmroll **Procesando faces: 18**  Creando archivo del filmroll

Creating the filmroll file **Processinq faces: 18**  filmroll file created.

**Un archivo "filmroll" es creado sobre el driver**  (manejador de disco) con la extensión .FLM.

Este archivo cuenta con información sobre alumbramiento,

los ángulos de las cámaras e inclusive información sobre el mismo modelo.

A su vez se procesa la información del nümero de caras o superficies de nuestro modelo que deben ser sombreados para este particular modelo.

En muchas ocasiones el valor dado del número de caras a sombrear es aproximado dado a el tipo de vista que se obtendrá, como asi también, dada la geometria del modelo.

Finalmente el dibujo queda liberado del análisis. Y ahora se tiene un "Filmroll" tornasolado; no obstante se usa solamente una estructura o escena para el "Filmroll". Dentro de éste uno puede adicionar más luz origen y realizar más escenas; pero para este ejemplo sólo se usará una sola luz. El usuario no necesita salvar la información en "AutoShade": pues al ser liberado el archivo y salir de AutoCAO automaticamente el archivo queda salvado.

A continuación uno podrá usar "AutoShade" para ver su escena.

Al iniciar nuevamente en "AutoShade" directamente del DOS. Una obtendrá en pantalla algo similar a la Figura 1.2.0.

En la parte superior y al centro de la pantalla se encuentra el titulo del programa. A la izquierda del titulo está el menú que se abate, el cual contiene los nombres. A la derecha está un contador de tiempo. Donde el tiempo corriente es deplegado y el área de la memoria que es usada; en donde un número aparece indicando el porcentaje del sistema de memoria usado desde el inicio del conjunta de vistas que son procesadas. El recuadro de la pantalla muestra el titulo del

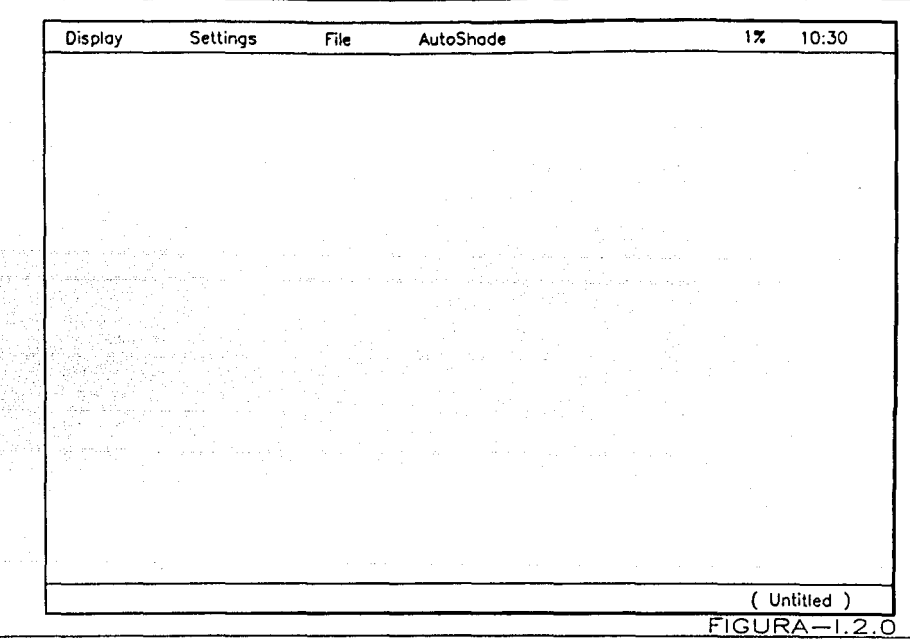

dibujo, el cual es representado por una flecha.

**Otros mensajes aparecen en esta área sombreados y la estructura de la vista comienza a ser procesada. El resto de**  la pantalla es el área de la vista.

Lo primero que se debe hacer es elegir la fila del menú **sobre la barra alta; usando el "mouse", como se puede ver, el menú abatible de 11Aut0Shade" opera del mismo modo que el menú de AutoCAD. En la barra alta se elige el comando "Open"**  (abrir). Figura I.2.1 Una caja de diálogos aparece, en donde estarán listados los nombres de los archivos disponibles de **''Filmroll'', Ver Figuras I.2.2 e I.2.3. Diferentes muestras de archivos de "AutoOesk" aparecen listados.** 

Abajo un tipo pergamino lista los archivos en donde se **escoge el correspondiente a "Filmroll"** *y* **luego acciona un**  casillero que indica la página abajo (es decir si el usuario desea pasar a la siguiente pantalla), *y* finalmente el **recuadro de aceptación general de los recuadros anteriores indicado por el rótulo "OK11 •** 

Finalmente aparece otra caja de diálogo listando los **nombres de las escenas contenidas en el archivo de "Filmroll <sup>11</sup>** elegido previamente.

Aqu1 se selecciona "escena A" mediante el botón de **elección, y para concluir la aceptación se acciona el recuadro 11 0K11 •** 

. . . . . . . . . . . . • . . • . . . . . . . . . • . • . . . . • • • • . . . . . . • • . • . . • Figura I.2.4

FONTS:

(Seleccionando un estilo de letra por medio del menú de

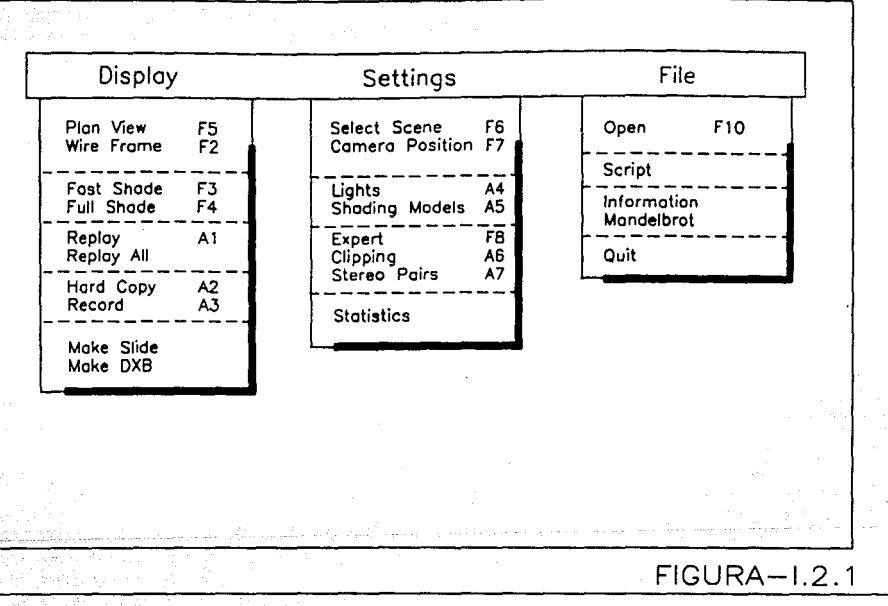

÷,
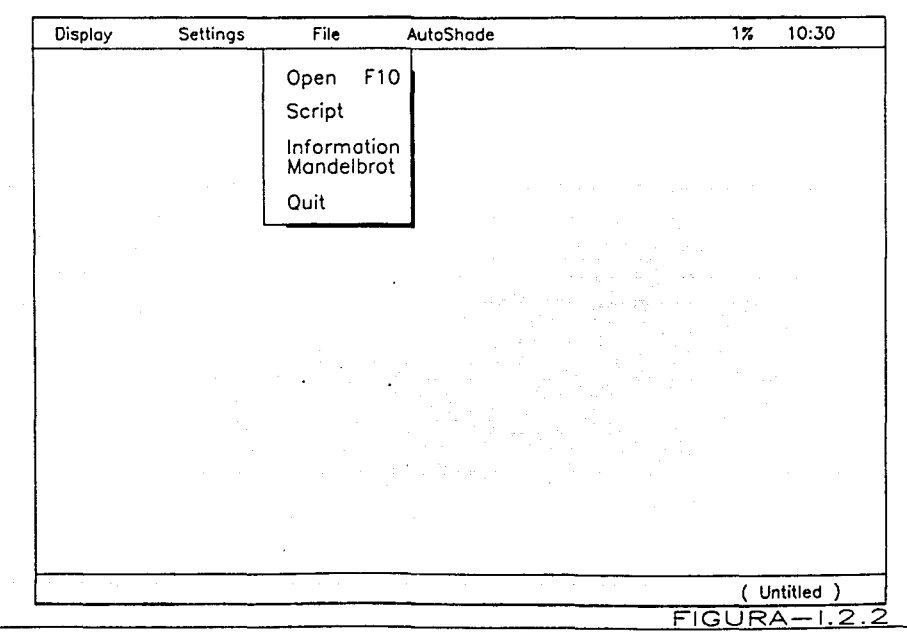

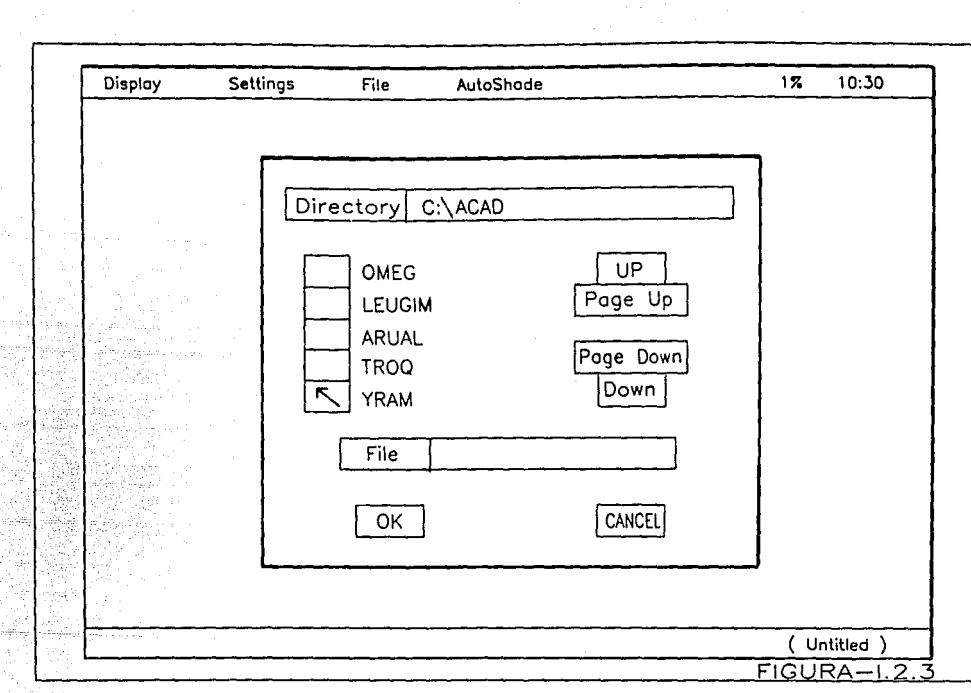

in 1.<br>Septembri

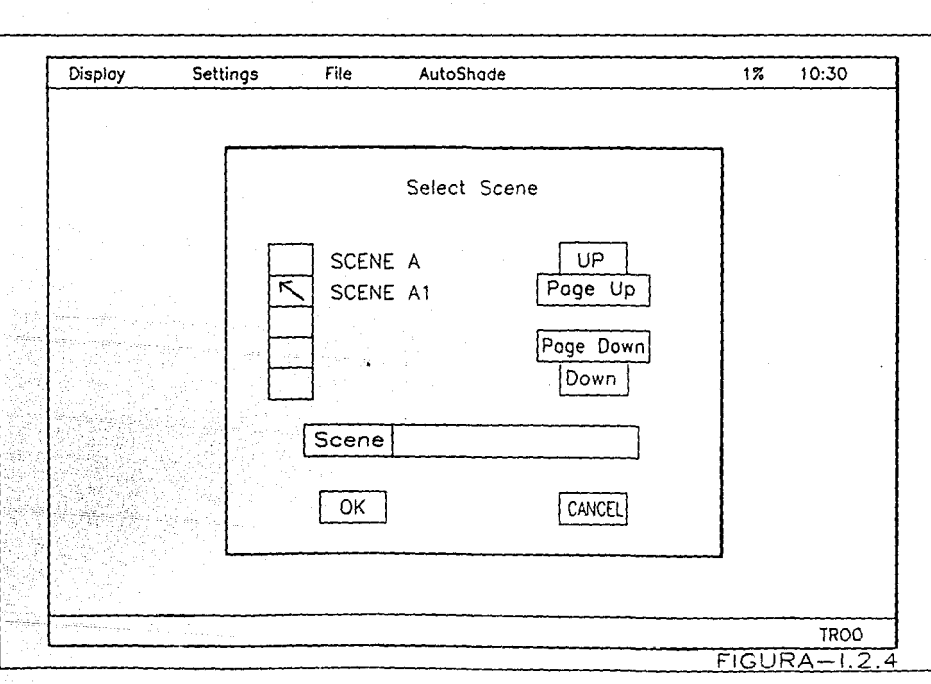

Ñ,  imágenes).

Si el sistema soporta el avance del uso de interfaces; un menú de imágenes será aproveciable pues permitirá visualmente seleccionar el tipo de letra que se quiera usar.

Seleccionar el tipo de letra dentro de las opciones del menú de editor de AutoCAD, es una de las opciones que se brindan .......•••.....•............. Figura I.3, I.J.1 e I.3.2

Otra opción, el menú de imágenes que aparece desplegado; siete recuadros con tipos de letras y dos recuadros accionables rotulados con "Next" (siguiente *y* "Exit" (salir). Este menú de trabajo es semejante a la forma del patrón de trabajo del menú de imágenes para ashurados.

Uno puede seleccionar el tipo de letra con una alta presición escogiendo el recuadro que se encuentra a la izquierda inferior del tipo de letra que uno desea usar.

El recuadro de "Next" se utiliza cuando uno desea que se desplieguen más tipos de letras.

El recuadro accionable de "Exit" cancela la operación del tipo de letra seleccionada. Y finalmente la elección de <sup>11</sup> Begining11 (comenzando), se utiliza para ver el grupo anterior de tipos de letras y simbolos. Es importante hacer notar que el recuadro rotulado con "Begining" sólo aparece en el último menú de imágenes, desaparece y el seguimiento está listo para continuar la introducción de parámetros.

> Archivo del tipo de letra <txt>:romana altura <o'-O''>:

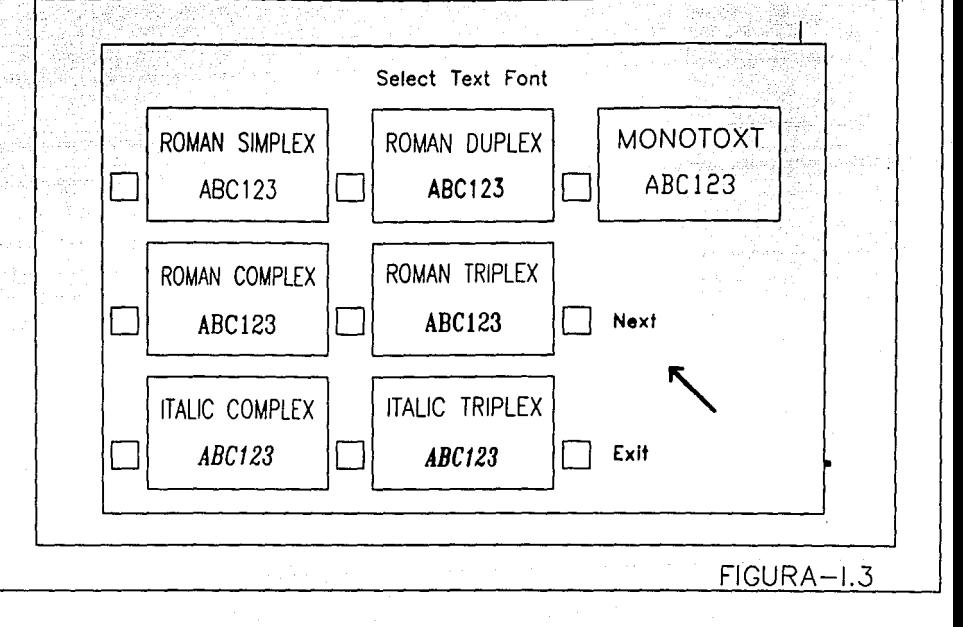

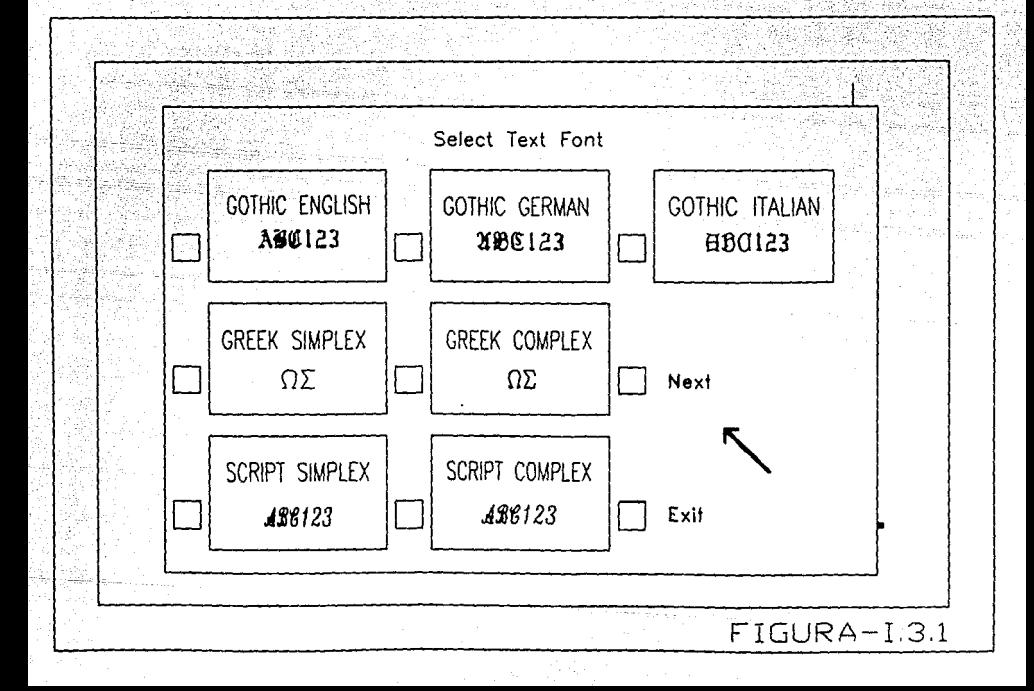

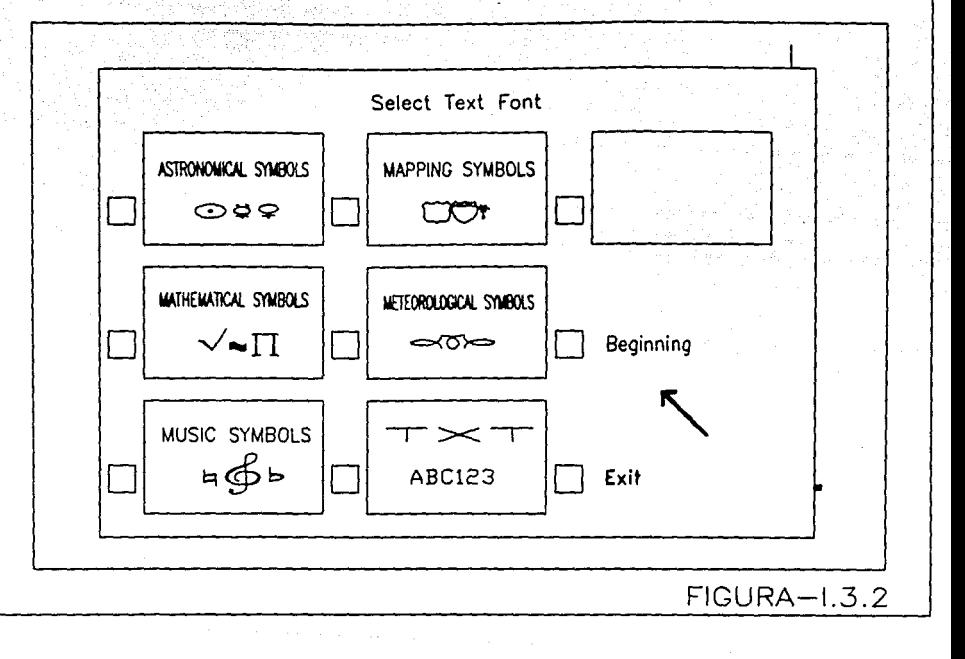

25 (m. - 1928) - 12 (m.

#### **Font file <txt>:roman Height <O'-O''>:**

En este caso después de la introducción del estilo que **se deseo. El resto del comando opera exactamente como si se hubiera entrado con el comando "Style" (estilo), con el menú**  de editor o por medio del teclado.

#### FILE

La ültima opción del menü de edición nos maneja comandos para los archivos en su primer parte y finalmente nos maneja **los comandos de salida para impresión; los cuales desglosaremos a continuación.** 

#### Figura J

#### SAVE:

Esta orden facilita la salida del menü principal; sin **embargo, no sale del menú de editor. Esta orden se recomienda usarla periodicamente para prevenir que el avance que se**  tiene en el dibujo no se pierda en caso de que el usuario por un error o descuido pierda el dibujo o por cortes de energia se pierdan.

su finalidad: Realizar salvaguardas periódicas del modelo que se realiza sin salir del Editor de Dibujo.

> **Orden:Save**  Nombre de fichero:(ENTER o nuevo nombre)

**Command:Save**  File name: (name o ENTER)

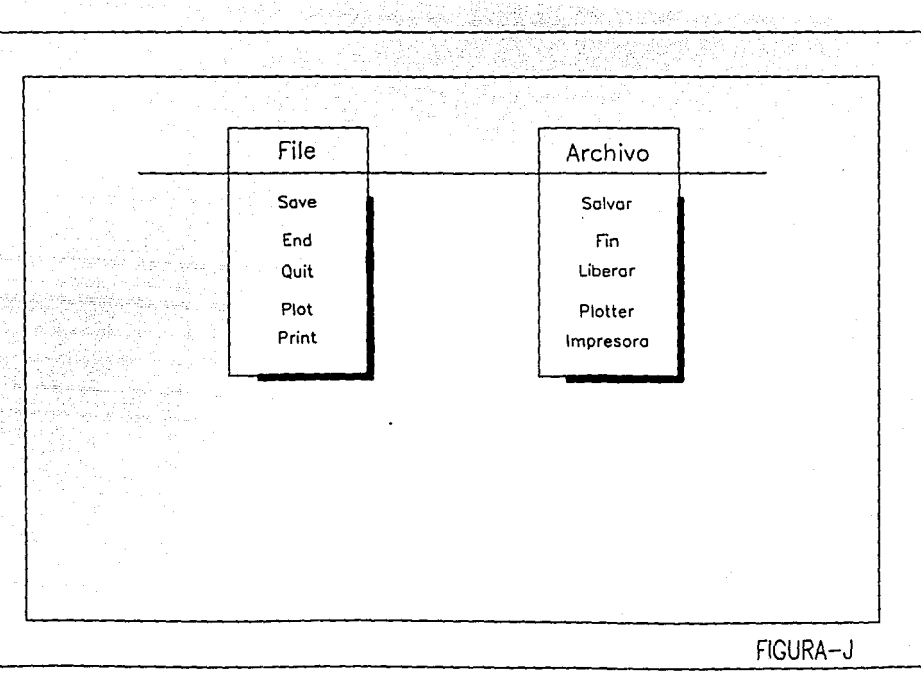

 $\sim$   $\sim$ 

Es importante mencionar que AutoCAD da por default el **mismo nombre; y en caso de que el usuario no se halla fijado y este nombre de archivo corresponda a otro modelo de AutoCAD,**  éste preguntará:

> **Existe ya un dibujo con este nombre. Desea reemplazarlo? <H>:**

**Orawing already exist this name. Do you want to restare ? <N>** 

END: **De ésta forma el usuario podrá hacer su elección.** 

**Cuando el usuario desea terminar su sección de diseño sólo basta con formular la orden "End 11 la cual salvaguardará**  la última versión del dibujo; saliendo simultaneamente del Dibujo de editor.

**Cuando el usuario entra al Dibujo de Editor a través de**  la opción 2 (Modificar un dibujo) del menú principal; lo que **hará la orden <sup>11</sup> End11 será guardar el último dibujo con los**  cambios bajo la extensión de dibujo (DWG), mientras que el **dibujo que se tomó como base para los cambios lo guardará con**  la extensión de archivo base (BAK); el cual para poder ser **llamado como dibujo base nuevamente se deberá, de antemano,**  cambiar su extensión BAK por DWG.

**Su finalidad: Salvaguardar un archivo; saliendo**  automáticamente del Dibujo de Editor.

Orden:End

command:End

QUIT:

Esta es la última orden de la primera parte de la opción **Archivo; esta orden lo que hace es retornar al menú principal sin guardar nin Jún cambio en el dibujo o inclusive si el dibujo se acaba de iniciar se pierde completamente.** 

**Sin embargo, la orden "Quit" envia un mensaje en el cual pide que se confirme la orden para evitar la pérdida total o**  parcial del archivo:

**Su finalidad: Elimina todos los cambios que el usuario halla realizado durante esa sección.** 

> Orden:Quit Realmente quiere desechar todas las modificaciones del dibujo ? <N>:

Command:Quit Really want to discard all changes **to drawing ? <N>:** 

**Como podemos ver en caso de que el usuario se halla equivocado puede con este enunciado evitar que el dibujo se pierda; o en todo caso responder que si se desea que se**  pierdan los cambios el dibujo completo.

PLOT Y PRINT:

 $\ddot{\phantom{0}}$ 

Un cambio dentro de la industria de la computación se ha producido desde finales de la década de los setentas hasta **nuestro días.** 

**Pero para esa década, la adquisición de un equipo que**  pudiera reproducir gráficos era dificil de adquirir debido al **costo.** 

Además los dispositivos para gráficos al igual que las

**computadoras eran estorbosos e imprácticos.** 

**Los primeros graficadores de plumillas que existieron constaban de una superficie horizontal sobre la cual se**  desplazaba la plumilla o las plumillas.

**Estas plumillas eran accionadas electromecanicamente desde las computadoras y sus trazos eran semejantes a los de**  un dibujante.

**Sin embargo, con el tiempo y a través del avance en la electrónica la realización de un nuevo dispositivo graf icador era lanzado al mercado; el graficador de rodillo.** 

La diferencia entre el graficador horizontal y el de **rodillos consist1a en un principio, en que el graficador horizontal se constitu1a de una charola horizontal en la cual**  se encontraba depositada la hoja de papel; (ésta charola era en si la simulación de un restirador de dibujo) en donde la plumilla o plumillas (dependiendo del grado de sofisticación del dispositivo graf icador) trazaban el dibujo deseado.

Mientras que el dispositivo graficador de rodillo se basaba principalmente en un rodillo largo, el cual sostenia **la hoja de papel y al contrario de que permaneciera estática**  la hoja como en el graficador horizontal; éste le generaba un movimiento bajo la plumilla o plumillas en sentido del eje Y.

**Y las plumillas sólo generaban un movimiento en sentido**  del eje X sostenidas sobre un riel.

De esta forma; combinando el movimiento de plumillas y **hoja; la velocidad de trazado era mayor que con el graficador horizontal.** 

El desarrollo tecnológico desenfrenado que existió a

finales de los setentas dió origen a otros dispositivos que hicieron posible el mejoramiento de los graficadores: entre los cuales se encuentran los trazadores fotográficos, electrostáticos; las impresoras de matriz de puntos y las impresoras láser (las cuales simulan a los plotters de rodillos y horizontales), propiciando en el mercado no solamente una gran variedad de éstos dispositivos sino además, la fácil adquisición económica de éstos.

El desarrollo que logró "AutoDesk" (Marca registrada y creadora de AutoCAD) con la aparición de su paquete de diseño AutoCAD para computadoras personales durante éste periódo de avances y creaciones tecnológicas dentro del área computacional; hizo que dentro de éste paquete se incorporarán programas controladores para el fácil uso de los diferentes dispositivos graf icadores por medio de la ayuda de los fabricantes de estos equipos.

De ésta forma AutoCAD necesita ser previamente configurado para poder reproducir sus gráficos dependiendo del tipo de dipositivo graf icador con el que cuente el usuario.

A pesar de la diversidad de graficadores AutoCAD trabaja basicamente con dos tipos de dispositivos de salida como podernos observarlo en la segunda parte de las órdenes de nuestra última opción del menú de edición; basandose en las especificaciones de entrada es que, el dipositivo admita órdenes vectoriales, éste entonces se podrá configurar como un 11 Plotter", (como savemos los vectores son parecidos a las lineas rectas, los cuales están constituidos por una dirección y por su magnitud). Estos dispositivos que aceptan las órdenes para los vectores requieren la información sobre los puntos inicial y final de cada vector; sin requerir la

lJ l

información de los puntos intermedios que conforman a dicho vector.

El otro tipo de graficador que acepta AutoCAD en su clasificación básica¡ es el dispositivo que acepta las órdenes matriciales y éstos se podrán configurar como "Impresoras" (es decir éstas utilizan matrices de puntos, los cuales están referidos a su posición dentro de esta matriz).

Sin embargo la evolución de estos dispositivos para hacerlos más atractivos *y* más versatilcs a las necesidades del usuario ha hecho que existan plotters que aceptan órdenes no solo vectoriales, sino también órdenes matriciale; como asi también impresoras que no sólo aceptan órdenes matriciales sino también órdenes vectoriales.

Dada esta situación para el usuario le resulta complicado decidir como configurar a estos dispositivos; si como plotters o como impresoras; es por ésto que mediante unas preguntas sencillas AutoCAD toma la decisión para configurar el tipo de dispositivo *y* poder asl utilizarlo.

Ante la realización de la última etapa en la creación de un dibujo es conveniente realizar la calibración *y* obtener un modelo con calidad.

Como sabemos cualquier dispositivo graficador no siempre se encontrará debidamene ajustado ésto es, debido a que dichos dispositivos tienen partes mecánicas con partes móviles que a través del uso o en algunas ocasiones dadas las condiciones atmosféricas de el lugar en que se encuentran sufren desgastes; por lo cual, es necesario ajustarlos o en muchas ocasiones porque el dibujo del que requerimos necesita ser impreso con la mayor exactitud posible.

Dentro de los dipositivos graficadores con los que **podemos trabajar tenemos los plotters, que suelen ser más precisos que las impresoras sin embargo** */* **durante la configuración el usuario puede lograr una buena precisión contestando cuidadosamente las preguntas de configuración,**  *sin* **embargo, el usuario sigue estando posibilitado a realizar cambios para realizar una calibración.** 

**Para lograr una buena precisión lo que se debe hacer es en primer instancia establecer la configuración correcta para el plotter con el que se cuenta o para la impresora sin haber realizado ninguna calibración; posteriormente utilizando**  AutoCAO hacer un dibujo para calibrar.

AutoCAO previendo que con el uso, éstos dipositivos se **desajustan contiene el modo 11Test <sup>11</sup>para verificar su**  exactitud.

Cuando uno está dispuesto a realizar el dibujo de calibración lo que se debe hacer principalmente es un dibujo **con lineas verticales y l!neas horizontales apuntando sus**  medidas teóricas y enseguida tomar estas medidas con un instrumento de precisión y anotar las medidas reales.

**A continuación se explicará como se utiliza el mena de**  configuración.

**Como primer paso, lo que se debe hacer es ejecutar AutoCAO, cuando uno se halla introducido al menú principal se**  debe seleccionar la opción 5 (Configuración de AutoCAO). Aqu1 **aparecerá un listado de los dispositivos con los que se cuenta; enseguida aparecerá el mensaje.** 

Presionar ENTER para continuar:

#### Press ENTER to continue:

**En ese instante uno podrá ver el menú de configuración; la opción 5 del menú de configuración es la que debemos pulsar para nuestro graficador. A continuación se verá el siguiente mensaje.** 

> **Su trazador actual es: (Ninguno) Desea cambiar de dispositivo?<N>:**

Your plotter current is: (None)<br>Do you want of dispositive? <N>:

**A continuación de que el usuario ha respondido**  afirmativamente se desplegará una lista de los graf icadores soportados por AutoCAD *y* en seguida aparece el mensaje.

Elija un número de dispositivo o para volver a consultar la lista habrá que teclear el número <l>:

Después de que se ha elegido la marca del graficador, **aparecerA otro listado con los modelos.** 

A continuación aparecerá una pregunta para saber a que tipo de puerto el graficador podra conectarse.

Después de haber dado éste dato lo que se preguntará a continuación AutoCAD es:

**Desea Calibrar su trazador? <N>:** 

Do yuo want to calibrat plotter? <N>:

cuando no se ha realizado el dibujo de calibración sólo tendrá que contestarse con un El/TER y realizar el dibujo.

En caso contrario; lo que se debe hacer es introducir **como datos las medidas teóricas verticales** *y* **horizontales**  **intercaladas con las reales.** 

Otra de las preguntas que AutoCAD hace al usuario es si **éste desea que su dibujo sea guardado en un archivo para**  impresión:

**Dirigir trazado a fichero? <N>:** 

Write the plot to a file? <N>:

**Cuando se responde afirmativamente AutoCAD transferirá**  el dibujo a un archivo; cambiandole la extensión DWG por PLT.

**A continuación mandará un mensaje para la selección de unidades:** 

> Unidades de medida (Milímetros o Pulgadas):

Size units (Incher or Milimmeters):

En cuanto a esta pregunta el usuario debe ser muy **cauteloso; pues la diferencia en la extensión de pulgadas con**  respecto a los mil1metros es muy grande.

La siguiente pregunta que realizará AutoCAD es sobre el **punto de referencia para realizar el dibujo.** 

> Punto de origen del trazado en pulgadas <0.00,0.00>:

**Plot origin in inches <0.00,0.00>:** 

A continuación desplegará una pregunta para saber el formato para el ancho y el alto de la hoja de trabajo.

> **Designar formato o ancho, alto (en**  pulgadas) <MAX>:

> Enter the size or width, Height (in

#### inches} <MAX>:

En caso de que el tamaño elegido sobrepase los limites del plotter AutoCAD enviará un mensaje:

> **\*\*Cuidado el área pura impresión excede el plotter maximo••**

**\*\*Warning plotter area exceeds plotter maximum••** 

**En seguida el usuario podrá seguir utilizando otras**  preguntas para realizar los cambios apropiados para sus **necesidades.** 

**A continuación se tendrá que especificar, si se quiere realizar un giro de 90 grados. Esto se utiliza cuando se**  desea que el dibujo quede a lo largo de la hoja dada su **magnitud, que a lo horizontal de la misma.** 

> Evitar trazados 20 90 grados en sentido horario? <N>:

> Rotate 2d plots 90 degrees clockwise?<br><N>:

A continuación se dará la especificación sobre el grosor de la plumilla, pues este dato es importante dado el grosor de las lineas dibujadas; cuando una plumilla es más gruesa, el ancho especificado de la linea de dibujo requerirá de **menos pasadas que si se utilizara una plumilla angosta.** 

> Espesor de plumilla <0.010>: Pen width <0.010>:

**Es importante hacer notar que cuando se está indicando la forma de trabajo en una impresora, ésta pregunta; la**  omitirá como podremos ver más adelante.

Otra de las preguntas que hará es:

**Ajustar lÍrnites del área de relleno al espesor de la plumilla? <U>:** 

Adjust area fill boundaries for pen width? <N>:

**Esta pregunta nos indica si el usuario desea que AutoCAD compense automaticamente el grosor de la plumilla cuando ésta**  es demasiado ancha y ésta dibuja más allá de la linea de intersección al rellenar con un patrón algún dibujo.

En muchas ocasiones la presentación de nuestro dibujo **para** ~ayer **claridad requiere de que no se marquen lineas que deben ser ocultas; para ésto AutoCAD contiene la siguiente**  pregunta.

> **Suprimir líneas ocultas? <N>: Remove hidden lines? <N>:**

**La última pregunta que se hace, es acerca de la escala que se desea utilizar; de esta manera la respuesta se realizará con el factor de escala.** 

> **Especificar la escala de entrada:**  Pulgadas de trazado dibujo o Ajustar o? <A>:

Specify scale by entering:

Plotted Inches = **Drawing units ar Fit or?** 

En el caso de que se conteste con ENTER el usuario habrá **enviado el mensaje para que se acepte la respuesta por omisión que para éste caso es ''Ajustar''·** 

Esta respuesta lo que hará, es que el dibujo se ajustará

al área de dibujo completa.

**Como podemos ver estas son las preguntas de configuraración tanto para plotters como para impresoras; a continuación se explicarán los comandos "Plot" y <sup>11</sup> Print <sup>11</sup> •** 

#### PLOT:

**Este comando· se usa para que el dibujo que se ha realizado sea impreso en un papel.** 

**Esta orden puede darse desde el menú principal indicando posteriormente el nombre, el subdirectorio en el que se encuentre o si se encuentra en otro disco.** 

**Sin embargo cuando se accesa por medio de las opciones del menú de editor; se pedirá de la siguiente manera:** 

> Orden:Plot **Trazado de-- Pantalla, Extensi6n, Lfmites, Vista o Ventana <P>:**

Command:Plot What to plot--Display, Extens,Limits, **View ar Window <D>:** 

**Las opciones se explican a continuación.** 

Display : Esta subopción dibujará en papel el contenido actual del dibujo que se divisa en la pantalla.

Extens : Esta subopción dibujará entidades que **no se encuentran en muchas ocasiones especificadas en pantalla pero que**  pertenecen a un solo dibujo.

Limits Dibujará en papel el modelo que se **encuentre dentro de los 11mites que se**  hayan definido.

: **Esta subopción dibujará vistas que se encuentren previamente almacenadas.**  AutoCAD preguntará:

**Nombre de la vista:** 

**View name:** 

**Para esta ocasión uno debe contestar con el subdirectorio del disco, si as1 lo requiere; y el nombre de la vista.** 

**Window** 

**View** 

Aqu1 lo que se dibujará **será unicamente lo que se encuentre dentro de la ventana.** 

**Como bien sabemos; cada que se realiza alguna acción por medio de una ventana, AutoCAD preguntará:** 

Primer esquina: Segunda esquina:

First cerner: **Second cerner:** 

A continuación AutoCAD desplegará los parámetros que **previamente se establecieron en la configuración:** 

> El trazado NO va dirigido a un fichero **Tamaño en milímetros**  del trazado (0.00,0.00)) El área de trazado mide 255.0 de ancho *y* 340.0 de alto (tarn.MAX) El trazado NO se gira 90 grados Espesor de plumillas = 0.010 **El relleno de áreas se ajusta al**

espesor de la plumilla.<br>Las líneas escondidas no se suprimen<br>La escala de trazado se adapta al área disponible

Desea modificar algo? <N>:

Plot will NOT be written to a selected file Sizes are in Millimeters Plot origin is at (0.00,0.00) Plotting area is 255.0 wide by 340.0<br>high (MAX size) Plot is HOT rotated 90 degrees Pen width is 0.010 Hidden lines will NOT be removed Plot will be scaled to fit available area.

Do you want to change anything? <N>:

Como podemos observar la última pregunta que nos hace es sobre los cambios adicionales que uno desee, dadas las condiciones especlf icas de nuestro modelo.

> Desea modificar alguno de estos pará.netros?<N>:

> Do you want to change any of the above parameters?<N>:

En muchas ocasiones estos valores cambiarán dado el tamaño y condiciones de sofisticación del plotter con el que se cuente.

PRINT:

cuando el usuario cuenta con una impresora como dipositivo de salida; lo que debe teclear o seleccionar es el comando impresora.

> Orden:Print<br>Trazado de--Pantalla, Extensión,

**Limites, Vista o Ventana<P>:** 

Command:Print What to plot--Display, Extens, Limits, **View or Window <D>:** 

**El trazado NO va dirigido a un fichero Tamaño en pulgadas**  Punto de origen del trazado (0.00,0.00) El Area de trazado mide 10.50 de ancho y a.oo de alto El trazado 110 se gira 90 grados **Las lineas ocultas NO se suprimen La escala del trazado se adapta al área**  disponible

**Desea modificar algo?<H>:** 

Plot will NOT be written to a selected file **Sizes are in INches**  Plot origin is al (O.OO;O.OO) Plotting area is 10.5 wide by 8.0 high<br>Plot is NOT rotated 90 degrees Plot is NOT rotated 90 degrees H idden lines w i 11 NOT be removed Plot will be scaled to fit available<br>area

Do you want to change anything?<N>:

**En caso de que el ususario conteste afirmativamente la Gltima pregunta, AutoCAD enviará un mensaje:** 

> Ajuste plumilla no. 2 color (verde) Pulse ENTER para continuar:

**Install pen number 2, color**  (grin) **Press ENTER to continue:** 

**Esta pregunta nos la hará cada vez que uno conteste afirmativamente a la pregunta de cambios.** 

VER APENDICE A

### COMANDOS DEL MENU DE EDITOR

#### CAPITULO 4

#### MENU DE EDITOR

Explicación de la pantalla con el menú editor.

4.2 Desgloce de los comandos del menú de editor.

#### MENU DE EDITOR

#### 4 .1 EXPLICACION DE LA PANTALLA CON EL MENU DE EDITOR

Mediante el empleo del MENU proporcionado por el mismo **paquete (parte derecha de la pantalla). Para utilizar este recurso, se ingresa a la secci6n mediante la tecla IUS, y posteriormente con las flechas el ususario se posiciona en el comando deseado y oprime el ENTER. Si el comando tiene más opciones. El AutoCAD las muestra y solicita el mismo señalamiento, si sólo se requieren los parámetros, se deberán**  teclear en la parte inferior de la pantalla.

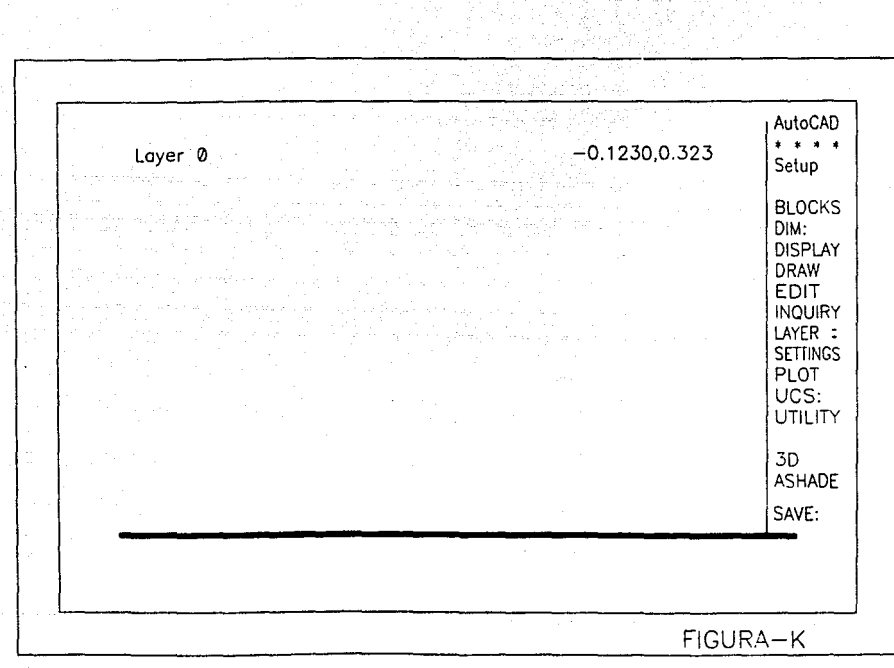

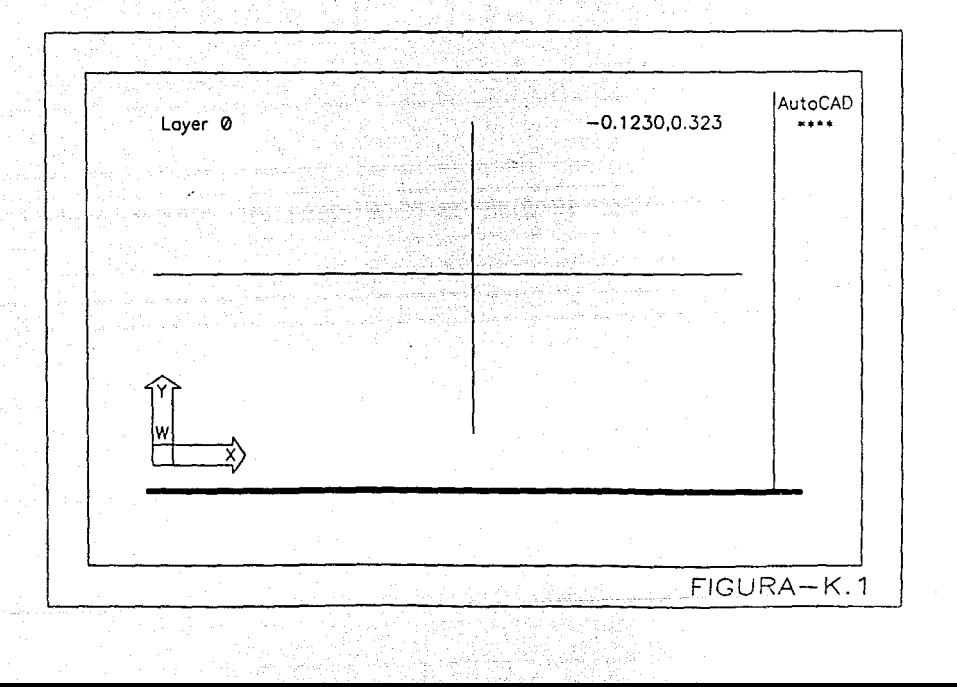

# AutoCAD<sup>®</sup> Release 10

(Menu Bar and Pull-Down Menus)

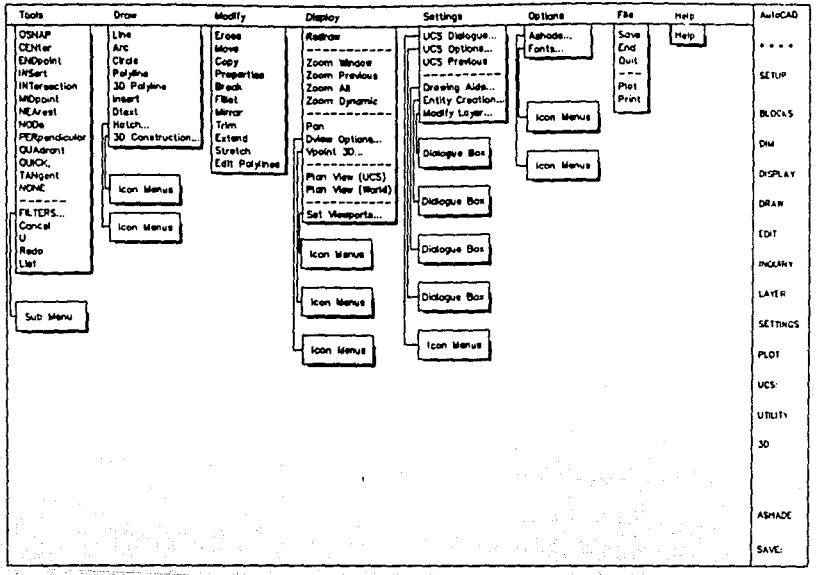

## -AutoCAD<sup>®</sup> Release 10-

(Primary Screen Menu Hierarchy)

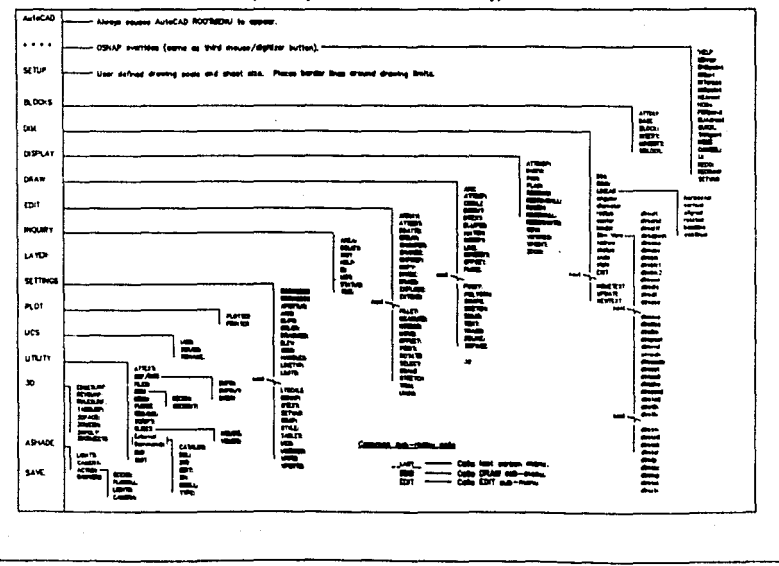

El menú del sistema del AutoCAD está colocado en forma de árbol ver figura 2. El menú origen es un tronco, el cual está conformado por ramas de otros menús especificas, particularmente para los tipos de actividades.

Desde las ramas surgen las hojas con una variedad de comandos afines para las actividades que nos de a elegir.

Cerca de la base del menú se podrá ver el comando "Next" (siguiente). Al seleccionar a éste nos permite colocarnos en diferentes ediciones de comandos figurados. Para conseguir el respaldo del menú original editado. Puede seleccionar el comando "Previous" (anterior) como se ve en la Figura K.

Podrás así mismo ver al comando "Last" (continuar), <sup>11</sup> Draw11 (dibujar) *y* <sup>11</sup> Edit 11 (editar) en la base del menú. Esta partida permite ir directamente al menú de "Last" o al de "Edit" o al de "Draw" a donde se quiera ir dentro del menú árbol. En lo alto de la partida del AutoCAD se puede ir seleccionando para traer su respaldo al menú origen. Justamente abajo de la partida del AutoCAD hay una fila de asteriscos. Si se selecciona esta partida el usuario podrá hacer uso de las ayudas que AutoCAD otorga para facilitar la realización de los diseños El rechazo del menú con el comando "Osnap" se muestra en la figura 4 estos subcomandos permiten seleccionar especificamente la ubicación de un dibujo tal como el "Midpoint" (mitad) de una linea o la intersección de dos lineas.

La partida de AutoCAD, la fila de asteriscos *y* los comandos "Last", "Draw" y "Edit" figuran sobre casi cada menú.

Para ver la elección, el usuario puede también bajar del

menú el comando seleccionado, se debe estar conciente porque **el menú** *no* **es accesible solamente se puede accesar a través del teclado o por vla del <sup>11</sup> rnouse" o bien por otra mecanismo**  puntualizado.

4.2 DESGLOSE DE LOS COMANDOS DE MENU DE EDITOR

**Como anteriormente mencionamos comenzaremos con los comandos que pertenecen al menll de editor** *y* **que no se han mencionado en la barra de opciones.** 

HERRAMIEllTAS •••••

#### HERRAMIENTAS ••••----< 1------QUICK 1------CANCEL 1------U(UNDO) 1------FlLTERS

Estas 6rdenes están comprendidas en el modo de opciones en el mena del editor, en donde se le puede **identificar claramente con 4** ast~riscos; **es de igual manera**  llamado menú de herramientas o menú de "Osnap" (Object snap).

**AutoCAD puede posicionar o saltar el cursor a una parte**  particular de un objeto,por ejemplo, al extremo de una linea. con esta técnica se puede localizar con mucha más precisi6n que usted.

En el primier párrafo donde dice AutoCAD puede ser seleccionado para dar un respaldo a el menú origen. Si selecciona este párrafo figurará el Osnap. Las subórdenes que **están contenidas en estos asteriscos permiten seleccionar** 

lugares específico en un dibujo, tal como el midpoint de una linea o la intersección de 2 lineas.

Por último trataremos sólo las órdenes de Quick, cancel, U y Filters, puesto que las demás opciones ya fueron tratadas anteriormente *y* sólo faltaban éstas.

#### QUICK

AutoCAD nos permite que esta órden, dentro del menú de herramientas, ejecute las órdenes u opciones más rapidamente.

> Orden: Quick Command: Quick

#### CANCEL:

En el caso de haber dado una orden equivocada al Sistema Operativo o a AutoCAD, puede corregirse el error de teclado siempre *y* cuando no se halla presionado la tecla de ENTER. Es decir, si se introduce una orden y entonces se decide no usar ésta después de todo, se deberá presionar la tecla de "Control" simultáneamente con la letra "C", ésto es, para cancelar la Gltima orden que fue introducida.

Asl mismo, otra manera serla seleccionar la órden de "Cancel" desde el menú de Editor de "Tools".

su finalidad: Esta cancela la última orden introducida ya sea por error o porque deseamos cambiarla por otra.

Orden:Cancel 6 ·c

U UNDO:

AutoCAD tiene la facilidad de guardar todos los comandos **que haya introducido en el dibujo, si se desea anular paso a paso su trabajo, las ordenes "U"** *y* **<sup>11</sup> UU0011 se utilizan para este fin.** 

**La orden <sup>11</sup> u11 no es sólo una abreviación de "Undo <sup>11</sup> , es**  una orden un tanto diferente. Dado que ésta sólo anula la **orden más reciente que se halla dado, es decir, solamente**  anulará una orden. Si se desea anular más de una orden de una **sola vez o anularlo todo. Se deberá usar la orden <sup>1</sup> •undo <sup>11</sup> , (Es**  claro que si se desea hacer uso de la orden "U" más de una vez para anular más de una orden; ésto se logrará tecleando "U" *y* dándole varios ENTER según las ordenes a anular).

**La orden "U" trabaja de dos formas:** 

- 1) Si no se ha terminado con una orden, por ejemplo **11Line <sup>11</sup> , la orden 11 U11 borrará los segmentos de 11nea**  previamente dibujados de una por una.
- 2) Si ya se terminó con una orden (teclear C). Aparecerá la palabra "Command" *y* por lo tanto, si se le dá la orden "U" la última orden (en este caso **"Line") automaticamente se perderá. Es decir, el**  dibujo vuelve al estado en que estaba, previo a la última orden que ha dado el usuario.

**En éste caso la diferencia radica en que en la opción**  (l), la orden "Line" está activada *y* en la opción (2) no lo está.

**Con respecto a la orden 11 Undoº digimos que además de poder anular los efectos de una orden o un número de órdenes anteriores, también se pueden colocar marcas en ciertos puntos, de manera que se pueda volver a ellos más tarde.** 

**Su fina 1 id ad: Permite anular una o varias órdenes a la vez o marcar un punto de retorno al cual volver si el resultado es el que se esperaba.** 

Orden:U

Command:U

Orden Undo Auto/Control/Fin/Grupo/Marca/Retorno/ **<n mero>:** 

command:Undo Auto/Control/End/Group/Mark/Back/ **<number>:** 

Auto

Basta con sólo teclear la letra A para indicar esta opción. La cual nos desplegará dos opciones:

ACTivado/DESactivado<actual>:

On/OFF<currcnt>:

Si se activa la anulación automática, **se podrá anular cualquier conjunto de**  órdenes que se halla introducido a partir de un sólo item del menú. Cuando está activo el modo automático **se realizará un "Undo 11 11 Grupo 11 al**  principio de órdenes y un "Undo" "Fin" al final del grupo de órdenes. La

**utilización de la orden 11U11 puede**  enseguida anular el grupo completo de **órdenes.** El default **<actual>** se refiere a la última orden.

Control

End

Con sólo teclear la letra C a **continuación opciones:**  aparecerán **varias** 

Todas/Ninguna/Una <todas>:

All/None/One<All>:

Auto CAD tiene la capacidad para **almacenar órdenes ejecutadas en una**  lista especial de manera que puedan **ser anuladas. Se puede controlar el**  espacio permitido para la anulación si **se usa la opción 11 Control 11 de la**  orden "Undo".

Si se elige la opción "All", permitirá que todas las órdenes sean anuladas.

**La opción <sup>11</sup> one <sup>11</sup> ,** solamente podrá anular la última orden. Por ejemplo si se agota la capacidad del disco, se puede recuperar algo del mismo con las **opciones 11 Undo 11 ºControl One 11 o 11 Undo <sup>11</sup> "Control Nene".** 

: Se tecleará la letra E para accionar esta opción. Generalmente está es empleada después de haber utilizado la **opción "Undo 11 11Grupo <sup>11</sup> • Las opciones 11Grupo 11 y "Fin", se pueden usar para** 

identificar el principio y el final de un grupo de órdenes. Uormalmente ámbas se usarán en un menú, no desde el teclado. Después de marcar el grupo con las opciones "Grupo" y "Fin", una orden "U" anulará todo el grupo de órdenes marcado de ésta forma.

: Al teclear la letra G. Se marcará el principio de un grupo de órdenes. Enseguida se deberá usar la opción "Fin" para marcar el final del grupo de órdenes. Luego se podrá anular el grupo completo de las mismas con una orden de "U". Generalmente se usa la opción "Fin" en un menú en lugar del teclado. Cuando se agrupan las órdenes en un menú, se puede anular un grupo completo de órdenes con un sólo elemento del menú.

: Tecleando la letra M se ejecuta la opción lo cual permitirá colocar una marca en la posición actual de la secuencia de órdenes. Una vez colocada dicha marca, se puede retroceder hasta la misma con la opción "Retorno" (adelante se explicará) De manera que se pueda anular hasta un lugar conocido de la secuencia. La orden "Undo" es útil cuando se desean anular varias órdenes de una s6la vez. La caracteristica de "Undo" se borra cuando se realiza la orden "Plot o

**Mark** 

Group
Prplot".

: Al teclear la letra B y se activará esta opción. Despliega el siguiente formato:

**"Esto anula todo". De acuerdo?<S>:** 

**<sup>11</sup> This all annul <sup>11</sup> • In accord?<'i>:** 

**Si se elige la opción 11 Back 11 en la orden "Undo11 , se anulü.rá todo el**  dibujo. Si se ha establecido una marca **(o varias marcas} con la opción "Mark", se anulará hasta la última**  marca del dibujo. **Las marcas se eliminarán al ser encontradas con la opción 11 Back11 •** 

<number>

Back

: El default de la orden "Undo" es <number> que basta con sólo teclear ENTER para activar esta opción. Esta introducirá un número determinado para indicar que es el número de órdenes **anteriores que se anularán.** 

# FILTER

Anteriormente comenzamos usando lineas en JO, tenia una buena idea de que los valores de la coordenada z eran para su **modelado . La simple vla para comenzar usando lineas en JO**  era usar un plano de vista o la vista principal de su dibujo, **entonces seleccionaba las coordenadas normalmente de X y Y**  mientras dibujaba lineas. Sin embargo, tenia que introducir una cooordenada de Z, pero por el plano de vista del dibujo

podia controlar la creación del oodelado más facilmente (al menos en el principio). AutoCAD ofrece un método para seleccionar puntos en 3D llamado "Filtering" (filtrado) que hace fácil la selección de la coordenada z. Filtering permite introducir un valor de X, *Y* o z seleccionando un punto sobre la pantalla, notablemente AutoCAD usará solo el valor de este punto (X, *'t* o Z) o alguna combinación de estos valores. Si usted no especifica la ejecusión de la coordenada Z, la altura actual será asumida.

Emplear la orden View para salvar la vista actuál en 30 con el nombre de 3. Finalizando la Unidad del archivo *<sup>y</sup>* creando uno nuevo; como archivo patrón. continuando, comenzaremos la órden de Vpoint. Prontamente introducir o,o para un punto de vista en el plano de la figura unitaria.

Colocar la capa actual para la selecciona 3Dline desde el menú de 3d. Pared, entonces

Prestar atención a las opciones de X, Y *y* Z sobre el menú. Estos son los "Filter" en 3D. Seleccionando una de estas opciones cuando escogas puntos con el comando JO, puede filtrar un valor para X, Y o Z, o alguna combinación de los valores, para el punto seleccionado. Puede también introducirse "Filter" por medio del teclado.

Observar también las opciones de "Continue" y "Close". Continue comenzará una linea regular desde la linea en 30, justo como la opción "Clase" de el comando Line. Undo borra el último segmento de la linea contenida en el disefio, precisamente como se hace para "Line".

cuando comenzamos con la órden 30line, estamos

proponiendo un punto. Seleccionar la opción .XY desde el menú **de JDline, o introducir** .XY. **Haciendo esto, estará notando que AutoCAD está especificando primero las coordenadas X** *y* **Y, para esta comenzará el punto, cuando indique la coordenada z.**  Dispondrá un cambio para:

> .XY de .XY Of

**La primera linea será la base para el peldaño. Usando su "mouse <sup>11</sup> , seleccionará un punto a lo largo de alguno de los ejes. La disposición a cambios para:** 

> *.X'i* De (Necesita Z): *.X'i* Of (Need Z):

Observando esto necesitará una coordenada z.

Por otro lado, la opción de filter sobre la órden JDline habilita la introdución de puntos, tal como se hizo para la órden JDline. Puede también usar las herramientas de Endpoint *y* Hidpoint de Osnap.

Su finalidad: Es un método que nos permite seleccionar la coordenada Z, en JDline principalmente, para facilitar el, diseño en JD.

## BLOCK

con el comando BLOCK tenemos la posibilidad de tratrar un conjunto de entidades (line, are, circle, pline, etc), **simples como un único elemento, es decir, por bloque.** 

Un bloque tan sólo es el conjunto de objetos agrupados **c\Jn un mismo nombre y que será tratado como una entidad simple. Si se define un bloque se le asigna un nombre y cuando se inserta el mismo en el diseño, se le llama por su nombre.** 

**De ésta manera, el conjunto de entidades que compone ese bloque podrA insertarse cuando se desee, con diversos factores de escala y girado en cualquier ángulo.** 

**Al seleccionar el bloque basta señalar un sólo punto que pertenezca a alguno de los objetos que lo componen.** 

un bloque se puede definir a partir de un conjunto de objetos del diseño o de diseños ya creados anteriormente. Por **lo cual, se puede crear una "Biblioteca de bloques" que puedan interrelacionarse** *e* **insertarse en los diseftos en**  cuarquier lugar *y* tamaño.

Puede estar compuesto de objetos señalados en diferentes **niveles. Al insertar el bloque, cada uno de los elementos se**  coloca en el nivel original, independientemente del nivel actual; sólo los que estén diseñados en el nivel especial "O" son generados en la capa actual. El bloque puede estar integrado por otros bloques *y* a su vez formar parte de otros, sin limites.

Las ventajas de trabajar con bloques en la construcción **de diseños son las siguientes:** 

- Mejora la eficacia al poder diseñar de forma modular.
- **se puede generar "Bibliotecas" personalizadas** *y*  combinadas con menüs personalizados.
- **Facilita la manipulación de diseños, redefiniendo**

bloques.

- **Ahorra espacio.**
- **Puede llevar asociados, atributos de texto que se incorporen, con el resto de elementos, al ser introducidos.**
- El diseño modular implica que la construcción de **grandes diseños se inicie con los detalles, muchos de los cuales se repetirán a lo largo del diseño. Si lo introducimos con bloques podremos incorporarlos con di versas caracter1sticas ( por ejemplo escala,**  ángulo, etc.).
- **Si nuestra área de trabajo es siempre la misma,**  podemos crear todos aquellos elementos habituales e integraz:los como bloques en cada diseño. Asi permitirá actuar sobre ellos de forma global. Tanto **para borrarlos, como redefinir un bloque que ha sido**  insertado múltiples veces con diversos ángulos *y*  escalas. Con la redefinición, automaticamente se **regenera el diseño con todas las modificaciones.**
- Ahorrar espacio en los archivos del disco. Esto no sólo repercute en el tamaño del archivo, sino que agiliza todo el manejo de información *y* se gana velocidad *de* proceso.
- Es fácil la creación *y* manipulación de los bloques.

**Ahora pasaremos a explicar cada una de las ordenes**   $\mathbf{c}$  ontenidas en el menú de "Block".

> BLOCK------< 1------ ATTDEF<br>1------ BASE 1------ BLOCK

1------ MINSERT 1------ WBLOCK

#### ATTDEP

**Con ésta orden creamos el atributo (es una entidad especial del diseño que se caracteriza por contener texto identificado con un nombre que se asignará al bloque). Primeramente se puede diseñar ·el objeto y después el**  atributo. En segundo lugar definimos el bloque con todos los elementos que forman parte del objeto y el atributo.

**su finalidad: Crea y define un atributo que controla varios aspectos de la información textual**  asignada a un bloque.

Orden:ATTDEP<br>Modos de atributo--Invisiblle:I Constante:C Verif:V Predef inido:P Teclear (ICV) para modificar, ENTER para terminar: Identificador del atributo: Mensaje del atribto: Valor del atributo por omisión: Punto inicial Ajustar/Centrar/Derecha/ Estilo/Rodear/Situar: Altura <por omisión>: Angulo de rotación <por omisión>:

Command:ATTDEP Atribute modes--invisible: I Constant: C<br>Verify: V Present: P Enter (ICVP) TO CHANGE, enter when done: Attribute tag: Attribute promt: Default attribute value: Start point or Aling/Center/Fit/Middle/ Right/Style: Height <default>: Rotation angle <default>:

El diálogo de la orden pasa primero por la definición del atributo. En éste punto tenemos tres posibilidades:

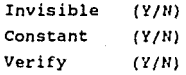

**Cada uno de ellos se encuentra en un determinado estado, marcado por el componente "Y /U•. Para cambiar un estado**  tenemos que introducir la letra inicial ya sea "I", "C" o "V" **que corresponda al parámetro.** 

**Cada vez que hagamos referencia a un parámetro, cambia su estado, Es decir, si aparece invisible: N,** *y* **tecleamos <sup>0</sup> 1 <sup>11</sup> , entonces observamos como se pone en invisible:** *'i.* **Si volvemos a teclear** ''!'' **el estado cambia para N. Explicando**  más detalladamente lo que implica cada uno de los estados **definidos en la creación de atributos:** 

Invisible : En éste modo los atributos definidos en la **inserción no aparecen en**  pantalla. Pero están presentes y pueden extraerse por el método habitual o mostrarse mediante la orden que trata la visualización de atributos.

constant Determina el valor del atributo siendo **constante para todas las inserciones,**  de manera que no se pueda cambiar su contenido.

Verify : Este modo permite la verificación del atributo en la inserción del bloque, **de forma que, una vez tecleado el valor, se vuelve a pedir confirmación.**  El valor introducido en primer lugar **aparece entre corchetes, y para**  confirmarlo basta teclear ENTER.

**Present** : **Es el valor introducido por omisión que podrá ser modificado, pero no aparecerá un mensaje solicitando el valor del atributo al utilizarlo en un**  bloque.

**Después de determinar el aspecto y forma de los atributos que se van a definir, tecleamos EHTER para pasar al siguiente módulo de preguntas. Ahora el diálogo se centra en el nombre del atributo, el mensaje que aparecerá en pantalla y el valor por omisión que tomará en el caso de entrada nula.** 

**Identificador de atributo:** 

Attribute tag:

El identificador del atributo es el nombre que deseamos **asociar al atributo al crearlo. También identifica la presencia del atributo en el diseño. La respuesta no puede**  ser nula, ni puede contener espacios en blanco. Sólo trabaja **con letras mayúsculas. Las entradas en letras minúsculas serán convertidas.** 

Mensaje del atributo:

Attribute prompt:

**El mensaje del atributo es el aviso que deseamos que**  aparesca en la pantalla al utilizar el atributo en un bloque, esto es, el mensaje que preguntará al operador por el valor del atributo.

Valor por omisión del atributo:

Default attribute value:

**Este será el valor por omisión que tomará cuando, en la**  introducción, se dé una respuesta (texto) nula al valor del atributo. Los atributos constantes hacen la **siguiente**  pregunta en el momento de su definición:

Valor del atributo:

Attribute value:

**Este valor será el que tomará ese atributo en todas las inserciones, ya que se def ini6 como constante .** 

.. Nota:

**Para introducir espacios en el mensaje del atributo tenemos que usar la barra**  inclinada . Una vez definidos los<br>parametros anteriores, la orden <sup>1</sup><br>ATTDEF<sup>1</sup> funciona de forma similar a<br>la orden "Text". Si repetimos la orden  $con$  **ENTER** sucede algo similar que con **<sup>11</sup>Text <sup>11</sup> • Toma por omisión la**  localización, el tamaño del texto y el ángulo. Esta opción es muy útil cuando **queremos varios atributos con la misma**  disposición.

••

#### BASE:

Esta orden nos indica la base de inserción (la inserción de un diseño preexistente como si fuese un bloque del actual diseño), es una opción muy útil que facilita el trabajo modular. Para tener más control, podernos definir el punto base de inserción de todo un archivo de diseño para que al ser **insertado, el punto de inserción sea el adecuado.** 

**La inserción de éste archivo de diseño en otros dibujos se hará respecto a ese punto de referencia, y lo tratará como**  el punto base de inserción de un bloque.

Su finalidad: Establece un punto base de inserción y, al mismo tiempo, de giro para cualquier

utilización del dibujo actual en otros **posteriores.** 

**Orden:Base**  Punto base:{punto)

**Cornmand:Base**  Base point<default>:(point)

**El punto puede ser introducido por el teclado o a través del dispositivo señalador. Si no se utiliza ésta orden, se toma, por defecto, el punto {O,O,O).** 

**En nuevo punto base de inserción puede ser cualquier**  punto seleccionado del dibujo. cuando se graba el dibujo *y* se **empieza a trabajar en otro, se puede insertar el anterior en el actual. Al hacerlo, el punto base seleccionado en el**  primer dibujo será el origen de la inserción. El origen del dibujo a insertar coincidirá con la posición de las lineas indicadoras (crucetas).

# BLOCK:

**Esta orden permite reunir diferentes elementos del**  diseño, sin conexión entre sl, *y* agruparlos a fin de tratarlos como una sola entidad. Esta nueva entidad creada por el usuario formará parte del archivo de diseño *y* podrá **insertarse en él, en diferentes lugares, pudiendo ser modificados en su escala, proporción** *y* **ángulo de rotación.** 

**El objeto creado se denomina "Objeto compuesto", ya que está conformado por una colección de otros objetos o entidades, limitadas exclusivamente por la capacidad de su**  sistema.

Su finalidad: Agrupa un conjunto de entidades de tal **manera que formen un todo que podrá ser** 

**manipulado como si se tratara de una**  entidad única.

> Orden:Block Nombre del bloque (o ?):(nombre) Punto de base para la inserción:(punto) Desiqnar objetos:(apuntar)

Command:Block Block name(or ?):(name) Insertion base point:(point) Select objects: (Select)

 $\Omega_{\rm{QCD}} \propto \rho_{\rm{QCD}}$ 

**La primera opción de la orden "Block11 es listar todos los bloques del dibujo. Esta opción se selecciona introduciendo un signo de interrogación** (?} en **respuesta al**  mensaje "Nombre del bloque (o ?):". Si introducimos un nombre, éste nombre será utilizado como nombre del bloque.

**Con respecto a la introducción del nuevo nombre, que**  sirve para denominar el conjunto de entidades que se seleccione, puede atender hasta Jl caracteres alfanuméricos. Si ya existe algún bloque con ese nombre, aparecerá el aviso **siguiente:** 

> El block con ese nombre ya existe Desea redefinir este? <N>:

Block (name) already exist Redefine it? <N>:

Si respondes con N o ENTER, se cancela la orden sin modificar nada. Si respondes Y, el bloque será definido.

**Después viene el aviso siguiente:** 

**Punto base de inserción: Selecciona objetos:** 

Insertion base point: Select objects:

Hay que indicar el punto que servirá como punto base de

referencia para la posterior inserción del bloque. Es el mismo punto que para la orden "Insert". Este punto coincidirá con las crucetas. También sobre éste mismo punto podrá ser girado el bloque de inserción en cualquier Angulo.

Para seleccionar los objetos que formarán parte del bloque se puede usar cualquier método del mecanismo de selección que AutoCAD proporciona. As1 mismo, al finalizar esta orden, se borrarán las entidades que formaron el bloque. Si quiere recuperarlas, use la orden "Oops".

Después de terminar la creación de un bloque, podemos insertarlo en el mismo dibujo con la orden "Insert". Para utilizarlo en un dibujo diferente, hay que usar la orden "Wblock" para escribir el bloque en disco.

Con respecto a la opciön "?" que nos proporciona una lista de los bloques presentes en el diseño actual:

> Orden:Block Nombre del Block (o?): Bloques definidos Nombre del bloque l Nombre del bloque 2

Command:Block Block name (or ?): ? Defined blocks Block name l Block name 2

MINSERT

Esta orden es prácticamente igual a la orden "INSERT" utilizada para insertar bloques o dibujos en un diseño. La diferencia radica en que podemos insertar de una sola vez una matriz de bloques, en vez de tener que repetir la orden "Insert" en diferentes posiciones.

Igual que la orden "Array", la orden "Minsert" permite **especificar un nómero de filas y columnas para definir la matriz. Si la matriz tiene más de un elemento en alguna dirección, habrá que introducir una celda unidad o un par de**  distancias.

su finalidad: Crea una copia del bloque en una matriz rectangular. (Eso es lo que la **difererenc1a de la orden ºInsert <sup>11</sup> ).** 

> Orden:Minsert Nombre del bloque (o?): **Punto de Inserción:**  Factor de escala para X <l>/Esquina/XYZ: Factor de escala para Y <default=X>: Rotaci6n del ángulo <O>:

Nota:

••

Es evidente que este conjunto de preguntas es similar a la orden **<sup>11</sup> 1nsert <sup>11</sup> •** 

••

Command:Minsert Block name (or ?): **Insertion point:**  X scale factor <i>/Corner/XYZ: Y scale factor <default=X>: Rotation angle <O>:

Analizando las opciones tenemos:

Na me : Inserta un bloque o archivo por su **nombre.** 

Block=name : **Utiliza el archivo 11Name" para crear un <sup>11</sup> Block <sup>11</sup> •** 

> : Lista los nombres de los bloques **existentes.**

> (En respuesta a la escala X) Especifica la escala utilizando dos

?

E

puntos de las esquinas.

XYZ (En respuesta a la escala X) Predefine las escalas X, Y *y* z.

\* **name Entidades a retener.** 

**Por otro lado, la lista de la orden 11 Array" rectánqular**  para la orden Hinsert es la siguiente:

> Número de filas (---): Número de columnas (111): Casilla o distancia entre filas (---): Distancia (--) entre columnas (111):

Number of rows (---): Number of columns (111): Unit cell or distance betwen rows  $(-+)$ : Distance (--) betwen columns(lll):

WSLOCK:

Los bloques definidos en un diseño sólo pueden ser **usados en éste** *y* **no en otro. Para poder superar esa**  limitante, existe la orden "WBlock" la cual crea un bloque de entidades o bloques en un dibujo, que guarda la definición del bloque *en* un archivo de disco para su posterior utilización.

Básicamente convierte el bloque en un archivo de diseño que se guarda de forma independiente *en* el disco, siendo **tratado de la misma manera que un diseño y como tal, puede ser incorporado a otras en forma de bloque;. es decir,**  permite almacenar *en* el disco los bloques definidos en el diseño actual *y* as1, ser tratados como tales en diseños **sucesivos.** 

# Su finalidad: Almacena un bloque en un archivo del disco.

Orden:Wblock Nombre del archivo: (nombre del archivo de destino) Nombre del bloque: (para archivar)

Command:Wblock File name:(output file name) Block name: (see below)

Un indicador pedirá un nombre del archivo, que puede ser **cualquier nombre permitido por el sistema operativo. Después de introducir el nombre del archivo deseado, un indicador**  pedirá el nombre del bloque que se quiere almacenar con el nombre del archivo especificado. Se dispone de cuatro opciones para responder a este indicador:

Name

*:* se puede introducir el nombre de un bloque que exista en el dibujo. Es decir, las entidades del bloque se guardarán en el archivo del disco con el nombre asignado.

Se puede introducir un signo igual (=), significando que el nombre del dibujo es también el nombre del bloque.

: Si se introduce un asterisco (\*), se grabará todo el dibujo en el archivo nombrado. Produce un efecto similar a **la orden <sup>11</sup> save <sup>11</sup> •** 

: Si oprimimos la tecla ENTER en

ENTER

**respúesta al indicador ''Block name•<sup>1</sup> , se pedirá que se seleccionen las entidades**  y un punto **base** de **inserción, duplicando esencialmente**  los requerimientos de la orden "Block" **los cuales serán grabados como bloques en un archivo del disco.** 

DIM

**Esta orden nos sirve para hacer las anotaciones correspondientes para que un dibujo quede definido mediante**  sus medidas de longitud e inclusive el ángulo que se forma **entre entidades o entre lineas.** 

**A continuación se presenta una lista de las subórdenes**  que forman a la orden de DIM.

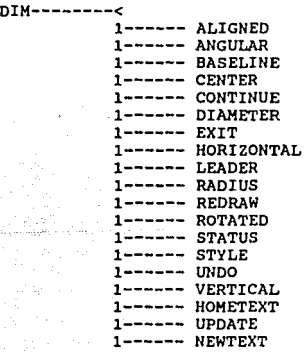

# ALIGNED:

Este tipo de suborden lo que realiza es una acotación mediante una linea paralela a los dos puntos que se hayan designado como referencias para la acotación.

Generalmente ésta suborden se utiliza cuando el usuario tiene necesidad de que las cotas se encuentren alineadas con los diseños.

# AllGULAR:

Esta orden es muy útil para aquellos diseños en que se requiere la especificación de un ángulo formado entre dos lineas rectas.

> Orden:Dim/Diml Acotar:Angulo Designar la primera línea: apuntar línea l) Segunda linea:(apuntar línea 2) Emplazamiento del arco de cota:(señalar punto) Texto de cota:<valor del ángulo>:

Command:Dim/Dim1 Dim:Angular Select firts line: (aim line 1) Select second line:(aim line 2) Convene to dim arc:(point) Dimtext:<value angle>

Después de que se han contestado todas éstas preguntas lo que se desplegará al final será la siguiente pregunta:

Emplazamiento del texto:

Convene to text:

cuando a ésta pregunta se ha respondido con un ENTER quedará decir que el usuario acepta que AutoCAD divida la linea del arco y centre el texto en el interior de éste. Sin **embargo si el texto no cabe dentro del arco, AutoCAO mandará un mensaje en el que nos avisa que éste no cabe:** 

> **Texto no cabe. nuevo emplazamiento de texto:**

Text not fited. New convene to text:

BASELINE:

**Esta orden se utiliza para indicar un conjunto de cotas las cuales se encuentran definidas desde un punto en común o**  de lo que podemos llamar más bien desde un punto base.

**Esta orden es muy parecida a la orden "Continue", la**  ünica diferencia es que debemos especificar la distancia que **existirá entre las distintas acotaciones consecutivas.** 

CENTER:

Esta orden podemos considerarla como una de las utilidades que el comando "Dim" nos ofrece pues mediante ésta el usuario puede pedirle a AutoCAD que marque con una cruz el **centro del circulo o arco a indicar.** 

> Orden:Dim/Diml **Acotar:Center Designar arco o círculo:**

Command:Dim/Diml Dim:Center **Select are or circle:** 

CONTINUE:

Esta orden se puede emplear ya que es utilitaria dentro **de las órdenes que se encuentran agrupadas en "Dirn", pues en**  algunas ocasiones encontraremos órdenes que sólo sirven para dar secuencias, como lo es en éste caso CONTINUE.

Orden:Dim/Diml Acotar:Continue Origen de la segunda línea de referencia:

Command:Dim/Diml Dim:Continue Second line reference source:

Para el usuario que desea indicar en un dibujo una secuencia de acotaciones ésta orden le será de gran ayuda pues realiza una cadena de cotas en lugar de hacer uso de cotas simples; por ejemplo en el caso de que el usuario requiera hacer una cota tras otra. Estas cotas pueden ser verticales, horizontales giradas *y* alineadas. Es decir esta orden es utilizable después de hacer uso de las órdenes: "Vertical", "Horizontal", "Rotated" y "Aligned".

#### DIAMETER:

Esta orden acota los diámetros de las entidades que contienen circulas o arcos. Al igual que las ordenes anteriores a ésta orden se acsesa mediante la orden de menú <sup>11</sup> oim11 •

> Orden:Dim/Diml Acotar:Diámetro<br>Designar arco o círculo: Designar arco o círculo: Texto de cota <Diámetro medido>:

Command:Oim Dim:Diameter Select are o circle: Dimtext:<value diameter>

En algunos caso el texto no cabe dentro del circulo o dentro del arco; es por ésto que AutoCAD envirá un mensaje:

> Texto no cabe. Longitud de la línea de directriz para

## el texto:

Text not fited. Longitude driving rod line for the text:

**Este mensaje nos ayuda a indicar a que distancia se desea colocar el texto para mejorar su visualización.** 

EXIT:

**Esta orden nos sirve para cancelar la secuencia de órdenes que se pueden generar con el comando "Dim" definitivamente; es decir mediante el uso de "Exit'' lo que el usuario hace es salirse del comando "Dim" automáticamente.** 

## HORIZONTAL:

Esta orden acotará en forma horizontal tal como su nombre lo indica.

> المرارية Orden:Dim/Diml Acotar:Horzontal Origen de la primera línea de referencia<br>o ENTER para designación: Origen de la segunda línea de referencia: Emplazamiento de la línea de cota:

Command:Dim/Diml Dim:Horizontal **First line reference source or select**  to ENTER: **Second line reference source: Convene line dim:** 

**En este caso cuando se nos pregunta por el origen de la**  primer linea de referencia lo que el usuario debe de dar como respuesta es el punto de la primer linea ésta en caso de que se conteste con ENTER lo que sucederá es que se desplegará **una nueva pregunta que hace referencia a indicar que tipo de** 

entidad se desea acotar:

**Designar línea arco o círculo: Select line are or circle:** 

# LEADER:

**Esta orden nos permite desplegar un texto fuera de la entidad que se está acotando. Mediante una linea directríz, la cual tiene en uno de sus extremos una punta de flecha** *o* **un trazo que apunta a la parte del dibujo que el usuario desea identificar y al otro lado de sus extremos un texto.** 

> Orden:Dim/Diml **Acotar:Leader**  Comienzo de la directríz: Al punto: Al punto: Texto de cota <J>:

Command:Dim/Diml Dim:Leader Biginning driving rod: Point: Point: Dimtext <3>:

Por default AutoCAD nos permite hacer uso de tres renglones para dar el texto, sin embargo, se tiene la facilidad de que, en el caso de que se tenga necesidad de requerir que los renglones no sean tan anchos se podrá despleguar más número de renglones.

RADIUS:

Esta orden es muy parecida a la orden que utilizamos **para dar la cota de diámetros, la única diferencia es que**  ésta orden creará cotas radiales en vez de cotas de diámetro.

Orden:Dim/Diml Acotar:Radio **Texto de cota <Radio medido>:** 

Command:Dim/Diml Dim:Radius **Oimtext <value radius>:** 

En el caso de que no pueda inscribir el texto dentro del **circulo o el arco\_ enviará el mensaje para que el usuario se**  percate *y* designe la longitud de la directríz.

# REORAW:

Esta arden al igual que otros comandos nos sirve para regenerar el dibujo *y* borrar toda clase de marcas que se halla realizado durante la generación de las cotas en el díseðo.

# ROTATED:

En algunos caso el usuario requiere de una cota especial pues ésta no es vertical, horizontal ni alineada. Por ejemplo cuando se tiene un disel\o *en* el que se quiera hacer **relevancia a una medida en que se encuentren involucrados tres círculos en posicí6nes diferentes pero que sus centros**  tengan una relación de distancia dado un ángulo con respecto a una linea horizontal. Para éste caso se requerirá una acotación girada con respecto a un ángulo de referencia.

> Orden:Dim/Oiml Acotar:Rotated<br>Angulo para la línea de cota: Angulo para la línea de cota: **Origen de la primera línea de referencia** o ENTER para designación: Origen de la segunda linea de referencia: Texto de cota <defecto>:

Command:Dim/Diml Dim:Rotated

Angle for line dim: First line reference source or select<br>to ENTER: Second line reference source:<br>Dimtext <default>:

Para dar la especificación del ángulo de rotación hay **que hacer la consideración de que son dados con respecto a la**  vertical y que éstos siempre serán dados para el diseño en sentido antihorario a menos que el usuario desee hacer uso de **la orden "Unid" y especifique que el sentido en que deben ser medidos los ángulos se realice en sentido horario.** 

# STATUS:

**Esta orden nos enumera las variables de acotación que se están usando actualmente con sus respectivos valores. La lista de las variables se muestra a continuación dando una**  explicación breve de su significado.

ACOALT ACOPALT ACOFALT ACOPASTA ACOASOC ACOTF Unidades alternativas de **acotacion**  activas. : Número de cifras decimales de las **unidades alternativas de acotación.**  Factor de las unidades alternativas de **acotaci6nes en números reales.**  Cadena alternativa potsfija. de **acotación Uso de acotaciones de tipo asociativa.**  Tamaño de la flecha de acotación en unidades.

,.

ACOBLQ Uso de bloque de acotación en lugar de la flecha.

ACOBLQl Bloque de acotación para el primer extremo de la linea de extensión.

ACOBLQ2 Bloque de acotación para el segundo **extremo de la l 1nea de extensión**  cuando ACOFD está activa.

- **ACOCEN Tamaño de la =arca**  central en unidades. de **acotación**
- ACOPLC Extensión de la linea de acotación más allá de la linea de extensión en unidades.

ACOILA

ACOLREC

ACODLRO

- Incremento de la linea de acotación en unidades.
	- Longitud de la linea de extensión de la acotación en unidades.
- : Desplazamiento de la referencia de la unidades. linea **acotación**  de en
- ACOFACL Factor de longitud de la acotación; número real.
- ACOLIH Visualización de los limites de la **acotación.**

ACOPOST Cadena postfija de acotación.

ACORED Valor de redondeo de la acotación en unidades.

 $\cdot$   $\cdot$ 

- ACOFD Separación de las puntas de flecha de **las acotaciones.**
- ACOESCAL **Factor de escala de acotación; en nWtero real.**
- ACOSLRl **Suprime la 11nea de referencia l.**
- ACOSLR2 **Suprime la linea de referencia 2.**
- ACOVIS **Muestra** el recálculo de las **acotaciones asociativas.**
- ACOSLCE **Suprime la extensión exterior de las lineas de acotaci6n.**
- ACOTELA Texto de acotación encima de la linea **de acotación.**
- ACOTIL Texto forzado entre las lineas de extensión.
- ACOTOLME **Tolerancia inferior de la acotación en unidades.**
- ACOTELI **Texto fuera, la linea** obligatoria **fuerza a la linea de acotación entre**  las lineas de extensión.
- ACOTEH Texto de la acotación fuera de la horizontal.
- ACOTOL **Se muestra la tolerancia de acotaci6n.**
- ACOTOLMA **Tolerancia superior de la acotación en**  unidades.

ACOTAMTR **Tamaño de la marca de acotación en**  **unidades (en el caso de que ésta sea diferente de cero hace que aparezcan**  las marcas).

ACOVPT **ACOALTXT Posición** del **texto acotación en unidades. vertical** de

**Altura de texto de**  unidades. **acot.aci6n** en

ACOCP

**Supresión de ceros en las acotaciones.** 

STYLE:

Esta orden nos permite cambiar el estilo del texto que se está manejando.

> Orden:Oim/Oiml Acotar:Style lluevo estilo de texto<El actual es>: (nuevo) **Nuevo es el nuevo estilo actual.**

Command: Dim/Diml Dim:style *llew* text styl <current>:(new) *llew* is *new* current styl

UllDO:

Esta orden es otra de las ordenes utilitarias del **comando "Dim" y sirve como anteriormente se ha explicado para anular las cotas que se han realizado en forma inversa a su**  creación. Esta orden no podrá funcionar cuando se haya salido **del comando "Dirn" con la orden "eXit".** 

VERTICAL:

**Esta orden nos produce una acotación vertical** *y* **es muy parecida a la forma en que en la orden 11Horizontal" se nos piden los siguientes datos:** 

> Orden:Dim/Dim1 Acotar:Vertical<br>Origen de la primera línea de referencia **Origen de la primera línea** *de* **referencia o EUTER para designación :(primer punto) Origen de la segunda línea de referncia:**  (segundo punto) Emplazamiento de la línea de cota: (senalar punto)

Command:Dim/Diml **Dim:Vertical First line reference source or select**  to ENTER: (point) Second line reference source: (point) Convene line dim:(aim point)

HOMETEXT:

La orden HOMETEXT colocará los textos asociados con las **entidades de acotación seleccionadas en sus posiciones**  distintas.

Es decir devuelve el texto de la cota a la posición inicial impllcita, desplegando el siguiente formato:

> orden:oim/Diml Acotar:Hometext Seleccionar objetos:

Command:Dim/Diml **Dim:Hometext**  Select objects:

UPDATE:

La orden UPDATE (actualiza) nos despliega el siguiente

formato:

Orden:Dim/Diml Acotar:Update **Designar objetos** 

Command:Dim/Diml Dim:Update Select objects:

**Con esta orden nos es posible actualizar entidades de acotación. Estas acotaciones se realizan tomando en cuenta**  los cambios que se hallan realizado en la última actualización.

## tlEWTEXT:

La orden tlEWTEXT (nuevo texto) ser& utilizada en los **objetos de acotación que sean seleccionados, desplegando el siguiente formato:** 

> Orden:Dim/Diml Acotar:!lewtext Nuevo texto de cota: Designar objetos:

Command:Dim/Diml Dim:Newtext New text the dim: Select objects:

DISPLAY

**Si se quisiera realizar un dibujo completo en una hoja de**  papel del tamaño de la pantalla de un monitor de computadora, y éste fuera un plano o bien algún diseño el cual se tuviera **que realizar con precisión, serla fatigoso para la vista**  realizarlo y no se obtendría la exactitud requerida. Para poder superar esto, AutoCAD nos ofrece herramientas para visualizar los dibujos.

Dichas herramientas se encuentran en la orden "Display" y son:

> DISPLAY----< 1------ ATTD15? 1------ REGENAUTO 1------ VIEW 1------ VIEWREST

Estas órdenes nos permitirán ver los dibujes en diversos niveles de detalle, movernos a través de los dibujos, seleccionar la parte o partes del dibujo que se desean visualizar, borrar las pequeñas cruces utilizadas como indicadores cuando se crea algún objeto.

A continuación se hará mención de dichas ordenes  $explicando$  la línea de secuencia y subopciones que presentan cada una.

# ATTDISP:

Su finalidad: Esta orden controla la visualización de los atributos, que en general son visibles en el diseño, siempre y cuando no hallan sido generados con el aspecto invisible.

La orden presenta el siguiente desplegado:

Orden:AITDISP Normal/Activado/Desactivado<valor actual>:

Command:AITDISP

Normal/On/Off<current setting>:

Normal **Este modo presenta los atributos segan**  se hallan definido.

On : *Se* **visualizarán todos los atributos, hasta los definidos como invisibles.** 

Off : Se eliminan de la pantalla todos los **atributos.** 

**La orden anterior implica una regeneración automática del disei\o, si el modo "Regenauto" está activado.** 

# REGEN:

**AutoCAO siempre coloca pequeñas cruces como indicadores**  cuando se crean los objetos. Estos indicadores son temporales. La pantalla se puede reconstruir para ver el **trabajo con las cruces eliminadas; para poder realizar ésto, existe la presente orden, la cual es una orden muy lenta pero precisa, para recrear la pantalla.** 

**Realmente, lo que hace es repetir los pasos seguidos en**  la creación del dibujo; si se regenera el dibujo **completamente, se reconstruirá el trabajo con exactitud.** 

Su finalidad: Forza al programa a regenerar todo el diseño y no sólo a rediseñar la pantalla, **actualiza todas las variables y realiza todas las modificaciones.** 

**Orden:Regen** 

### Command:Regen

**Se puede necesitar hacer esto para estar seguros de que** 

el dibujo se ha actualizado después de modificar variables del sistema.

# REGENAUTO:

La presente orden controla la activación o desactivación de la regeneración que algunas 6rdenes producen automáticamente; es decir, *si* no se quíeren ver cuales son las modificaciones que se van haciendo al dibujo podemos controlar la regeneración.

su finalidad: Permite controlar la regeneraci6n automática del diseño a partir de otras órdenes.

> Orden:Regenauto ACT/DES<actual>:

Command:Regenauto ON/OFF<current>:

On Regeneración automática activada.

Off

La orden "Regenauto" activa y desactiva la variable del sistema 11 Regenmode". Si está activa, cada vez que AutoCAD intente regenerar el dibujo se vera el indicador siguiente:

> Regeneraci n necesaria. Continuar? <S>: Ueeded regeneration. To continue? <Y>:

Regeneración automática desactivada.

'l : Si se responde *Y* se regenerará el dibujo.

ll : si se responde N se excitará la regeneración del dibujo.

Si la variable del sistema "Regenmode" está desactivada,

no aparecerá el indicador cuando tenga lugar la regeneración para órdenes que automáticamente regeneran el dibujo, como es el caso de las órdenes "Pan" y "Zoom" entre otras.

## VIEW:

En el caso de tener algún diseño incompleto o bien, al que queremos agregar líneas o alguna modificación necesitaremos una ampliación de la área en la cual vamos a trabajar, lo anterior lo podemos lograr usando las órdenes "Zoon" y "Zoom Dynamic" o bien la opción "View" (vista) de cada área.

su finalidad: Almacena una imagen actual de la pantalla; es decir, permite manipular y memorizar con su nombre la visualización momentánea de un dibujo.

> Orden:View ?/Suprimir/Restituye/Almacena/Ventana: Nombre de la vista:

command:View ?/Delete/Restore/Save/Window: VieW' name:

Las opciones que nos presenta el desplegado son:

? : Listará. todas las vistas que se encuentren almacenadas.

Delete Se suprimirá la vista especificada.

Restare : Cambiará la imagen de la ventana gráfica actual por la imagen que se especifique, suponiendo que ya se ha memorizado dicha imagen.

: Alcacena la vista de la ventana gráfica actual en el archivo del dibujo, se deberá proponer un nombre a la vista, el cual puede ser de Jl caracteres; dichos caracteres pueden ser letras, números, signos de pesos (\$). guiones ( -) y espacios. Posteriormente se puede hacer referencia a dicha vista por el nombre.

Window

save

: Se puede seleccionar una ventana del dibujo que se almacenará como la vista actual.

# VIEWRES:

La orden VIEWRES es utilizada para controlar la velocidad de los cambios de plano lo mismo que la precisién de la pantalla para los círculos. Los cambios de plano veloces usan "Redibuja" cuando sea posible para restituir "Encuadre", 11 Zoom11 y nvista". si no se eli9en los cambios de plano veloces, tales órdenes regenerarán la pantalla.

su finalida: Permite controlar la resolución de entidades, tales como circules *y* arcos, a fin de obtener las visualizaciones resultantes de un "Zoom", lo más rápido posible, pero sin distorsionar mucho su apariencia.

> Orden:Viewres Desea cambio de planos veloces?<S>: Precisión para círculos (1-20000) <100>:

Command:Viewres<br>Do you want fast zooms?<Y>: **Do you want fast zooms?<Y>: Enter circle zoom percent (1-20000) <100>:** 

**A continuación describiremos las opciones que nos**  presenta la orden:

y

: Si se contesta afirmativamente, todas **las opciones de <sup>11</sup> Zoom" y <sup>11</sup> Encuadre <sup>11</sup>se**  harán a la velocidad de "Redraw" (la **cual es mayor que la de <sup>11</sup> Regen").** 

<100>

En **cuanto** a ésta **opción,** si se **contesta** con un **valor inferior** al **dado,** los **segmentos** que **forman** los circules serán **mayores, aunque, evidentemente,**  rápidamente. se dibujarán más

Si se elige un valor superior al **propuesto, más segmentos y más cortos,**  la visualización de círculos y arcos tendrán más precisión pero será mucho **más lenta, ya que el número de segmentos incrementado. lineales** se habrán

En ésta orden cabe aclarar que AutoCAD calcula, mediante **un algoritmo interno, el valor óptimo, 100 en este caso, de**  la relación velocidad/precisión.

#### DRAW

En el menú de ordenes que nos ofrece DRAW (dibujo) se **tienen todas las herramientas necesarias para la elaboración de algQn diseño; es decir, las cosas que se harlan generalmente con un compás, una regla, unas escuadras y unas**  plantillas.

A continuación se hará mención y se indicará cómo **utilizar las órdenes** *con* **las que dibujaremos lineas, arcos,**  c1rculos *y* otras entidades, además de incluir la llnea de **secuencia de órdenes necesarias para trabajar con ellas.** 

Dentro del menú tenemos las siguientes órdenes:

DRAW--------<<br>1------ DONUT 1------ DONUT<br>1------ ELLIPSE<br>1------ MINSERT<br>1------ DONT 1------ POLYGON<br>1------ SHAPE<br>1------ SHAPE 1------ SOLID<br>1------ SOLID 1------ SOLID<br>1------ 3DLINE

DONUT o DOUGHNUT:

**Las arandelas son, como todos sabemos, clrculares y**  tienen agujeros en sus centros. La orden DONUT crea objetos en forma de arandela dibujando dos c1rculos concéntricos, uno de ellos más pequefio que el otro, *y* rellenará la zona comprendida entre las circunferencias de ambos circules.

En realidad es una polilínea, incluso se puede editar a modificar mediante órdenes propias de ésta como "Editpol".

Su finalidad: Diseña una corona definida por los diámetros interno y externo, además **permite ser insertada respecto a su centro.** 

> orden:Donut or Doughnut **Di metro anterior <actual>: Di metro exterior <actual>:**  Centro de la arandela:

Command:Donut or Doughnut Outside diameter <current>:<br>Center of doughnut:

**Las opciones que nos presenta son las siguientes:** 

**Inside** 

Diameter : Fijamos el valor del diámetro interior **que es el diámetro del 11 agujero11 • Este puede ser cero, en cuyo caso la arandela se convierte en un circulo**  relleno.

outside Diameter

- : Después de especificar el diámetro **interior se procede a especificar el**  diámetro exterior, el cual determinará el tamaño de la arandela.
- **<current>**  El valor que aparece en los corchetes angulares es el último introducido inicialmente el del dibujo prototipo generalmente es de o.so *y* 1 **respectivamente. Estos valores pueden modificarse deseados. introduciendo** los

Center of Doughnut Se debe proponer el centro del cual
partirá la arandela, la pregunta se **repite varias veces para permitir trazar varias arandelas. La secuencia**  se rompe tecleando ENTER.

**Cabe aclarar que las arandelas pueden o no estar**  rellenas, ésto dependerá de la activación de la orden **"Rellena", de cualquier manera se crearán y pueden utilizar.se como orificios de inserción en placas de circuitos impresos**  por ejemplo.

#### ELLIPSE:

Como su nombre lo indica, ésta orden nos permite crear **elipses, sin olvidar que estas entidades también pueden ser creadas en el modo "Snaptt con isométrico, (los isoclrculos).** 

Las opciones que presenta ésta orden por defecto permiten trazar una elipse en la que uno de los ejes queda definido mediante su extremo inicial *y* final *y* el otro por el valor del semieje.

Su finalidad: Permite dibujar elipses, utilizando varios métodos. El formato propuesto por ésta orden es el siguiente:

> Orden: Ellipse <Primer extremo del eje>/Centro: <Segundo extremo del eje>: <Media longitud del otro eje>/Rotaci n:

Command: Ellipse <Axis endpoint l>/Center: <Other axis distance>/Rotation:

**A continuación explicaremos las opciones que nos**  despliega la orden:

Center

: **Si respondemos con e, se deberá**  introducir el valor correspondiente al **punto de corte de los ejes, seguido de**  la distancia del primer eje.

<Other axis **distance>** 

: A ésta pregunta se deberá introducir el valor del siguiente eje. Dicho valor deberá ser la longitud del semieje.

Rotation

: Otra opción es contestar con R a la última de las preguntas. En este caso AutoCAD considera que el valor introducido mediante el extremo inicial *y* final corresponde al eje **mayor, siendo "R" un ángulo de**  rotación de o grados a 89.4 grados.

En el caso de haber elegido el estilo isométrico **seleccionado mediante el modo "Snap" el formato de la orden**  se transforma permitiendo dibujar un circulo en el plano isométrico actual; en éste caso el desplegado que nos presenta la orden es el siguiente:

> Orden: Ell ipse <Primer extremo del eje>/Centro/

Isoc rculo: Centro del círculo: <Radio del círculo>/Diámetro:

Comman: Ellipse <Axis endpoint l>/Center/ Isocircle: Center of circle: <Circle radius>/Diameter:

En éste caso se deberá responder de la siguiente manera:

Center<br>of circle of circle : Se deberá introducir el centro de dicho isoclrculo.

<Circle radius> : Se deberá proponer la distancia del **centro a uno de los extremos del circulo, correspondiente al radio.** 

Diameter : Introducir la distancia entre los dos **puntos correspondiente al diámetro del isoc1rculo.** 

También se puede especificar una elipse seleccionando solamente dos puntos y un ángulo de rotación que determinará el tamaño del segundo eje.

MINSERT:

La orden MINSERT es prácticamente igual a la orden **"Insert <sup>11</sup>utilizada para insertar bloques o dibujos en un dibujo. La diferencia consiste en que podemos insertar de una sola vez una matriz de bloques, en vez de tener que repetir la orden "Insert" en diferentes posiciones.** 

Su finalidad: Es obtener copias de un bloque dispuesta **sobre una matriz rectangular, haciendo**  referencia al número de filas y columnas **as1 como, la separación de las mismas.** 

> Orden:Hinsert Nombre del bloque (o?): Punto de inserción: Factor de escala X<l>/Esquina /XYZ: Factor de escala <default=X>: Angulo de rotación <O>:

command:Minsert Block name (or ?):

**Insertion point:** X scale factor <l>/Corner/ XYZ: Y scale factor <default=X>: Rotation angle <O>:

Como podemos ver las opciones que nos presenta, son **<sup>11</sup> Insert <sup>11</sup> , similares a las mencionada, pero**  con la diferencia de que además de las las propuestas por la orden **preguntas anteriores nos preguntará:**  ya

> **Húmero de renglones<l>: UQmero de colurnnas<l>:**  Celda unidad o distancia entre renglones:

**Humber of rows<l>: Humber of columns<l>: Unit cell ar distance between rows:** 

Number of rows

Se deberá indicar el **número**  renglones en donde se bloque. de insertará el

Number of columns

- Se deberá indicar el **n\l.mero columnas** en donde se insertará bloque. de el
- Unit cell or distance Se deberá **indicar** la **distancia**  que habrá entre renglones.

Esta orden será de gran utilidad cuando halla que insertar varias veces un bloque ya que de lo contrario se **tendr1a que llamar consecutivamente al comando <sup>11</sup> Insert <sup>11</sup> •** 

OFFSET:

La orden OFFSET permite copiar un objeto, a una

**distancia** especifica~ **La diferencia que existe entre ésta**  orden y la orden "Copy" es que "Offset" permite copiar **solamente un objeto al misrno tiempo, pero en dicha orden**  quedará almacenada la distancia que se halla especificado hasta que ésta sea modificada.

Su finalidad: Diseña una entidad paralela a la que **señalemos, a una dístacia dada. Además de actuar con lineas, también se puede hacer "Offset <sup>11</sup>de clrculos, polilí.neas, arco etc. En estos casos, compensa las nuevas**  entidades.

> Orden: Offset Distancia paralela a distania <actual>:<br>Seleccionar objetos: El lado o cara donde se quiere la copia:

Command:Offset Offset distance or trough <current>:<br>Select object to offset: Side to offset:

**Las opciones que nos presenta son las siguientes:** 

Offset distance<br>or trough : Se deberá proponer la distancia entre la entidad primitiva *y* la que se va a generar. Esta distancia también se puede señalar visualmente.

Select object to<br>offset Side to<br>offset Se tiene que seleccionar el objeto. : Se deberá indicar el lado donde se va a dibujar con respecto a la original.

**Como podemos observar ésta orden, no solamente permite**  dibujar paralelas sino que es similar a una regla.

POINT:

Para localizar un punto en el diseño, basta usar la orden POINT.

**Para utilizar éste comando es necesario dar una**  coordenada (X, 'l) , o bien, se puede introducir esta orden moviendo las lineas indicadoras a la posición que se quiera *y*  se pulsa el botón de selección (ENTER).

Su finalidad: Sirve para situar un punto en el dibujo.

Orden:Point Punto:

Command:Point Point:

Para utilizar esta orden nos podemos ayudar del modo **<sup>11</sup> osnap11 , o bien, utilizar coordenadas absolutas o coordenadas**  relativas.

**Además se pueden usar las variables del sistema 11 Pdsize"**  *y* "Pdmode" para modificar los puntos a dibujar. La variable del sistema "Pdsize" puede contener un número real positivo o negativo. Si se asigna la variable del sistema "Pdmode" los **puntos no aparecerAn en la pantalla, pero sus localizaciones**  quedarán registradas en la base de datos.

Los puntos pueden ser utilizados como elementos del diseño o como referencia en otras órdenes.

Las marcas auxiliares que acompañan al diseño del punto desaparecerán cuando se rediseña la pantalla, quedando sólo un pequeño punto.

POL'iGOll:

En AutoCAD se pueden dibujar poligonos inscritos en un **circulo o circunscritos alrededor de un circulo; dichos**  pollgonos pueden tener desde J hasta 1024 lados iguales.

su finalidad: Dibuja poligonos de dos formas diferentes, **circunscritos o inscritos en un circulo.** 

> Orden:Polygon número de lados: Lado/<Centro del pol{gono>:

Command:Polygon Number of sides: Edge/<Center of polygon>:

**Las opciones que nos presenta son las siguientes:**  L c Poligono especificado usando un lado. Poligono **centro.**  especificado **usando** el

Las subopciones para el método del centro:

c Poligono circunscrito alrededor del circulo.

 $\mathbf{r}$ Poligono inscrito dentro del circulo.

cuando se selecciona <Center of polygon>: (<Centro del poligono>) aparece el siguiente desplegado:

> Inscrito en un c rculo/Circunscrito (I/C): Radio del círculo:

Inscribed in circle/Circunscribed (I/C): **Radius of circle:** 

Donde, debemos especificar cómo queremos el poligono, **además del radio del circulo, ya sea inscrito o circunscrito,**  también el número de lados.

Si se circunscribe el pol1gono, se dibujará fuera de un **circulo imaginario intersectándolo en los puntos centrales de**  todos los lados. Si se elige inscribir el poligono, se dibujará con todos los vértices en el circulo, y dentro del **circulo imaginario.** 

**Si se decide trabajar con la opción "Edge <sup>11</sup> , un indicador**  pedirá el número de lados.

Edge **Para contestar a este comando se puede seleccionar los puntos que se quiera**  (siempre que no coincidan) y el poligono se construirá con los dos **puntos seleccionados como los extremos de uno de sus lados.** 

> Se dibujará en sentido antihorario, **usando el lado especificado como el segmento de comienzo. Todos los lados**  del poligono tendrán la misma longitud que el lado especificado.

El desplegado que nos muestra esta opción; es la siguiente:

> Final del primer punto del lado: Final del segundo punto del lado:

First endpoint of edge: Second endpoint of edge:

**De la manera anterior podemos construir pol1gonos de manera exacta.** 

SHAPE:

se puede definir SHAPE (forma) como una manera de

**dibujar entidades creadas por el usuario. cualquier figura,**  con una determinada base y altura, puede ser creada mediante **la orden 11 Shape <sup>11</sup> , alcacenada en el correspondiente archivo y**  empleado tantas veces como sea preciso. Las formas se crean a **partir de un editor, o un tratamiento de textos, como 11Wordstar <sup>11</sup> •** 

su finalidad: La orden es utilizada para dibujar formas **que han sido previamente definidas.** 

> Orden:Shape Nombre de la forma (o ?) <default>: **Punto inicial:**  Altura <l. O>: Angulo de rotación <O.O>:

Command: Shape Shape name (or ?) <default>: Starting point: Height <l. 0>: Rotation angle <O.O>:

El significado de cada opción:

Shape name : Se deberá indicar el nombre de la forma. Si el nombre de la forma no **existe, AutoCAD visualizará un mensaje informativo:** 

Forma (nombre) no encontrada.

Shape (name) no fpunt.

Inmediatamente después se volverá a repetir la pregunta:

Nombre de la forma (o ?) <default>:

Shape name (or ?) <default>:

starting point

: Se deberá indicar el punto donde se deberá insertar la forma. Este punto corresponderá al origen de la forma

Height c1 ÖS.

and a series and a series

?

Se deberA indicar la altura, ya que ésta puede ser modificada. La altura **por "default" es l.** 

Rotation angle <O.O> **La forma para ser insertada, puede ser**  girada a un determinado ángulo, el **cual deberá ser indicado.**  El Angulo de rotación por omisión es O **grados a no ser que esté activado el modo ºOrtho <sup>11</sup> , en cuyo caso el ángulo será necesariamente ortogonal.** 

previamente definida.

**Listará todos los nombres de**  formas disponibles. las

Existen varios códigos especiales para la definición de **"Shapes" que son los siguientes:** 

- Código 000 **Marca el fin de definición de una forma.**
- Código 001 **Indica la activación de trazado del**  dibujo. Por **omisión** es 001, **produciendo los vectores, lineas que**  son dibujadas.
- Código 002 **Desactiva el modo de dibujo.** Los **vectores establecen desplazamientos pero no generan trazos efectivos.**
- Código 003 Divide la longitud de los octetos **(distintos parámetros de la forma;**  dirección y sentido) cuyo valor se

encuentra comprendido entre El factor de división se indica inmediatamente después del código OOJ.

- Código 004 Similar al código 003 sólo que en éste caso se establece un factor de multiplicación.
- Código 005 Este código deposita en la pila los valores de las coordenadas actuales de manera que se pueda volver a ella más adelante. La pila tiene *4* niveles.
- Código 006 Toma de la pila los valores de las coordenadas colocadas en el último nivel de ésta.
- Código 007 : Permite llamar a una forma ya definida <sup>y</sup>almacenada en el mismo archivo de: formas. Al código 007 debe seguirle el número de la forma que se pretende llamar.
- Código 008 Este código permite definir desplazamientos de los vectores X y Y con una longitud comprendida entre -128 y +127. El formato es OOB, desplazamiento X, desplazamiento Y.
- Código 009 Establece desplazamientos atlpicos de los vectores volviendo al modo vectorial normal. El formato e5: 009, desplazamiento Xl, desplazamiento Vl •...•. desplazamiento Xn, desplazamiento Yn, 000, ooo.

Código OOA

Este código se usa para definir una **arco f ornado por uno o más octantes a 45 grados según las direcciones establecidas.**  su formato es:

OOA, Radio, (-)ose.

**Donde, el radio puede tener valor**  entre O y 255. Un signo positivo **indicar1a sentido contrario a las**  agujas del reloj y negativo favorable. **S establece el octante inicial, C indica el núwero de octantes que forman el arco.** 

Código OOB Se utiliza para dibujar arcos cuyos **puntos de comienzo o fin no coinciden**  con los octantes a 45 grados antes definidos. La definición utiliza 5 **componentes que son:** 

- l.- Desplazamiento **inicial.-** Se calcula **como diferencia** en grados **entre** el **octante inicial** (múltiplo de 45 grados) más **cercano** y el **comienzo** del **arco.** A continuación se multiplica por 256 y divide por **45.**
- 2.- **Desplazamiento** final.- Es la diferencia **entre** el **punto** final expresado en grados y el **octante** más **cercano** multiplicado por 256 y dividido por 45.

3.- R Mayor (radio mayor). - Designa el

octeto de mayor valor del radio y será cero salvo en los casos en que el radio exceda de 225.

- 4.- R Menor (radio menor).- Tiene el mismo sentido que el anterior.
- 5.- control.- Oeternina el número de octantes que contienen una parte del arco.

# Código OOC

Este código dibuja un segmento de arco aplicando un factor de curvatura al vector de desplazamiento.

Su formato es:

OOC,desplaz X, desplaz Y, curvatura

El desplazamiento X, *'l* y la curvatura tienen valores comprendidos entre -127 y +127.

L. - Es la distancia definida por el desplazamiento X e Y.

R.- Es la distancia perpendicular desde el punto medio de L.

La magnitud de la curvatura viene dada por la fórmula:

## $($  ( 2 \* R/L 0 \* 127)

Código OOD

Tiene una función similar al OOC con la diferencia de tener en su formato que ir seguido de 0 ó más tripletes de segmentos de arco y termina con un desplazamiento (O,O).

Código OOE : Su función es procesar la orden "Script" (gui6n) s6lo si, el estilo de **texto actual es vertical.** 

SKETCH:

Se debe entender por croquis aquel disef\o que efectuamos a través del dispositivo señalador, el cual nos permite introducir disef\os a mano alzada. El esbozo pasa a la pantalla, y de forma automática, se generan líneas que **responden a los movimientos del dispositivo señalador.** 

**Para trabajar con ésta orden debemos tomar en cuenta lo siguiente:** 

Controlar los modos "Ortho" (ortogonal). Controlar el modo "Tablet" (mesa digitalizadora). Controlar el modo "Snap" (forzar coordenadas). Además necesitamos una pluma digitalizadora.

Cuando la pluma digitalizadora está levantada, el dispositivo señalador puede moverse libremente sin dibujar. Cuando está abajo, cualquier movimiento del dispositivo genera un dibujo en la pantalla.

su finalidad: Permite realizar **croquis;** es **decir,**  dibujos a mano alzada.

> Orden:Sketch **Incremento en unidades:**  Croquis Pluma Salvar Quitar Conectar

command:Sketch. Record increment: Sketch Pen<br>Record Erase eXit Quit **Connect** 

La presente orden diseña líneas desde el último punto hasta la situación actual del dispositivo.

**A continuación explicaremos las subopciones que nos**  presentan:

Pen : Botón selector. Levanta o baja la pluma.

> Salir del modo croquis salvando todas las líneas diseñadas.

Quit Salir del modo croquis sin salvar las lineas temporales hechos hasta ese **momento.** 

> **Memoriza todas las lineas realizadas hasta el momento, sin modificar la**  posici6n de la pluma.

Erase **Borra selectivamente una linea desde**  un punto determinado hasta el final.

Connect : Continúa el croquis en el extremo del **último segmento. Al contestar con <sup>11</sup> Connect" o bien soiamente e se deberá**  aproximar el cursor de la pantalla al final de la última linea y cuando **llegue a la distancia del incremento, la pluma <sup>11</sup> bafa <sup>11</sup>automáticamente y**  continúa el dibujo.

La información introducida en el modo croquis es tratada **de la** ~isma **forma que las otras entidades introducidas. Pero no se almacena hasta que no se use la opción <sup>11</sup> salvar <sup>11</sup> •** 

SOLIO:

eXit

Record

Esta orden se utilizará cuando se necesite dibujar

figuras sólidas compuestas de poligonos cuadriláteros (cuatro lados) o triángulares (tres lados). Dicho poligono se debe **considerar coco la base de un cuerpo sólido.** 

Su finalidad: La orden "Solid" (sólido) crea poligonos **rellenes, siempre** *y* **cuando se encuentre activado el modo <sup>11</sup> Fill <sup>11</sup>(rellenar) en caso contrario las figuras serán dibujadas sin relleno. Si el modo 11Fill <sup>11</sup>está activado, las figuras se rellenarán, incluso si se**  dibujaron sin relleno cuando el modo **"Fill" estaba desactivado.** 

> Orden:Solid **Primer punto:**  Segundo punto: Tercer punto:<br>Cuarto punto:

Command: So lid First point: second point: Third point: Fourth point:

Inicialmente se introducen los puntos extremos del poligono, después los del otro lado o un s6lo punto, en el **caso de responder s6lamente con tres puntos se generará. un**  s6lido triangular.

**Los puntos se deberán introducir de manera diagonal o en una secuencia triangular. La introducción de dos respuestas**  nulas en una fila se dará por terminada la orden.

.. Nota: **En el caso de que el modo "Fill" no estuviera activado en el momento de realizar un solido y posteriormente se quisiera rellenar se debera activar este y auxiliarnos de "Regen<sup>11</sup> •** 

••

# JDLINE:

**Esta orden es similar a la orden 11 Line". Despliega el**  siguiente formato:

> Orden: 3Dline Del punto: Al punto:

**Cornmand: JDline from point:**  To point:

**Donde se tendrán que proponer los puntos que definan a ésta. En el caso de no querer continuar con ésta orden,**  bastará responder con ENTER cuando nos pregunta el siguiente punto.

## EDIT

A continuación se nombrarán las órdenes del comando de **edición "Edit 11 las cuales nos sirven para dar forma final a un dibujo; éstas órdenes no son todas las que se encuentran dentro de dicho comando sin embargo, son las que no se han nombrado por no pertenecer a la barra de opciones del menú de**  edición; s1 no esclusivamente son llamadas de éste.

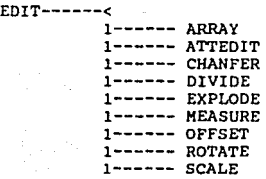

 $2.22$ 

#### ARRAY:

**cuando el usuario decide realizar copias de objetos previamente** seleccionados agrupados en una forma estructurada, ya sea en forma de rectángulo o circulo podrá **hacer uso de ésta orden.** 

**Su finalidad: Produce copias en forma rectangular organizada por filas** *y* **columnas como as! también, en forma circular organizada mediante coordenadas circulares o polares**  dándole un determinado valor a su ángulo.

> orden:Array Designar objetos:(indicar lo que se desea copiar) Matriz Rectangular/Polar (R/P):

Command:Array Select objects:(Show what to copy) Rectangular/Polar array (R/P):

cuando el usuario selecciona la R para indicar que se desea trabajar con una matríz rectángular, AutoCAD preguntará por el nQmero de filas *y* por el nlimero de columnas; es importante hacer referencia a que AutoCAD por default marca como número de columnas uno.

Además de preguntar por el nlimero de filas *y* columnas lo hará también por la distancia existente entre filas *y* entre **columnas.** 

> Número de filas: **Número de columnas <l>: Casillero o distancia entre filas: Distancia entre columnas:**

**Para éste caso los valores que se indiquen negativamente**  AutoCAO los interpretará como copias que deben situarse a la izquierda del dibujo original o bien hacia abajo del mismo.

**Cuando se elige e, es necesarrio indicar los dos extremos de un rectángulo pues la copia se realizará dentro de una casilla.** 

**Cuando por el contrario el usuario decide hacer una**  selección polar lo que preguntará es:

> Centro de la matríz:<br>Número de elementos: Grados cubiertos <360>: **Girar objetos a medida que se copian:**

AutoCAD con el propósito de facilitar la construcción de **la matríz; calculará la distancia entre el centro de la matríz con respecto a un punto de referencia. Este punto**  depende básicamente del tipo de entidad con la que el usuario esté trabajando.

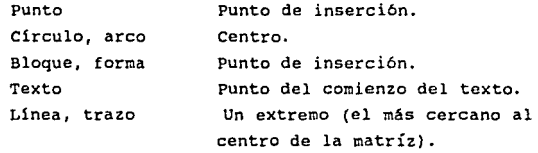

**Como referencia final es importante recordar que cuando**  se desea que los objetos sean girados a medida que son copiados sólo, debe de contestarse con una S cuando AutoCAD nos haga la pregunta de si se desea hacer el giro de los objetos.

#### ATTEDlT:

El manejo de esta orden nos permite editar un atributo independientemente del bloque con el que esté asociado. Además ésta orden nos da la facilidad de realizar cambios

individuales o globales, haciendo cambios de un sólo valor o **de un conjunto de atributos en una sola ocasión.** 

. Su finalidad: Modifica las caracteristicas de los atributos; independientemente del bloque **en el que se encuentre.** 

> Orden:Attedit **Edítar atributos uno a uno?<S>:**  Nombre del bloque<•>: Identificador del atributo<•>: Valor del atributo<•>:

Cornrnand:Attedit Edit attributes one by one?<Y>: **Block narne specification<\*>:**  Attribute tag specification<•>: **Attribute value specífication<\*>:** 

Cuando el usuario ha contestado afirmativamente con una Si por default; la edición de atributos se hará uno a uno y ünicamente será en los atributos que sean visibles en pantalla. La edición de atributos lo que realiza es cambiar el valor, la posición, la orientación la longitud entre otras propiedades.

cuando lo que se desea es que la edición se realice globalmente se deberá contestar con una N.

No olvidemos que el asterisco (\*) se utiliza como comodln para indicar «todos» y que otro de los comodines usuales es la interrogación (?); y que se utiliza para sustituir a localización. **los caracteres,** teniendo en **cuenta** su

Para realizar la edición de atributos en forma individual lo primero que debe hacerse es la selección de los bloques y atributos que el usuario desea editar. Esto se realiza conforme a un desplegado de preguntas. A continuación uno

l,

designar~ **que atributo se editará, mediante la selección de entidades.** 

**Cuando el atributo a sido seleccionado; éste ser& r.iarcado con una X y el aviso de edición estará relacionado conforrne al atributo que se haya definido previamente, pero se tendrán las siguientes propiedades:** 

> Valor/?osición/longitud/Angulo/Estilo/ **Nivel/Color/Siguiente/<Siguiente>:**

Val/Pos/Hgt/Ang/Atyle/Lay/Color/llxt/ **<U>:** 

**Las letras mayúsculas determinan la opción, que cambia el valor, la posición, longitud, etc. Sin embargo la opción N situará la marca sobre el siguiente atributo seleccionado, en caso de que éste atributo exista, pero si no, se sale de la orden.** 

**Para el caso del modo de edición global, aparecerá un mensaje en pantalla:** 

> Edición global de los valores Edición sólo de atributos visibles?<S>:

> Global edit of attribute values<br>Edit only Attributes visible Attributes visible on screen?<Y>:

Si el uauario contesta con ENTER se continuará con las siguientes preguntas:

**Seleccione atributos:** 

Select attributes:

El mecanismo de selección de entidades determina los **atributos a los que se les cambiará valor, ésto se llevará a**  cabo mediante las siguientes preguntas:

**Cadena a cambiar; Nueva cadena:** 

String to change: **Hew string:** 

**En caso de que sólo exista un carácter incorrecto dentro del atributo; se puede realizar la especificación nediante la pregunta de "Cadena a cambiar <sup>11</sup> , e inmediatamente indicando el cambio correcto en la pregunta de "Nueva cadena".** 

 $\ddot{\phantom{1}}$ 

/lota:

**Para una respuesta negativa dentro de "Edición solo de atributos visibles?" nos llevara a activar el texto de pantalla para** *que* **posteriormente se regenere el diseno. Pues de esta forma se seleccionarán todos los atributos**  del diseño. \*\*

CHAMFER:

Esta orden trabaja mediante la unión de dos lineas las **cuales forman una esquina mediante otra linea.** 

Su finalidad: Está orden realiza un chaflán en una esquina formada por dos polilineas o simplemente de la unión de dos lineas.

> Orden:Chamfer **Polil nea/Tarnaño/<designar primera l nea>:**  -T:Características del chaflán -P:La polilínea ser afectada por todo el chaflán.

> **Command:Chamfer**  Polyline/Distances/<select f irst line>: **-o:set carnfer distances**  -P: Chamfer entire polyline

**Esta orden afectará mediante el cambio de un chaflán** 

**nuevo el empalme que se tenga o el** chafl~n **anterior.** 

#### DIVIDE:

**Esta orden** permitir~ **hacer un número determinado de divisiones en una entidad, la cual puede ser un arco una**  l1nea un circulo o una polillnea.

Su finalidad: Divide en partes iguales una entidad **colocándoles marcas en los puntos de**  división.

> **Orden:Divíde**  Designar objeto a dividir:{apuntar) **<Número de segmentos >/Bloque:**

Command:Divide Select object to divide: <Number of segments>/Block:

Después de que se contesta la pregunta sobre la designación del objeto; si éste se realiza mediante una ventana se listarán los segmentos en los que se ha dividido la entidad.

**Si el usuario contesta a la segunda pregunta con una B lo que se estará indicando es que se desea realizar por**  bloque y AutoCAD desplegará lo siguiente:

> Noobre del bloque a insertar: Alinear bloque con objeto<S>: **Número de segmentos:**

**Block name to insert:**  Aling block with object?<Y>: **Number of segments:** 

El nombre del bloque debe estar definido en el dibujo **actual;** *si* **se contesta afirmativamente en la pregunta de**  alineación de bloque con objeto, lo que sucederá es que el

bloque se girará sobre su punto de inserci6n y de tal manera que el bloque *y* el objeto dividido sean tangentes.

## EY.PLOOE:

**Esta orden lo que realiza es una descomposición de un todo dadas sus partes que lo conforman.** 

Su finalidad: Descomponer un bloque en sus entidades elementales o una polillnea en simples **lineas y arcos.** 

> Orden:Explode<br>Designar rei **Designar referencia**  polilínea de bloque o

Comrnand:Explode Select block reference, polyline, or **dimension:** 

**Como podernos observar mediante ésta orden se pueden explosionar como su nombre nos lo indica un bloque; en caso**  de que lo que se desea explosionar sea una polillnea la informaci6n que esta contenga sobre grosor; se perderá y las lineas quedarán reducidas al punto medio de la polillnea.

#### MEASURE:

**Esta orden es muy similar a la orden "Divide" pues coloca marcas en las entidades como lo son los circulas arcos líneas** y polilíneas en intervalos determinados.

Su finalidad: Esta orden gradua un objeto estableciendo **marcas en intervalos regulares.** 

> **Orden:Measure**  Designar objeto a graduar: (apuntar) <longitud del segmento>/Bloque:

**Command:Measure**  Select object to measure:/point) <Segment length>/Block:

**Cuando se contesta con una B para indicar que se trabajará r.:ediante un bloque se do:.·splegarán las siguientes**  preguntas:

> **Hombre del bloque a insertar: Alinear bloque con objeto <S>** ?: **Longitud del segmento:**

**Block name to insert:**  Align block to object: Segment lenght:

**Cuando se** ins~rta **un bloque el cual se encuentra**  previamente definido en lugar de dibujar un punto; este bloque podrb alinear su ángulo de inserci6n respecto a la entidad.

#### Off SET:

**Particularmente ésta orden nos muestra una de las ventajas interesantes que nos ofrcse AutoCAO, pues nos**  permite dibujar lineas paralelas en forma semejante a una **regla, como as1 también nos permite** ~anejar **entidades curvas.** 

su finalidad: Esta orden construye una entidad paralela a otra en el caso de 11neas *y* polil1neas *y*  **en caso de que se trate de arcos o**  círculos lo hará concéntricamente.

> Orden:Offset **Distancia o punto atravesado <Último>: Designar objeto a trasponer:**

Command:Offset Offset distance or Through <last>: Select object to offset: (point to the object.)

ROTATE:

 $\cdot$  ,  $\cdot$  ,  $\cdot$ 

**.Esta orden nos permite girar una entidad en base a un**  punto fijo el cual es denominado como punto base.

Su finalidad: Es una orden que se utiliza para girar **entidades con respecto a su punto base,**  haciendo indicación del valor del ángulo de rotación.

> Orden:Rotate Designar objetos:(desígnarlos) Punto de base:(punto) <Angulo de rotación>/Referencia:

Es importante mencionar que dentro del formato se puede hacer girar distintos objetos, de diferentes modos, como lo **son:** 

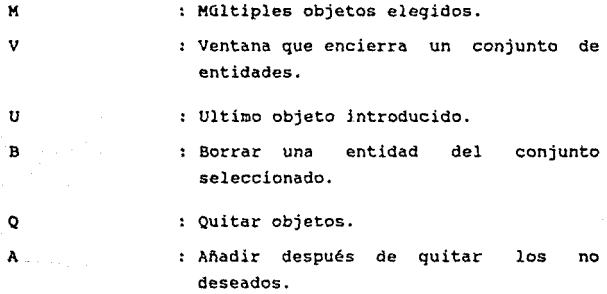

A continuaci6n de la designación de objetos lo que se nos pide es indicar el punto sobre el cual se desea que sea la rotaci6n de nuestro objeto. La siguiente pregunta es para dar el valor del ángulo, recordando siempre que los valores positivos indicarán giros antihorarios y los **valores** 

negativos indicarán giros en sentido de las manecillas del reloj, éstos giros sierapre dependerán de la orientación que tenga nuestro objeto.

Para el caso en que se halla dado como respuesta "Referencia" se desplegarán las siguientes preguntas:

> Angulo de referencia <0>: .Nuevo ngulo: Primer punto: Segundo punto:

Rotation angle <0>: New angle: First point: Second point:

En donde el ángulo de referencia se marcará de forma visual apuntando a los dos extrenos de una línea sobre la que se realizará el giro, resultando el ángulo de marcar un tercer punto, medido desde la base de la linea.

## SCALE:

Esta orden sirve para modificar la escala de las entidades seleccionadas. Para hacer uso de éste comando lo que se requiere es primeramente haber dado un punto base y determinar la nueva escala con la que se desea trabajar. Esto se podrá llevar a cabo dando un valor de escala o mediante alguna referencia.

su fina Ji dad: Esta orden realiza ampliaciones o disminuciones de las entidades que se hayan escogido.

> Orden:Scale Designar objetos: (designarlos) Punto de base: (punto) <Factor de escala>/Referecia:

Command: Scale Selec object:{do so) Base point:(point} <Scale f actor>/Reference:

Si se desea *que* el dibujo au~Ente o disminuya deberá de contestarse con un ENTER a la última pregunta y dar posteriormente el nuevo factor de escala.

Nuevo factor de escala <actual>:

New scale factor <current>

Pero en caso de que se elija R, de referencia, formularán las siguientes preguntas:

> Longitud de refcrencia<l>: Jfueva longitud:

Reference length<l>: New length:

INQUIRY

INQUIRY este es otro de los comandos del menú de editor de AutoCAD el cual tiene como objetivo facilitar al usuario toda clase de información sobre las características de su diseño a través de sus ordenes como a continuación podremos ver.

> INQUIRY----< 1------ AREA 1------ DBLIST 1------ DIST 1------ HELP 1------ ID 1------ LIST 1------ STATUS 1------ TIME

apra.

Esta orden lo que realiza es un cálculo sobre el Area que se encuentra determinada por un conjunto de puntos los cuales han sido determinados por el diseñador.

Su finalidad: Calcula el espacio encerrado por una serie de puntos; como así también, el perímetro del espacio encerrado.

> Orden:Arca <primer punto>/Entidad/Suma/Resta:

Para el caso en que el usuario hatta tomado la opción de "primer punto" se desplegarán las siguientes preguntas:

> primer punto: Siguiente punto: Siguiente punto:<br>Siguiente punto: (ENTER para finalizar)

Command:Area <First point~/Entity/Add/Subtract:

Para el caso de selección de la opción de "<First point>".

> First point: Next point: Next point:<br>Next point: (ENTER to end point entry)

Además de poder realizar cálculos sobre áreas v perímetros AutoCAD nos permite realizar sumas y restas de á.reas.

OBLIST:

Esta orden nos sirve para tener un control sobre los errores de las entidades de nuestro dibujo, pues al hacer uso de bsta orden nos listará todos los objetos de nuestro diseño. Cuando lo que se desea es obtener un listado a través

**de la impresora se obtiene pulsando CTRL-Pt que permitirá detectar errores y poder corregir errores en la ubicación, tamaño y otras caracter1sticas de los objetos trazados.** 

Su finalidad: Lista la información almacenada en la base **de datos referente a** las entidades **actualmente presentes en el dibujo.** 

Orden:Dblist

command:Dblist

**En algunas ocasiones lo único que el usuario pretende es tener un control de tipo visual, es por ésto que mediante la orden 11Dbli st 11 podrá obtenerla en pantalla, en muchas ocasiones esta información suele ser demasiada dado el tamaño**  del disefio *y* es por ésto que mediante la pulsación de CTRL-5 podrá parar el listado que en pantalla aparece para poder **analizar su trabajo, cuando el usuario desee continuar lo**  único que debe hacer es pulsar cualquier tecla *y* su listado **continuará.** 

#### DIST:

**Permite medir la distancia existente entre dos puntos**  designados *y* el ángulo entre los mismos, con respecto al eje X *y* con respecto al eje Y indicando posteriormente el resultado en las unidades elegidas por el usuario.

su finalidad: Nos permite visualizar la distancia *y* su ángulo entre dos puntos:

> Orden:Dist Primer punto: Segundo punto:

**Command:Dist**  First point: Second point: HELP:

**Esta orden nos permite obtener información sencilla**  sobre las órdenes de AutoCAD.

**Su finalidad: Permite obtener información sobre las**  órdenes contenidad en AutoCAD.

> Orden:Help (o?): Nombre de la orden ( E!ITER para Contener la lista.

Command:Help (or ?): Command name (ENTER for list):

**Cuando se desea contestar con el nombre de una orden lo que se visualiza en pantalla es toda la información referente**  a la misma contenida en el fichero ACAD. HLP. Si se desea **obtener la inf orrnaci6n de todas las ordenes se debe de contestar con una <sup>117</sup>.** 

ID:

Esta orden nos permite identificar la localización de un punto señalándolo únicamente y nos desplegará sus **coordenadas.** 

Su finalidad: Es localizar un punto identificando sus **coordenadas.** 

> Orden: ID Punto:(punto a identificar)

Command:ID Point: (point)

> Finalmente en pantalla aparecerá lo **siguiente:**

 $X=(coord.X)$   $Y=(coord.Y)$   $Z=(coord.Z)$ 

Mediante ésta orden se nos facilita la visualización de **la información almacenada sobre los objetos o entidades que conforman a nuestro diseño.** 

Su finalidad: Visualizar la información que se almacena en **la base de datos de todo nuestro diseño e de**  un **conjunto** de entidades **previamente seleccionadas.** 

> **Orden:List**  Designar objetos:(su elección)

Command:List Select object:(select)

**Automáticamente después de contestar a las preguntas**  anteriores en la pantalla de gráficos aparecerá un listado haciendo referencia a su posición, capa *y* a los parámetros qun **lo conforman, como son centro, longitud, área, etc. Como en muchas ocasiones esta información suele ser demasiado extensa para ser desplegada en una sola pantalla; contamos con tres controladores, CTRL-S el cual nos permite parar momentaneamente**  el listado en pantalla (el cual es activado pulsando cualquier otra tecla), CTRL-P que nos permite mandar a impresión la información *y* CTRL-C que nos permite cancelar la operación de impresión.

**Esta orden nos da opción a un submenú para la selección de objetos: ("W11 ) ventana, ("L") último, ( <sup>11</sup> P11 ) previo, ( <sup>11</sup> C11 ) crusando, ( <sup>11</sup> U11 ) quitar, ( 11AD <sup>11</sup> ) atiadir y ("R") revocar.** 

STATUS:

<u>\_</u>\_.

Este comando nos da información relativa a los modos,

**niveles, extensiones del diseño elevación, etc. sobre nuestro diseño actual, como asi también, nas proporciona la memoria**  libre del CPU, la del directorio actual y la del espacio en Kbytes disponibles.

Su finalidad: Genera una estadistica sobre el dibujo **actual en pantalla.** 

orden:Estado

command:Status

## TIME:

Esta orden nos permite visualizar parámetros **relacionados con el tiempo como lo son: fecha, hora; como as1**  también, otros parámetros como lo son: hora actual, fecha de la creación del dibujo, última actualización, total de días en editor de dibujo y cron6metro del usuario.

Su finalidad: Visualizar el contenido actual de las variables de fecha y hora.

Orden:Time

#### **command:Time**

La orden de "Time" contiene un submenü que nos da las **opciones de activar la cuenta del cron6metro del usuario,**  desactivar la cuenta del cron6metro, poner el cron6metro en **cero y visualizar los valores actuales de "Tiempoº.** 

## LAYER

**Layer es una orden que se encuentra asociada a los niveles de dibujo, la cual nos permite crear, cambiar,**  definir tipos de linea, color, activar y desactivar capas.

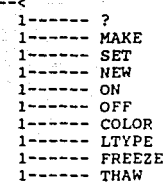

!..AYER------< 1------

su finalidad: Permite crear, cambiar y establecer las capas que se utilizarán en un determinado dibujo.

> Orden:Capa ?/EST/DEF/CRE/ACT/DES/COLOR/TLIN/INUT/ REUT:

Command: Laver ?/Make/Set/llew/011/0FF/Color/Ltype/ Freeze/Thaw:

Las opciones que aquí se manejan son las siquientes:

: Esta opción nos permite listar las capas existentes. Dado que cada capa **tiene un nombre, el cual es utilizado**  como referencia. A través de ésta opción podemos obtener información **sobre las capas definidas con sus respectivos nombre, estado, color y**  tipo de linea de cada capa.

Set

?

Esta opción nos permite activar una de **las capas que existe ya; con el fin de**  que las objetos que se han diseñado se localicen en ésta. Cuando se responde

**con una S para aceptar ésta** opci~n **nos**  desplegará la siguiente pregunta:

**Nueva capa actual <actual>:** 

**New current layer <current>:** 

Make

New

: Esta opción crea y activa una capa y se encuentra disponible en las últimas **versiones pues**  versatilidad al para dar paquete **mayor**  nos proporciona una conjunción sobre set y **Uew, es decir nos permite crear y activar al mismo tiempo una capa.** 

: Mediante ésta opción se nos permite **crear un nuevo nivel o capa; mediante la contestación de una N; e inmediatamente**  se indicará el nombre del nivel que se está creando. Esta opción nos da la facilidad de poder crear uno o más niveles a la vez mediante la indicación de distintos nombres separados por **comas.** 

ON/OFF

: **Esta es una de las opciones que se han manejado en otras órdenes la cual nos activa y nos desactiva respectivamente;**  ésta opción nos da la facilidad de poder **visualizar únicamente las capas que el usuario desee trabajar o mandar a**  impresión, mientras que las capas que se **encuentran desactivadas sólo formarán**  parte de la base de datos hasta que el **usuario las active.** 

- Color es una opción muy parecida a tipo de linea pues AutoCAO mantiene un código de colores que podrán ser especificados a través de los niveles ya sea por su nombre o por su número. cuando el usuario desea canbiar el color del nivel, lo que debe de hacer es pedir dentro de "Laver" la opción de color indicandolo con una *e* pues de esta forma se desplegará otra pregunta en donde se pide el cambio de otro color o la aceptación del color actual.
- Ltype Esta es una opción que nos permite establecer un determinado tipo de linea por cada capa; es por ésto que las entidades que se encuentren en éstas se visualizarán dado el tipo de linea especificada previamente por capa.

color

Freeze

Al igual que la opción anterior éste tipo de linea podrá ser modificado cuando al tomar la opción se modifique el tipo de linea actual.

: "Freeze" congela las capas: es decir. inutiliza las capas. Esta opción tiene una gran ventaja, pues al dejar inmóvil las capas congeladas; la regeneración del diseño es mucho más rápida porque sólo regenerará las capas que no se encuentren congeladas y se podrá trabajar con mayor rápidez.
Thaw . . . . . . Esta opción funciona de manera inversa a "Freeze", pues lo que hace es descongelar las capas que se hallan congelado con la opción "Freeze". Es importante mencionar que las opciones de <sup>11</sup> 0?l/OFF11 no funcionarán mientras las capas *se* encuentren congeladas.

--

SETTINGS

**A continuación se explicará los subcomandos que**  pertenecen al comando de SETTINGS.

Dentro de éste comando contemplaremos órdenes que **permiten establecer las caracteristicas iniciales de un dibujo: unidades, color, tipo de linea, etc. Todas ellas**  están agrupadas en el menú principal bajo la denominación de **<sup>11</sup> settings <sup>11</sup> •** 

SETTINGS---<

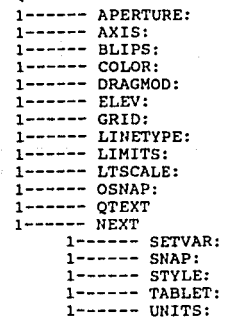

APERTURE:

**AutoCAD utiliza una redecilla que sirve de mira electrónica para detectar entidades. su tamaño puede controlarse en función de los elementos que componen cada**  imagen (pixels - La resolución es medida por el número de pixels que el dispositivo puede desplegar. Un pixels puede ser descrito como la unidad libre más pequeña de luz que

puede producir la pantalla. En el caso de un sistema de color, un pixels es la unidad más pequeña de luz que se contiene como color elemental - el rojo, verde y el azul - . Entre nás pixels puedan ser desplegados en una tarjeta y en un monitor se tendrá una mejor resolución).

Su finalidad: Controla el tamaño de la mira empleada en la selección de objetos.

> Orden:Aperture Al tura de la Mira para referencia aent idades ( <lO>:n mero. 1 a 50 pixels)

> Command: Aperture object snap target height (1-50 pixels) <default>: number.

Esta es una forma en que el usuario introducirá el número de elementos que considere oportuno. El dibujo prototipo con el que se carga AutoCAD tiene un valor, por omisión, de 10 pixels.

Esta mira se emplea en la selección de entidades mediante la orden "Osnap"; como se explicará más adelante.

#### AXIS:

Esta orden visualiza el eje *X* e Y como reglas graduadas. En donde la graduación queda establecida por el usuario:

su finalidad: Visualiza un par de ejes graduados a largo de los bordes de la pantalla.

> Orden :Axis graduación (X) o ACT/DES/ASP/Forzcoor:

> > 32F

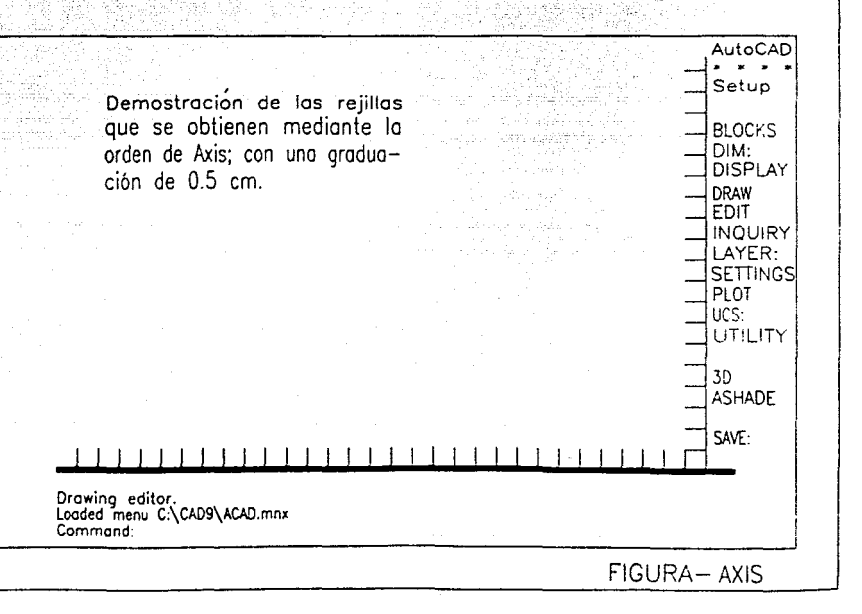

Comrnand:Axis Tick spacing (x) or ON/OFF/Snap/Aspect<br><default>:

t;l valor por omisión es el correspondiente al dibujo prototipo o al último valor seleccionado, por el usuario; el cual es por lo general de cero. La qraduación se activa o desactiva respectivamente con "ON" u "OFF". Si el valor introducido en la graduación resulta muy pequeño aparece el siguiente mensaje:

Trazos de graduacion demasiado cerca.

Trace of graduation very enclosure

Si el usuario introduce un valor superior observará el mismo nümero de espacios en el eje X y en el eje Y. Puede establecerse una graduación distinta mediante una de las alternativas que ofrece "Axis" la cual es Aspecto ("Aspect"). como resumen se puede establecer la siguiente lista:

Tick spacing (X): Un número solo, determina la distancia entre trazos medido en unidades de dibujo. Un número seguido de X (NX), establece una graduación múltiplo N veces del intervalo ajustado para "Forzcoor".

Activa la graduación de los ejes.

Desactiva.

Snap

Determina una graduación idéntica al intervalo asociado a "Forzcoor".

ON

**OFF** 

ASPect

**Permite utilizar escalas de graduación**  distintas para los ejes X e Y.

BLIPS:

**La tarea de éste comando es dibujar marcas auxiliares cada vez que se designa un punto. Estas marcas se suprimen si se desactiva SLIPS. El formato es:** 

Su finalidad: Su activación posibilita la colocación de **marcas auxiliares cada vez que se dibuja un punto.** 

> Orden:Blips ACT/DES/<ACTUAL>:

Command:Blips (Blipmode) ON/OFF/<current>:

COLOR:

**La orden COLOR permite controlar el color de cada entidad particular estableciendo, incluso, colores para las**  distintas capas.

Su finalidad: Permite controlar el color de una entidad **o de una capa.** 

> Orden:Color Nuevo color para entidad(es) <actual>:

Cornmand:Color New entity color <current>:

---

Ilotas: l- rojo (red) 2- amarillo (yellow) 3- verde (green) 4- ciano (cyan) 5.- azul (blue) 6- Magenta (magenta) 7- blanco (white).

El usuario puede contestar con número de color entre 1 y 255 6, en general, con un nombre de color normalizado. Estos colores son los mencionados con anterioridad.

De ésta forrna, si el color elegido es el Rojo (1), todas las entidades que se dibujen a partir de ese momento tendrán ese color, en tanto no se utilice la orden "Color" y su utilización.

Por último, el usuario puede observar que el menú de "Color" dispone de dos opciones más por capa, los nuevos objetos dibujados adoptan el color asociado a la capa en la que se dibuja actualmente. Los objetos que se dibujan por bloque se trazarán en blanco hasta que sean agrupados en un bloque.

A partir de ah1, en cada inserción del bloque, los objetos adaptarás el color elegido en la inserccíón.

### DRAGHODE:

..

AutoCAD dispone de la caracter1stica DRAGMODE que permite dibujar ciertas entidades (clrculos, arcos, lineas, polillneas) de forma interactiva, es decir, si se traza un circulo una vez fijado su centro, el radio se desplazará a medida que se desplaza el cursor o señalizador describiendo

distintos c1rculos, hasta que, al pulsar EllTER, se hace la elección definitiva.

Algo parecido ocurre con una linea. Fijado el primer punto, el segundo queda unido con éste mediante una linea discontinua. Desplazando el segundo punto la linea que une el primer punto se arrastra de forma sincronizada.

Esta forma de trabajo puede hacer lento el trazado de entidades si no se dispone de un ordenador con suficientes prestaciones (velocidad, coprocesador...).

Su Finalidad: "Dragmode" es una carácteristica aportada por AutoCAD que posiblilita el trazado de entidades de forma interactiva. Dependiendo de las caracteristicas técnicas del ordenador puede desaconsejarse su activación al producir trazos lentos.

> Orden:Dragmode Des/Act/Auto<actual>:

Command:Dragmode (Drag) 011/0FF/Auto<current>:

Claramente se observa que "OFF" (desactiva) *y* "OU" (activa) "Dragmode". Si la orden está en Auto se hablilita la característica de arrastre cada vez que sea posible, es decir, para cualquier orden que la tenga prevista, sin necesidad de que el usuario active "Dragmode" en ese momento.

ELEV:

La orden ELEV, permite establecer la elevación. del plano Z y la altura especificada de un objeto.

Su finalidad: Esta orden forma parte del nivel 30, pernitiendo designar una elevación y una altura para un determinado objeto.

> Orden: Elev Nueva elevación actual<actual>:......<br>(ENTER o NUMERO). Nueva altura del objeto <actual>: ....<br>(ENTER o NUMERO) ·

Command:Elev New current elevation <current>:......<br>(ENTER o NUMBER). New current thickness <current>:......<br>(ENTER o NUMBER).

La primera pregunta establece la elevación del plano z. El valor por omisión es cero. Se pueden asociar valores positivos, por encima del plano z~o, o negativos, por debajo del mismo. Para que el lector pueda interpretar mejor el sentido de esta opción, se puede pensar en el procedimiento necesario para colocar un cilindro sobre la tapa superior del otro. Evidentemente seria necesario construir el primer cilindro apoyado sobre tierra, plano Z=O (Nueva elevación actual objeto del <O>:EUTER), dotarle de una altura, por ejemplo 8 unidades (Nueva altura del ohjeto actual<>: 8), y a partir de aqui apoyar el segundo cilindro sobre el anterior eligiendo un plano Z=8 para que coincida la tapa superior del primer cilindro. Para éste propósito se utilizaría la orden ''Elev'' respondiendo a la primera pregunta con un valor 8 y a la segunda con el correspondiente a la altura del segundo cilindro.

# La secuencia de órdenes necesarias seria:

ORDEB: ELEV Nueva elevación actual < >:O Nueva altura del objeto actual < >:B ORDEll:CIRCULO 3P/2P/TTR/ <centro>: (apuntar) *Di* metro/ <radio>: (introducir valor del radio) ORDEll:ELEV Nueva elevación actual < >: B Nueva altura del objeto actual< >:4 ORDEN: CIRCULO 3P/2P/TTR/ <centro>: (apuntar) Diámetro/ <radio>: (introducir valor del radio)

Cada orden "Elev" suministra nuevos valores para la elevación del plano Z *y* para la altura del objeto. Estos valores sequirán vigentes para todos los objetos que se tracen a partir de ese momento.El usuario debe tener precaución en éste sentido y modificar, si procede, mediante una nueva orden "Elev••, los valores para aquellas nuevas entidades para las que esto sea necesario.

## GRID:

La orden GRIO, (en algunas versiones Trama}, visualiza una rejilla de referencia con un espacio fijo entre cada par de puntos. Se puede activar y desactivar con gran facilidad. El espaciado elegido por el usuario debe corresponder con el valor más pequeño de resolución de su dibujo. Por ejemplo, si se trabaja en el diseno de muebles, es aconsejable elegir un espaciado de una unidad (centímetro), siempre que ésta sea la unidad con la que se trabajará posteriormente.

Su finalidad: Esta orden posiblilita la visualización de una rejilla concebida como ayuda para la ubicación de objetos en pantalla.

> Orden:Grid (x) o  $\text{ACT}/\text{DES}/\text{ASP}/\text{forzcoor}$ <actual>:

> Command:Grid Grid spacing (x) or ON/OFF/Snap/Aspect <current:-~:

Las posibles opciones son:

Intervalo (X)

Oll

- Introduciendo un sólo número  $50^{\circ}$ determina el espacio entre los puntos de la rejilla medidos en unidades de dibujo. si el número está seguido de una X (NX), define el espacio como múltiplo, N veces, del definido en "Forzcoor <sup>11</sup> •
- : ACtiva la rejilla con elegido. el valor

OFF DESactiva la rejilla.

Snap Hace coincidir el valor del espaciado de la rejilla con el paso de resolución de ''Snap''·

ASPect Permite definir rejillas con diferente espaciado para los ejes X *e* Y.

Como podemos observar el espaciado de la malla ayuda a realizar el trabajo; sin embargo es conveniente poner el

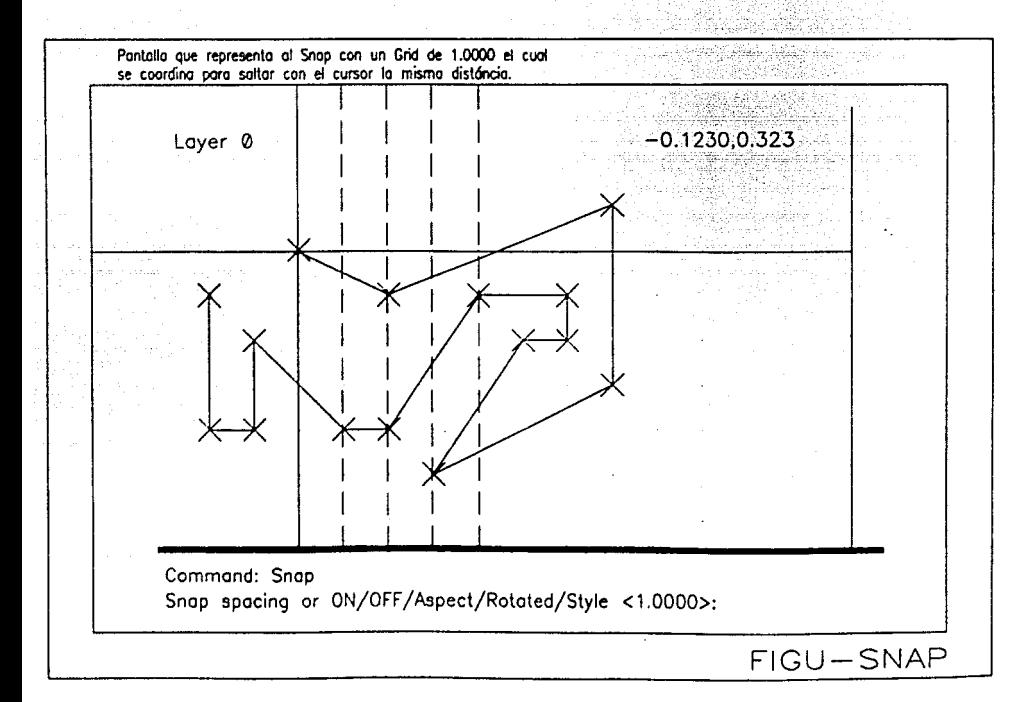

espaciado de la malla igual que el espaciado de salto **( <sup>11</sup> Snap").** 

#### LINETYPE:

La orden LINETYPE determina el tipo de linea que utilizan las entidades a dibujar. La eleción puede hacerse **entidad a entidad o bien generalizando para una capa. Pueden crearse tipos de linea propios del usuario.** *Sin* **embargo. Los tipos de linea estándar están almacenadas en un fichero de**  biblioteca denominado ACAD.LIN, suministrado en el paquete.

**su finalidad: Con 11 Linetype <sup>11</sup>se determina el tipo de**  llnea asociada a las entidades.

> Orden:Linetype 7/Crea/Def/Lee:

Lista los tipos de 11nea existentes en el fichero ACAD. Lill.

crea Crea nuevos tipos de linea.

Def

?

- Define el tipo de llnea actual.
- Lee Carga tipos de llnea de la biblioteca **suministrada.**

Commannd:Linetype ?/Create/Load/Set:

Si el usuario teclea "?" recibirá los tipos de línea definidos.

La opción "Def" define el tipo de linea con el que se dibujarán las nuevas entidades.

LINETYPE ?/Crea/Oef/lee:O **Huevo tipo de línea <actual>:** 

**Se contestará con el tipo de linea que, a partir de ese momento, se desea utilizar.** 

**La opción "Lee" informará sobre el tipo de linea que se desea visualizar. Se emplea nivel informativo. AutoCAú**  pregunta:

> **Nombre de tipo** *de* **linea por cargar: Fichero en el cual buscar <nombre por omisi6n>:**

La información se toma por omisión del fichero ACAD.LIN.

Este comando es de mucha utilidad *ya* que tanto en ingenier1a como en arquitectura es **importante hacer diferenciaciones en los trazos para designar diferentes ideas.** 

### LIMITS:

Con ésta orden se define el tamaño de la pantalla que se utilizará con "papel" para trazar el dibujo.

Su finalidad: Permite establecer los limites inferior y **superior sin modificar el dibujo actual.** 

> Orden:Limits ACT/OES/Esquina inferior **izquierda<actual>: Esquina superior derecha <actual>:**

Command:Limits ON/OFF/lower left cerner <current>: **Upper right cerner <current>:** 

Con "ACTiva (ON)" se comprueban los límites, es decir, **si se introduce un punto fuera de estos limites, (papel en que podemos dibujar), se daria un mensaje de aviso.** 

> **Fuera de limites out límits**

**<sup>11</sup> DESactiva (OFF)" actúa de forma contraria; no avisa**  sobre si el punto está fuera de los límites, aunque memoriza **su valor para una posible activación posterior.** 

**Al cocenzar un nuevo dibujo los limites vienen marcados por el dibujo prototipo, generalmente en pulgadas, con valores de 12 y 9 respectivamente para el eje X e Y.** 

**Los valores por omisión no serán modificados si el**  usuario pulsa ENTER.

LTSCALE:

La orden LTSCALE permite al usuario del AutoCAD variar **el tamaño de las entidades existentes; mediante el método de**  selección de entidades.

Su finalidad: Permite la ampliación o disminución de las **entidades que el usuario desea modificar.** 

> Orden:Ltscale Designar objetos: (designarlos) Punto de base: (punto) **<Factor de escala>/Referencia:**

Command:Ltscale Select object: (do so) Base point: (point) <Scale factor>/Reference:

En caso de que se lleque a elegir "R" ("Reference"). formularán las preguntas:

> Longitud de referencia<l>: llueva longitud:

Reference length<l>: New length:

Como podernos observar la última pregunta deberá contestarse con un número, de ésta manera se tomará como el factor de multiplicación o reducción, según sea mayor o menor que el aplicado a los objetos previamente señalados.

# OSNAP:

Esta orden se emplea para hacer referencia a puntos caracter1sticos de las entidades. Con estos puntos se puede enlazar, insertar, localizar centros, puntos trazar tangentes, perpendiculares, finales, etc. en objetos especlf icos¡ éste método de conexión se llama salto a objetes ("Object snap") u "Osnap".

Su finalidad: se utiliza para establecer los modos de referencia impl1citos a entidades permitiendo, de ésta forma, atar automáticamente objetos a éstas entidades.

> Orden:osnap Seleccionar objetos: CEN/f'IN/INS/INT/MED/CER/PTO/NIN/PER/CUA  $/RAP/TAN:$ ...

> Command:Osnap Object snap modes: CEN/END/INS/INT/MID/NEA/NOD/NON/PER/OUA  $J$ QUI $/TAN:$ ..

**Las posibles opciones son las siguientes:** 

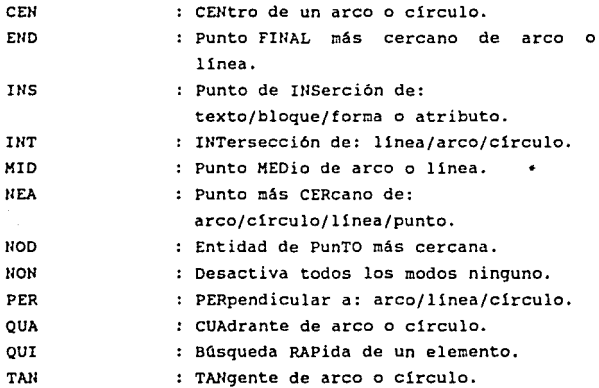

De ésta manera puede hacerse una utilización múltiple de modos siempre que cada uno de ellos esté separado del  $s$ iquiente por comas. "Osnap" seleccionará el punto o puntos que cumplan los modos de referencia. sin embargo dentro de la **mira existen varios puntos que cumplen can las condiciones cuando ésta tiene una determinada superficie la cual puede**  ser mayor o menor según el tamaño que se le halla especificado **en "Aperture". Todos los puntos encerrados en la mira son candidatos al modo de referencia seleccionado.** 

**A éste comando puede accesarse mediante el menú**  principal que se encuentra del lado derecho de la pantalla, **as! como también utilizando el menú superior al que se accesa mediante el mouse.** 

QTEXT:

La orden QTEXT permite que un texto sea visualizado rápidamente, mediante la delimitación de sus extremos inicial *<sup>y</sup>*final, asi como tambión sus limites superior e inferior. Al utilizar este comando se logra tener una buena orientación del lugar donde se encuentra el texto y de las dimensiones de éste facilitando el trabajo del usuario.

Su finalidad: Es un interruptor que permite en su estado desactivado visualizar el texto de forma normal. Si está activado sólo se visualizarán rectángulos para establecer los limites de los textos, aumentando la velocidad de redibujado.

> Orden:Otext ACT/DES/<actual>:

Command:Qtext ON/OFF/<current>:

Usualmente está desactivado, visualizando todos y cada uno de sus caracteres. Esto puede hacer lento el trabajo cuando se redibuja o carga un trabajo que se halla realizado anteriormente. De cualquier manera puede activarse o desactivarse.

## SETVAR:

AutoCAD establece modos, tamaños *y* limites para los dibujos prototipos; los cuales podrán ser modificadoo siempra y cuando el usuario as! lo desee.

su finalidad: Permite la visualización *y* cambio de

# variables que AutoCAD contiene.

Orden:Setvar Hombre de la variable **a** ?: **Nuevo valor para variable) <actual>:**  (nombre de la

Command:Setvar **variable name or** *?:*  **New value far varname <current>:** 

En caso de que se conteste con "?" se visualizar en la pantalla en modo texto, los nombres *y* valores de las variables: el usuaria puede obtener un listado mediante **<sup>11</sup> CTRL-P" o haciendo una reproducción del contenido de la**  pantalla.

De ésta forma algunas variables podrán modificarse, mientras que otras son fijas *y* sólo podrán leerse. *Si* se elige el nombre de alguna variable con posibilidad de ser modificada en la pantalla aparecerá el siguiente mensaje;

> **Nuevo valor para <nombre** de **variable><valor actual>**

llew current <Property change> <value>

AutoCAD utiliza muchas variables; mediante un listado el usuaria podrá darse una idea de las mismas. Dentro de las caracter1sticas encontramos: ángulo, base, acumulador de área (sólo lectura), base de la rejilla, base de insercci6n, **acumulador de distancia {sólo lectura), elevación, escala, limites, etc.** 

De ésta manera el usuario del AutaCAD tiene la posibilidad de modificar los valores de las variables que no se encuentren señaladas para ser leidas únicamente.

SNAP:

La orden S!lAP obliga a que los puntos introducidos por medio del rnouse, por medio de los cursores o mediante el digitalizador se asigne,automáticamente, al punto más próximo de una trama rectangular e imaginaria. Esta forma y su paso de resolución se eligen en la orden "Snap", si bien la visualización se consigue con la orden ºAxis"; en donde se elige un paso de resolución el cual puede adoptar también "Snap".

su finalidad: Oef ine las caracteristicas de una trama de puntos o "Rejilla".

> Orden:Snap<br>paso de resolución o paso de resolución o ACT/DES/ROT/ASP/ESTILO <actual>:

Command:Snap Snap spacing or<br>ON/OFF/Aspect/Rotate/Style<current>:

Las opciones son descritas a continuación:

on

: ACTiva el modo ºSnap" con los valores establecidos para la resolución, rotación y estilo.

OFF

: DESactiva el modo "Snap".

Aspect : Posibilita la introducción de un espaciado distinto para los ejes X e Y. La secuencia seria:

> Orden:Snap Paso de resolución o ACT/DES/ASPecto/ ROTación/ESTilo<l.OO>:ASP(ENTER)

Espacio entre puntos horizontales:l **Espacio entre puntos verticales: o.5** 

> **En algunas ocasiones puede resultar**  interesante cambiar la base (O,O) por **otra o, incluso, desplazar un cierto Angulo la** tra~a. **La secuencia de órdenes seria:**

... ..... .

Orden:Snap Paso de resolución o ACT/DES/ASPecto/ ROTaciÓn/ESTilo<valor>:ROT **Punto base <O,O>: nueva base Angulo de rotación<O>: nuevo ángulo** 

Style

Rotate

: AutoCAD permite utilizar el estilo **"Normal" o "Isor.iétrico11 .Este Ciltimo**  facilita el dibujo isométrico. **Teniendo la siguiente secuencia:** 

Orden:Snap Paso de resolución o ACT/DES/ASPecto/ ROTación/ESTilo<valor>:EST NORMAL O ISOHETRICO:I Espacio vertical entre puntos: 1.5

STYLE:

Esta orden permite modificar los estilos existentes. Pues AUtoCAD tiene disponibles tipos de textos o letras los cuales podrán ser llamados mediante esta orden.

su finalidad: La orden "Style" permite crear y modificar **los estilos de texto.** 

> Orden:Style Nombre del estilo de texto (o?)<por omisión>:(nombre)

**Fichero de tipo de letra<por omisión>:(nornbre del fichero) Altura<por omisión>:(valor) Factor de proporción<por**  omisión>:(factor de escala) **Angulo de inclinación<por**  omisión>: (ángulo) Reflejado hacia la izquierda?<S/N> **Cabeza abajo?<S/N>**  Vertical?<S/11> (nornbre)es el estilo

Command:Style Text style name (or ?):(name) Font file<default>:file name Height<default>:(value) Width factor<default>:(scale factor) Obliquing angle<default>:(angle) Backwards?<Y /11) Upside-down?<Y/11> Vertical?<Y/11> (name) is now the current text style

**Algunas de sus opciones permiten que los textos se visualicen como si se viera en un espejo, otra de sus opciones permite invertir la colocación del texto boca abajo.** 

**También como podemos observar nos permite establecer**  distintos ángulos de inclinación. AutoCAD por default nos da como ángulo de inclinación de cero como también nos da un factor de 1 para el largo *y* el ancho del texto *y* nos da un tipo de letra standar.

## TABLET:

La orden TABLET permite transformar el tablero en **activado** *y* **desactivado, calibrando el tablero mediante**  digitalización de dibujos o conf lguraciones del tablero por **menú.** 

# Su finalidad: Se utiliza para configurar menús de tablero.

Orden:Tablet ACtivado/DESactivado/CALibrar/CFG **<actual>:** 

Command:Tablet Otl/OFF/CAL/CFG<current>:

Otl OFF CAL Activa el trabajo con el tablero. **Desactiva el trabajo con el tablero.**  Calibra.

CFG : Configura el tablero por medio de menús y bibliotecas.

ON retorna del tablero al uso del menú, enseguida de la opción de desactivado. OFF convierte el menú del tablero y permite ver el área del tablero entera por digitalizado. El uso de la opción OFF es anterior a calibrado.

CAL : Te permite calibrar la tableta a un papel de dibujo conocido para el propósito de digitalizar el papel de dibujo dentro de AutoCAD. La secuencia **es:** 

> Digitalize el primer punto conocido: **Dar las coordenadas para el primer**  punto: Digitalize el segundo punto conocido: **Dar las coordenadas para el segundo**  punto:

Digitize first know point: Enter coordinates for first point: Digitize second know point: Enter coordinates for second point:

Asegurado el papel en la tableta digitalizadora, de tal **manera que no ocurra movimiento. Se selecciona sobre el**  dibujo dos puntos que el usuario conoce *y* se decide que **coordenadas se tendran en aquellos dos puntos dentro de AutoCAO. Esos serán el primer y segundo punto en seguida se**  define la escala del dibujo.

CFG : **Permite configurar la tableta para diferentes areas de menú cuando se varia entre el menú. Si el área del menú se define con la misma área y con el mismo número de cuadros en cualquier área, no se necesitará reconfigurar el tablero, la secuencia es:** 

> **Dar el número de menú deseado del**  tablero (0-4) <default>: Digitalice la esquina izquierda<br>superior-del-área-del-menú-n: **superior del área del menú n:** Digitalice la esquina inferior Digitalice la esquina inferior derecha del área del menún:<br>Digitalice la esquina inferior izquierda de la pantalla apuntando el **área:**  Digitalice la esquina superior derecha de la pantalla apuntando el área: Enter number *ot* tablet menus desired  $(0-4)$  <default>: Digitice upper left corner of menu area<br>n:

> Digitice lower left corner of menu area<br>n:<br>Digitice lower right corner of menu area n:<br>Digitice lower left corne of screen<br>pointing area:

Digitice upper right corner of screen<br>pointing area:

: **Representa el número particular del**  área del tablero que se ha definido. **Si se crea por definición un error en una de las esquinas, se debe ejecuar el comando nuevamente.** 

El área que se esta especificando incluye el área del menú de pantalla *y* puede ser accesado por medio del tablero o **por medio de otro recurso apuntador.** 

UNITS:

n

Es una orden por medio de la cual los usuarios tienen la facilidad de modificar el número de cifras según las necesidades que tengan de precisión. Pues AutoCAD define previamente las unidades y su precisión para prototipo. dibujo

Su finalidad: Establece los formatos de entrada de datos *y* los de visualización de las coordenadas en pantalla.

> Orden:Units Command Units

**Sin embargo AutoCAO nos proporciona cuatro opciones para**  poder seleccionar un tipo de unidades:

l. Cientifico

2. **Decical** 

3. **Pies** *y* pulgadas

4. **Pies** *y* pulgadas II

Elija de l a **<valor por- omisión** >:

## Select 1 to 4 <default>:

Si el usuario puede observar en los últimos formatos se admiten el mismo tipo de unidades explícitamente. Sin **embargo, suponecos que cada unidad de dibujo corresponde a una pulgada en pantalla. Si se selecciona l 6 2 lo que suele suceder, es que se utilizan unidades que no tienen valor concreto hasta el mocento de salida por impresora o plotter.** 

**Si se utiliza cualquiera de las tres primeras opciones se visualiza un menú para determinar la precisión:** 

> f/Úmero de cifras a la derecha del punto **decimal,O a a <por omisión>:**

> Number of cipher rader of decimal point, o to a <default>:

Para el último caso lo que suele suceder es que AutoCAD maneja fracciones de pulgada en vez de utilizar la notación decimal.

> **Denominador de la fracción más pequeña a visualizar (1, 2, 4, B, 16, J2 64)<por omisión>:**

> Denominator of fraction mor litle to look (1, 2, 4, e, 16, 32 ar 64) <default>:

Después de que AutoCAD pide las unidades y su precisión lo que pide por último es el sistema de medición de ángulos:

**l. Grados decimales** 

- **2. Grados/cinutos/segundos**
- **3. Grados centesimales**
- **4. Radianes**
- **5. Geodesia**

**Elija 1 a 5 <por omisión>:** 

Select 1 to 5 <default>:

**El formato "Geodésico" visualiza los ángulos con**  orientación geográfica:

<N/S> ángulo <E/O>:

<N/S> angle <E/W>:

El ángulo se representa igual que en el formato **grados/minutos/segundos teniendo siempre un valor inferior a**  90 grados. Indica cuánto se aparta al Este o al Oeste con **relación al norte o sur respectivamente:** 

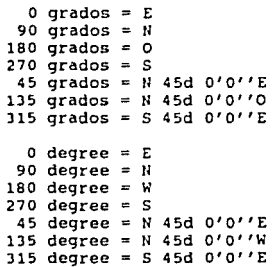

- -

Después de que se elige el formato de los ángulos, AutoCAD formula una pregunta, para información sobre las cifras en fracción decimál.

> Cifras de fracción decimal para representaci n de ángulos  $(0 \ a \ 8)$  <por ornisión>:

> Cipher of decimal fraction reprcsentation of angle (O to 8) <default>: for

Despé• pedirá la determinación del ángulo cero por omisión el cual se encuentra sobre el eje X:

> Dirección para el ángulo *O:*  Este a las  $3 = 0$ Norte a las 12 = 90  $Oeste$  a las  $9 = 180$ Sur a las  $6 = 270$ Designar la longitud del ángulo O <O>:

Direction for angle  $0$ :<br>East to  $3 = 0$ <br>North to  $12 = 90$ West to  $9 = 180$ South to  $6 = 270$ Select to longitude of angle  $0 < 0$ :

AutoCAD nos permite que cambiemos el sentido de medición de los ángulos¡ es decir, de sentido antihorario a sentido horario.

> Desea que los ángulos se midan en sentido horario <valor actual>:

> Do you want that the angle may be measured in horary touchy <default>:

En el caso de que el usuario conteste afirmativamente los ángulos y las rotaciones se harán en el sentido horario.

UTILITY

Uno de los comandos que nos permite manejar órdenes propias del sistema operativo y ordenes que se relacionen con el intercambio de ficheros desde el programa de AutoCAD es el comando UTILITY, el cual consta de las siguientes subordenes:

> UTILITY----< 1------ ATTEXT<br>1------ DXF/DY.B 1------ FILES<br>1------ MENU<br>1------ PURGE<br>1------ RENAME 1------ SCRIPT<br>1------ SCRIPT 1------ EXTERNALD<br>1------ EXTERNALD COMMANDS

ATTEXT:

Esta orden nos permite crear un fichero en el disco para extraer atributos y poder analizarlos o usar otros programas o transferirlos a una base de datos.

su finalidad: Extrae información sobre los atributos para posteriormente usuarlos en programas de base de datos.

> orden:ATTEXT Formato CDF, SDF o DXF de extracci n de atributos {o entidades)? <C>:

Command:ATTEXT Formato CDF,SDF,or DXF atribute extract (or entities)? <C>:

Como se puede observar lo primero que debemos indicar es el tipo de fichero de salida. Para poder tener una idea más clara sobre éstos, explicaremos a continuación las distintas opciones.

CDF

SDF

DXF.

: Este es el forcato de un fichero en donde los campos de cada registro se encuentra entre comillas y delimitados por comas. Este fichero tendrá un registro por cada referencia de bloque. Algunos programas que pueden leer este formato directamente son "BASIC" **v** "DBASE III".

: Este es un formato normalizado que sirve para la entrada de datos para que lo trabaje una microcomputadora en una base de datos. Este formato no necesita de separadores pues lu extención de cada campo del registro se encuentra definida. Este fichero por cada bloque en el diseño contiene un registro.

: Este formato transfiere un fichero a formato ASCII, el cual contiene los atributos de un diseño. Este tipo de formato es una variante del intercambio de fichero de disefio el cual contiene únicamente información sobre los atributos.

Entities

Esta es una opción que se utiliza para extraer únicamente los atributos que son de nuestro particular deseo y no

**todos los que se encuentran en el**  diseño.

DXF/DXB:

La orden DXF tieme como función convertir un diseño con **el formato "DXF", es decir lo transfiere al formato "ASCII".** 

**cuando el usuario desea cargar un fichero con el formato •oxF" deberA usar ésta orden.** 

Su finalidad: Leer un fichero con formato "DXF" para crear a partir de éste un dibujo.

> Orden:DXFin Nombre del Fichero: (nombre)

Command:DXFin Name file: (name)

Para hacer uso de ésta orden es necesario elegir la primer opci6n del Menü Principal "Comenzar un nuevo dibujo• y a continuaci6n pedir que se cargue el fichero y teclear el nombre del fichero de intercambio que se desea cargar.

**Esta orden tiene una parte suplementaria la cual nos**  permitirA generar un fichero de intercambio a partir de un dibujo, ésta parte suplementaria se llama "DXFout".

Su finalidad: Crear a partir de un dibujo un fichero de **intercambio con formato "DXF".** 

> Orden:DXFout Nombre del Fichero: (nombre o ENTER) **Precisión de cálculo: puntos decimales**  ?  $(0-16)$  (o entidades)  $\langle 6 \rangle$ :

**command:DXFout**  Enter decimal places of accuracy (O to 16) (or entities) <6>:

En ésta orden se puede contestar a la primer pregunta con un ENTER y por default tomará el nombre del dibujo; sólo **con la extensión "DXF".** 

**Para los archivos anteriores a la versión AutoCAD 2.1 se debe responder con el nombre del fichero y la extcnci6n**  ". OLD", (viejo). A partir de la versión 2 .1 los formatos **"DXF" permiten seleccionar la precisión de calculo e, inclusive seleccionar las entidades que se contendrán dentro**  del fichero.

La orden "DXB" es puy parecida a la orden "DXF" pues **también maneja ficheros de intercambio; pero a diferencia de los ficheros con formato "DXF", ésta orden carga ficheros de intercambio binario.** 

su finalidad: Cargar fichero de intercambio binario.

orden:DXBin Fichero DXB: (nombre del fichero)

Cammand:DXBin DXB file: (f ilename)

Para la última pregunta sólo debe contestarse con el nombre del fichero a cargar, pues AutoCAD supondrá la **extensión.** 

IGES:

Es otro tipo de ficheros de intercambio con los que

**cuenta AutoCAO que cumplen con las normas "IGES<sup>11</sup> ; el cual**  posibilita el intercambio de ficheros de un paquete de diseño **a otro.** 

**Esta función está compuesta por dos órdenes, 11 IGESin 11 y la orden ''IGESOUT''·** 

Para la primer orden "IGESin" tenemos:

**Su finalidad: Partiendo del dibujo de AutoCAD crear un fichero de intercambio con el formato º!GES ASCII".** 

> Orden:IGESin llombre del fichero: (nombre)

Command: IGESin File name: (name)

**Para poder convertir un fichero de intercambio "!GES" a un dibujo AutoCAO de da la orden inversa 11 IGESout <sup>11</sup> •** 

Su finalidad: Carga un fichero "!GES" para, a partir de **éste crear un dibujo.** 

> Orden:IGESout llombre del fichero: (nombre)

Command: IGESout File name: (name)

En donde s6lamente debe contestarse con el nombre del fichero que desea cargarse.

FILES:

Además de los ficheros que anteriormente hemos nombrado

existen otros que son generados a partir de los diseños realizados por AutoCAD. Estos archivos peden ser accesados tantas veces como se desee.

Mediante la orden "File" el usuario puede tener acceso a éstos archivos sin abandonar AutoCAD y de ésta forma nombrar, renombrar o copiar ficheros.

Su finalidad: Cargar un fichero "IGIES" para, a partir de éste crear un dibujo

Orden: File

Comrnand: File

A continuación de dar la orden se desplegará el siguiente menú:

Menús utilitarios de Fichero

0. Salir del menú utilitarios de ficheros.<br>1. Listar ficheros de dibujo.

- 
- 2. Listar ficheros designados por el<br>usuario.
- 3. Borrar ficheros.
- 4. Renombrar ficheros.
- s. Copiar ficheros.

su elección (O a 5) <O>:

File utilities menú<br>0. Exit file utilities menu.<br>2. List file<br>3. Delit file<br>4. Rename files<br>5. Copi files.

- 
- 
- 
- 
- 
- 

La opción 0 : Nos regresa a la pantalla de dibujo.

La opción 1 : Nos lista los archivos con la extensión "DWG" que son archivos de dibujo.

Esta opción nos preguntará **sobre** la unidad o el **directorio** que se **desea**  listar. Al **terminar** de **listar los**  indicará el **número** de **ficheros** y **regresará al menú de utilitarios.** 

- La opción 2 : **Esta opci6n listará los archivos que**   $el$  usuario seleccione **mediante** los comodines "?" y "\*".
- La opción J **Como su nombre lo indica, esta opción nos permite borrar archivos, mediante**  el siguiente desplegado

Indique fichero(s) o tipos de ficheros **a borrar:** 

Indicate file(s) or typesof files to erase:

**Con esta pregunta el usuario puede hacer uso de los comodines** "?" **y** "\*" cuando desee borrar más de un archivo.

La opción 4 Nos da la facilidad de cambiar el **nombre al archivo.** 

> Nombre actual del fichero: **Nuevo nombre del fichero:**

**Filename current:** Filename new:

La opción 5 : Nos facilita copiar un archivo tal y **como se realiza dentro de la orden 11Copy11 del Sistema Operativo.** 

fichero de origen: **Fichero de destino:** 

**source file:**  Target File:

MEHU:

AutoCAD nos permite el acceso a cualquier orden **sencillamente. Cuando arrancanos el programa se carga éste menú. AutoCAD soporta 7 submenús de pantalla,** *de* **pulsadores,**  auxiliar *y* 4 de tablero digitalizador.

**su finalidad: Se utiliza para agrupar un nuevo conjunto de órdenes en un menú.** 

> **Orden:Henú**  Hombre del fichero: (nombre) Hombre del fichero de menú o para **prescindir <actual>:**

**Command:Henu**  Filename: (nombre) **Menu file ar far nene <current>:** 

**De ésta manera sé puede dar el nombre de un menú propio de usuario o utilizar el que nos ofrece AutoCAD mediante** "·"· **De cualquier forma el fichero es compilado con la extensión**  MHU *y* salvado automáticamente con MHX.

PURGE:

**Esta orden nos permite depurar la información que contienen nuestros ficheros con el fin de ahorrar espacio en la memoria; esta orden puede ser utilizada inmediatamente**  después de que se ha editado un dibujo existente.

su finalidad: Mediante ésta forma el usuario estará posibilitado para eliminar del dibujo
VPOil/T:

El punto de vista es la dirección en la cual se está visualizando un Objeto tridimencional. Cada ventana gráfica puede tener su propio punto de vista.

Su finalidad: La orden "Vpoint" (punto de vista) permite visualizar un conjunto de objetos con las alturas asociadas a cada uno de ellos mediante la orden "Elev".

> Elige un punto de vista para la proyecci6n en "JO" de un dibujo, regenerándolo.

Orden:ypoint Rotacion/<Punto de vista><Defecto>: Designar punto de vista (actual X,Y,Z):

Command:Vpoint Rotate/<View point><current>: Select view point (current X, YU, Z):

A continuación explicaremos cada opción:

R

- se utilizan angules de rotaci6n para seleccionar visualización. la dirección de
- X,Y,Z Se especifica el punto de vista mediante la introducci6n de las coordenadas.

Finalmente, el punto de vista se puede especificar dinamicamente si se pulsa ENTER en respuesta al indicador de la orden.

--

Esta orden carga ésta clase de ficheros *y* en la linea de **avisos del programa escribe las instrucciones contenidas en el archivo. Este tipo de órdenes funciona igual que si fuesen introducidas mediante el editor de diseño.** 

**Este fichero es de tipo "ASCII" por lo tanto puede ser generado a través de un editor de texto a través de uf editor de texto o** trav~s **del editor de lineas del DOS "Edlin'<sup>1</sup> ; el nombre de éste archivo puede ser cualquiera que no sobrepase los ocho** cara~teres **reglamentarios con la extensión SCR.** 

Su finalidad: Lee un fichero de gui6n.

Orden: scri pt Fichero de guión:(nombre)

Command: Script Script file:(name)

## SLIDES:

cuando el usuario desea hacer una demostración o alguna **presentación especial, es conveniente realizar mediante**  pantallas acabadas vistas con diferentes Angulas sobre el disel\o.

Esta orden nos permite realizar éstas manipulaciones como asl también nos da la facilidad de poder controlar el tiempo en que las imagenes serán mostradas.

**Esta orden se compone mediante dos funciones, una que es la que nos hace estas vistas y la segunda que es la que nos las muestra.** 

La primer orden es "Mslide" que tiene como objetivo tomar la foto. Como primer punto lo que debe hacerse es

**regresar a la pantalla de editar y escoger la mejor vista, la**  elevación adecuada, tener lineas ocultas *y* aplicar la orden **11Mslide <sup>11</sup> •** 

Su finalidad: Obtener una foto de la imagen que se **encuentra en pantalla; guardándola en el correspondiente fichero con la ex tcns ión**  SLD.

> Orden:Mslide fichero de la *t* oto: (nombre)

**Command:Mslidc Slide file <current>:** 

La segunda orden que es la complementaria es ""slide" **que nos permite visualizar la foto desde la** pantall~ **de editor. En la cual no se podrá realizar ningún Lipa de trabajo con editor y en caso que se desee la regeneración lo**  que sucederá es que la foto desaparecerá.

Su finalidad: Visualiza una imagen que fué obtenida **previamente mediante la orden 11 Sacafoto11 •** 

> Orden:Vslide Fichero de la foto:(nombre)

> Command: Vslide<br>Slide file <current>:(name)

### EXTERNALD COKMANDS:

Dentro de ésta orden encontramos agrupadas un conjunto de subórdenes que nos permite realizar operaciones habituales del Sistema Operativo, como por ejemplo las subórdenes **"Catálogo", "Del", "Dir", <sup>11</sup> Editar", <sup>11</sup> Sh", <sup>11</sup> Shell", ºType".** 

CATALOGO:

Esta orden nos permite listar ficheros con una determinada extensión.

Y puede hacerse uso de esta orden mediante la utilización de los comodines "\*" y "?".

> Orden:Catalogo ficheros:

Command:Catalogo Files:

Al hacer uso de ésta orden uno podrá tener información del número de archivos existentes, como así también, sobre el número de bytes libres.

DIR:

Esta orden es muy parecida a la orden Catálogo a diferencia de que ésta no solamente desplegará los archivos existentes si no además nos da informarán sobre la extensión, fecha *y* hora de la Qltima vez que se trabajó en el archivo.

> Orden:Dir Command:Dir

En esta orden podrá hacerse uso también de los comodines "\*" y "?".

DEL:

Esta orden produce un borrado en aquellos ficheros que el usuario especifique. Es una opción con la que se debe

tener cuidado pues podría borrar información importante.

Orden:Del **Fichero a borrar: Command: Del file to erase:** 

EDITAR:

Esta orden nos permite editar una fichero empleando el **editor del "Sistema Operativo" aediante la orden "Edlin".** 

> Orden:Edit **fichero a editar:**

Command: Edit File to edit:

TYPE:

**Esta orden trabaja igual que la orden para el "Sistema**  Operativo• pues manda el siqiuiente mensaje:

> Orden:Type Fichero a listar:

Command: Type File to list:

SHELL:

Es una orden del Sitema Operativo que nos da la posibilidad para hacer uso de los proqramas utilitarios de 6ste.

Esta orden se encuentra formada por cinco campos. Los

- **1.- Nombre de la orden**
- 2.- Orden del fichero
- **3.- Reserva de memoria**
- **4.- Pregunta**
- 5.- Codigo de retorno

**El primer campo es para el nombre de una orden del sistema Operativo que se desea añadir al programa de AutoCAD.** 

**El sequndo campo se utiliza para el nombre de la orden con la misma nomeclatura empleada dentro del "Sistema Operativo".** 

**El tercer campo se utiliza para reservar memoria**  necesaria para poder ejecutar las órdenes propias del **"Sistema Operativo", en las cuales se requiere 24 Kb para**  ejecutarlas.

**El cuarto campo es para formular la pregunta para**  introducir la orden desde AutoCAO.

Finalmente el último campo es reservado par introducir el número que definirá las posibilidades para volver a la pantalla gráfica después de ejecutar órdenes o definiciones de bloques a partir de fichero con extensión "OXB".

30

El comando de 30 (Tres dimensiones) nos permite definir una geometría tridimensional, para dar al diseño una visualización en tres dimensiones es decir manipula el diset\o

**y le da una apariencia de volúnen.** 

**Esta orden se compone de otras subórdenes que nos**  facilitarán el diseño y son las siguientes:

> $3D------------$ 1------ JDFACE<br>1------ JDMESH<br>1------ ELEV  $1-----$  CHANGE 1------ VPOINT 1------ HIDE

JDllESH:

Las redes de pol1gonos estan formadas por vértices que están conectadas por líneas. Con la orden "JDmesh" (JDmalla) se puede especificar de manera fácil una red de polígonos.

su finalidad: Dibujar una malla tridimencional de vértices especificados.

> Orden: 3DMesh Editor vertices/Pulir la superficie/ Estado anterior/Actualmente abierto/ Actualmente abierto/Deshacer/Salir **<X>:**

> Command: 3DMesh Edit vertex/Smooth surface/Desmooth/ Mclose/Nclose/Undo/eXit <X>:

**El aviso anterior no es siempre el mismo, las opciones "Mclose" y "Nclose" son substituidas por "Mopen y Nopen" si el "JOMesh" que hemos seleccionado ésta actualrnente cerrado. Oe ésta manera tenemos la opción de abrirlo y viceversa.** 

Smooth **Permite suavizar o aplanar una** 

**superficie.** 

**Oesmooth** 

Con esta opción es posible restablecer **el estado anterior.** 

Undo

: **Nos permite volver al estado anterior a las modificaciones.** 

En el caso de querer editar los vértices aparecerá el siguiente desplegado:

> **vértice (mín}**  Siguiente/Previo/Izquierda/Derecha/Arriba/ **Mover/Regenerar/Salir <X>:**

Vertex (min) Next/Previous/Left/Right/Up/Down/Move/ REgen/eXit <X>:

**Este tipo de pol!gonos "Mesh" pueden ser entendidos como**  "Arrays" rectangulares. Donde M y N son las casillas que comprenderán el nuevo objeto.

**Si se entiende** *H* **y** *N* **como ejes, las opciones:** 

Right Permitirá el desplazamiento sobre la dirección N.

Up/Down : Permitirá el desplazamiento sobre la dirección **M.** 

Next y **Previous** 

**Con estas opciones accedemos rApidamente adelante o atrás entre los vértices, con estos mecanismos podemos situarnos en los vértices de estas**  superficies y editarlos moviendo su

**localizaci6n, lo cual producirá una**  modificación de las superficies a las **que esta unido.** 

REqen

**Permite regenerar los cambios efectuados** *y* **apreciar los resultados.** 

exit

: La opción X nos permitirá salir de la l1nea de avisos anterior y as1 finalizar la orden.

Nota:

**Las coordenadas de los vértices deberAn darse una por una.** 

..

ELf:V:

••

AutoCAD "Versión 10" utiliza un sistema de coordenadas tridimencionales, por ello es posible definir un objeto no s6lo en el plano sino también en elevación. Para poder realizar ésto contamos con la orden ELEV (elevación), la cual forma parte del nivel 30.

Hay que tener en cuenta que un objeto no sólo puede existír en el plano X, Y, sino que también puede tener una coordenada adicional z. cuando la elevación de un objeto es cambiada, se redefine su posición enla dirección del eje Z

Su finalidad: Establece la elevación por encima de la base as! como, la altura del objeto de las entidades a diseñar con representación tridimencional, es **decir, permite** 

establecer la elevación del plano Z y la **altura especificada de un objeto.** 

Orden:Elev<br>Nueva elevación actual cactual>: **Nueva altura del objeto actual <actual>:** 

**cammand:Elev New current elevation <current>: fle·.w current thickness <current>:** 

**A continuación explicaremos las preguntas que nos hace la orden y la manera de contestar:** 

**New current elevation <current>** 

**Esta pregunta corresponde a la**  elevación en el plano z. El valor por omisión es cero. Es posible darle **valores positivos o negativos; es**  decir, podemos trabajar sobre el eje Z o bien abajo de éste.

**New current**  thickness **<current>** 

Se deberá indicarle la altura que tendrá el objeto.

Una vez que hallamos contestado las preguntas **anteriores, la orden "Elev" registra nuevos valores para la**  elevación del eje Z *y* para la altura de los objetos. Dichos **valores van a seguir registrados para todos los objetos que**  sean dibujados a partir de ese momento. Por ello se debe recordar que *si* no se quiere trabajar con dichos valores **deberAn ser modificadas mediante una nueva orden 11 Elev".** 

VPOINT:

El punto de vista es la dirección en la cual se está **visualizando un objete tridioencional. Cada ventana gráfica puede tener su propio punto de vista.** 

Su finalidad: La orden "Vpoint" (punto de vista) permite **visualizar un conjunto de objetos con las alturas asociadas a cada uno de ellos cediante la orden "Elev".** 

> **Elige un punto de vista para la proyección en "30" de un dibujo, regenerándolo.**

Orden: Vpoint **Rotacion/<Punto de vista><Defecto>:**  Designar punto de vista (actual X,Y,Z):

Command:Vpoint Rotate/<View point><current>: Select view point (current X,YU,Z):

A continuación explicaremos cada opci6n:

R : Se utilizan ángulos de rotación seleccionar la dirección visualizaci6n. para de

**X,Y,Z**  : Se especifica el mediante la **coordenadas.**  introducci6n punto de de vista las

Finalmente, el punto de vista se puede especificar dinAmicamente si se pulsa ENTER en respuesta al indicador de la orden.

ENTER : En este caso se visualizará una brújula y un tripode. Dentro de la brújula aparece una cruz que se puede ubicar en cualquier punto de la esfera mediante el dispositivo señalador. Dicho desplazamiento produce una rotación a los ejes del tripode.

> Para elegir un punto de vista se combinan el trípode y la brújula desplazando el dispositivo señalador o bien los cursores.

Para poder regresar todo dibujo a su representación bidimencional se deberá elegir la opción <current X, Y, Z> y contestarle 0,0,1, es decir, obtener la proyección sobre el plano XY.

#### HIDE:

La representaci6n tridimencional de los objetos es posible gracias a la visualizaci6n de una estructura de "Armazón de alambre", que permite ver todas las lineas, incluyendo todas aquellas que estar1an escondidas tras de otras.

Para eliminar todas esas líneas de "Construcción", se utiliza la orden "Hide" (oculta).

su finalidad: La orden "Hide" procesa automáticamente un dibujo para eliminar las lineas ocultas por superficies tridimensionales y figuras elevadas sobre el eje z.

#### Orden:Hide

# Command: Hide

No se visualizan preguntas, y quedará vacía la pantalla durante un determinado tiempo, el cual dependerá de la complejidad del dibujo.

Posteriormente aparecerá un mensaje que mostrará el número de líneas eliminadas. Este mensaje será actualizado de tonn.'I continua para mostrar que la computadora está trabajando en la eliminación de líneas ocultas.

La orden "Hide" permite visualizar las líneas ocultas en otro color en lugar de eliminarlos. Para hacer ésto se utiliza la orden "Layer" la cual creará capas identicas a las actunlas en el dibujo. Para lograr lo anterior a cada capa se deberá anteponer el prefijo "Hide".

## VER APENOICE B.

DESARROLLO DEL AUTOCAD EN EL MEDIO INDUSTRIAL

# DESARROLLO DEL AUTOCAD EN EL MEDIO INDUSTRIAL

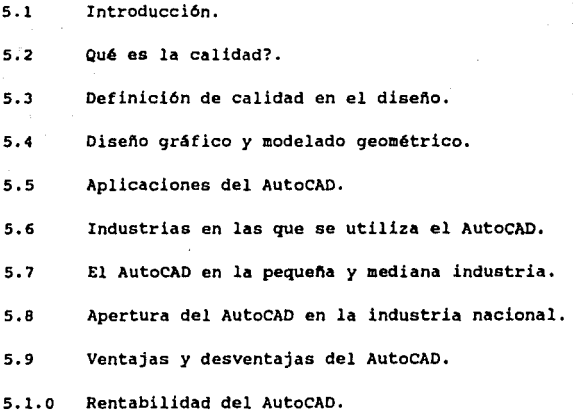

# EL DESARROLLO DE AUTOCAD

# 5.1 INTRODUCCION

**Dentro del sistema educativo de las universidades** *y*  **escuelas que imparten cursos sobre ingenier1a, el dibujo**  técnico *y* la geometr1a descriptiva ocupan un lugar especial **en el desarrollo profesional, sin embargo la coordinaci6n de los planes de estudio** *de* **estas disciplinas no siempre concuerdan con el objetivo de mantener la calidad en el**  diseno.

**Otro de los problemas existentes durante la realización de un proyecto es que nunca está claro cuándo debe sobresalir**  más el dibujo técnico de la geometr1a descriptiva o **viceversa, para lograr el mejor aprovechamiento de los**  conocimientos que se tienen sobre dichas disciplinas *y* esto **es debido a que a los estudiantes se les dan como herramientas aisladas.** 

**Es por esto que el diseño debemos concebirlo como la**  solución integral a los problemas ingenieriles. Dentro del equipo tecnológico se considera que la función que debe **distinguir más a un ingeniero es precisamente el diseño.** 

**Tomando en cuenta que por diseño se entiende el conjunto de actividades subsecuentes mediante las cuales se llega a la**  solución de un problema de orden técnico.

**La creatividad se entiende como aquella actividad que tiene como objetivo relacionar a los elementos originales o novedosos para dar solución al problema. Es por esto que se considera como una caracter1stica fundamental del diseño.** 

**El diseño por ser una de las principales funciones del ingeniero requiere de la interrelación de las disciplinas mencionadas anteriormente, aunado al desarrollo de la creatividd y la innovación.** 

**Sin embargo, el diseño por ser un**  conjunto de actividades (Identificación, ideas **preliminares, perfeccionamiento, análisis, decisión y finalmente**  realización) debe de tener siempre un enfoque metódico para obtener la solución de un problema que requiera de la innovación *y* creatividad.

**Lo anterior es importante, ya que es necesario que el**  estudiante comprenda que la resolución de un problema de diseño requiere de un proceso ordenado; para llegar a la **mejor solución y con esto obtener el mejoramiento de la**  producción.

El proceso creativo es muy importante para el diseño ya que engloba actividades que van desde la ingenieria hasta el **arte .** 

•• Nota: surge la geometria descriptiva por la necesidad de representar gráficamente **cuerpos volumétricos.**  El padre de la geometria descriptiva fue Gaspard Honge (1746-1818),

publicando en 1799 su obra llamada Geometrfa Descriptiva.

Defíniendo a la misma como una parte de las matemáticas que tiene la finalidad de representar gráfica y racionalmente los objetos tridimensionales (en el espacio) con provecciones en el plano.

Pennítiendo resolver problemas relacionados con la forma, posición y magnitud de los cuerpos.

Así la geometría analítica es una herramienta muy útil que nos ayuda a determinar dichos problemas, además que elimina métodos matemáticos y anal1ticos.

Entendiendo por proyección como la representación gráfica de objetos en un plana y existen cuatro tipos básicos:

- a) Proyeccion canica.
- b) Proyeccion cillndrica.
- *e)* Proyeccion monoédrica.
- d) Proyeccion diédrica.

5.2 QUE ES LA CALIDAD

El concepto de calidad es variable. Para un número determinado de personas, la alta calidad equivale a un costo elevado. Ciertamente existe una relación entre el precio y la

calidad, no es unicamente una medida efectiva desde el punto de vista administrativo.

Se puede distinguir a la calidad de dos formas: como una función de materiales, procesos *y* diseños técnicos; *y* como una función del desempeño de los empleados. Un ejemplo de lo mencionado con anterioridad es cuando un vehiculo bien disefiado ha sido mal construido en el aspecto artesanal dando como resultado un aspecto antiestético; sin embargo, cuando un vehículo ha sido mal diseñado no podrá ser efectivo ni con la mejor artesanla.

Se busca siempre reducir costos para poder alcanzar un amplio mercado. Por lo consiguiente la calidad es el conjunto de cualidades excelentes de un objeto que satisfagan en su totalidad los deseos del usuario o cliente a través de la reducción de sus costos durante la producción. (Hablese de los costos de adquisición de materias primas y mano de obra, como as1 también del equipo y herramientas que se utilizan para su creación por medio de la buena elección de los mismos; como as1 también de la capacitación al obrero y el mantenimiento preventivo que debe darse al equipo y herramientas, con el fin de que a largo plaso éstas medidas reduscan los costos *y* poder ofrecer un mejor precio de adquisición final).

# 5.3 DEFINICION DE CALIDAD EN EL DISEÑO

Qué es el "Diseno''·

Es un proceso que utiliza principios científicos y métodos técnicos-matemáticas, fisica o qu1mica, dibujo,

cálculo, lenguaje común o especializado, etc.- para llevar a cabo un plan que satisfaga cierta necesidad o demanda.

Los problemas de diseño no tienen una sola respuesta, ya **que estA sujeto a determinadas restricciones para su**  resolución.

La solución de un determinado problema en el proceso de dise~o **puede variar de acuerdo a sus características,**  tratando en todo momento de dar la solución más óptima y eficiente. Tal proceso será el resultado de un análisis sistemático y disciplinado del problema.

Un proceso de diseño sería como se muestra en el siguiente diagrama:

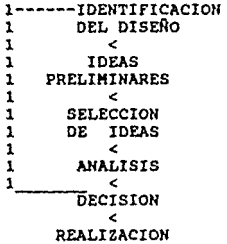

A continuación explicaremos en que consiste cada una de las partes mencionadas en el diagrama.

Identificación del problema: El ingeniero debe identificar y conocer el problema para ver si realmente tiene solución o no.

Selección de las ideas principales: La selección debe **ser congruente para obtener soluciones reales para nuestro**  problema.

**Análisis: En esta etapa es donde más se utiliza la ingeniería y principios cientif icos; porque se profundiza en**  el estudio del o los mejores diseños para determinar el más 6ptimo. Las soluciones gráficas de problemas anal1ticos dan **métodos de comprobación inmediata, reduciendo el tiempo de comprobación. El conocimiento de estos métodos por parte del ingeniero, técnico y diseñador es meramente indispensable para resolver eficientemente un problema en un corto tiempo.** 

Decisi6n: Esta etapa es una de las más importantes ya que se deberá tomar la determinaci6n de cuál diseño es el más apropiado para la soluci6n del problema, es decir, el que **reuna el mayor número de cualidades.** 

Realizaci6n: Es la ültima de nuestras etapas. En esta se pasa de la idea final a la ejecuci6n del problema; que para este caso significará que el diseño final el cual debe de contener calidad será el que posteriormente sea fabricado.

Por otra parte, es importante hacer menci6n a lo qué un **ingeniero industrial realiza de acuerdo con la organización**  norteamericana; The National Professional Society of Industrial Engineers (Sociedad Nacional Profesional de Ingenieros Industriales):

"La ingenier1a industrial se refiere al diseño, **mejoramiento e instalación de sistemas integrados por personas, materiales y equipo; además**  conocimientos y habilidades especializadas en **las ciencias**  se **basa** en **matemáticas, f 1sicas y sociales, junto con los principios y** 

métodos del análisis y diseño de ingeniería para especificar, predecir y evaluar los resultados producidos por éstos sistemas". Es decir el ingeniero industrial es responsable de la calidad en el disefio. En la actualidad las industrias han mejorado loti métodos de reproducién al grado de eliminar por completo, al dibujante copista. Al mismo tiempo que al dibujante detallista, pues se requiere de un mayor grado de preparación por la gran responsabilidad que se tiene al diGenar cualquier producto, (el cual deber6 ser funcional *<sup>y</sup>* seguro).

El diseño CG crucial en los paises desarrollados, debido a que la competencia de mercado es una batalla de calidad y precio que exige la mAxima dedicación de los fabricantes, con altas inversiones en la fase de desarrollo del producto,

La congruencia de un objeto jndustrial depende totalmente del diseño. Desear esta necesidad *y* substituir la creatividad, la reflexión, el trabajo de proyecto por el robo e improvisación es caer en el riesgo de fracasar con el producto, además de perder tanto la estabilidad de la empresa como la economía e imágen de todo el país.

El objetivo principal de la calidad en el diseño es el poder obtener soluciones rentables a las necesidades, es decir, un aumento real de productividad, eficiencia *y*  calidad.

Sólo a travós del conocimiento, estudio y dedicación, el hombre podr<I dar soluciones viables *y* congruentes a los problemas que se le presenten. Haciendo así de la calidad en el diseno una herramienta al servicio del diseñador. Entendiendo por herramienta el camino que el hobre sigue o crea para poder cubrir plenamente las necesidades (estéticas

y/o técnologicas) que el cliente o usuario desean adquirir junto con el objeto creado; ya que estas se han ido sofisticando a manera que el hombre ha ido evolucionando.

*De* esta forma, el hombre requiere de una herramienta para diseñar con creatividad, sensibilidad, eficiencia y confiabilidad.

5.4 DISEÑO GRAFICO Y MODELADO GEOMETRICO

Qué es el "Modelado Gométrico" y cuál es su aplicación dentro de la calidad en el diseno.

En muchas ocasiones uno tiene la perspectiva que el modelado geométrico tiene como ünico fin poder visualizar el objeto a crear en una escala determinada. Sin embargo el modelado geométrico constituye la primer fase de entrada y visualización de objetos tridimensionales.

Desde el punto de vista histórico, el modelado geométrico se situa en la segunda mitad de la decada de los cincuentas y la primera mitad de la década de los sesentas, a través de la aparición de los primeros lenguajes de control nümerico que permitieron obtener las primeras experiencias en el estudio de algoritmos relacionados con la geometr1a proyectiva, es decir aparecen los primeros sistemas para el dibujo en dos dimensiones. Posteriormente aparecerían algunos algoritmos para el diseño de curvas y superficies. Es en este mismo periodo que se def inirlan los primeros sistemas experimentales de diseño de sólidos, los cuales ya tienen incluidos modelos sobre fronteras y barrido. Pero es hasta finales de los años setentas y principios de los años

ochentas cuando se acplian los sistemas ofreciendo la posibilidad de mantener en memoria la información sobre objetos con información volumétrica.

El modelado geor,étrico consiste principalmente en el diseño de objetos delimitados por caras cilíndricas, planas, canicas, esféricas o tóricas; esto ha de pernitir la entrada de información sobre la forma del objeto y esta deberá ser almacenada de tal manera que sea fácil su representación grAfica y modificación. Este tipo de modelado geométrico se le conoce como modelado de objetos poliédricos en sistemas de representación interna.

Sin embargo existen otros tipos de modelado geométrico que son muy importantes dentro del diseño los cuales mencionaremos a continuación dando una breve explicación de su función dentro del diseño.

Otro de los sistemas que suele ser uno de los más sencillos es el llamado modelado de alambres; pues en él los sistemas de computación disponen de las coordenadas en el espacio de todos los vértices del cuerpo, junto con la información de qué pares de éstos se encuentrán unidos mediante aristas. su aplicación se basa en que por medio de sencillas transformaciones geométricas de proyección, se puede obtener cualquier vista de los objetos creados; sin embargo éste tipo de modelado tiene una gran desventaja pues no permite la reproducción de secciones y vistas con eliminación de partes ocultas.

Dentro de los sistemas de representación más utilizados en la actualidad es el llamado modelo de fronteras el cual amplia la información que se almacena generalmente en el modelado de alambres, pues ésta incluye los datos de pol1gonos. El modelado de fronteras contiene la infonnación sobre objetos tridimensionales incluyendo la posiblidad de representar caras cilindricas y cónicas. Dentro de este tipo de modelado la técnica más utilizada es la de los sistemas de modelado geométrico con la creación de nuevos sólidos con el llamado método de barrido, este sistema facilita al usuari la generación del objeto tridimensional mediante traslaciones o rotaciones de caras planas que dibuja en pantalla.

Existe además otro tipo de representación mediante octtrees (la representación de sólidos basada en octtres se refiere a la elección más simple que es suponer el espacio  $dividido$  en una malla de cubos idénticos en cuanto a tamañol: a la cual se le conoce dentro de los sistemas de representación interna como método de enumeración espacial., pues en esta se divide el espacio en una serie de celdas (que <sup>a</sup>la vez son representadas como un conjunto de caras cubicas), en las cuales se guarda información de si es interior o exterior al objeto. Sin erabargo este sistema de representación trae consigo algunos inconvenientes cowo lo es el ocupar memoria excesiva y la deficiencia al representar caras inclinadas, pues éstas quedan almacenadas como una escalera de pequeños bloques cúbicos.

Otro de los modelos que actualmente se usan son los llamados de geometr1a constructiva de sólidos, los cuales en vez de generar volúmenes a partir de caras, el usuario puede combinar sólidos elementales (prismas, cilindros, conos y esferas), moldeando con ellos la forma del cuerpo final. Las operaciones que puede realizar con estos sólidos primitivos son:

1) Traslación, escalado y rotación, para situar las primitivas en la posición adecuada; 2) unión; 3) intersección; 4) diferencia.

**Estos sistemas almacenan únicamente** las **primitivas utilizadas y el conjunto de operaciones que se ha realizado con ellas. Es decir el sistema guardará como datos unicamentc las dimensiones de las primitivas, la localización espacial de las mismas, un árbol con las operaciones realizadas: unión, diferencia, intersección, y consecuentemente la**  representación interna será mucho más compacta que en las **representaciones de octtrees o de modelado de fronteras.** 

han diseñado interactivamente la forma del sólido es la **La fase final del proceso de modelado, una vez que**  se generación de salidas númericas y gráficas que permitan el análisis sobre sus características y la posible fabricación de un prototipo. Este tipo de salidas pueden ser:

- 1) Las propiedades volumétricas.
- 2) La representación del objeto mediante proyecciones bidimensionales.
- 3) La conexión del objeto con otros elementos de una **base de datos,** *y:*
- 4) La generación de las cintas de control numérico.

Diseño de curvas.

**Cuando se desea** dise~ar **una superficie curva en el espacio. El proceso que generalmente se sigue es el de**  modelado de la superficie; el cual parte de uno o más perfiles diseñados de forma interactiva, los cuales serán unidos automáticamente para formar la superficie a través de la computadora.

Los principales métodos de diseño de curvas siguen los

## siguientes pasos:

- 1) El usuario introduce un conjunto de puntos que perniten definir la forna de la superficie.
- 2) Por medio de la computadora se calula la ecuación matemática de una curva o conjunto de curvas que se adapten a los puntos introducidos.
- 3) A partir de esta ecuación matemática, se calcula un conjunto suficientemente grande de puntos de la curva y se dibuja en pantalla.
- 4) Si el usuario se percata de que la forma de la curva no es la deseada, los sistemas de diseño permiten 1a modificación interactiva de la posición de algunos puntos iniciales.

Los metodos por medio de les que se obtiene la ecuación matemática pueden ser los siguientes:

curvas de Bezier:

A partir de un conjunto de puntos en el plano o en el espacio, se obtienen la curva de Bezier ponderando sus coordenadas mediante unas determinadas funciones.

Interpolación con splines cúbicos:

Otra forma de obtener la curva en vez de una única función polinómica cono la que se utiliza en las curvas de Bezier, tenemos una ecuación distinta para cada intervalo; todas ellas son polinomios cúbicos, que conectan entre sí; éste tipo de interpolación se basa en los splines cúbicos locales *y* en los splines cúbicos globales.

Generación de curvas con B-splines:

La generación de curvas con B-splines es otro método de construcción de curvas el cual se deriva del mencionado metodo de Bezier; a través de un conjunto de puntos que suministra el usuario, se genera una curva por combinación lineal mediante un conjunto de funciones base. En este caso particular están formadas por trozos de polinomios cúbicos.

Diseño de superficies:

Cuando se ha obtenido finalmente un perfil curvado es posible generar superficies por la llamada técnica de barrido. Si el barrido consiste en la revolución de perfiles alrededor de un eje, se obtendrán consecuentemente diseños con una apariencia tridimensional continua. El objeto generado está contituido por un conjunto suficientemente elevado de pequeñas caras, que aproxima de forma aceptable la superficie teórica de revolución que se desea obtener.

En el caso de que se deseen contruir superficies más complejas que las anteriores, el usuario debe introducir un número suficientemente elevado de perfiles. Si suponemos un conjunto de m perfiles, el sistema dispone en total de una malla.

hplicaciones del disefio de superficies:

La facilidad de generación de planos, cAlculo de propiedades del objeto diseñado y posible conexión a un sistema de fabricación asistida, trae consigo la ventaja de que el disefio es interactivo y que la modificación de alquna de sus partes se efectúa simplemente cambiando la posición de determinados puntos de control.

Sus aplicaciones más evidentes son dentro de la

industria automotriz fundamentalmente en el diseño de las carrocerias, sin embargo también se utiliza en el diseño de los cascos de los buques y también en el diseño de zapatos.

## 5.5 APLICACIONES DEL AITTOCAD

La utilización de la computadora en los últimos tiempos ha ido tomando mayor fuerza, en algunos casos porque reduce el tiecpo de proceso y otros casos porque los resultados son mucho más exactos a comparación de los resultados que se obtienen mediante personas.

En el caso de AutoCAD tenemos las dos facilidades; tanto se ahorra tiempo como se obtiene una mejor presentación (concepto de calidad, bajo el punto de vista de las necesidades propias del proceso de diseño y presentación de los resultados del análisis del problema). Es por ésto que en todas las áreas de la ingeniería el AutoCAD está tomando un papel importante como se verá a continuación.

### 5.6 INDUSTRIAS EN LAS QUE SE UTILIZA EL AUTOCAD

En los últimos años la utilización del AutoCAD ha ido en ascenso, ya que se va empleando cada vez más en diversas disciplinas, tales como:

Industria Electrónica.

El uso de las computadoras como herramientas en el diseño de circuitos impresos tiene un enfoque técnico y

econ6mico. El punto de vista econbm1co trae consigo la reflecxi6n directa en la disminuci6n de los costos.

**Mientras que por el otro lado; es decir desde el punto**  de vista técnico se refleja en la diversidad de posibilidades **en las que una compútadora tiene de participar en un proceceso creativo e innovador:** como lo es el del diseño, **para que partiendo de una posición de elecento de dibujo (ciertamente compleja), llegue al otro extremo en que se comporte co=o un sistema experto que colabore con la apariencia de máquina inteligente con el diseñador.** 

El diseño dentro del área de la ingenieria electr6nica **va desde circuitos impresos, integrados, electr6nicos hasta redes.** 

Los circuitos impresos están compuestos por componentes electr6nicas y pistas que se unen entre si. El diseño de dichas pistas está determinado por las condiciones del **circuito. Estos circuitos ocupan Ambos lados de la placa, por**  lo cual resulta dificil su diseño.

Para la elaboraci6n de estos esquemas un diseñador debe **hacer uso de un sistema provisto de las técnicas básicas de**  los sistemas de dibujo: la selecci6n a través de un menú, la utilización de una malla que permita el acceso a las **terminales de los slmbolos, que facilite a su vez el dibujo**  de lineas horizontalez y verticales como asi también contenga una biblioteca de simbolos predefinidos (que tenga acceso a **un menú de los s1mbolos con sus respectivos nombres), esto conducir1a a una normalización interesante que evite el uso**  de diferentes simbolos por diferentes diseñadores que se refieran a la misma funci6n.

En la induatrla automotriz

En la industria automotriz, la mejora de productividad industríal se ve identificada como el factor estratégico más importante, para unos casos sobrevir y para otros, aumentar *lb* rcntobilidad, competiv1dod *y* calidad.

La aplicación del CAD en la industria automotriz ha permitido las siguientes mejoras:

- 1) Optimizar *y* potenciar el trabajo de diseño *y* dibujo, permitiendo la alternativa de estudio de varias soluciones posibles, ayudando a encontrar la solución más idónea, tanto desde el punto de vista de prestaciones como de pesos y costos.
- 2) Aumentar en una medida de 1 a 3/4, como mínimo, la capacidad de diseño.
- 3) Disponer de una manera rápida y eficaz la búsqueda. modificaciones *y* vistas de los disenos.
- 4) Mínima utilización de espacio físico (reducido al espacio de una terminal o puesto de trabajo).
- 5) Posibilidad de desarrollo *y* visualizaci6n de modelos en 30, tanto de piezas, útiles o conjuntos estándar.
- 6) Cálculo de análisis estructural por elementos finitos sobre lon miGmos elementos.
- 7) Estudio tanto din~mico como estatico *y* en JO de cinemática de mecanismos, interferencias, juegos, campos de visión orgon6micos de instalaciones, etc.

a) Optimización del diseño al integrar los datos producidos en el diseño propiamente dicho.

Si nos centramos exclusivamente en unas funciones t1picas de diseño de utiler1a en un área de mecanizado para una línea de producto típico, podremos comprender las enormes ventajas que presenta la adopción de sistemas CAD/CAM.

En la industria aeronaŭtica

Se puede considerar que la industria aerospacial ha sido una de las píoneras en el empleo de las nuevas técnicas de desarrollo en el diseño, (Técnicas como lo son el CAD/CAM).

Este tipo de técnologias se caracterizan porque al ser aplicadas en una fabricación en serie relativamente corta, los productos de muy alto valor que requieren una ingenierla compleja, métodos de fabricación precisas *y* complejas inversiones, suelen ser más fiables; pese a que inicialmente los costos suelen ser muy elevados.

Hoy en dla, es literalmente impensable emprender un nuevo proyecto de avión que no contemple una importante utilizac16n de técnicas CAO/CAM en su desarrollo. Puede afirmarse quo desde su concepción inicial hasta los trabajos de ensayos en vuelo necesarios para su puesta a punto y certificación, la computadora se encuentra presente como una herramienta universal, en un complejo entramado de actividades en las áreas de ingenier1a *y* producción.

En la industria metal-mecánica.

Los diseños van desde piezas, maquinaria y herramientas hasta test que suprimen la fabricaci6n de prototipos.

Podrlamos dar como definición de industria pesada a la que produce equipos de grandes dimensiones y grandes pesos, complejos y en cantidades reducidas, muchas veces productos unitarios y no repetitivos.

Un amplio análisis de su *ciclo* productivo muestra que:

- 1) El diseño de un producto y el estudio de sus métodos de fabricación tienden a consumir de un 50 \ a un BO % del tiempo disponible para responder a una cartera de pedidos.
- 2) Los diseñadores son responsables de un 70 % a un 90 % de 105 costos del producto.
- 3) La reducción del ciclo de vida de muchos productos hace que cada vez, se disponga de menos tiempo para el desarrollo de los mismos.

La utilización de computadoras en el campo del diseño de bienes de equipo no es un fenómeno que pueda considerarse nuevo, ya que desde su aparición y, a pesar de los elevados costos de adquisición, este tipo de empresas los ha ido utilizando comúnmente para labores de cálculo estructural, modelos matemáticos, programación para máquinas de control numérico, etc.

Cuando las computadoras adquieren capacidad de diseño gráfico, interrelacionándose las caracterlsticas dimensionales con las estructurales, es cuando adquieren su máxima utilidad en los trabajos de diseño total.

En la industria textil.

Una aplicación de AutoCAD es el "Nesting" el cual

distribuye en una superficie (chapa metálica o tejido) varias formas. El objetivo es evitar el desperdicio de porciones inútiles. Es decir, analiza la mejor disposición de los patrones con formas variadas para aprovechar el mayor espacio en la operación de corte.

Otra aplicación está en el diseño de una pieza de ropa de una medida especifica. A partir del primer diseñe se obtienen automáticamente todas las tallas diseñandose los patrones.

En el diseño industrial.

si se analizan las pollticas industriales de los paises más desarrollados del mundo, puede apreciarse que la mayor parte de las mismas incide en dos factores que juegan un papel primordial en el proceso de innovación industrial: la tecnologia y el diseño industrial. Ambas se configuran como elementos que deben trabajar conjuntamente desde las primeras fases de desarrollo de cualquier proyecto. El papel decisivo que el diseñador industrial ha jugado y sigue jugando en el mercado no es fruto de la casualidad; es simplemente la consecuencia de que, a través del mismo, el producto se acerca más al futuro usuario, haciéndolo más racional <sup>y</sup> funcional y produciendo una imagen más estudiada sociológica y culturalmente, lo que origina una rndyor aceptación por parte del mercado.

El diseño es, ante todo, una actividad proyectual que se orienta, preferentemente, hacia la resolución de problemas que plantea el hombre en su adaptación al entorno, en función de problemas que derivan de sus necesidades f1sicas, sociales, culturales y laborales. Para ello, el diseño utiliza los recursos disponibles en cada situación. Entre

estos recursos figura, en un lugar cada vez más destacado la informática y en concreto, la tectología CAD/CAM/CAE (Diseño, fabricación e ingeniería asistidos por computadora).

En el diseño arquitéctonicc.

El proyecto arquitéctonico comienza con un estudio (de volúmenes, espacios, etc), construyendose más tarde una maqueta electrónica. Los elementos empleados para diseñar son las comunes líneas, círculos, arcos, volúmenes entre otros.

Partiendo de un modelo se administra la información necesaria para generar las diferentes plantas, cortes, secciones y detalles. Dicha información se dispone en capas o niveles, de tal forma que actúan como hojas de papel que ayudarán a separar los diferentes subproyectos. También obtienen todas las posibles visualizaciones, sombreados, entre otras cosas.

En la ingeniería civil.

Es dificil englobar en un solo contexto los numerosos campos de conocimiento que se suelen incluir en esta rama técnica, sin embargo se tratará de dar una explicación breve.

El AutoCAD auxilia en la creación de rnodelos tridimensionales a partir de datos digitales o de información bidimensional perrnitiendo el cálculo de volúmenes necesarios para el recubrimiento o excavación. También se relaciona con el diseño de estructuras, mecánica de suelos, partes hidraúlicas, etc. y con el calculo estructural de acero y cemento: así como la generación de listas de materiales.

Por ejemplo en el procesado automático de una estructura

de un puente se requiere inicialmente de una computadora potente y, sobre todo, unos periféricos gráficos adecuados, consistentes, al menos, en una pantalla gráfica y una mesa <mark>de</mark> dibujo (plotter) de alta precisión, que representen gráficamente para su posible modificación interactiva la estructura del puente y pueda ser estudíada de forma más detenida y precisa.

Un delicado análisis de los datos geométricos es imprescindible en problemas tridimensionales, para asegurar que el cálculo posterior no presenta funciones discontinuas debidas a errores de tipo geométrico, más fáciles de cometer cuanto más compleja es la estructura en estudio.

Desde el punto de vista de diseño estructural, la representación gráfica de los resultados del análisis implica tanto a las deformaciones en la estructura como al estado tensional en que se encuentra.

Actualmente la complejidad de los resultados a evaluar hacen obligatoria la utilización de sistemas que permitan un rápido análisis de dichos resultados. En el caso de problemas tridimensionales, esta presentación de resultados se complica sensiblemente, ya que en la proyección plana se pierden las direcciones reales de las tensiones principales y es prácticamente imposible determinar la deformación de la estructura con una única proyección.

Por lo tanto podemos concluir que; la interpretación rápida y exacta de los resultados del análisis, fundamental en el diseño de ingeniería civil, implica necesariamente la utilización sistemática de esquemas flexibles.
En cartográfia.

Diseña mapas cartográficos (arte de trazar mapas geográficos), proporcionado por el "Mapping", que es una técnica de vectorización que permite el reconocimiento automático de entidades. Integra información dada por fotografías aéreas y estereográficas (arte de representar los sólidos provectados en un plano), al igual que por levantamientos topográficos (arte de representar gráficamente un lugar sobre el papel, con todos los accidentes de la superficie), con el fin de adquirir el brazo de las curvas de nivel.

En las artes gráficas.

Hos ayuda en las presentaciones visuales, como en procesos de composición de textos e imágenes. Por ejemplo, la mayor parte de los anuncios de T.V. se han realizado total o parcialmente con técnicas de informática gráfica. También peliculas de dibujos aninados. Para ello, es necesario fotografiar 24 diseños diferentes por segundo para dar la sensacion de realismo. La utilización del AutoCAD facilita la creación de estos diseños editando la misma fuente con leves modificaciones obteniendo fantásticas visualizaciones derivadas.

# ~.7 EL AUTOCAD EN LA PEQUEÑA *Y* MEDIANA INDUSTRIA

Para tener acceso al paquete de AutoCAD no existe una receta, dada que cada empresa tiene caractcrlsticas de acceso. sus propias

La primera impresión del usuario cuando tiene contacto

293

con el paquete es el desconocimiento de cóno funciona el paquete y de las ventajas que ofrece el misrno, debido a que el precio del paquete suele ser muy elevado. El tener inseguridad de adquirir el paquete sin conocer su eficiencia *<sup>y</sup>*rentabilidad puede ser un riesgo p3ra la empresa.

Por ello, es preciso tener ciertos conocimientos, va que para manipular las estaciones de trabaje como para obtener un trabajo competente; se requiere de un entrenamiento. Como se sabe, cuanto más versátil es una computadora más fácil le será al usuario comunicarse con ella.

5. B APERTURA DEL AUTOCAD EN LA INDUSTRIA NACIONAL

El crecireiento de las técnicas de diseño y fdbricací6n asistída por computadora, dificultan que una empresa posea los conocimientos necesarios sobre esta tecnología.

La apertura del paquete tiene un efecto considerable sobre la organización y procedimientos de la compañia; porque pueden adaptar procedimientos y componentes, de manera que aprovechen lo mejor posible las alternativas de esta herramienta para su integración con el resto de 105 s1stemas de la empresa.

Dicha apertura deberá comenzar por la formación del personal, mediante seminarios, congresos, exposiciones, subscripc16n a revictas especializadas, etc.

Por otra parte, para poder medir el aumento de la productividad con respecto al sistema convencional y contrastarlo con las cifras estimadas en el an~lisis inicial, se le dará oportunidad de trabajar al usuario con ejemplos

294

parecidos para,que éste se familiarice con el tipo de trabajo de la empresa. Estas pruebas deberán ser presenciadas por personal de la compañia calificado en el terna.

Para la implantación del paquete, en una industria determinada, se requiere que el proceso productivo tenga una solución óptíma y con excelentes resultados. Ahorrando tiempo, dinero y esfuerzo.

Es recomendable, que para dicha apertura, la decisión sea fruto del análisis, tanto del personal de la empresa envuelto en el área, como profesionales altamente calificados en dicho paquete.

Como sabemos el AutoCAD es una subderivaci6n del sistema CAD, en el cual sobresalen las actividades de las estaciones de trabajo principalmente. Ellas nos permiten desarrollar determinada aplicación o proyectos en forma autónoma, ya que se evita la dependencia de otros recursos informáticos de alto costo que dificutarian su apertura.

El tipo de estaciones de trabajo es variado, pues va desde la pequefia oficina de diseño, arquitectura, ingenierla etc; hasta aquellas estaciones de trabajo que permiten el mejor desarrollo en la pequeña y mediana industria; haciendolas más competitivas.

#### 5.9 VENTAJAS *Y* DESVENTAJAS

Las ventajas principales del paquete de AutoCAO son las siguientes:

.Interactividad *y* facilidad de creación de nuevos disefios.

- .Los *errores* de diseño son ~ás fáciles de corregir y en algunos casos es más facil evitarlos.
- .El tiempo de diseño se reduce.
- . Aumenta la calidad en el diseño .
- . Aumenta la creatividad, calidad y eficiencia en el díseño .
- . Simula el comportamiento de un producto antes de la construcción del producto .
- Manipulación de información en una base de datos .
- . Simplifica el ciclo productivo (desde la idea hasta su comercialización).
- .Aumento en la productividad (horas de diseño).
- . Reducción en los costos del diseño.
- . Proporciona flexibilidad .
- . Es competitivo en su proceso productivo.
- . Recupera la inversión.
- . Trabaja por diseño modular.

Las desventajas del paquete de AutoCAD son las siguientes:

- .Si no se sabe emplear el paquete acarrea una amortizacion de la inversión (desvalorización periódica del equipo por su uso) *y* una baja rentabilidad (produce bajos beneficios) .
- . Se produce una resistencia al cambio por conocimiento . falta de
- Puede crear un conflicto con los profesionistas, debido que lo verian como un competidor que trabaja más rápido mejor, acarreando una baja eficiencia del paquete .
- El precio del paquete es elevado .
- . se requieren varios periféricos para su efectividad.

### 5.1.0 RENTABILIDAD DEL AUTOCAD

Entendemos por rentabilidad algo que puede producir beneficio.

Para poder estimar la rentabilidad del paquete, es necesario evaluar su productividad.

La productividad es la facultad de producir un Bien y/o servicio. Esta como es cuantificable se mide de la siguiente Danera:

# $Productividad =$  Horas/hombre Horas/hoobre con hutoChO

Esto va hilado con el tipo de tarea a ser desarrollado por el paquete. Las tareas pueden ser repetitivas hasta muy creativas.

Una vez medido el nivel de productividad, el siguiente paso será. ver cómo va a afectar en la reducción de los costos. Para ello se deberán analizar elementos: siguientes

- a)Inversión total. Encierra todos los gastos originados por los costos del hardware, el software, la instalación, instrucci6n y costos financieros.
- b)Amortización Anual. Es una desvalorización periódica de un bien por su uso, deterioro u absolescencia, o sea la cantidad de inversión total que será amortizada cada año.

c)Costo Anual de explotación. A lo que se refiere es lo que

297

cuesta mantener en funcionamiento el paquete de AutoCAD gastos del hardware, software, personal especializado y energia eléctrica.

d) Costo por hora de cada estación de trabajo. Se calcula por medio de parámetros, como son turnos, horas de trabajo por turno, número de estaciones, productividad, entre otras.

Si no considera la empresa los puntos anteriores para su análisis de estabilización correrá el riesgo de la improvisación que a final de cuentas le resultará más costoso.

APENDICE A

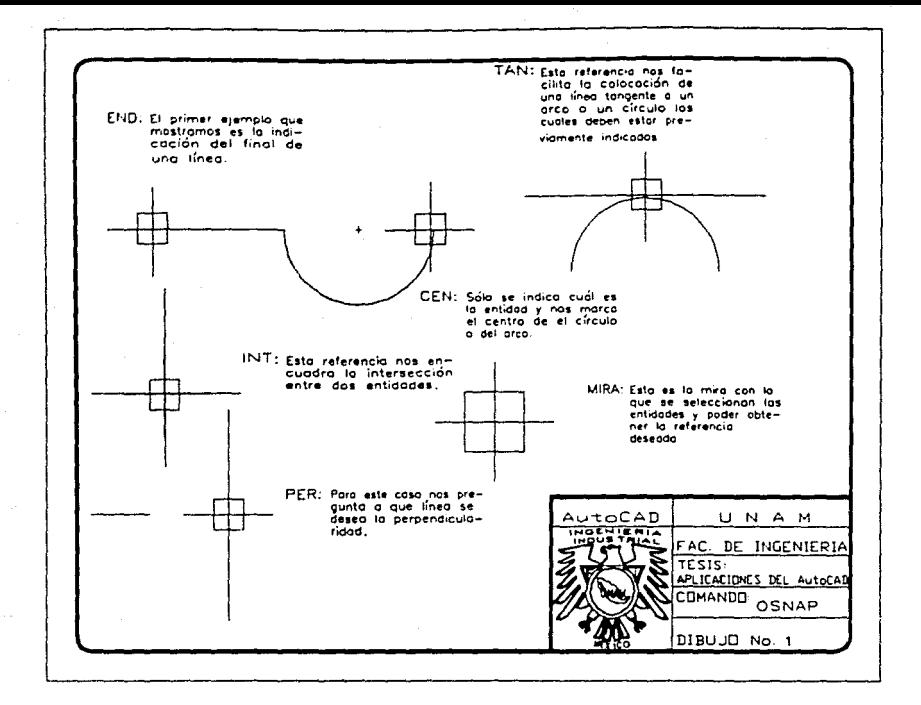

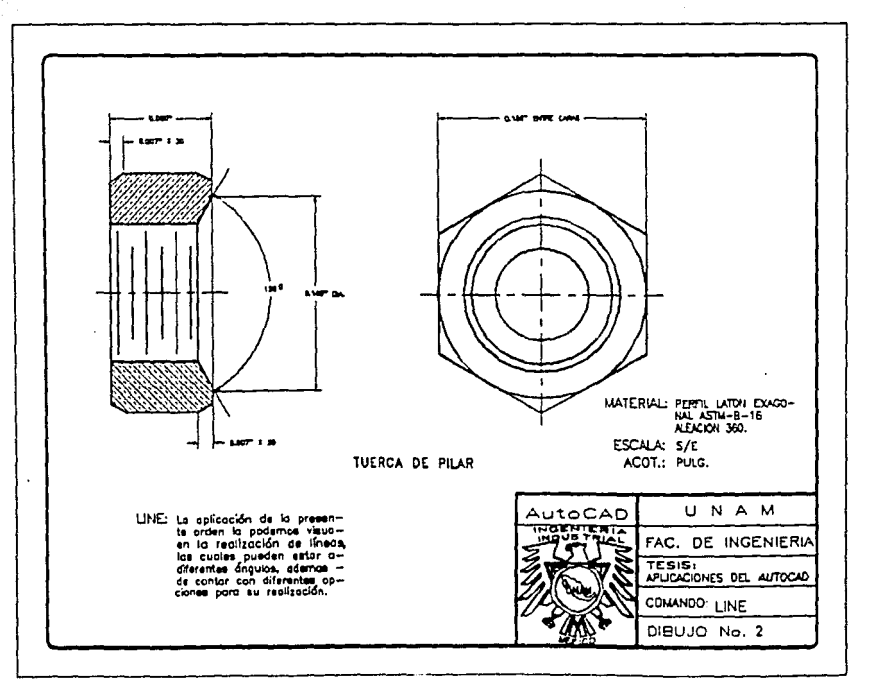

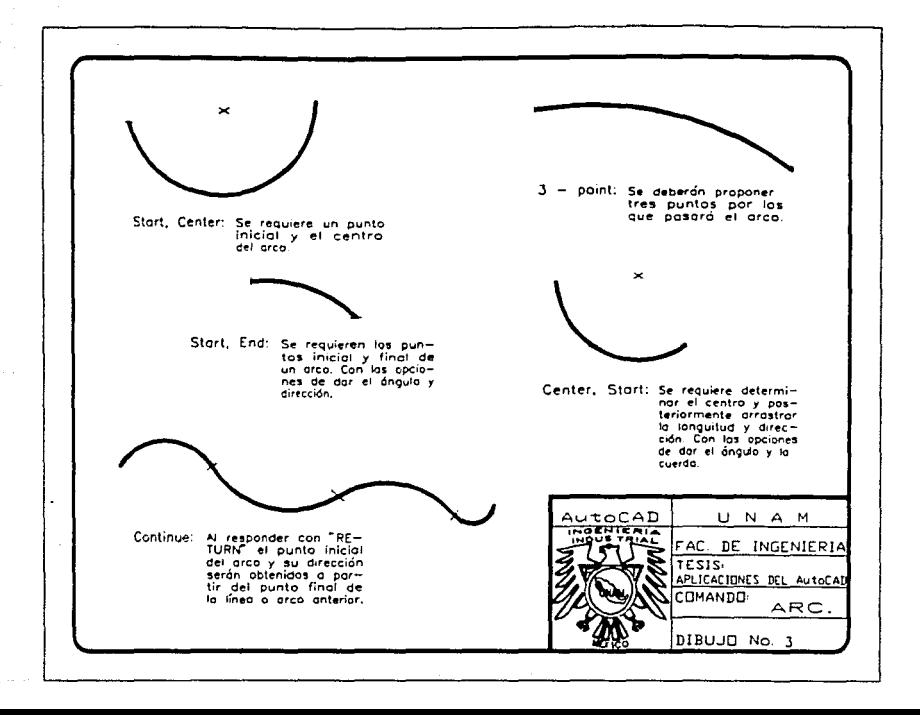

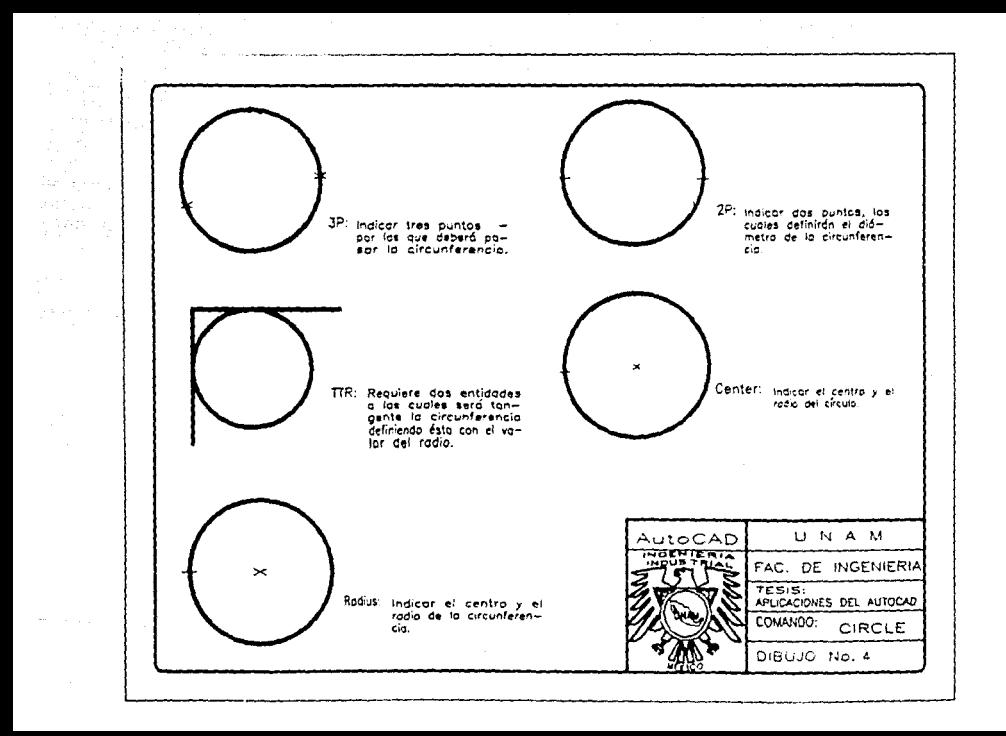

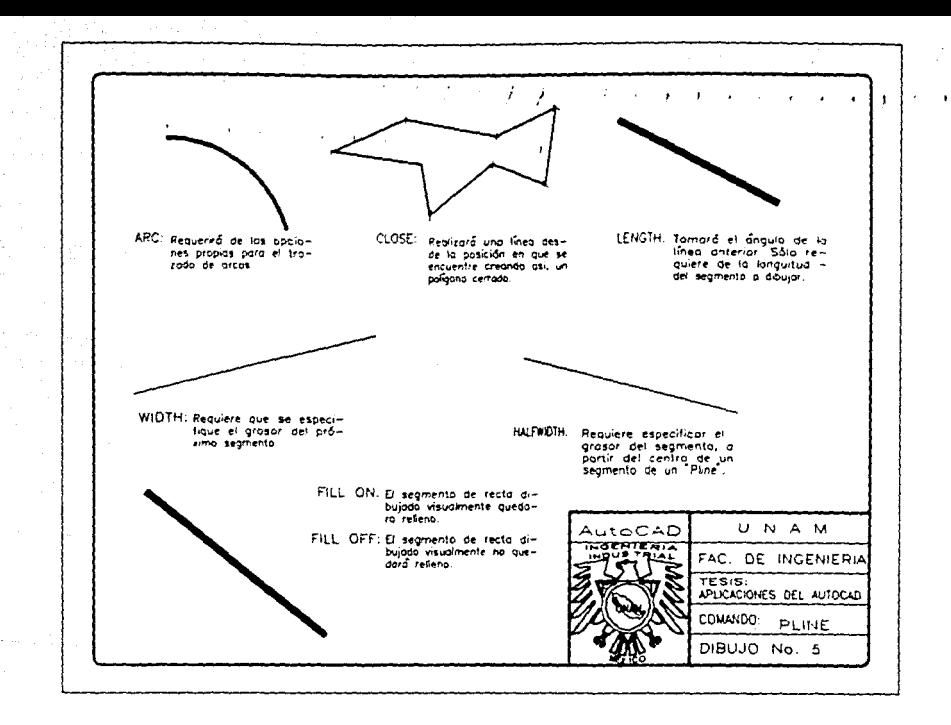

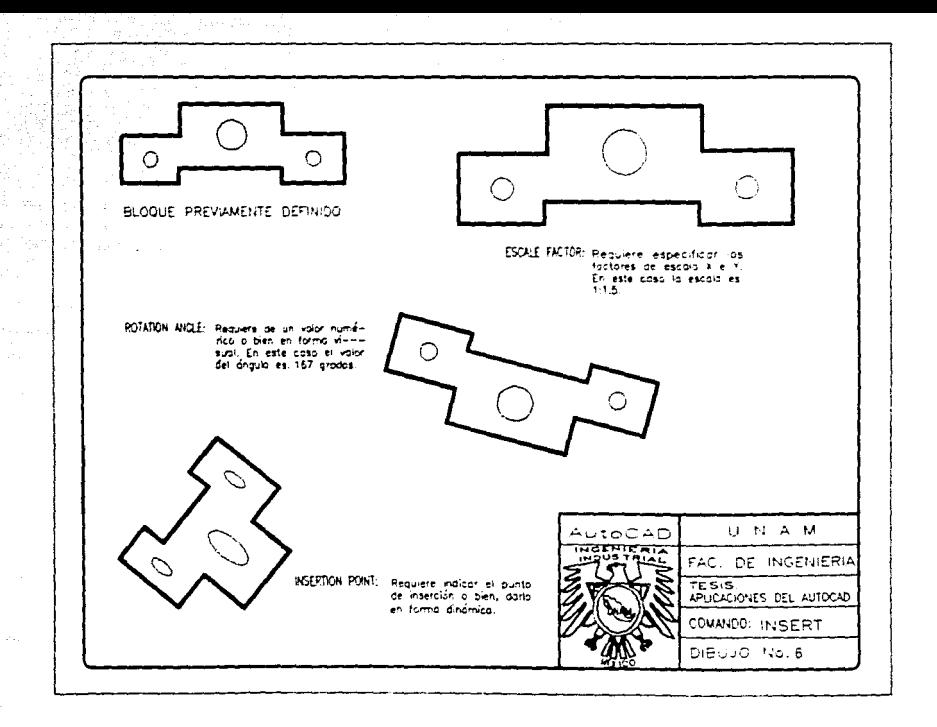

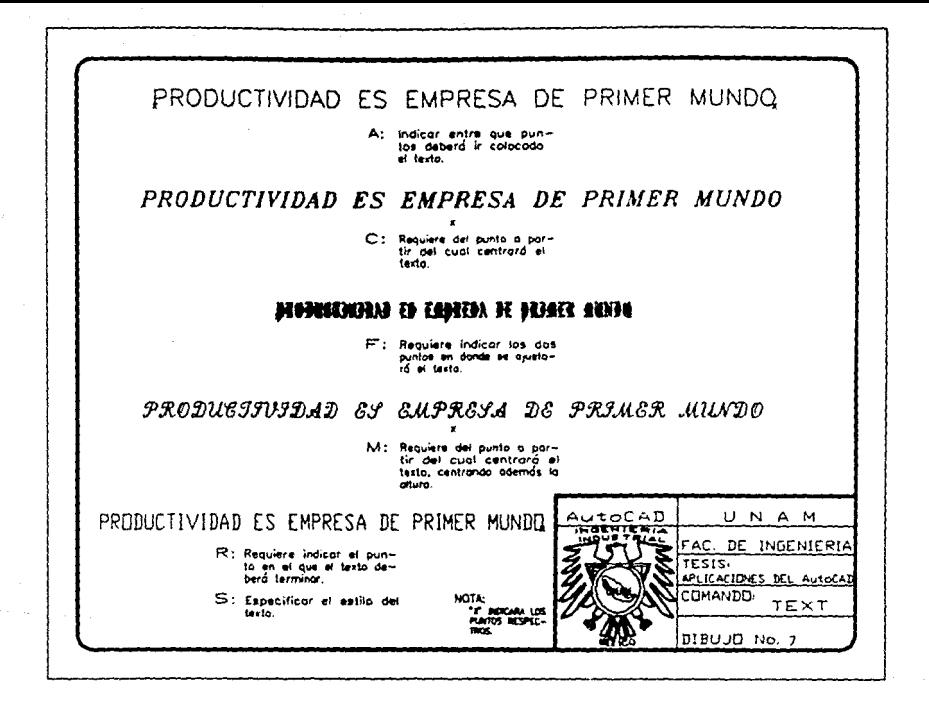

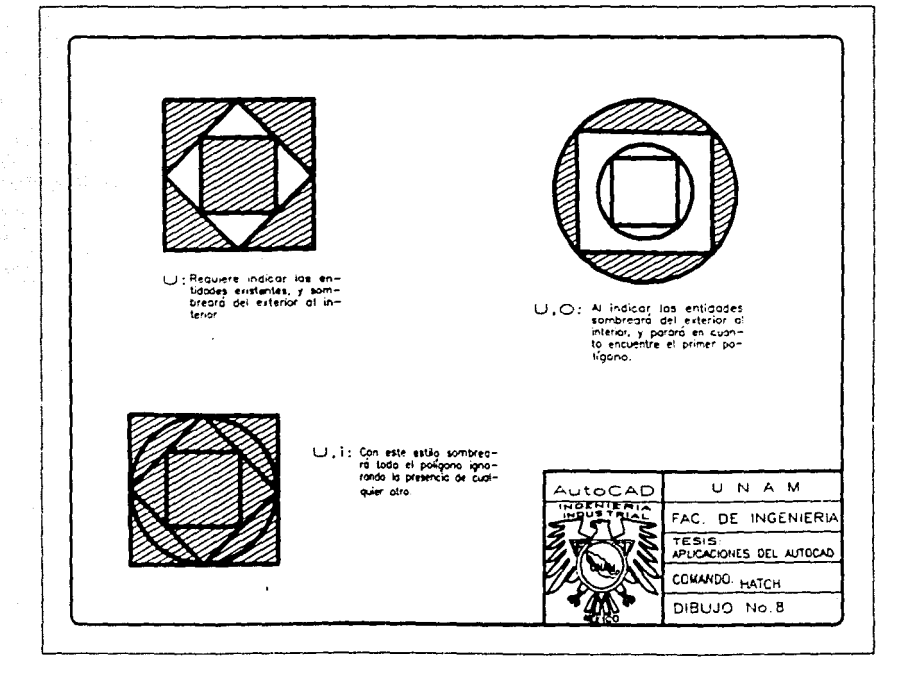

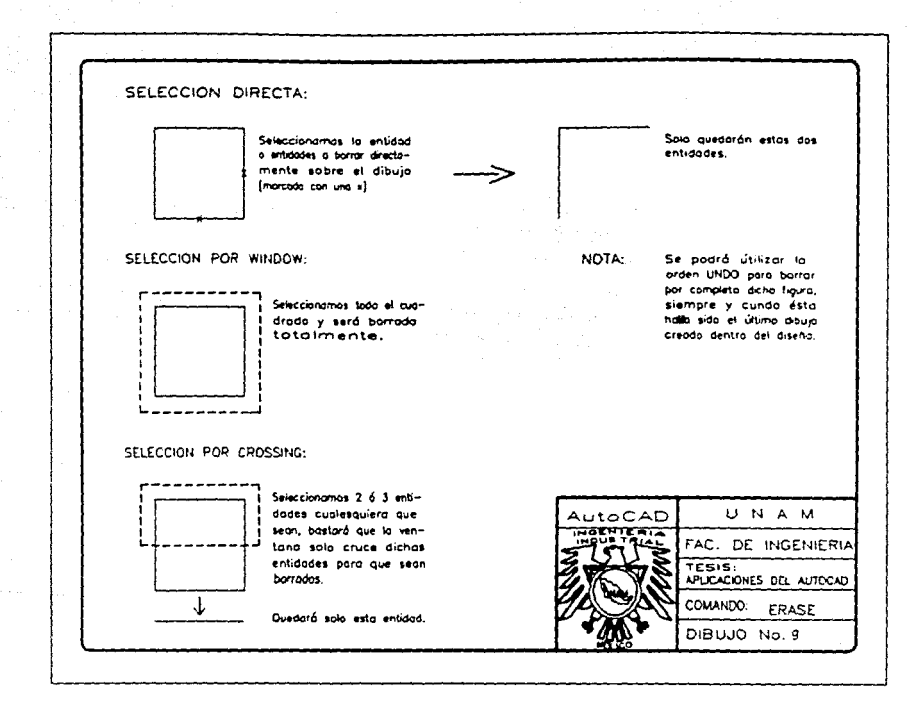

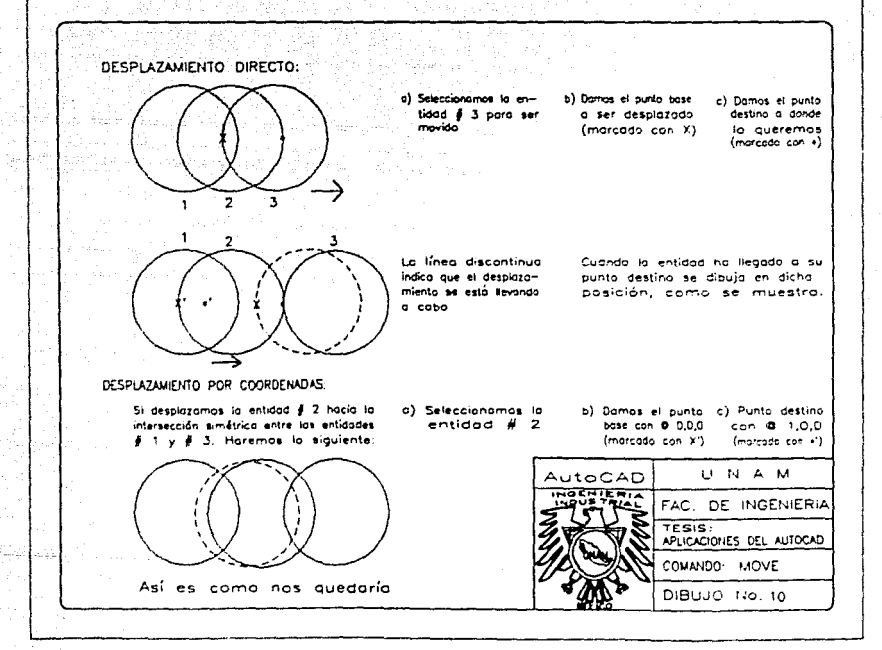

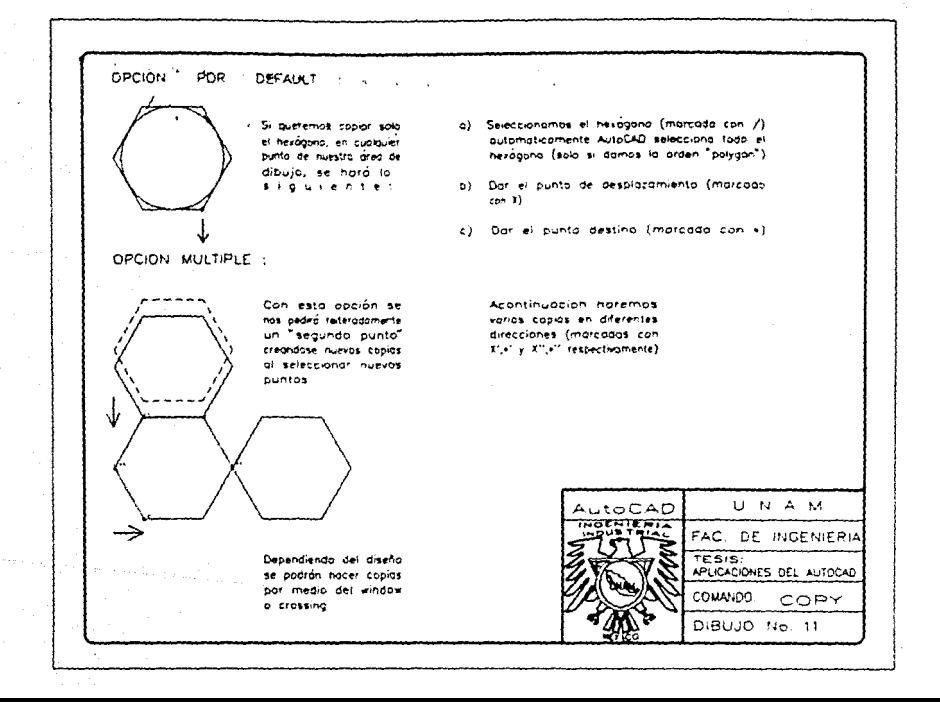

CHANGE: Conjesta orden utilizaremos una "manivera", il il Al Punto de sambio ó en la cual haremos algunos cambios en sus .<br>- B) Combio de propiedades entidades. Para ello, AutoCAD proporciona dos la antes de escober diauna de éstas seleccionara optiones. Tales como. brimero el o los entidades a cambiar.

A) PUNTO DE CAMBIO

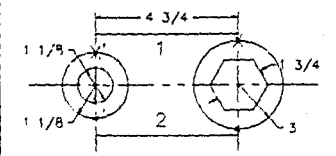

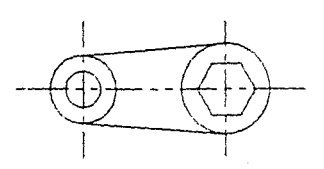

1) Seleccionamos el objeto a camblar (línea 1)

2) Damos ENTER

CONT...

3) Nos posicionamos en el menú de "Togis" y seleccionamos la

opción TANgent e indicamos el círculo (X). Damos ENTER

4) Repatimos for posos 1 9-2

5) Nos posicionamas en dicho menú y seleccionamos la opción

NEArest e indicamos el círculo ( x') Domos ENTER

6) Se hará exactamente la mísmo para la línea 2

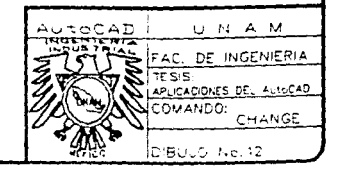

NOTA: Para el siguiente inciso (B), la subopción y a que será tratada has adelante cono "L'Ayer" no la emplearemos para el ejm. conden debido a su importancia y extensión.

B) Canbio de Propiedades (pulsar sólo la 'P')

COLOR: 1) Tecleonos uno C

2) Seleccionamos el color blanco (white)

NBTA: En monitor de color se podrá apreciar perfectamente bien.

cada una de los siete colores

2) Danos la nueva elevación <0): 1 se harán sobre el plano Z

para nuestro ejn.

CONT...

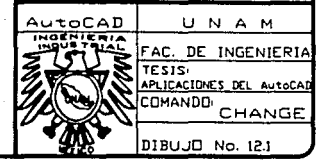

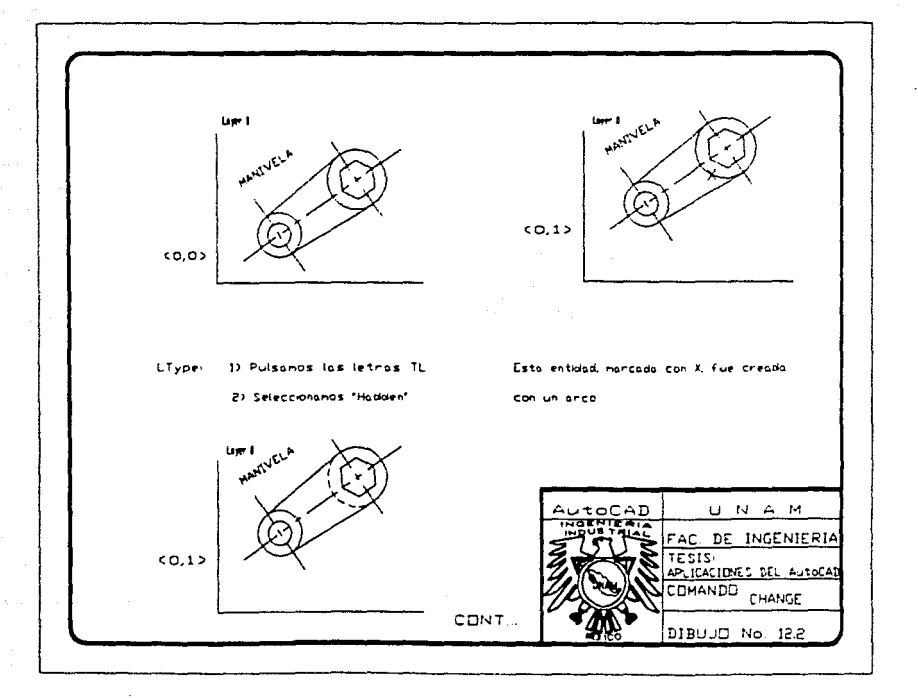

1) Nos salegos de la geden "Change" can ENTER 2) Volvenos a entrar con ENTER 3) Seteccionamos el texto MANIVELA 4) Pulsanos la letra P 5) Tecleonos la letra 1

6) Domos la nueva altura (0)-1 Quedando cono siquer

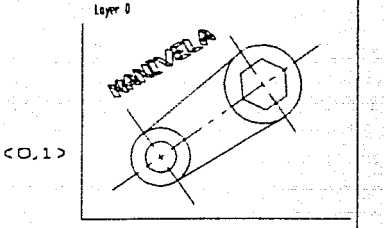

NOTA.

Recuerde que tanto las opciones

"Elev" y "Thicknes" deben observanse

en el plano Z

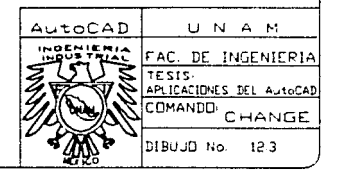

BREAK

Esta orden partira los ( i i i i i i inea 1 i i i i i i i i i i i i i i i i i se 2 en friend 1 x 2 de dos formas distintos respectivomente como sique.

 $\rightarrow$ 

C) De el segundo punto en (+) i il il il el corrte (-+).

 $-31.5$ 

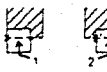

FILLET

Continuando con la Maulente il il il le comando "Fillet" de la parte de dibujo, apistoremos monera siguiente UNAM. DE INGENIERIA DONES DEL AUTOCAT **BRAIT FELET** cor.n. DiBuyü (No. 13

A) Accionanos esta orden El Domos un redio de C2 y dos ENTER-C) Seleccionarios dos entidades que en este coso son liness (pueden ser

crops, crowes a politicas, cada par

senore ricendo intersecciones )

Dicrios thesis estati nancadas con ( ) )

Quegando por lo tanto, como sique

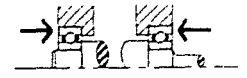

### MIRROR

Al Accionance esta órden

3) Seleccionamos tos objetos a refleior

Di Don el punto niciol y final de la líneo

de "Hinnon" (1 v 2 nespectivamente)

y donos ENTER

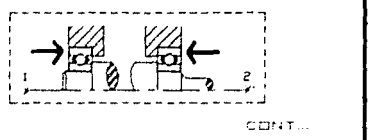

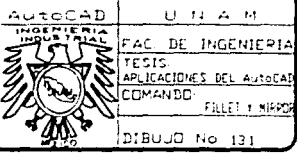

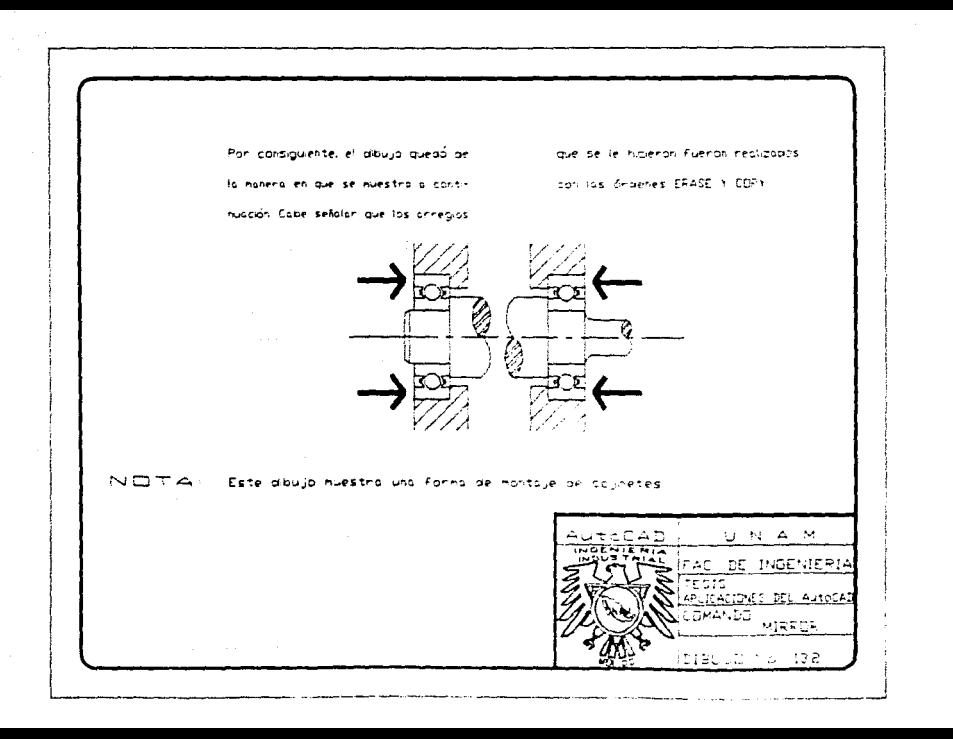

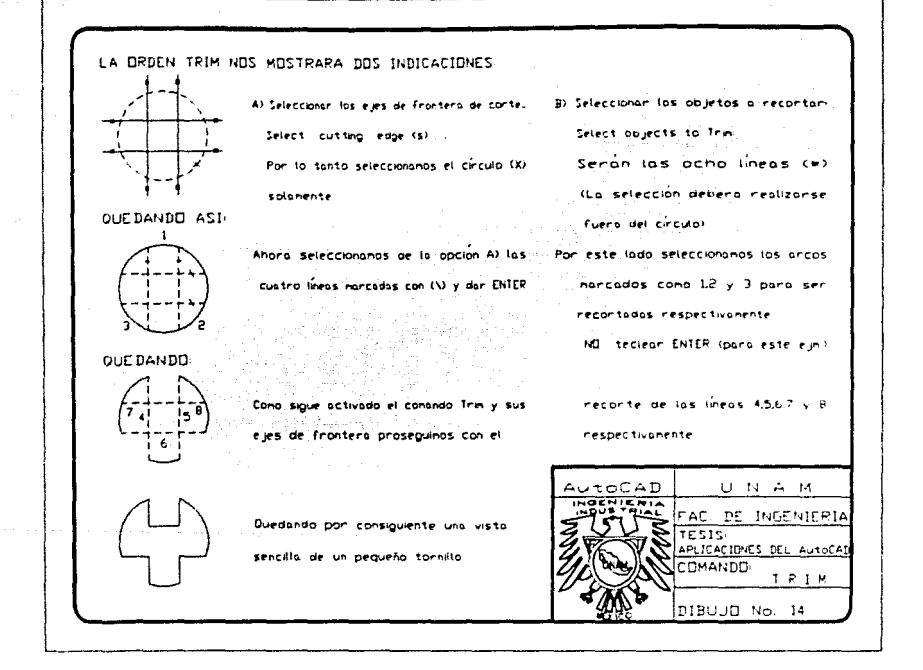

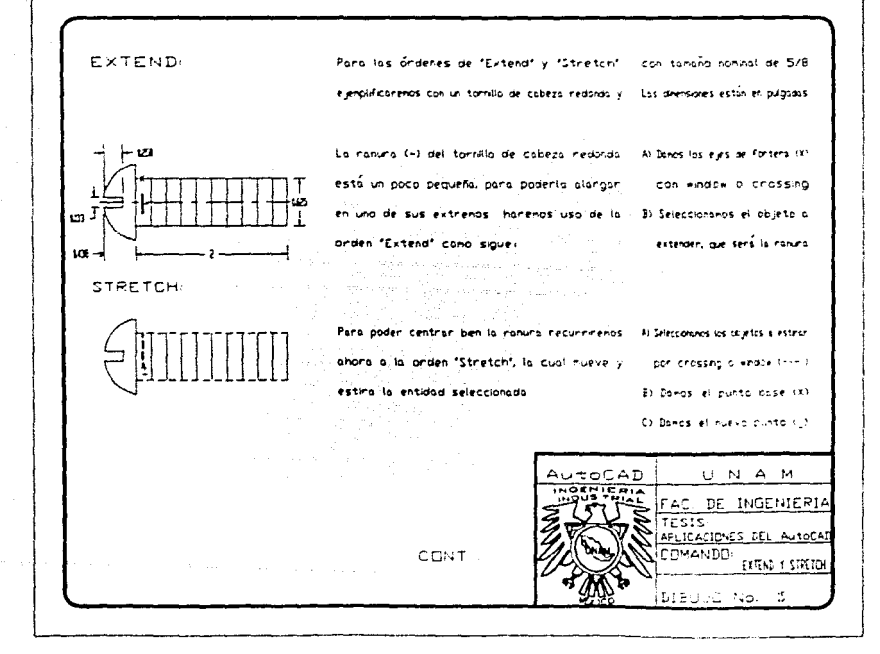

Duedando así nuestro tornito y para terrirar acompletarenos las ranuras que folton en el

ordents its die la privera has die durle los tijes ar Frontera y a porte el objeto a siangan y la segundo selecciona los onjetos a estirar. pair el punto base y el nuevo punto

La diferencia entre estas dos

**NEW** 

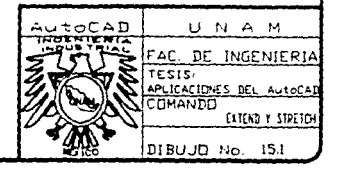

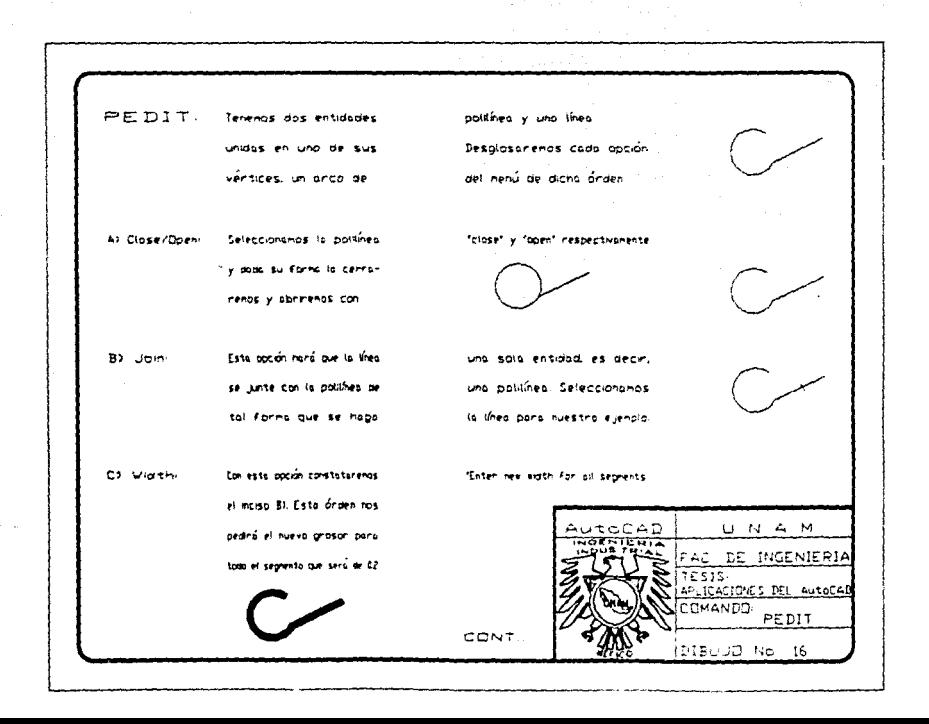

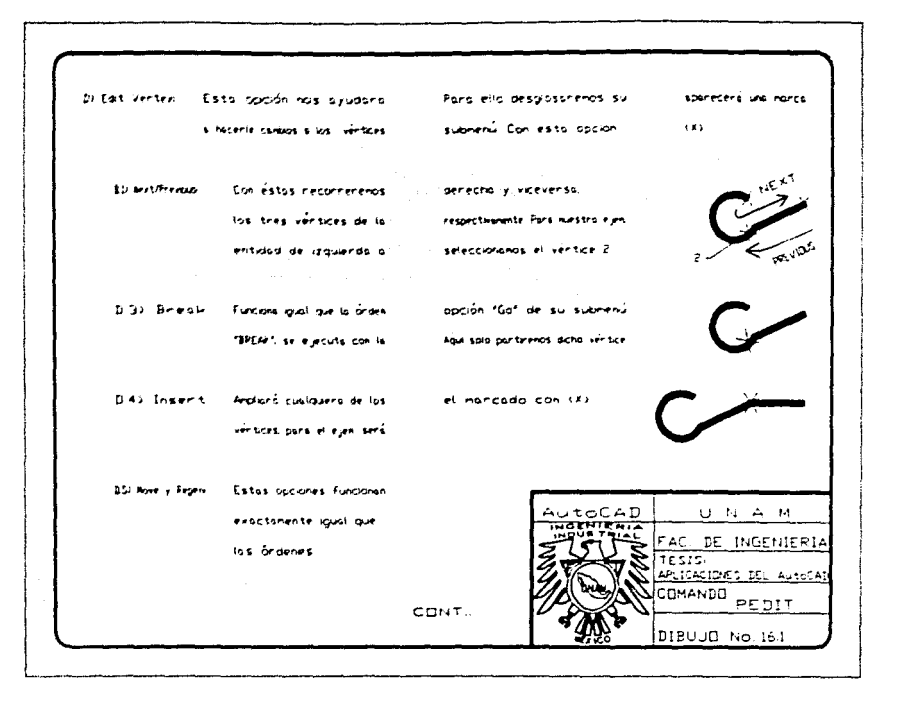

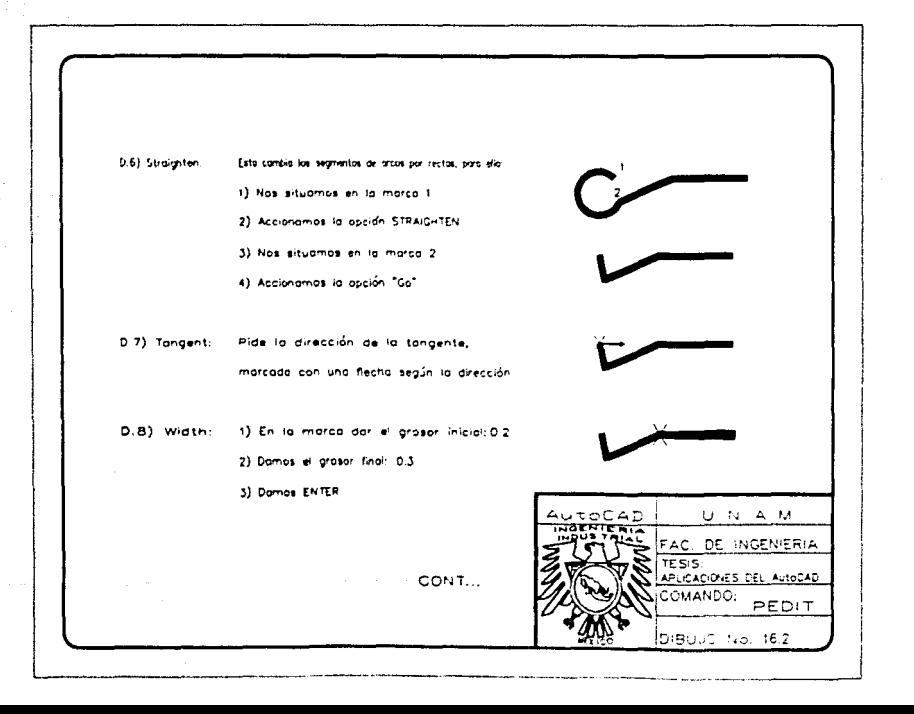

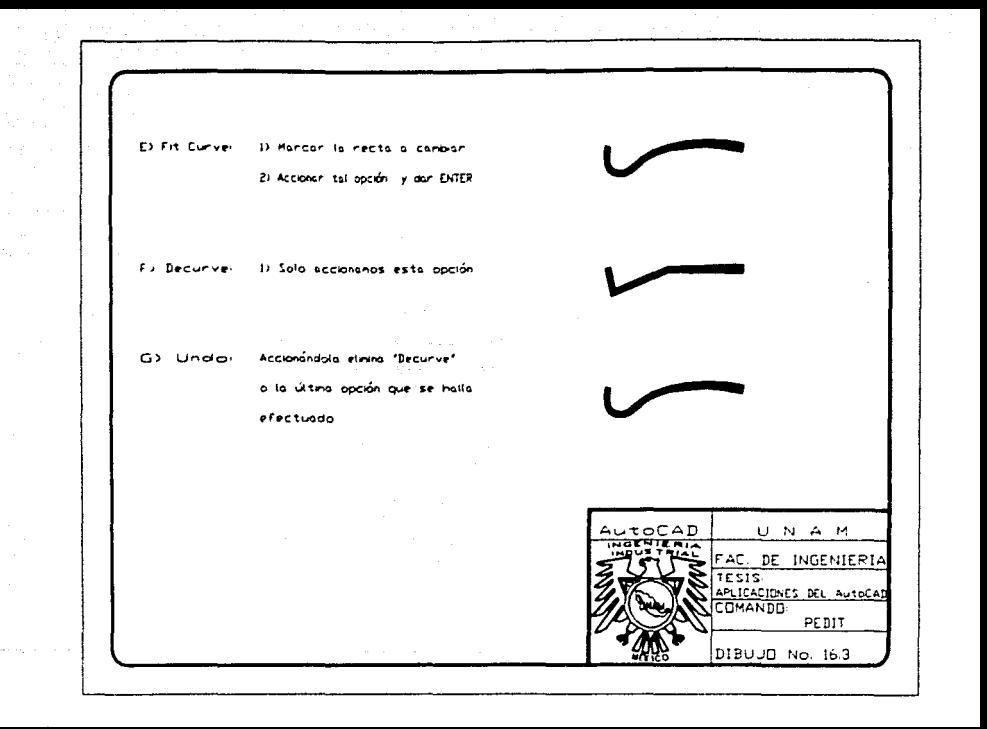

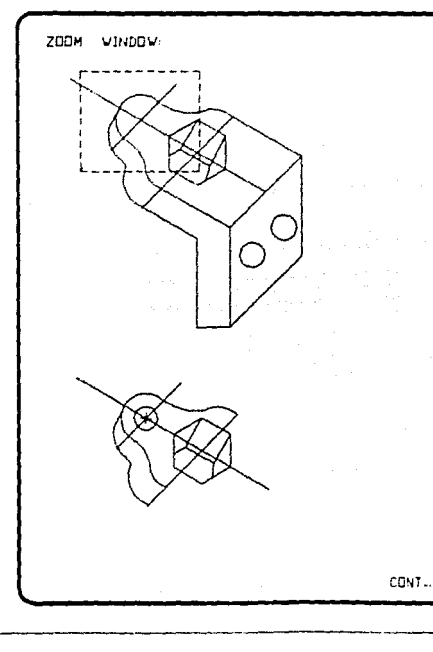

 $\texttt{toCAP}$ UNAM FAC. DE INGENIERIA **ESIS** APLICACIONES DEL AutoCA COMANDO-ZOOM VINDOV 17 מי מרהקוסן

a) Dan ENTER La Frauna quedaná como sigue:

.<br>The component contract in the component contract of the contract of the contract of the contract of the contract of

donde su centro se situará en la Intersección noncada con ( X ). Ver Figuro

c) Dibujon un círculo de R=03 ch;

en la figura gigueros.

ands.

b) Abrimos is ventana como se muestra

a) Seleccionar el 2009 MINDGV

A continuación se presenta una plantilla en óraula. En esta anden hanenos la squente:

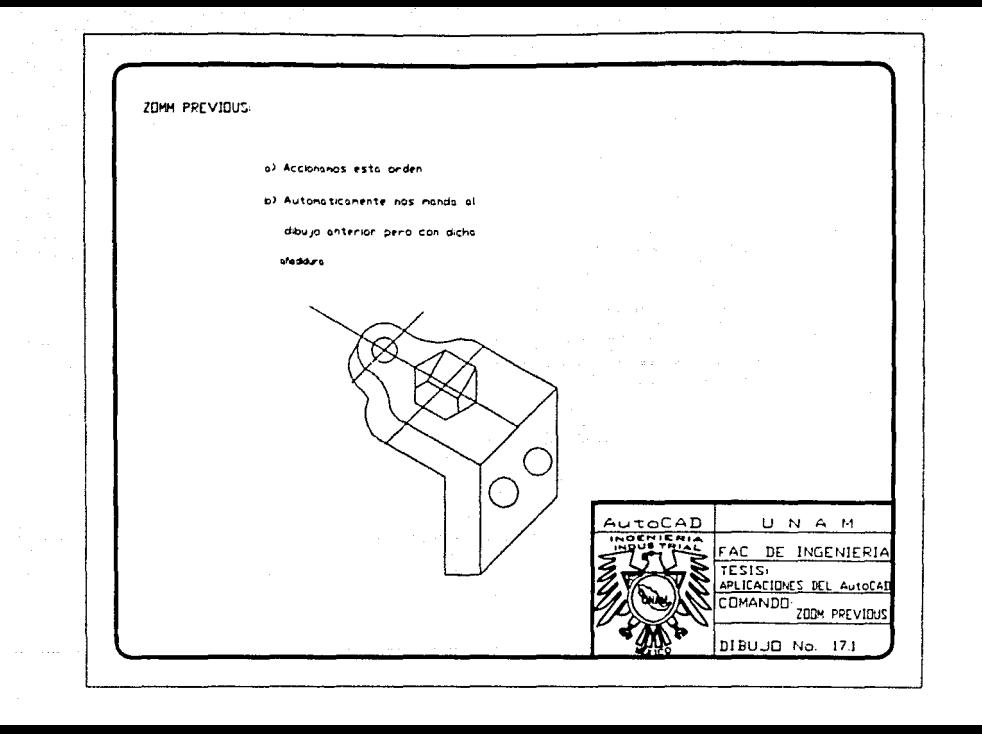

ZOOM ALL

Accionando esta orden, automaticamente nos mostrará TODA el área del diseño, es decar, incluve los límites del mismo Esta orden se podrá apreciar en la siguiente sección de la companya de la companya

ZOOM DYNAMIC:

a) Accionanos la orden ZDDH DYNAMIC

b) Inmediatamente nos desplegará la siguiente

pontalla:

NOTAL. En el recupidro inferior derecho los abrevisciones

de A y B significan ALL y DYNAMIC respectivamente

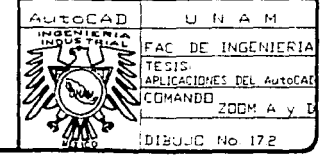

CONT...

where the contract of the set of the contract  $\mathcal{L}_\text{c}$  , and the contract of the contract of the contract of the contract of the contract of the contract of the contract of the contract of the contract of the contrac

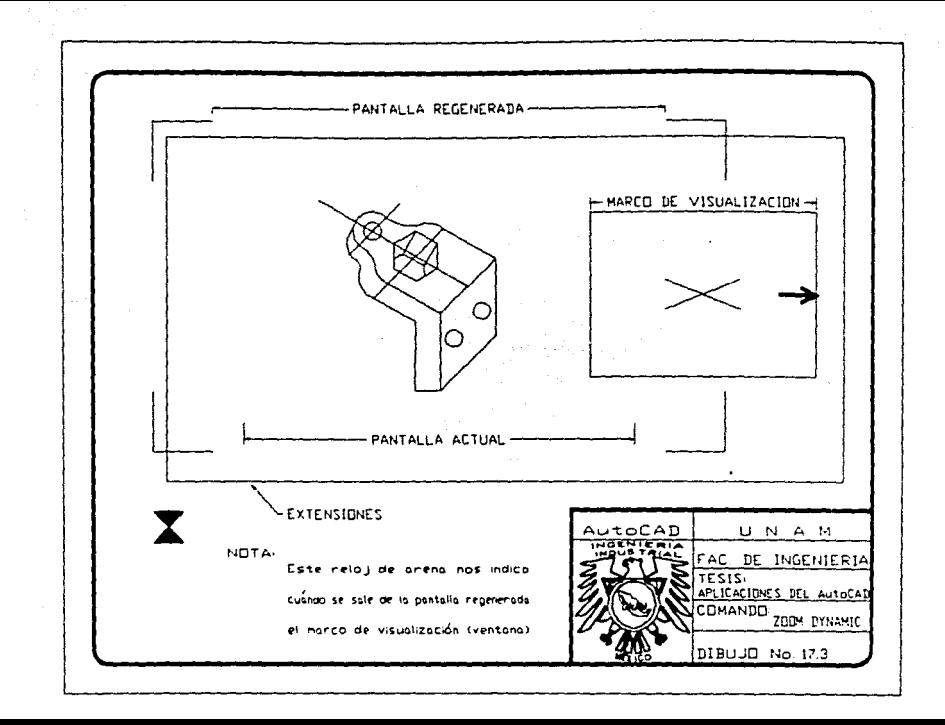
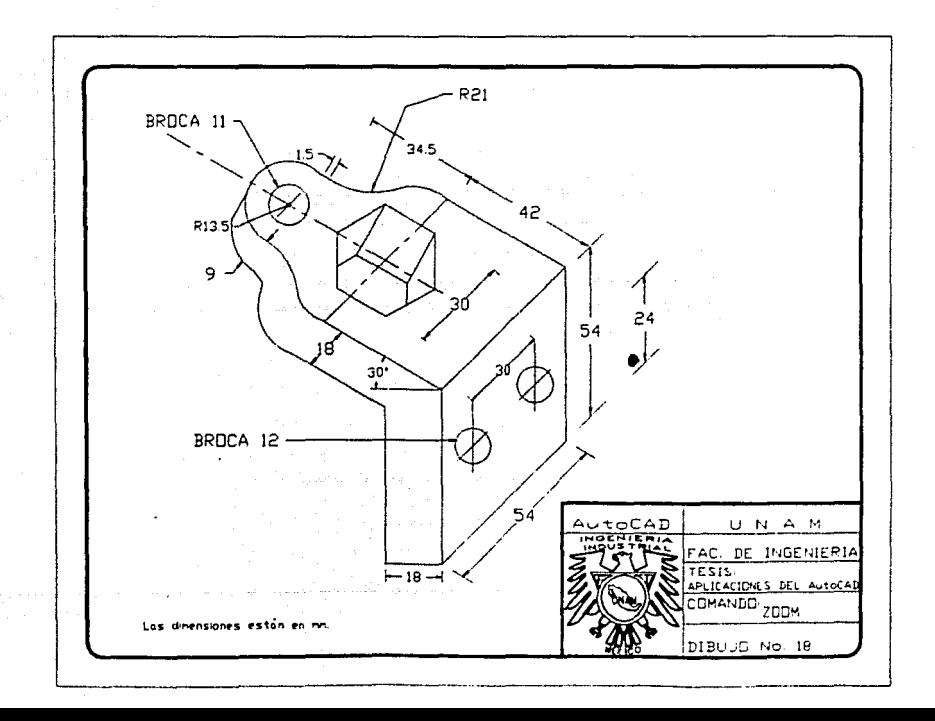

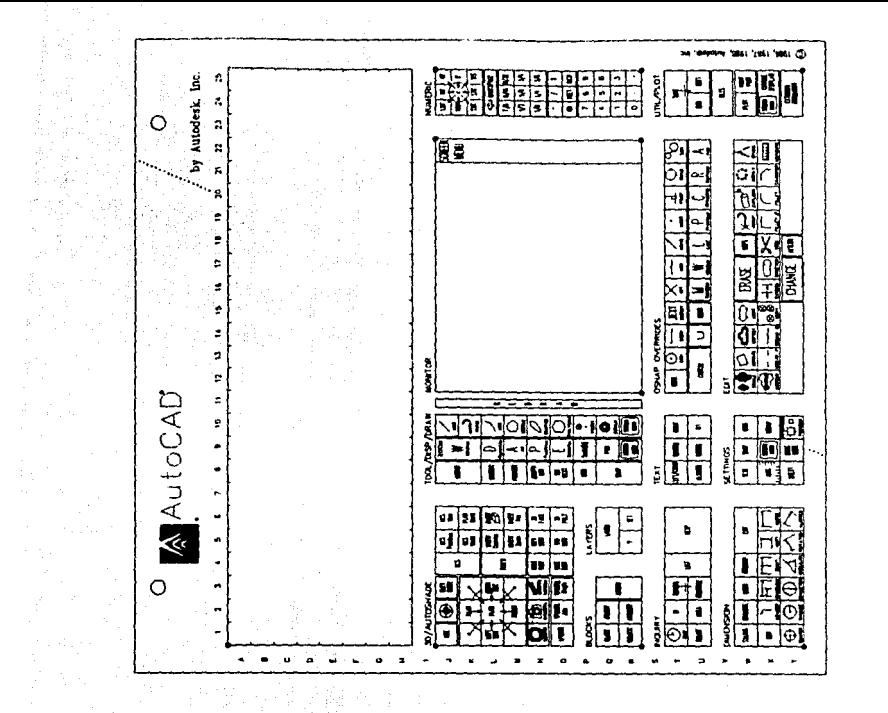

El siguiente BALANCIN ayudará a ejemplificar el Menu de BLDCKS. Las acataciones están en no

 $B \sqcup C \sqsubseteq K$ 

Se posiciona en el Menú de Edición, seleccinando el Menú de BLOCKS, escoga la orden BLOCK Teclee et nombre de su block (BALAN). Esto es para crearia.

Dé et punto base de inserción (XI) con ENDPOINT Seleccione todo el dibujo con CROSSING y de ENTER. Notará que desaparece el dibullo, debido a que está guardado en un archivo de dibujo, dentra de este misma diseña.

CONT...

P

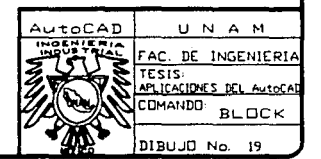

## INSERT

Poro introducir el dibujo en esta hojo fue necesario guardorlo con la orden VBLGCK. Esto se hizo en la hoja anterior a ésta. Accione la priden INSERT y dé el nonbre del bloque creado. Si no recuerda el nonbre acuda a la opción 1 para verificarlo. Dar ENTER Dar el punto de inserción donde la requiera El factor de escala será igual para X que para Y, siendo éste de 1:1 El ángulo de rotación será de 8.

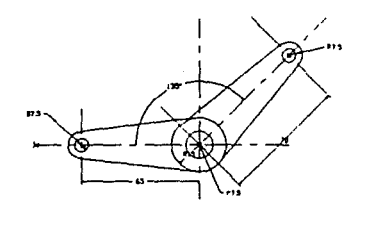

MINSERT:

Esta actúa de igual manera que INSERT, la diferencia estriba en las siguientes opciones:

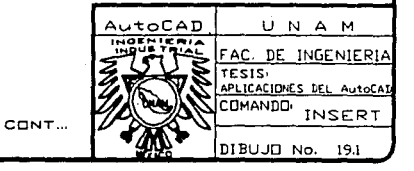

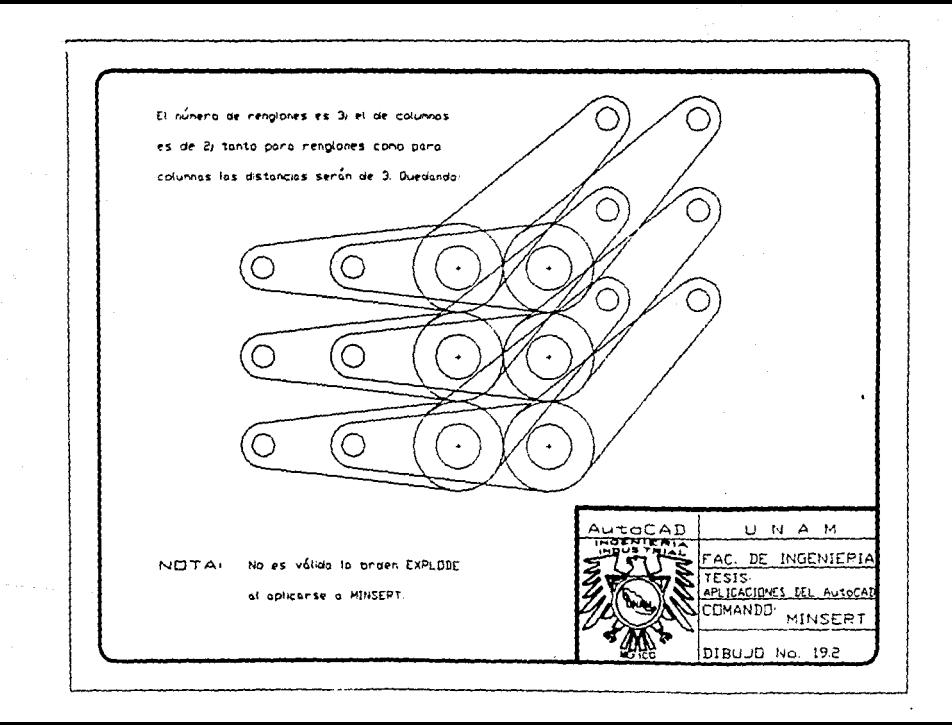

ATTDEF.

Indicar esta orden apareciendo el nodo de atributos al cual te nodificará la opción Verify. Para ella, teclee la inicial "V" y dé ENTER; continuando así con la identificación del atributo que es BALANCIN. Luego, et valor del atributo será de 0.3. Lo que sigue es idéntico al protedimento de DIEXT o TEXT. Para el ejn. seleccionanos ALIGN.

07.5

NOTA:

Esta orden trabaja sólo con MAYUSCULAS.

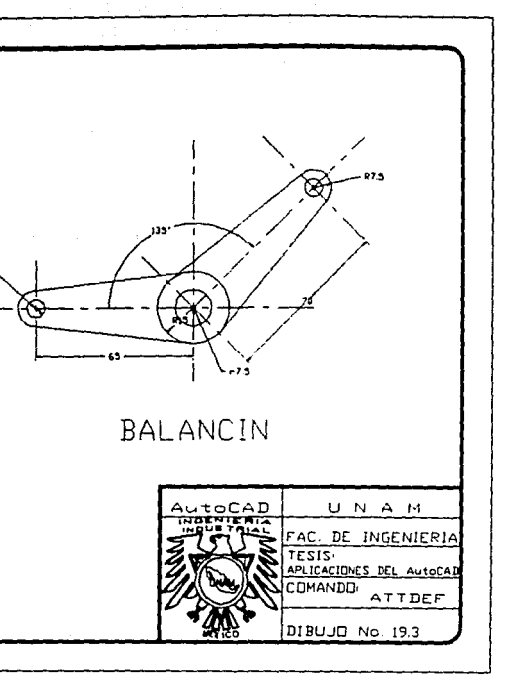

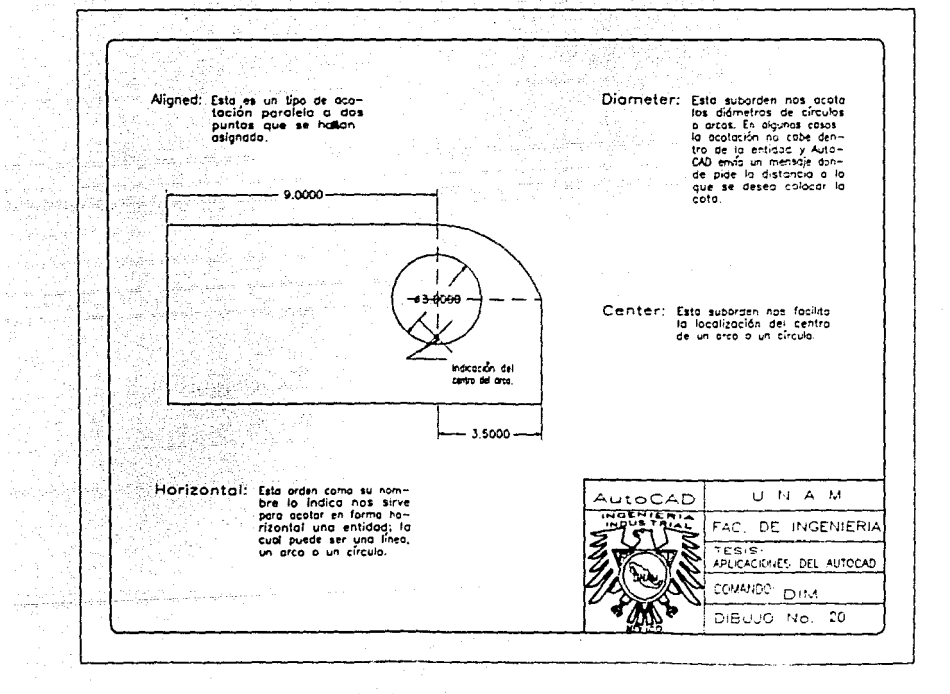

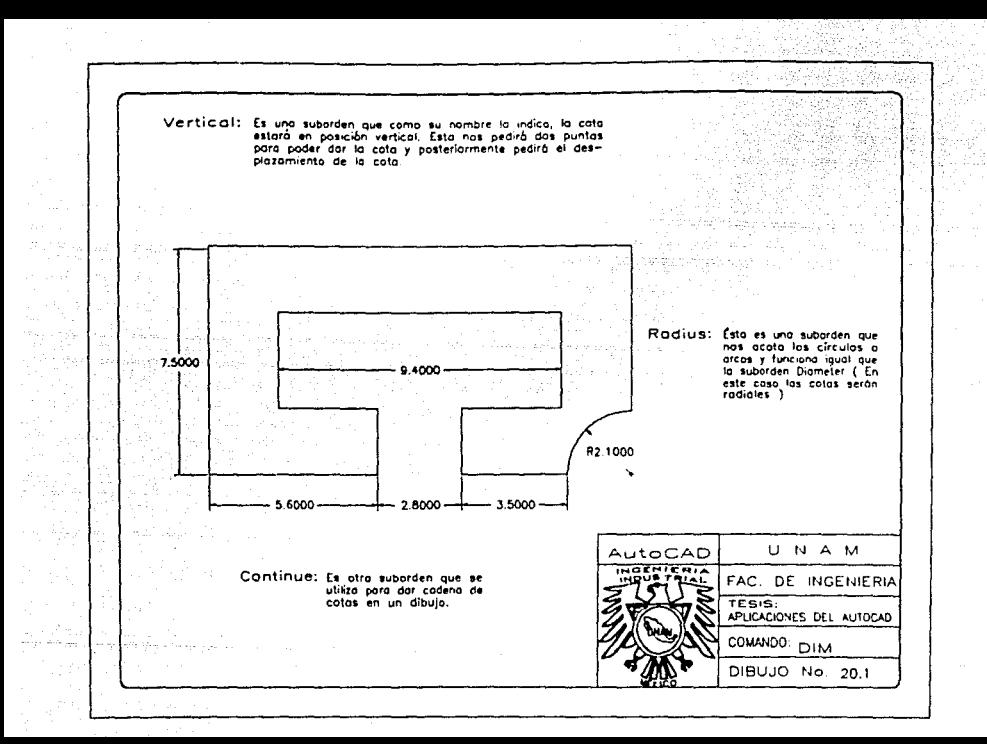

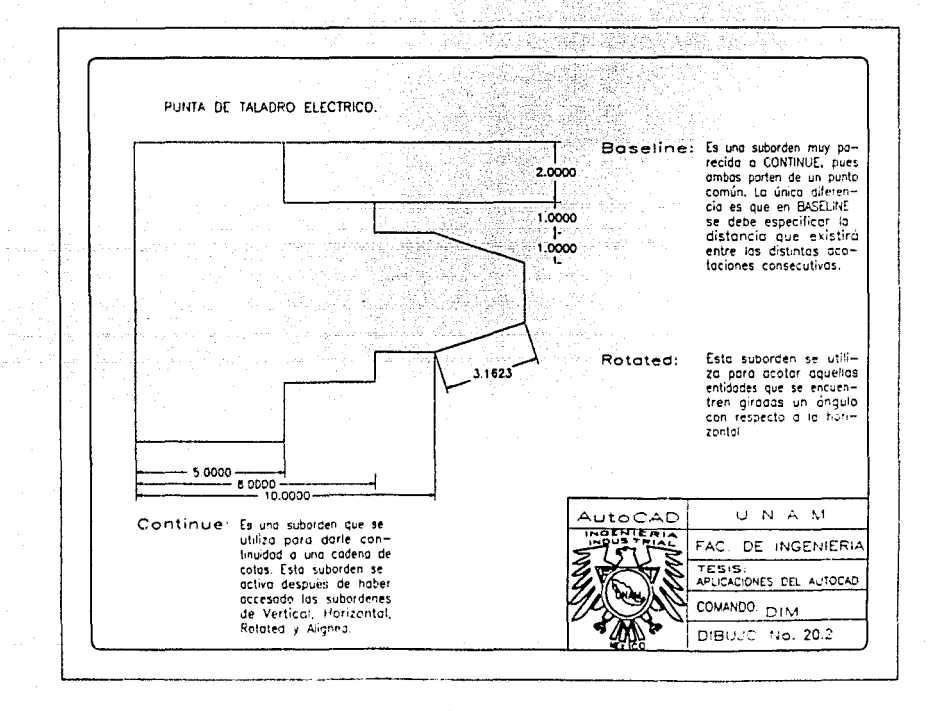

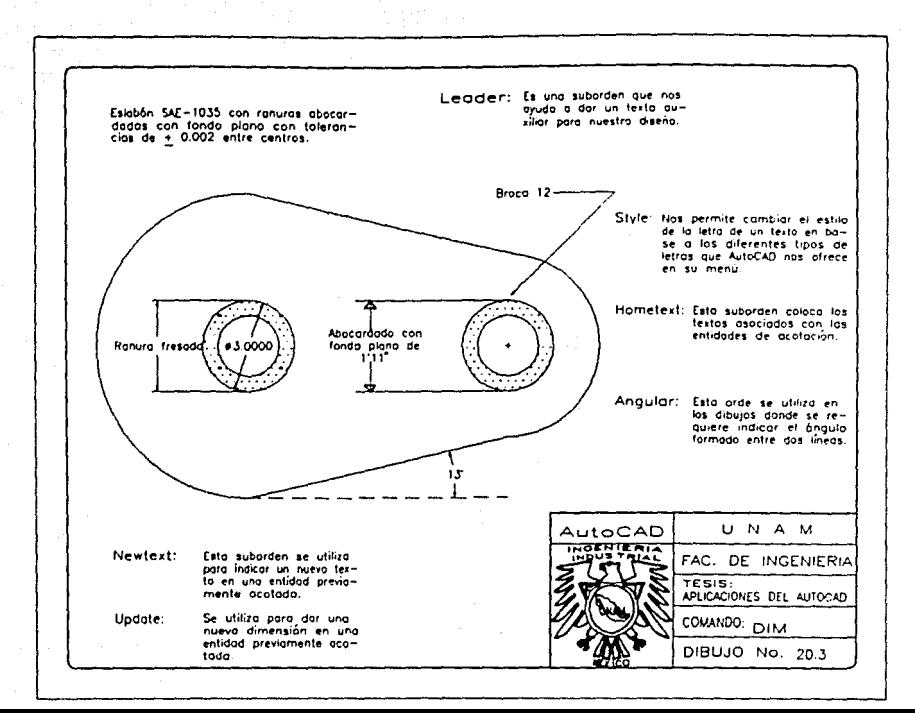

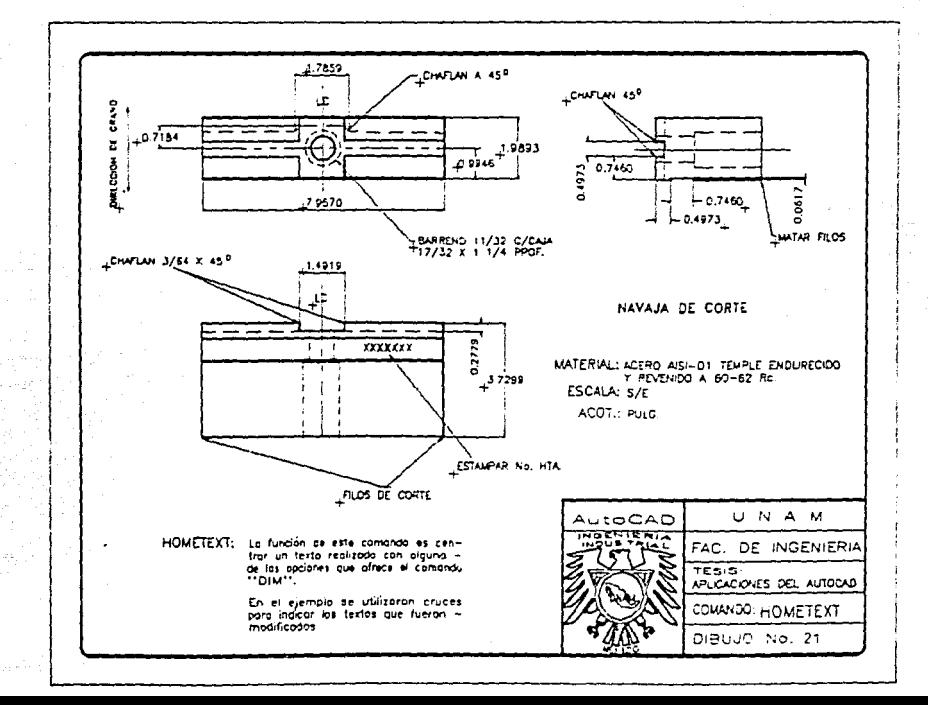

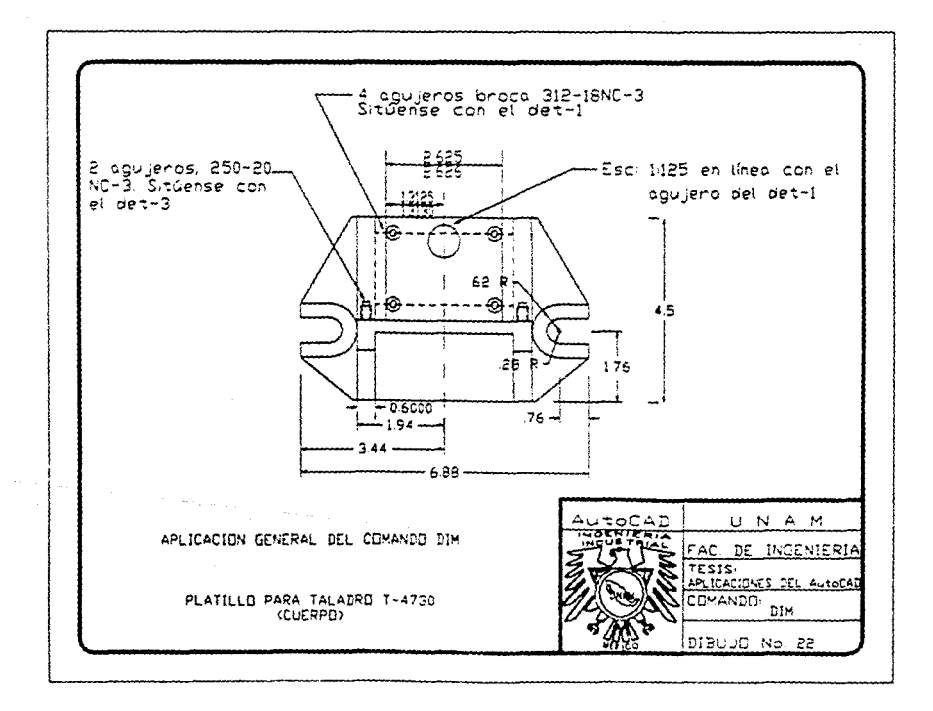

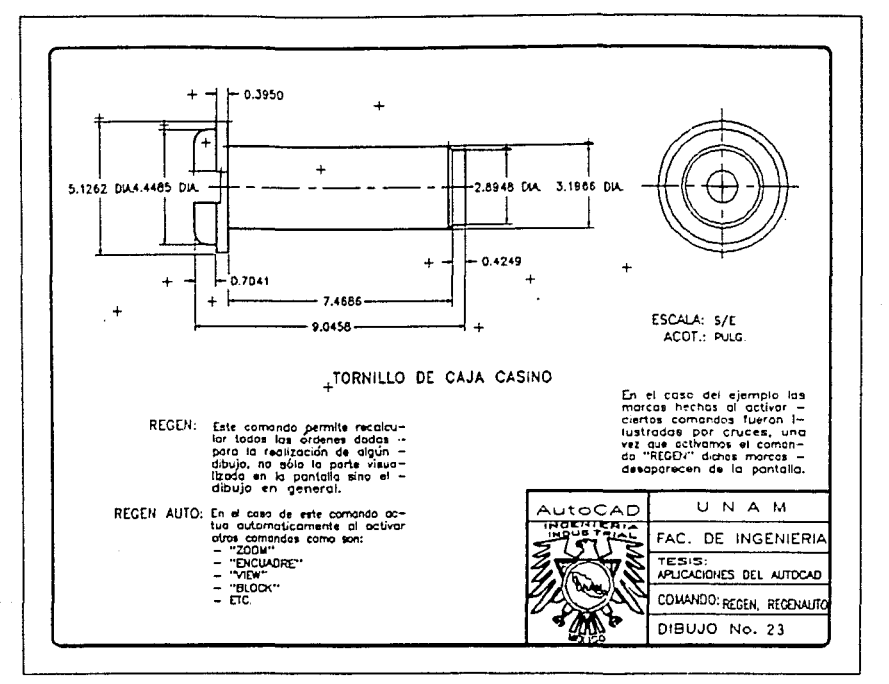

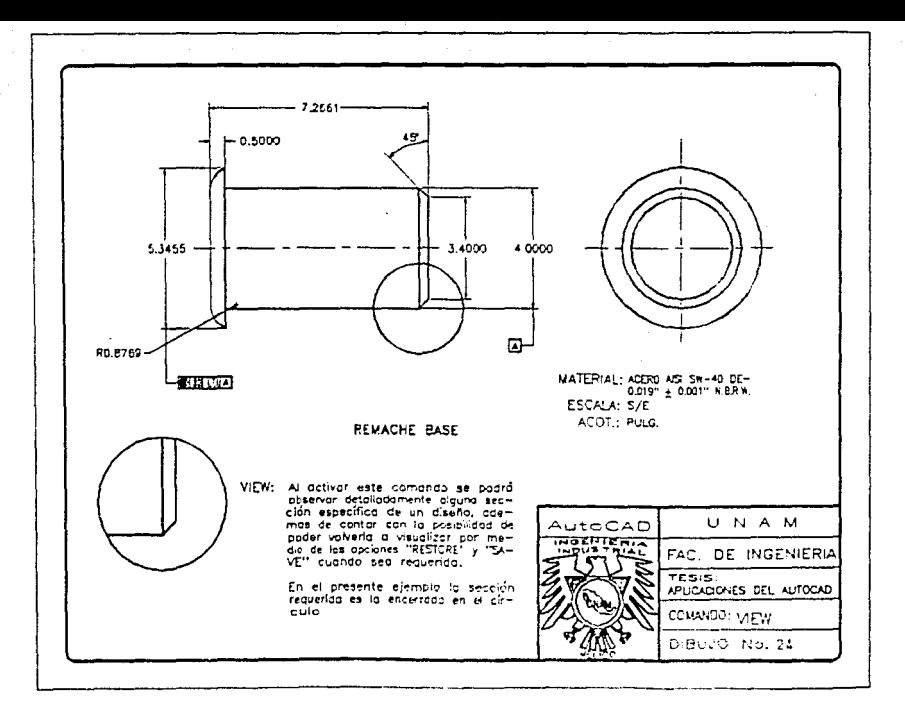

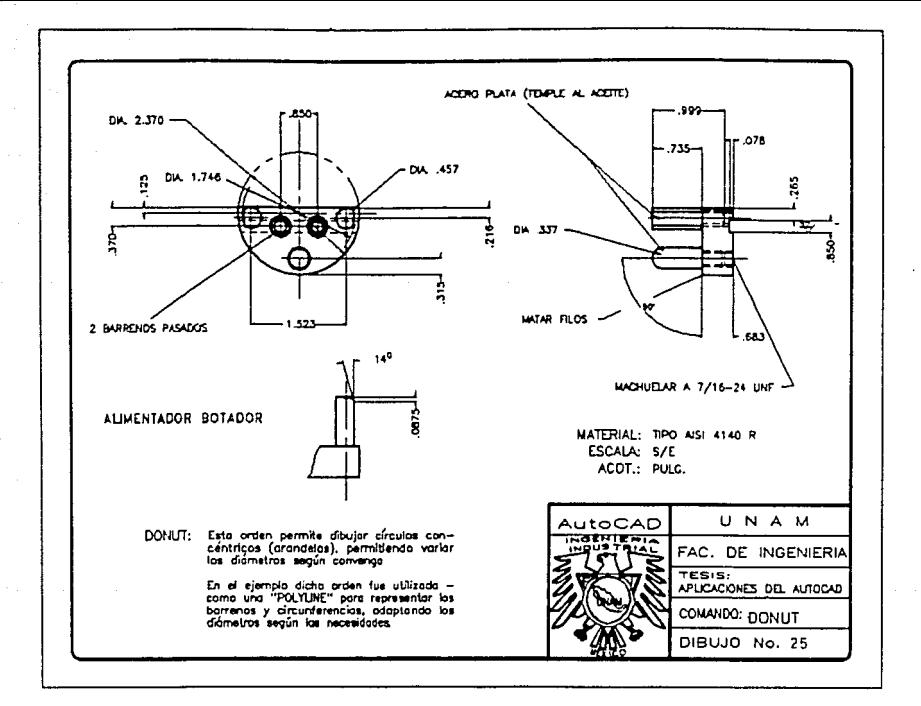

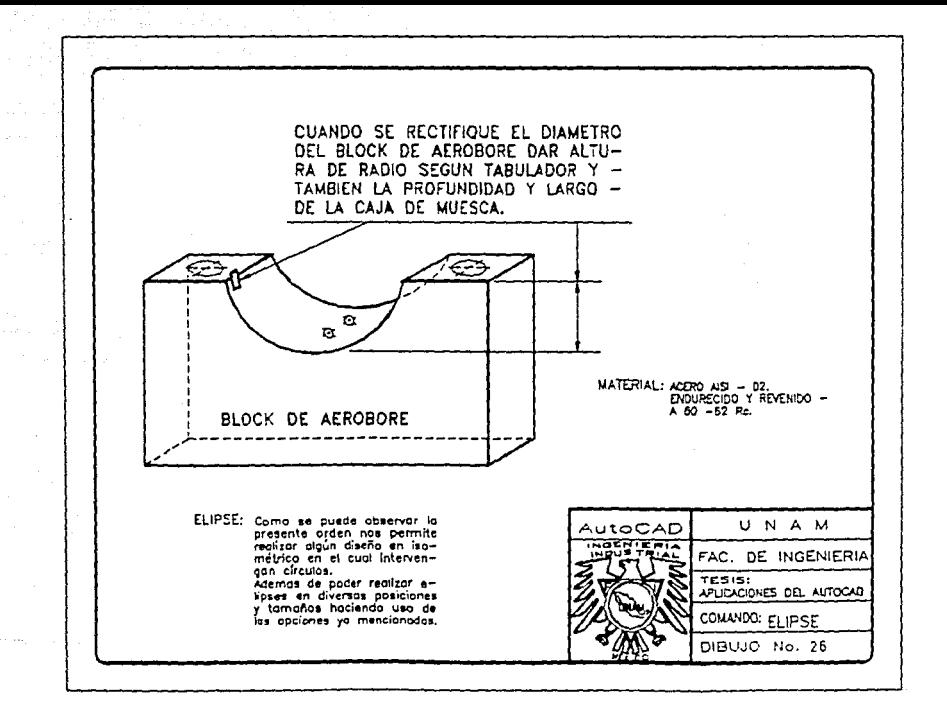

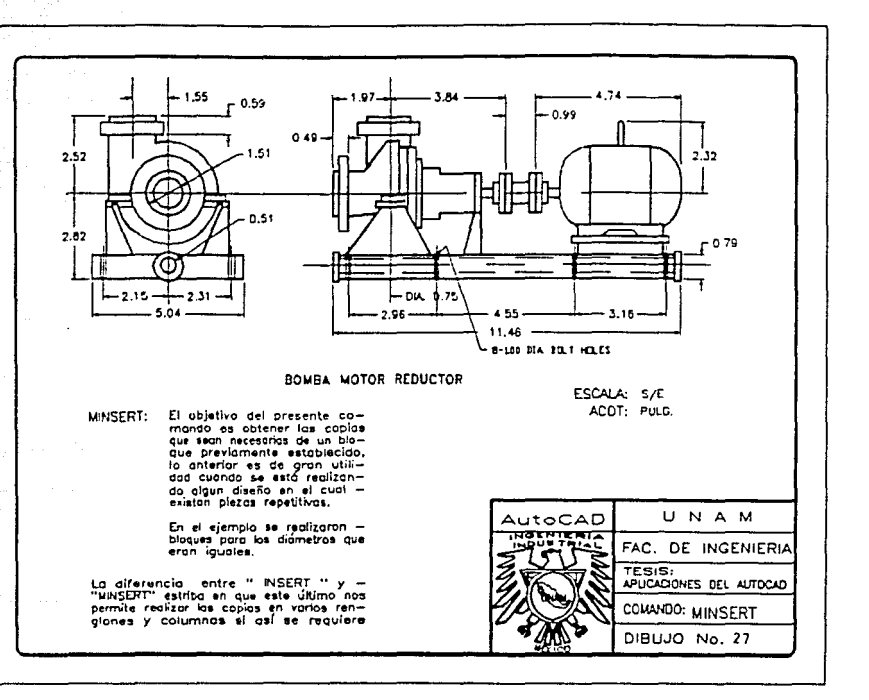

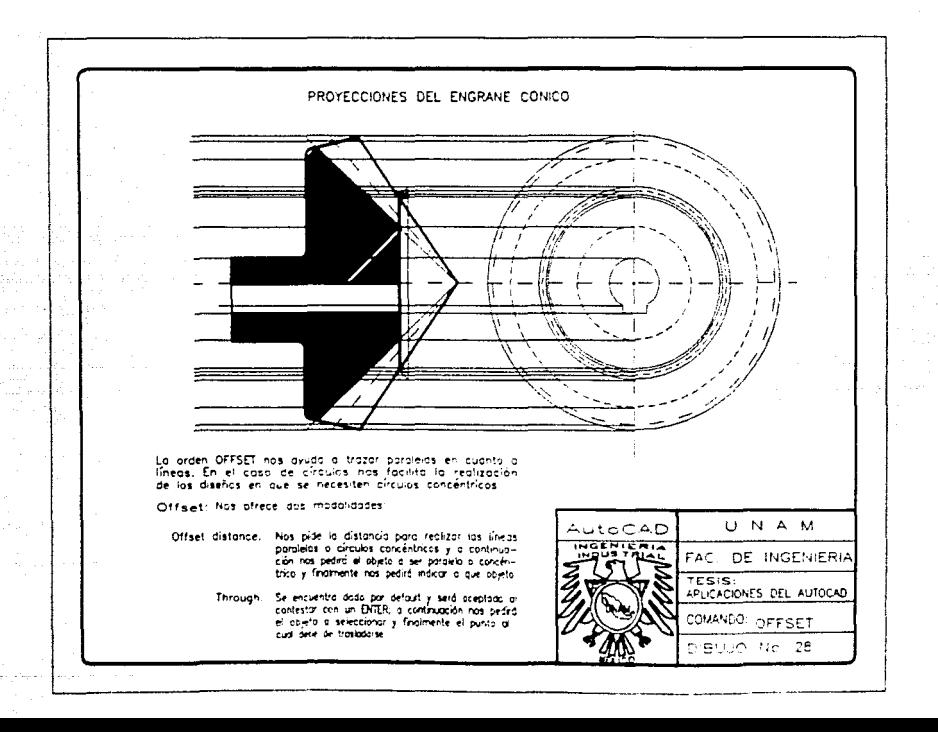

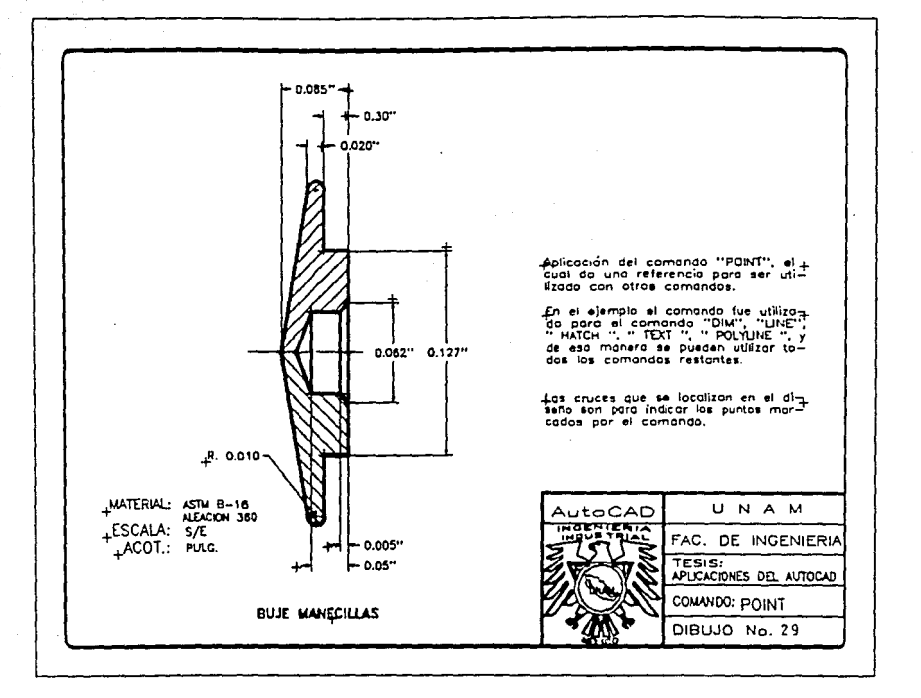

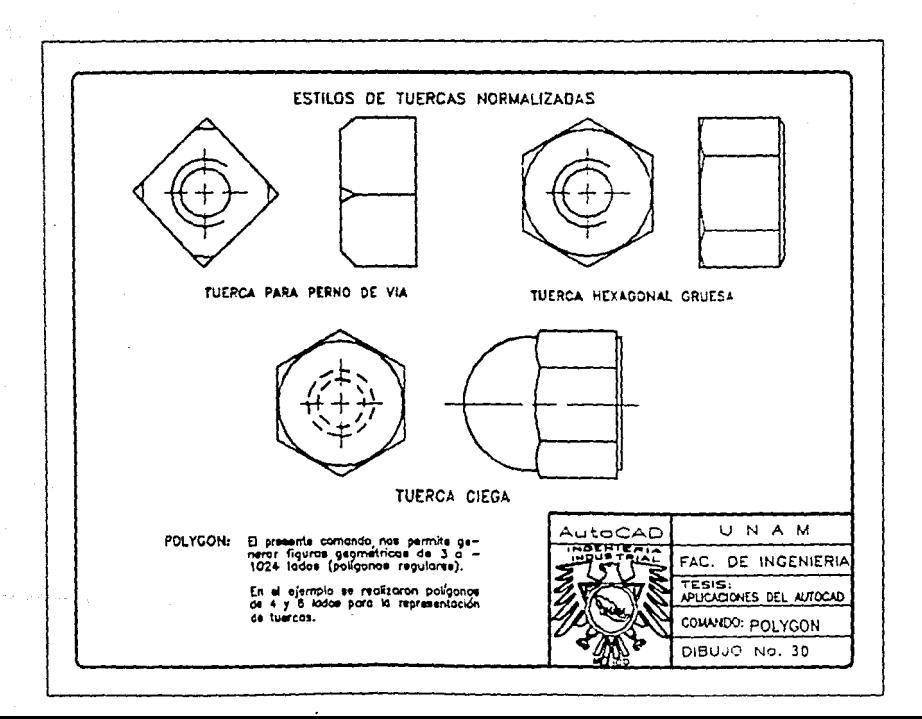

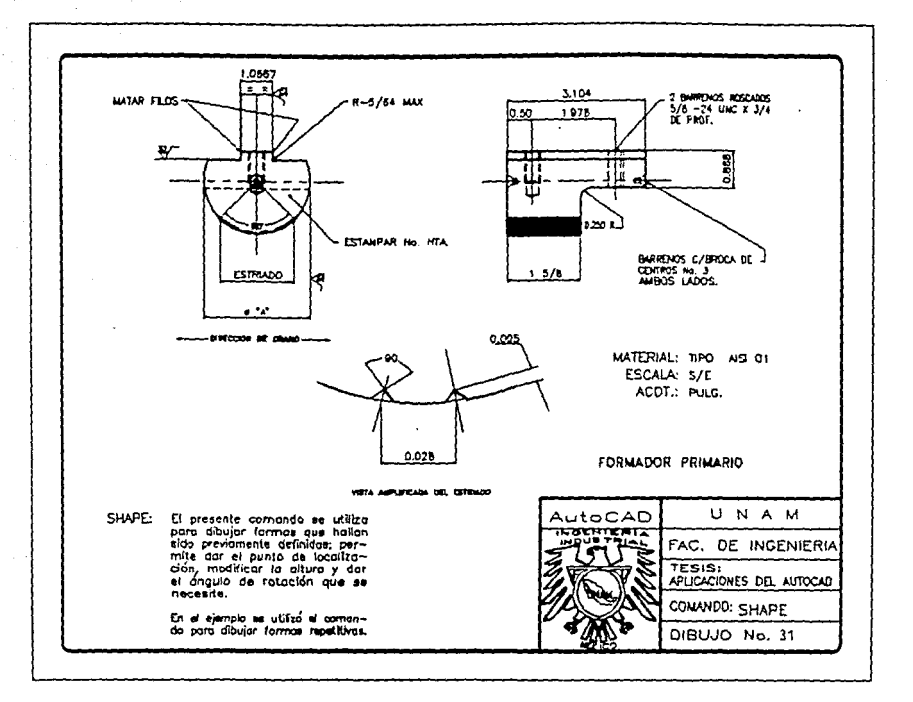

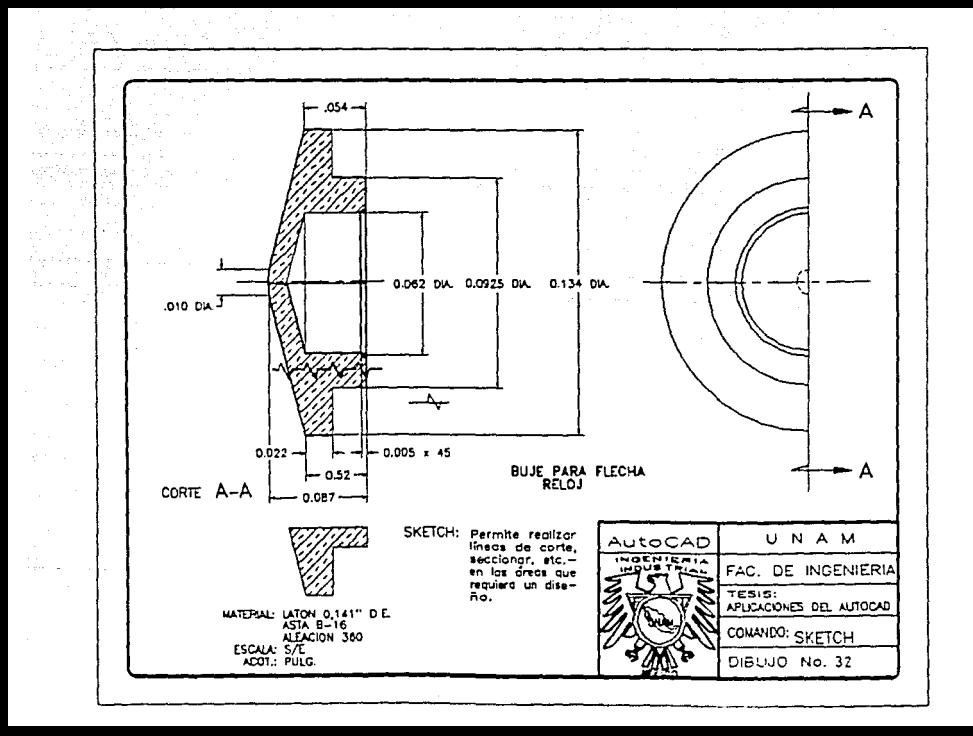

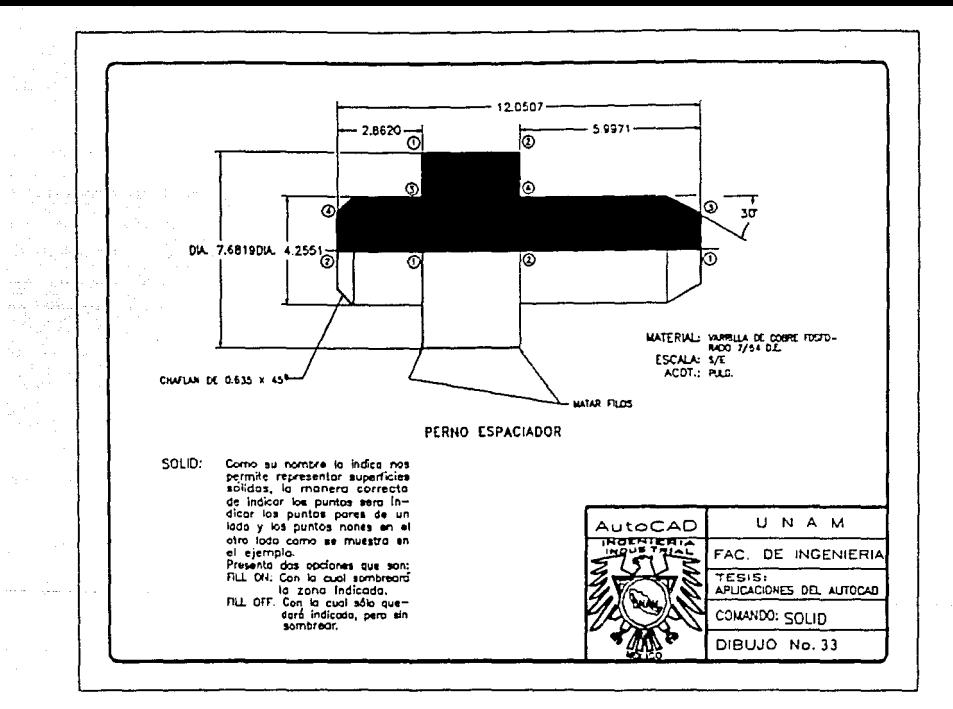

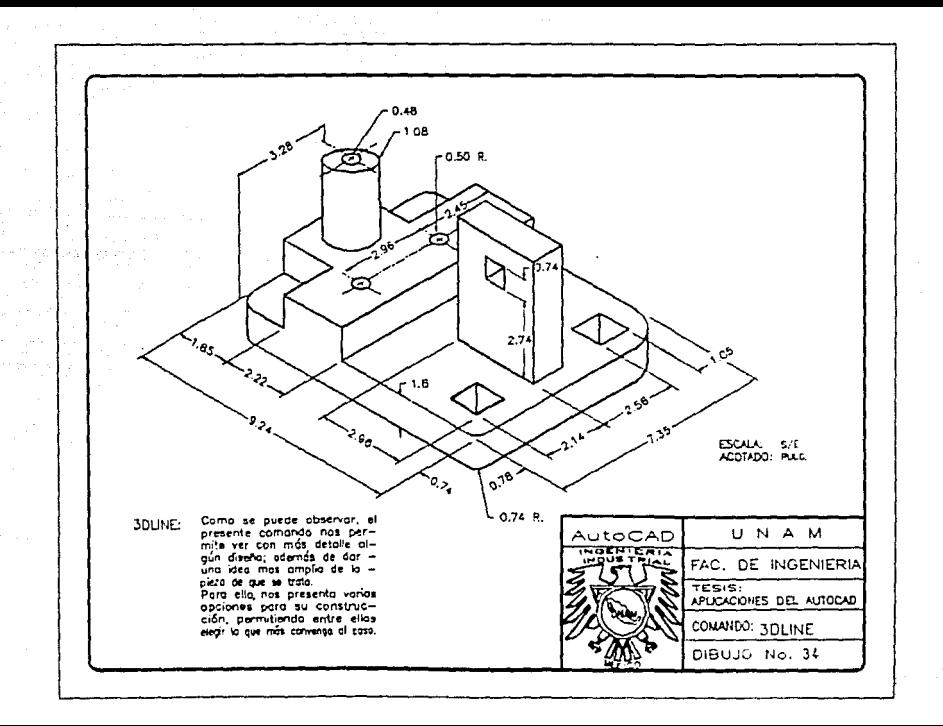

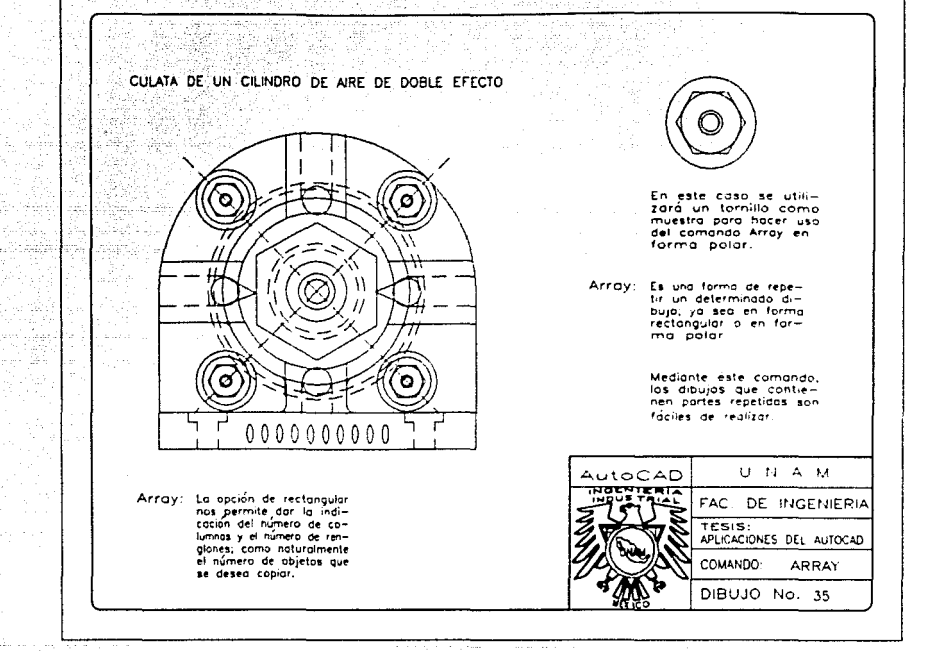

e federa

rlunki

## PERFILES O FORMAS DE ROSCAS

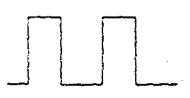

Situación Original

OPCION POLILINEA

V de Cresta Viva

Situación Driginal

CHAMFER, Doción Liness Asignación de dos líneos - E indicación de la almensión

del chafián

Después de aplicar Chanfer , we consider the  $\mathcal{L}_{\text{max}}$  and  $\mathcal{L}_{\text{max}}$ 

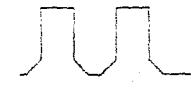

Desqués de aplicar Chanfer

Del perfit V de Cresta Viva

se obtuva, finalmente, el

Estanger Americano

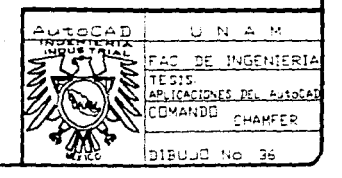

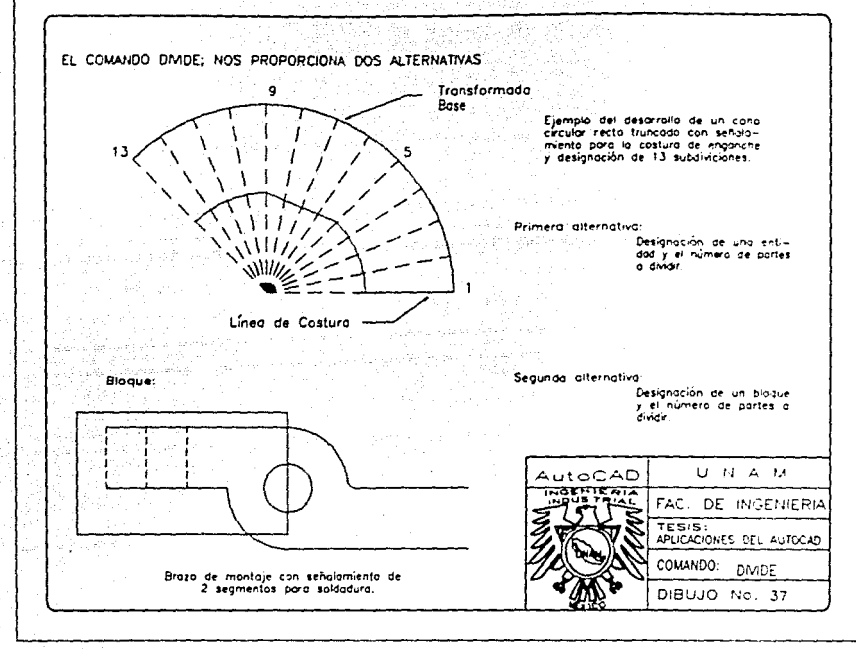

**Language American** 

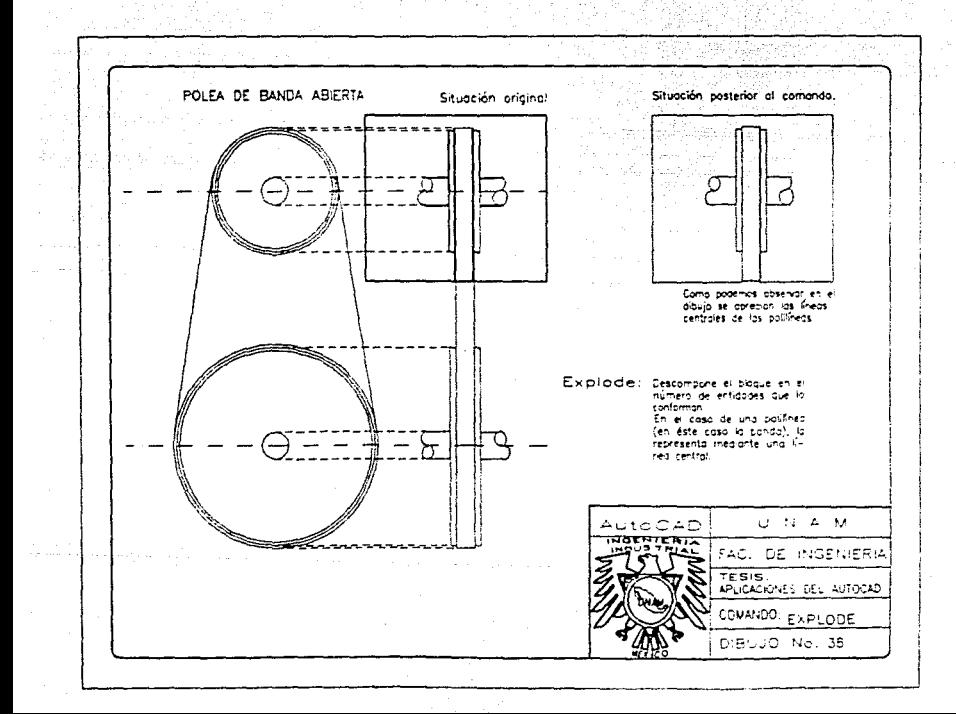

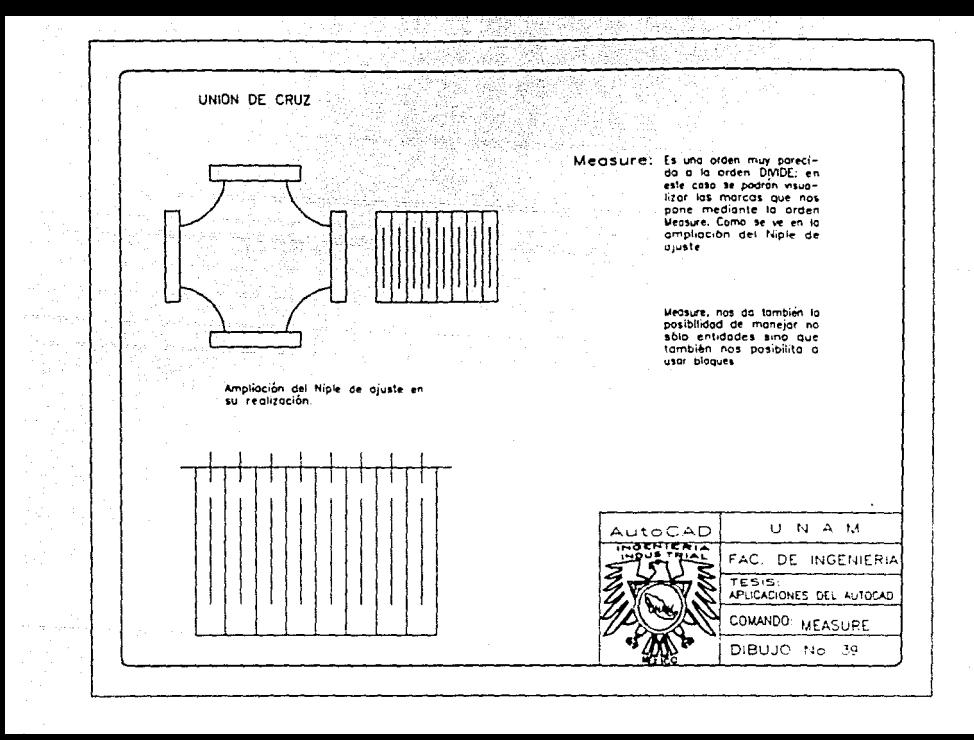

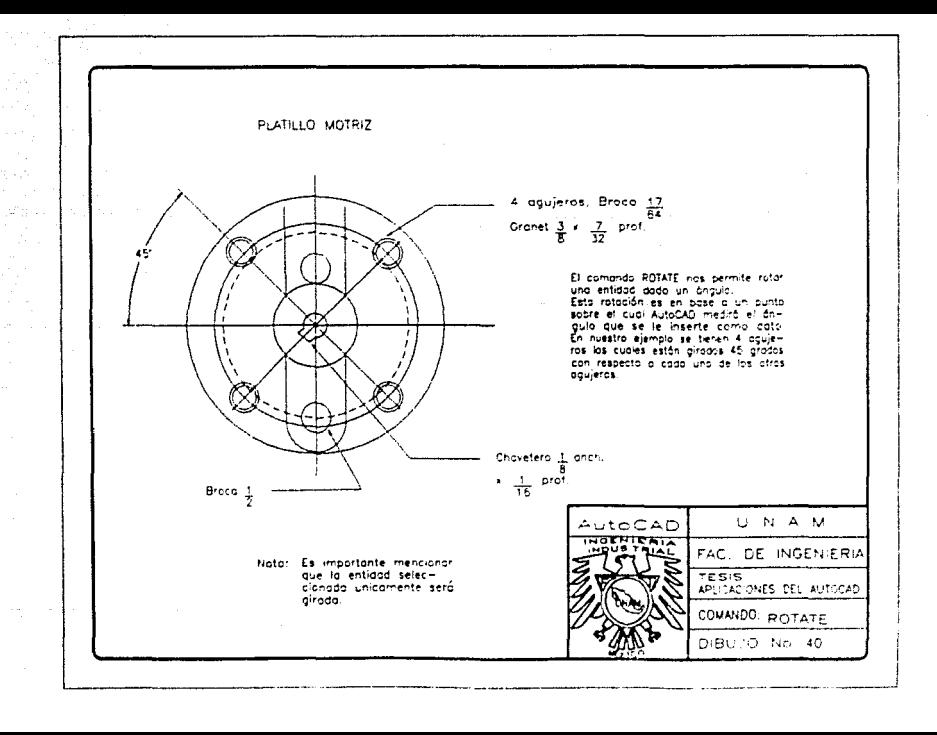

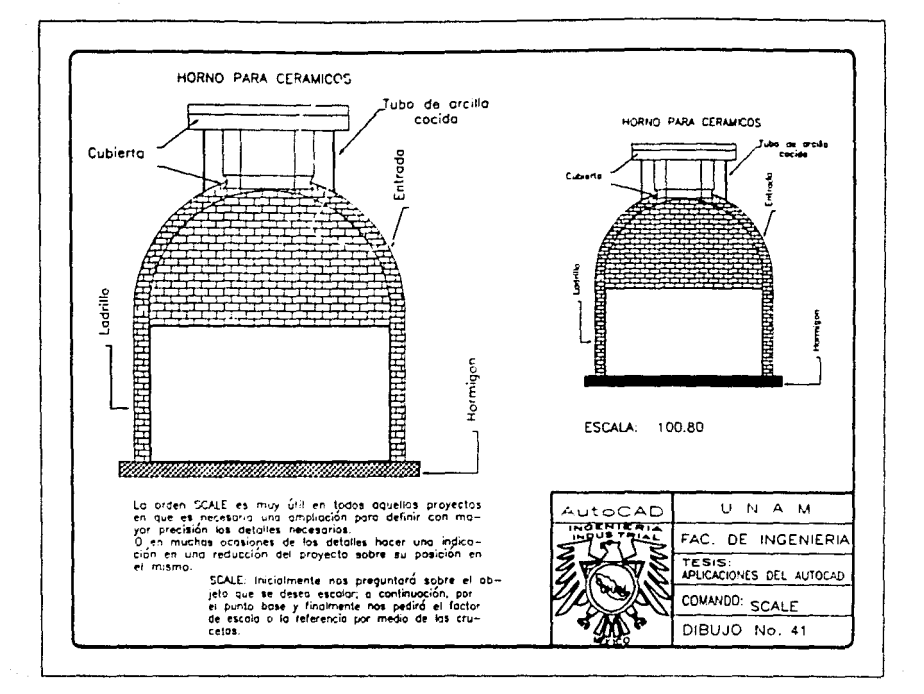

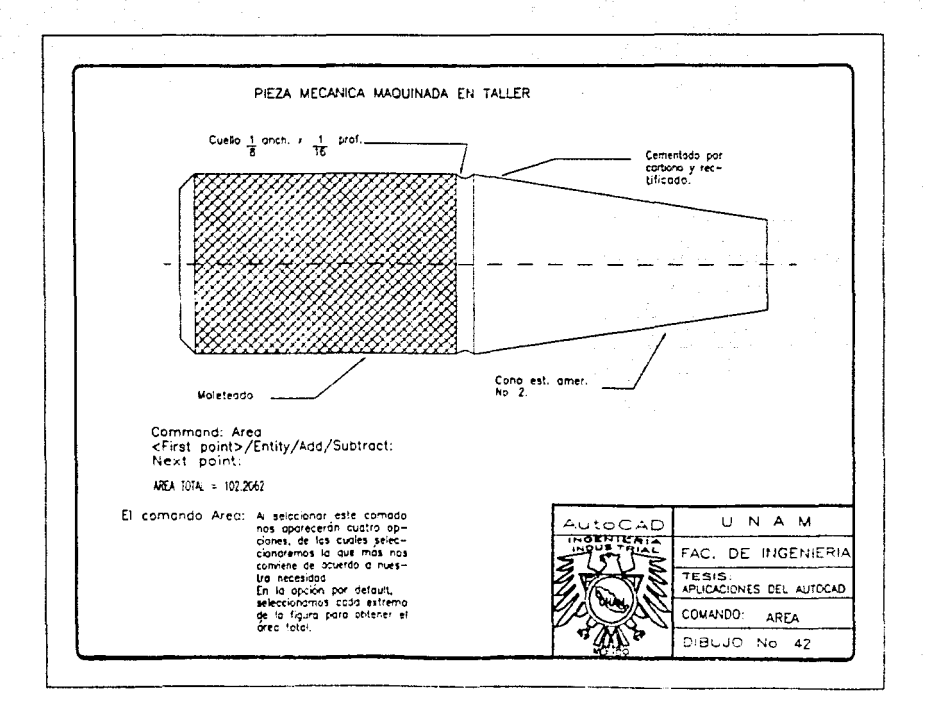

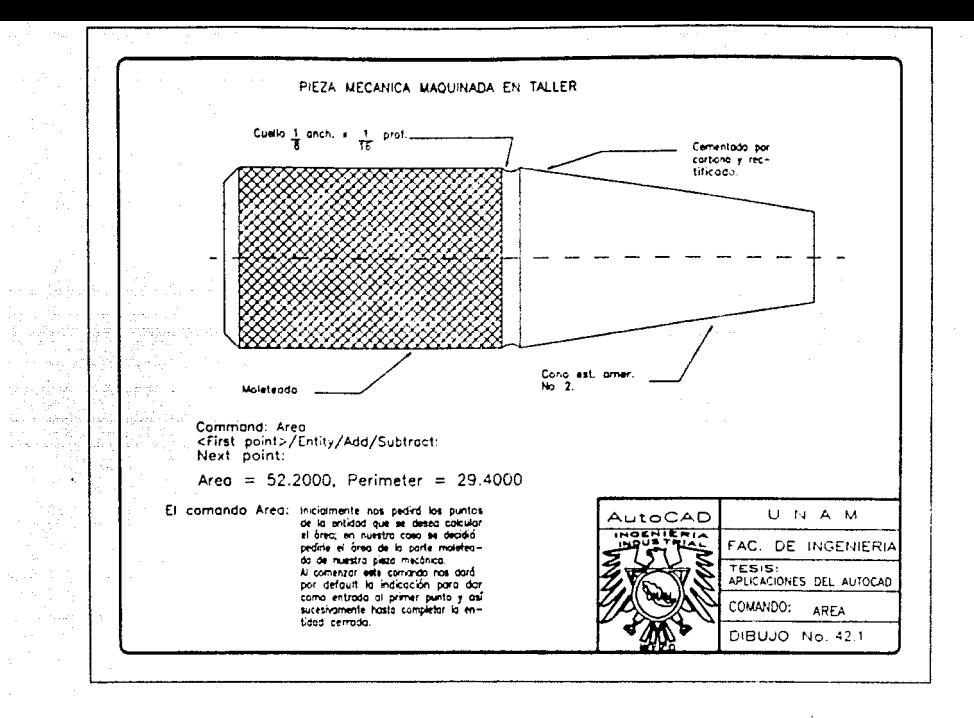

contract to the contract of

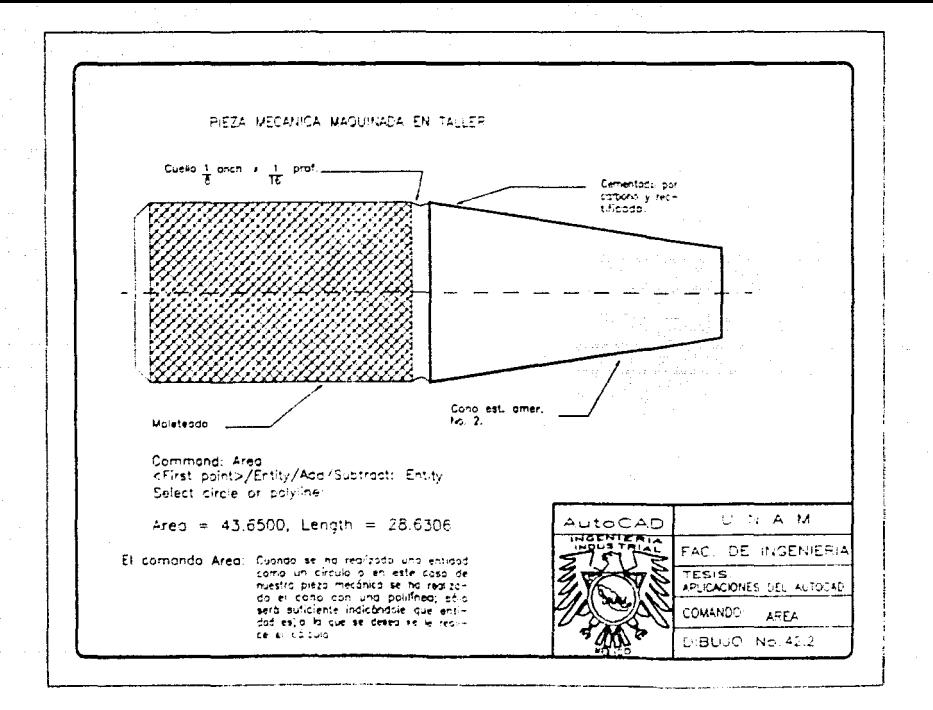

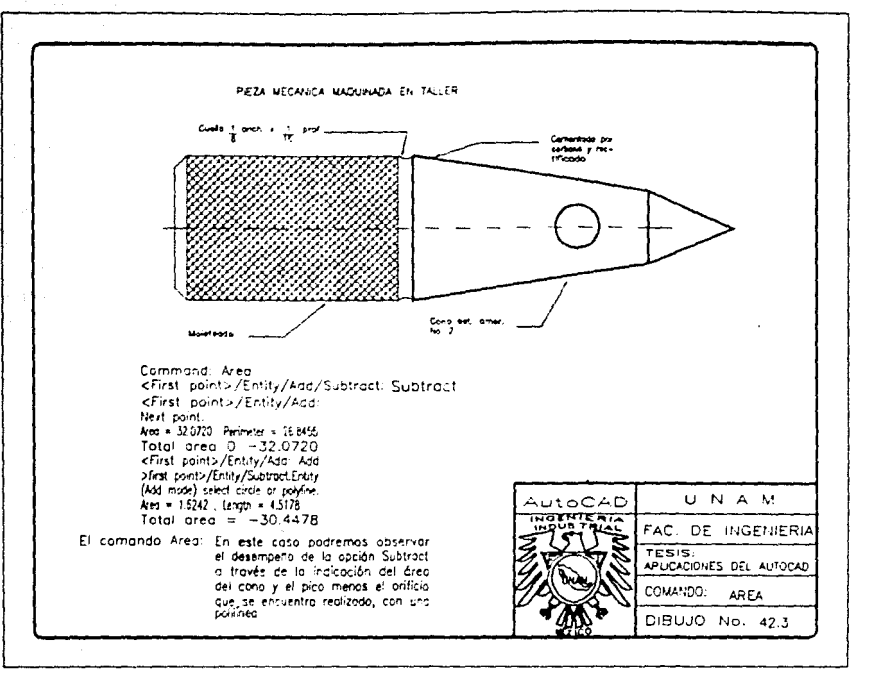

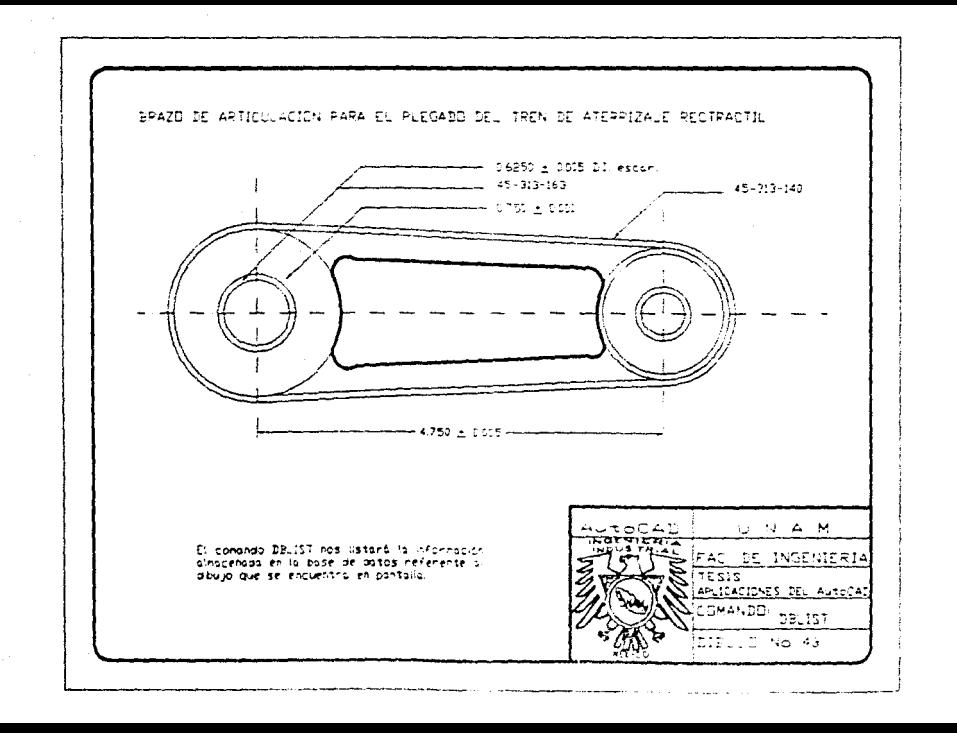
TEXTO QUE SE DESPLIEGA CON EL COMANDO DBLIST SOBRE EL DISEND DEL BRAZO DE ARTICULACION PARA EL PLEGADO DELTREN DE ATERRIZAJE RETRACTIL Detto:  $v = 0.0000$ **Delte**  $x = 0.1800$ TEXT LayerO 2.0000 Thickness = 2.0000 Elevation = Style O ROMANS Font File # txt Stort point, x = 145060 y = 158750 **Feight 0.2500** tert 0.750 + 0.001 rotation angle 0 width scale factor 10000 obliguing angle 0 generation normally SOL10 Lover-0 2.0000 Flevotion = 2.0000. Thickness #  $, -136867$ From point,  $x = 6.1968$  $y = 137305$ and point,  $x = 6.1458$  $y = 13.5855$ to point x = 6.0349 and noist. x = 6.0349  $v = 135855$ LINE. Lover@ Elevation = 2 0000. Thickness = 2.0000 from point,  $x = 7.0203$  $y = 14.5987$ to cont.  $\times$  = 9.9595  $v = 17.3503$ Length = 4.0763 Angle = 0  $\lambda$ 

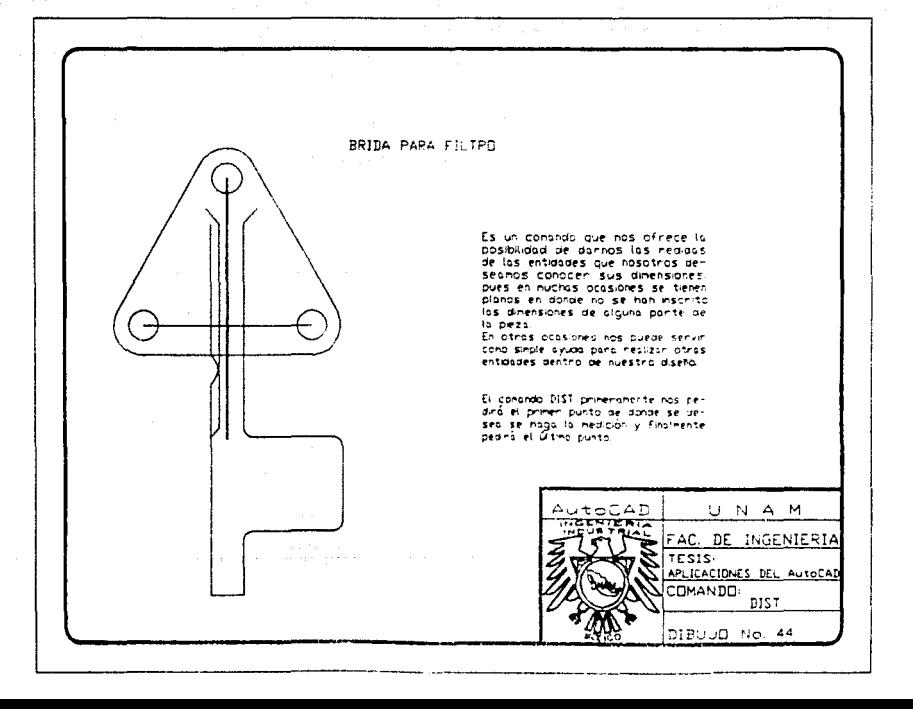

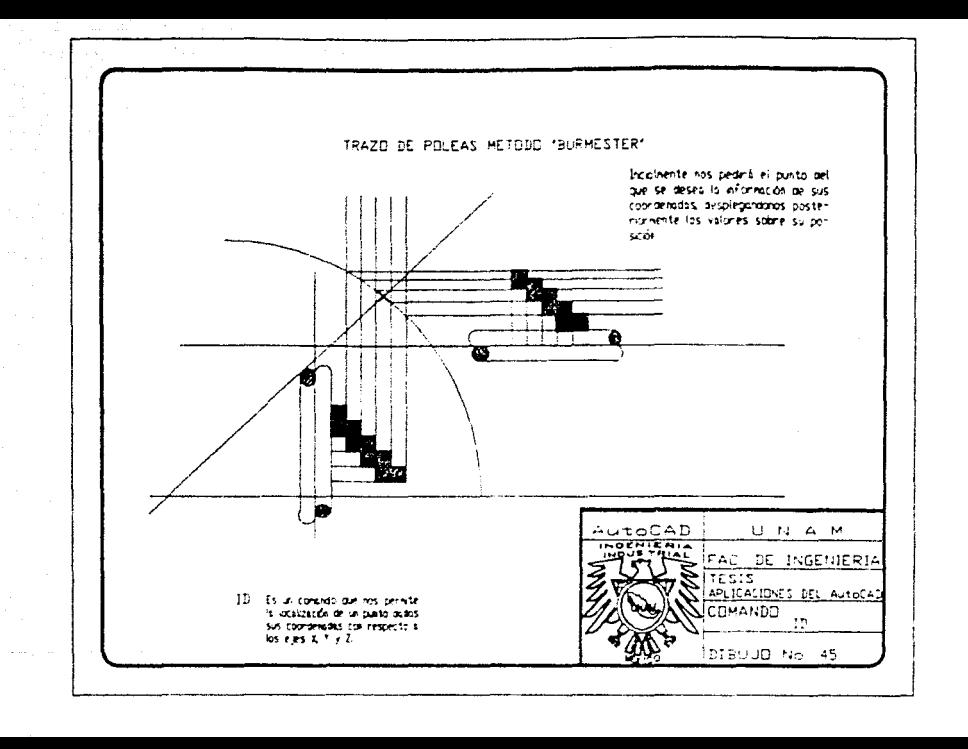

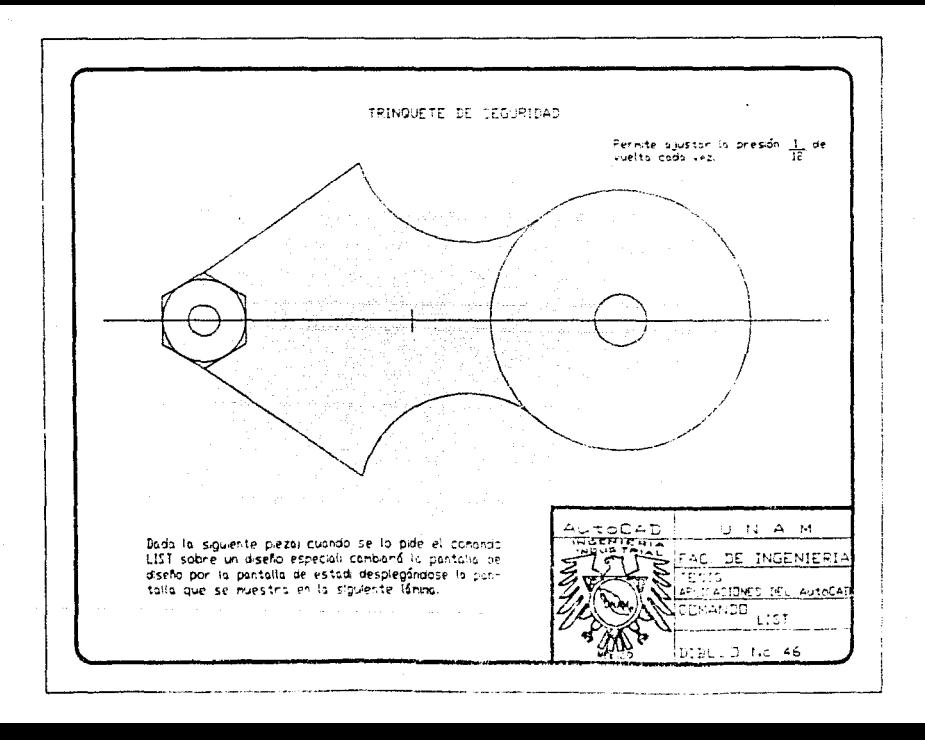

## TEXTO QUE SE DESPLIEGA CON EL COMANDO LIST SOBRE EL DISEÑO DEL TRINQUETE DE SEGURIDAD

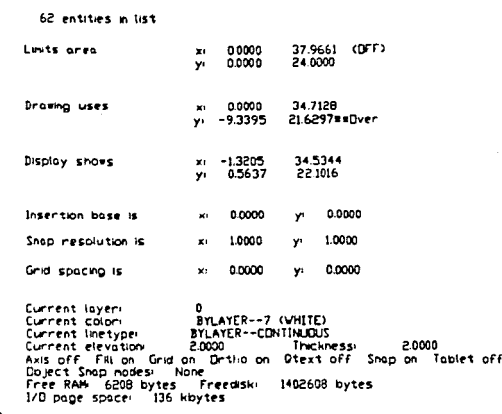

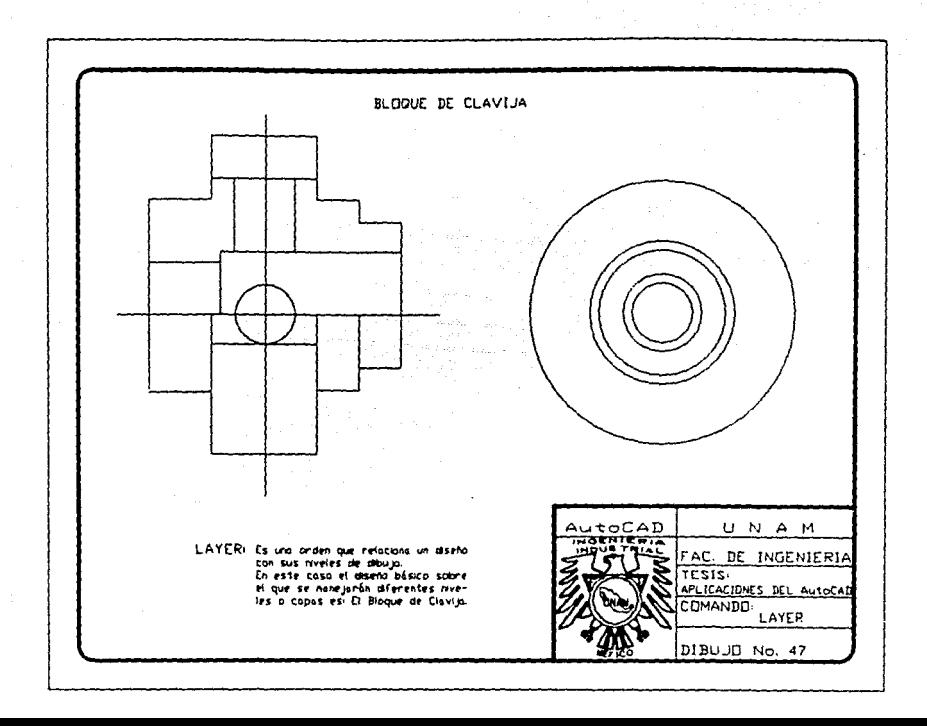

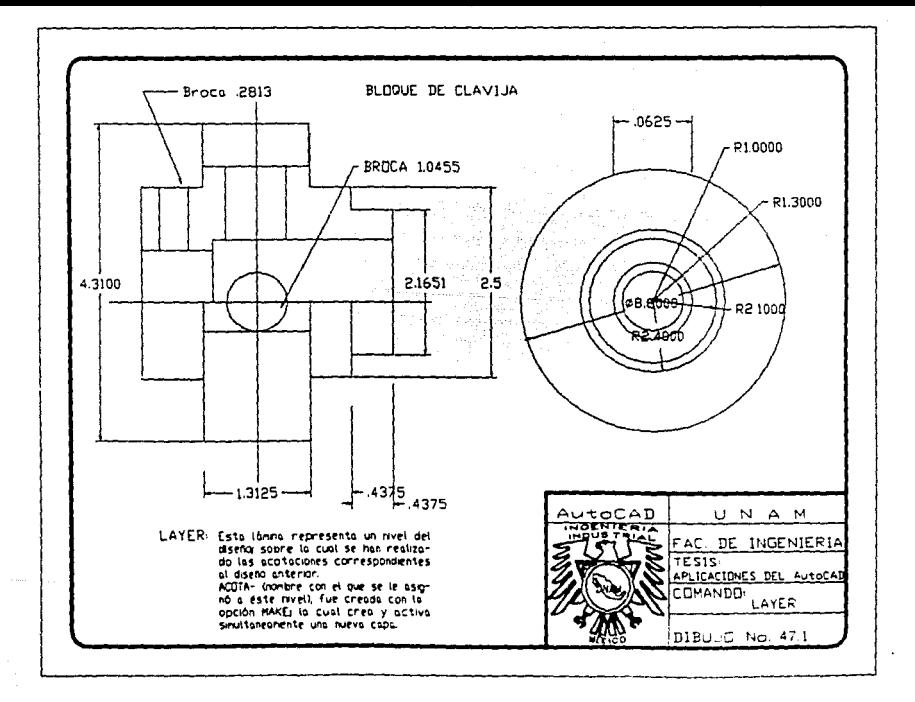

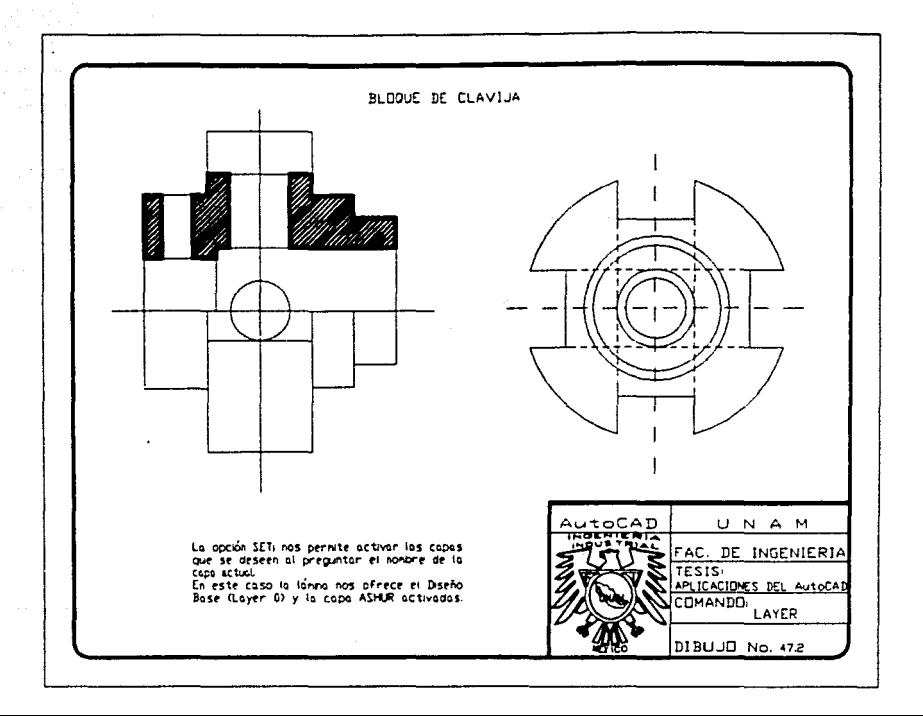

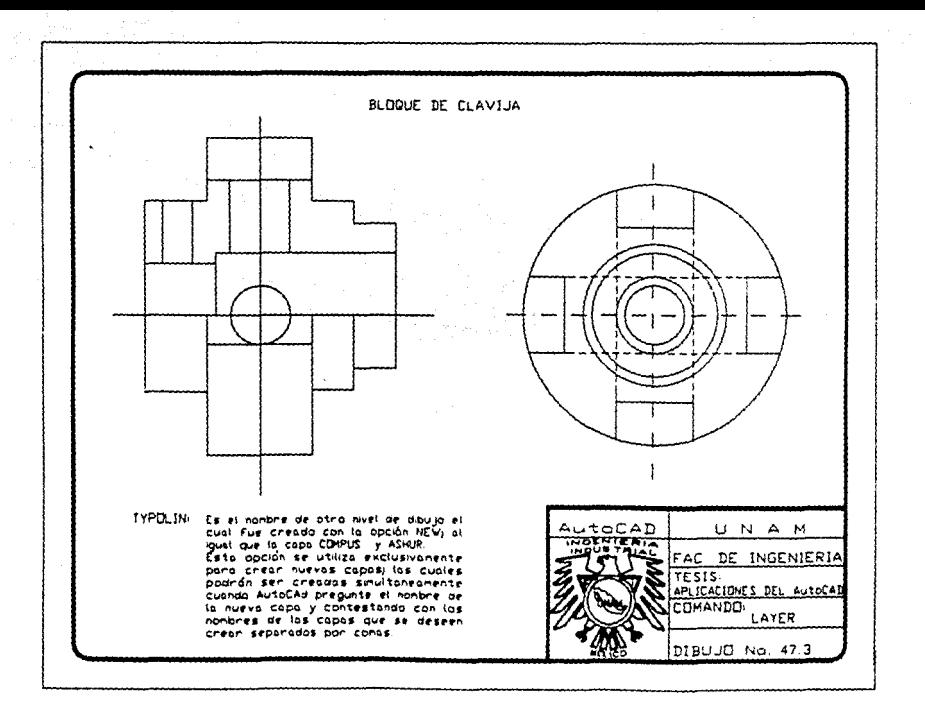

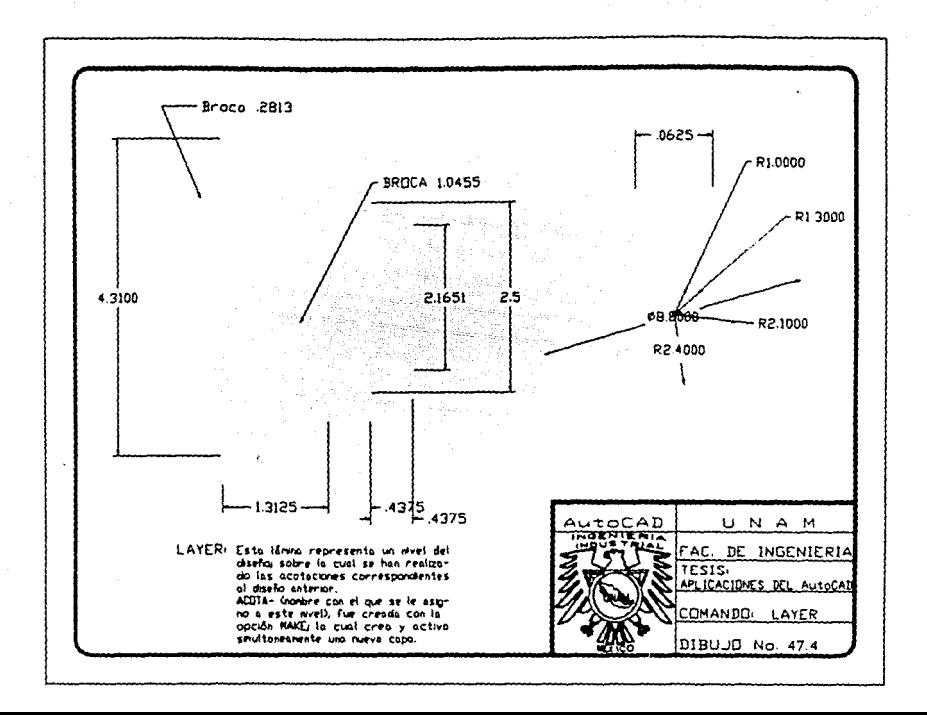

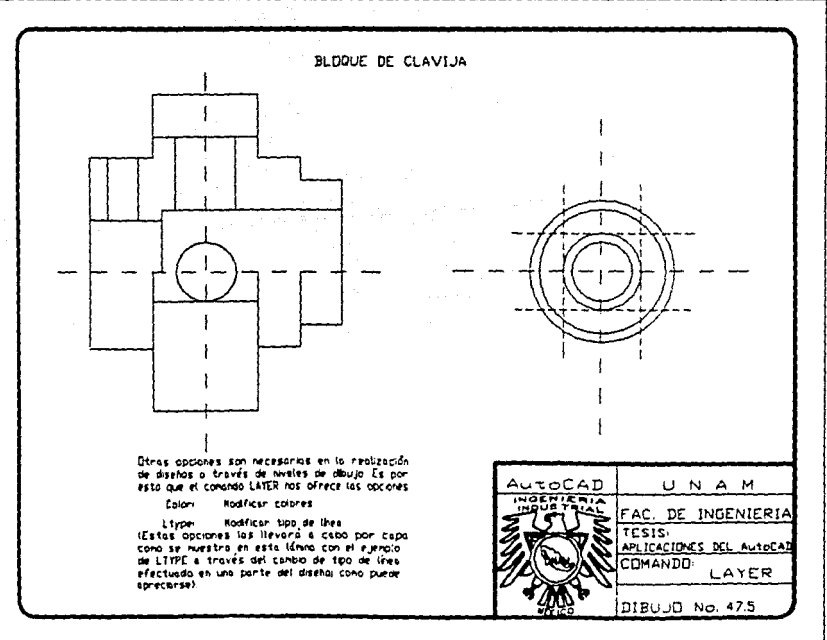

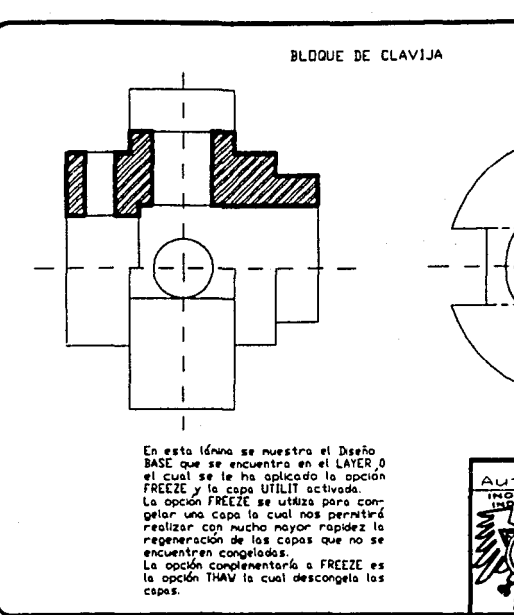

AutoCAD UNAM FAC. DE INGENIERIA  $2123$ APLICACIONES DEL AutoCAD COMANDO. LAYER DIBUJO No. 47.6

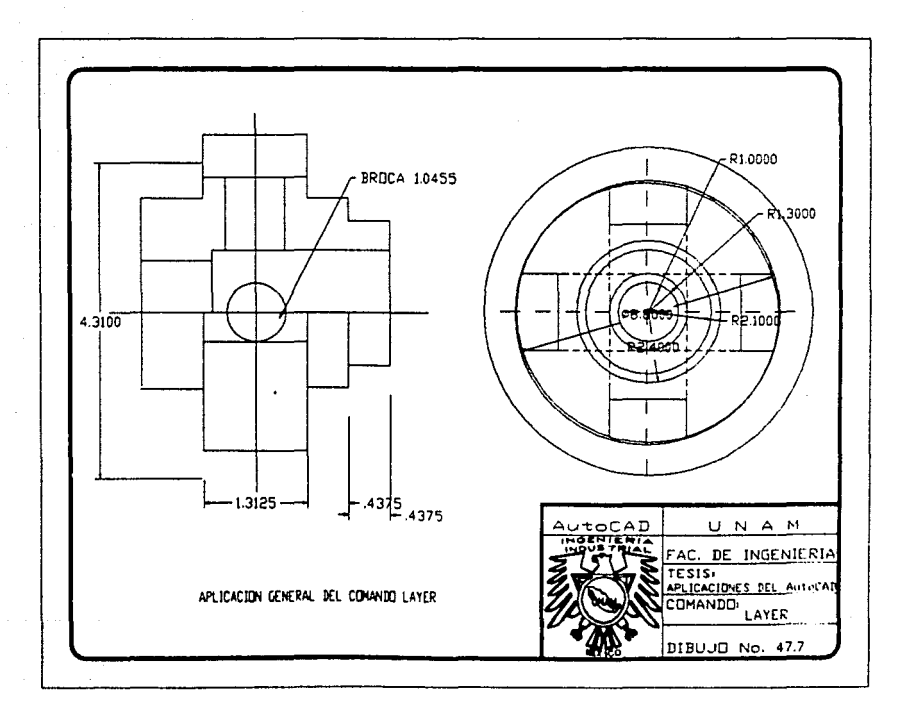

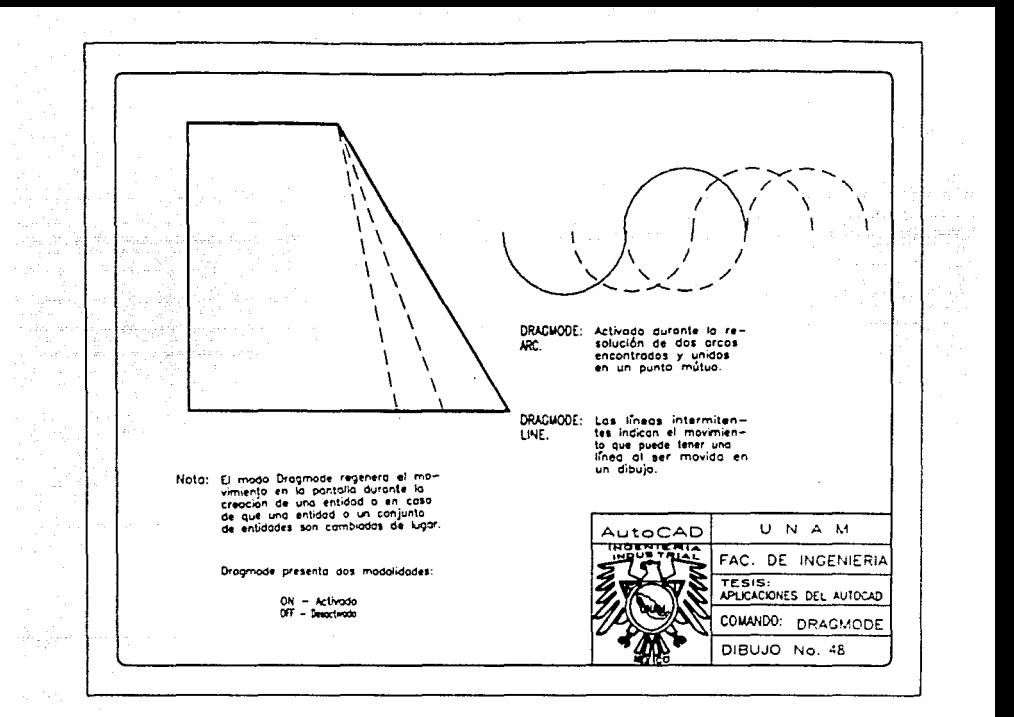

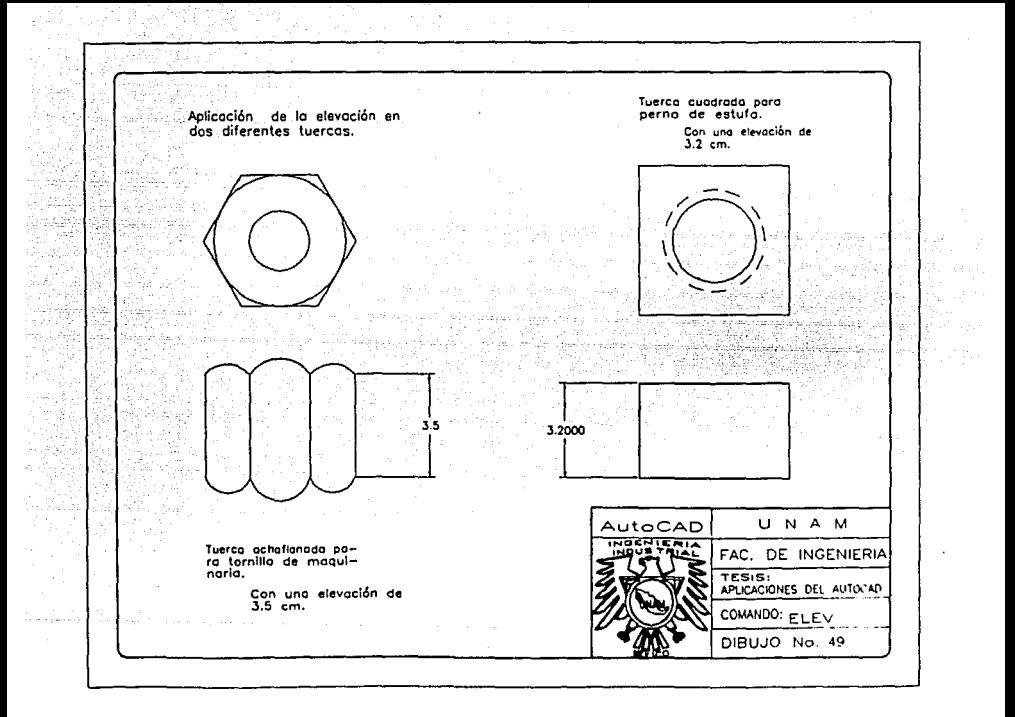

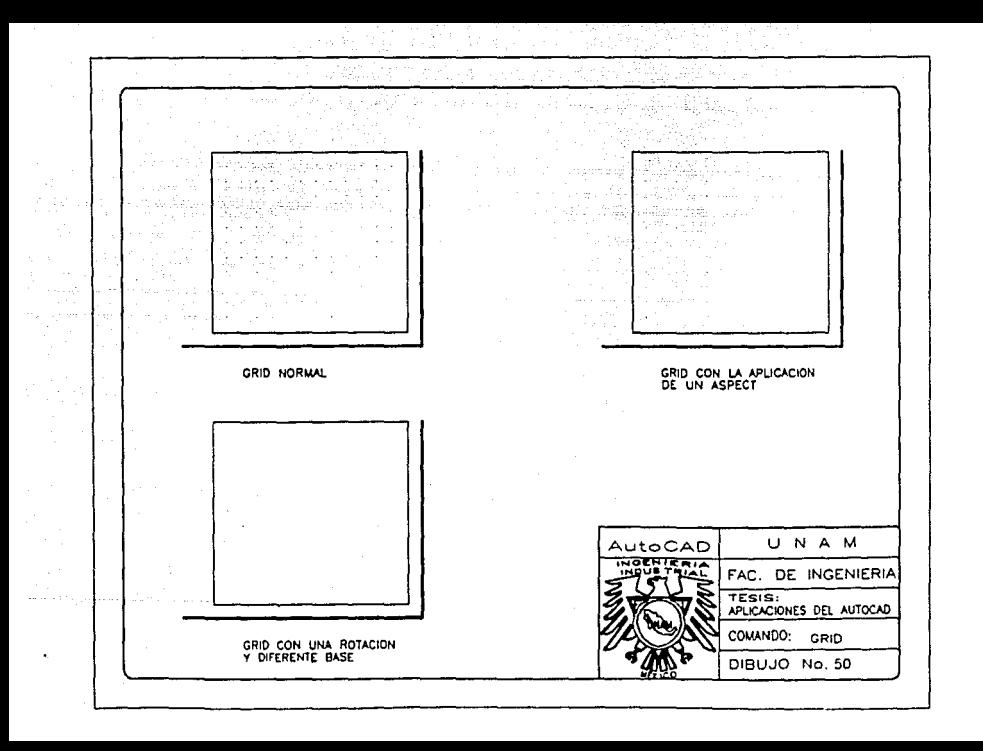

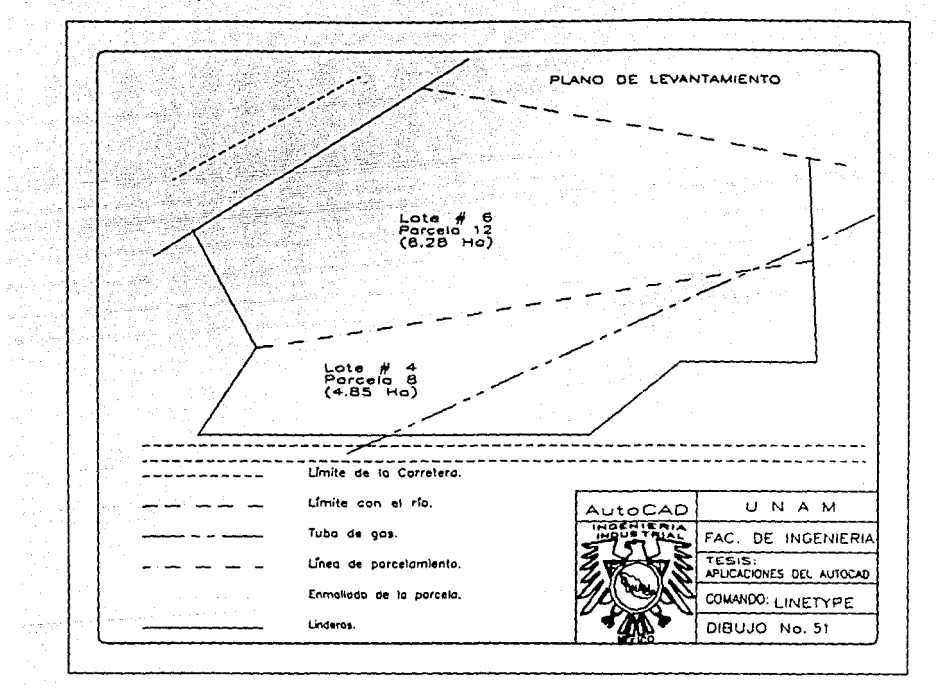

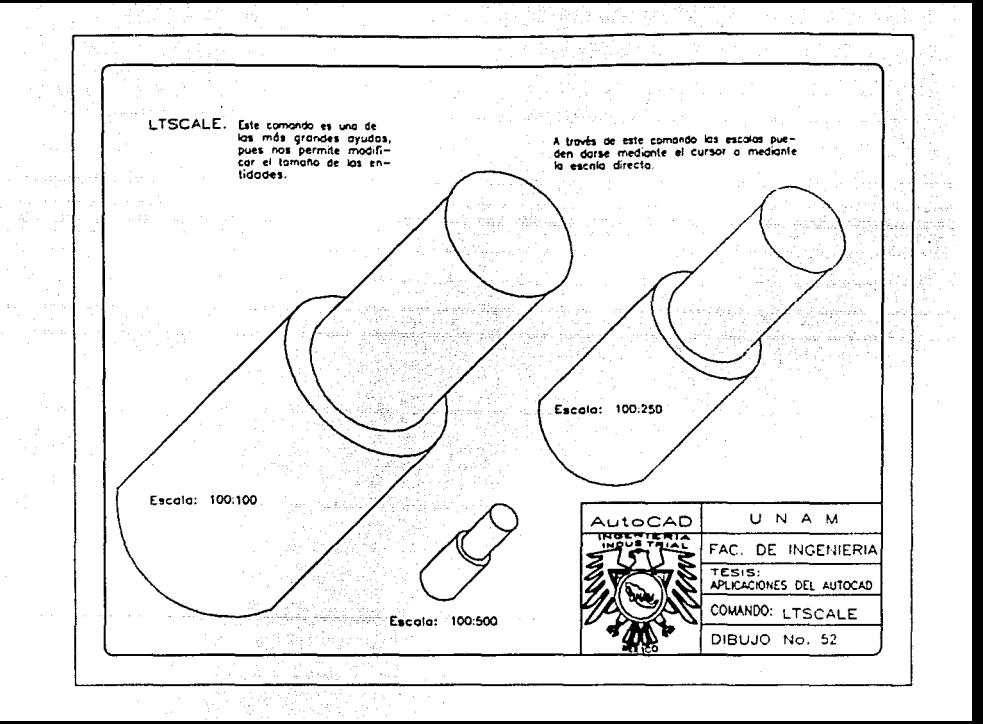

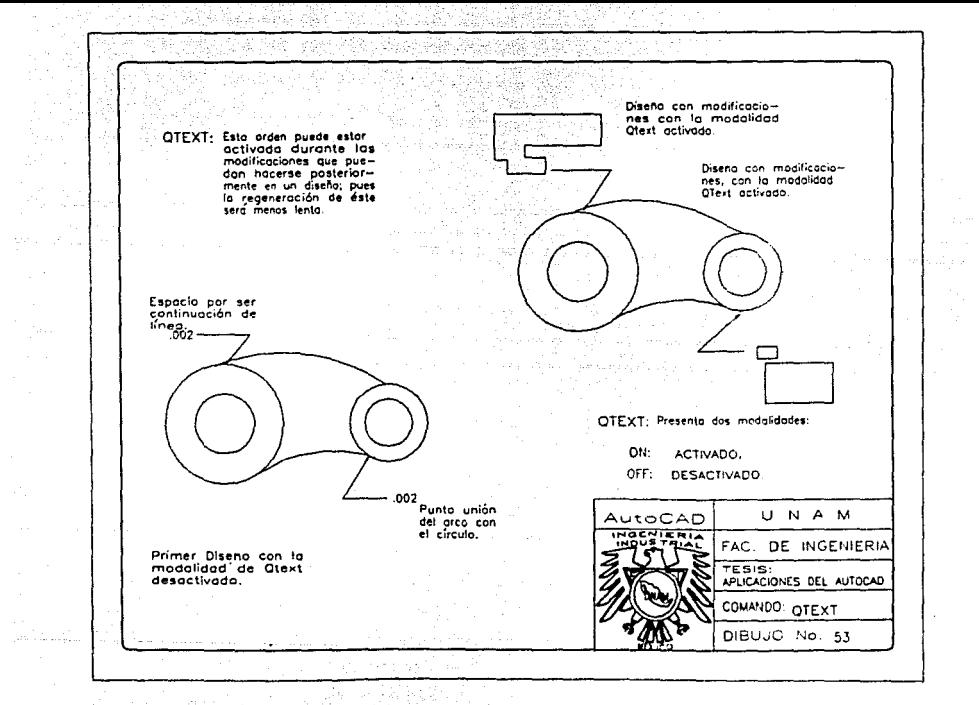

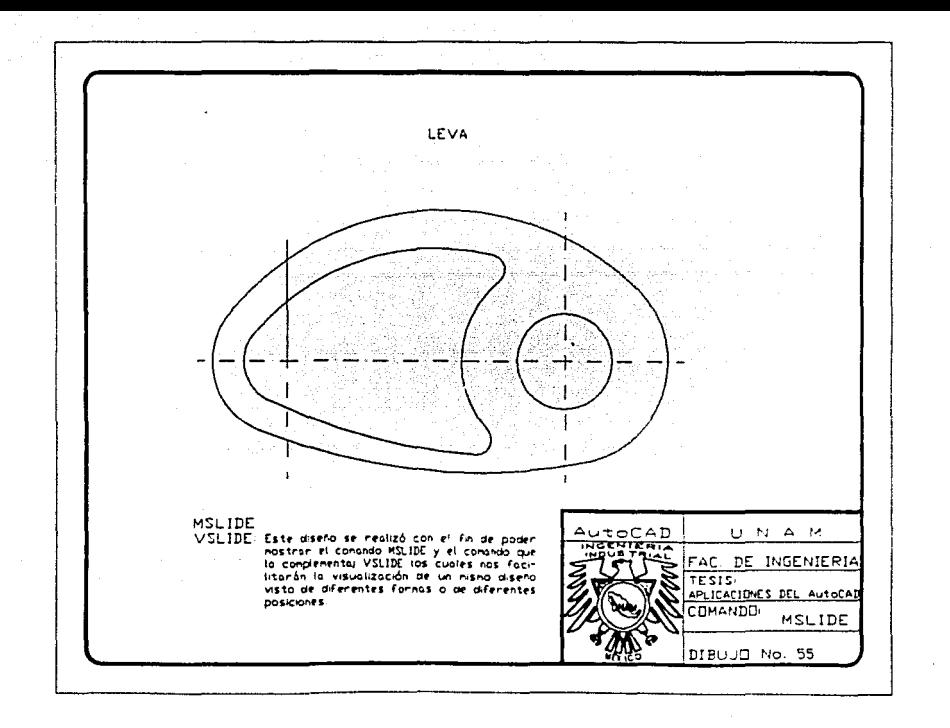

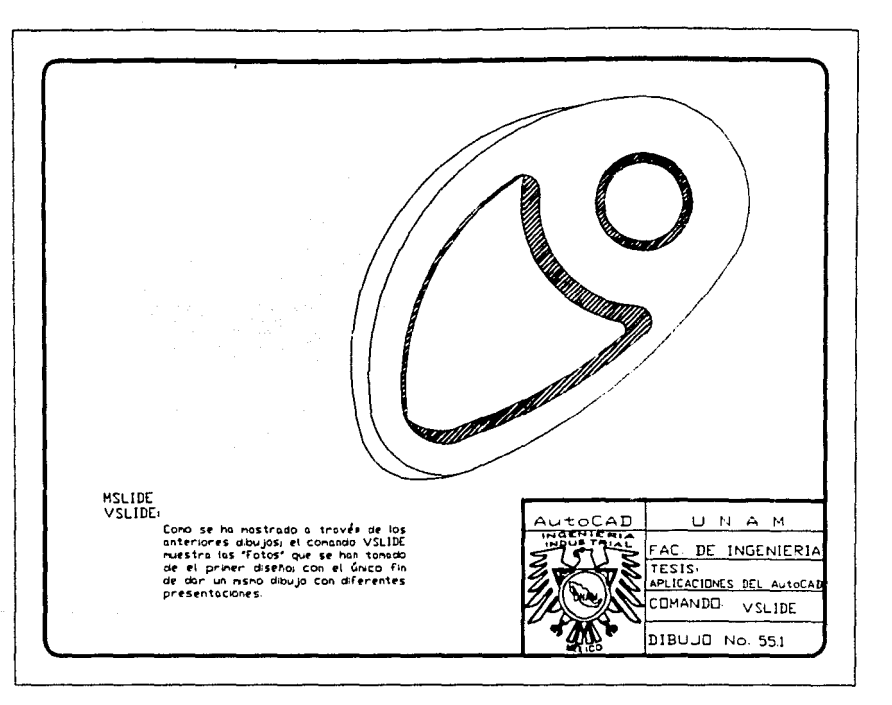

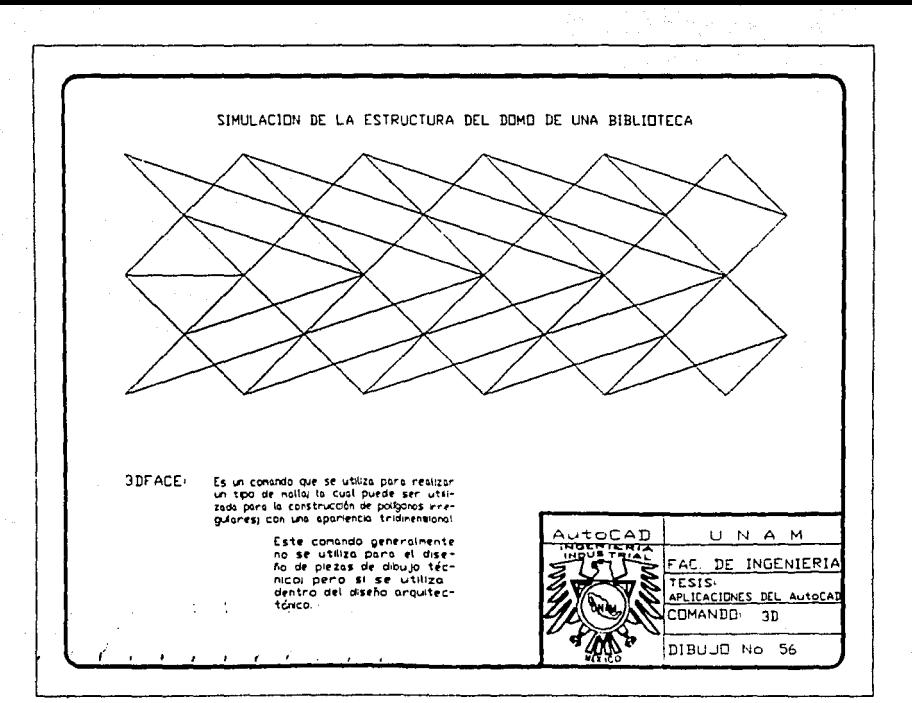

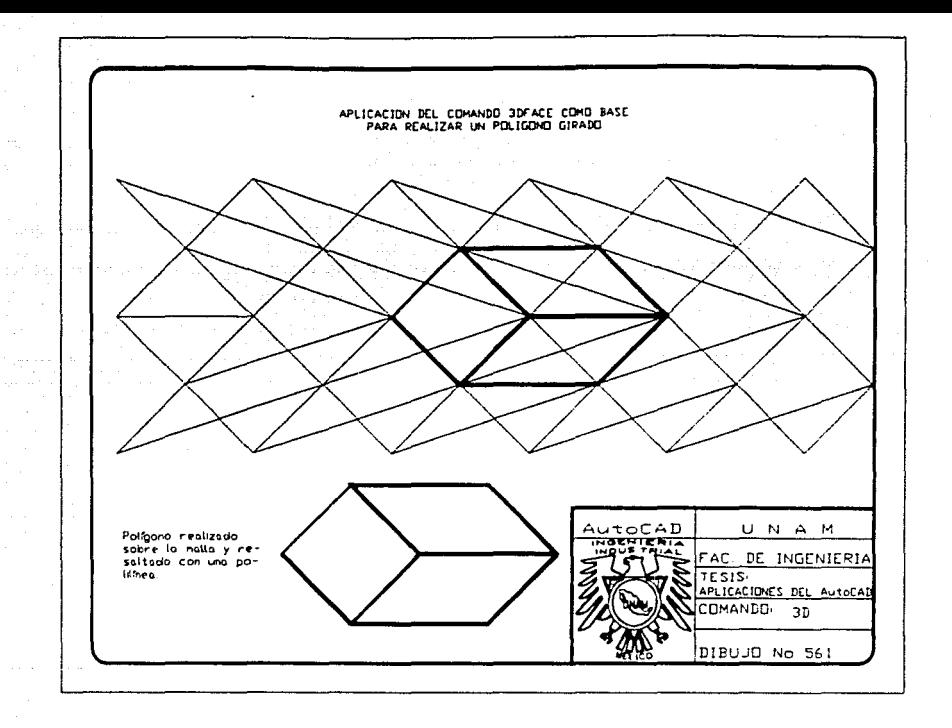

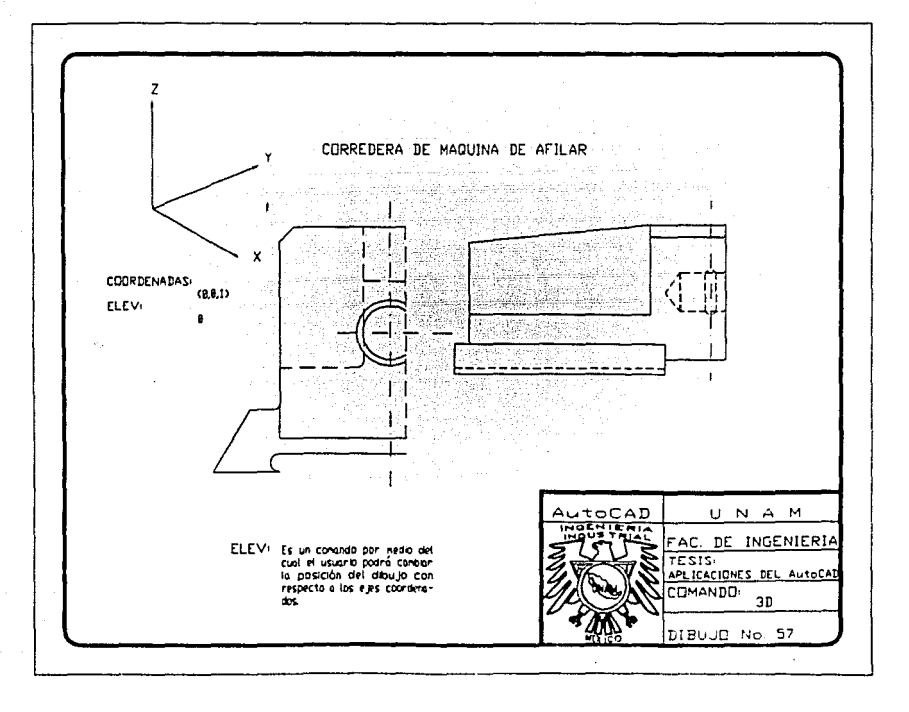

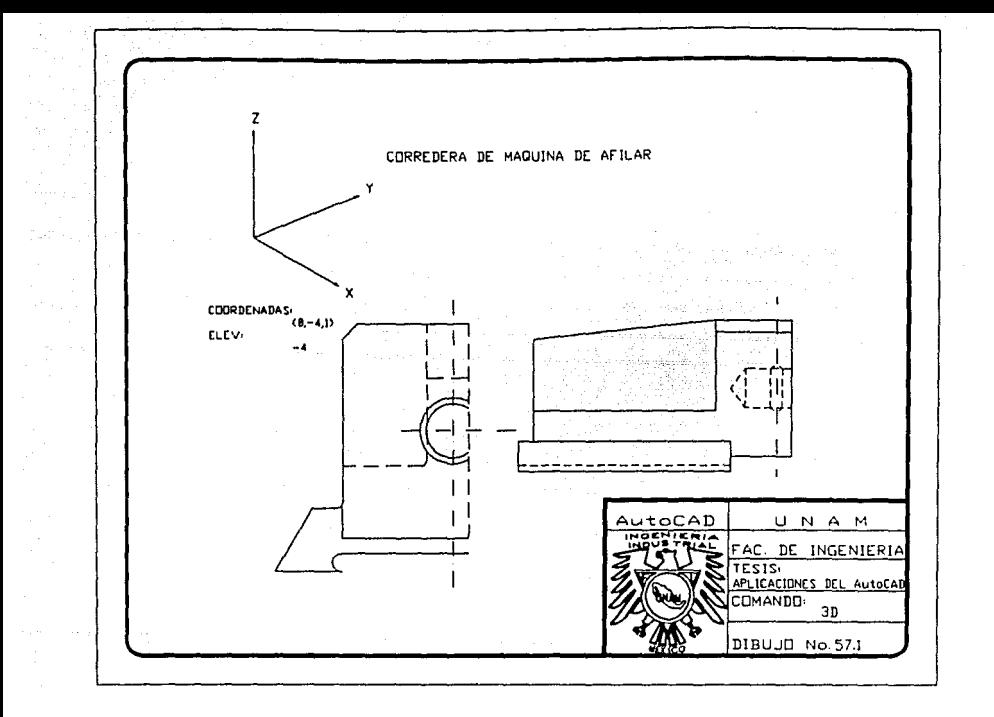

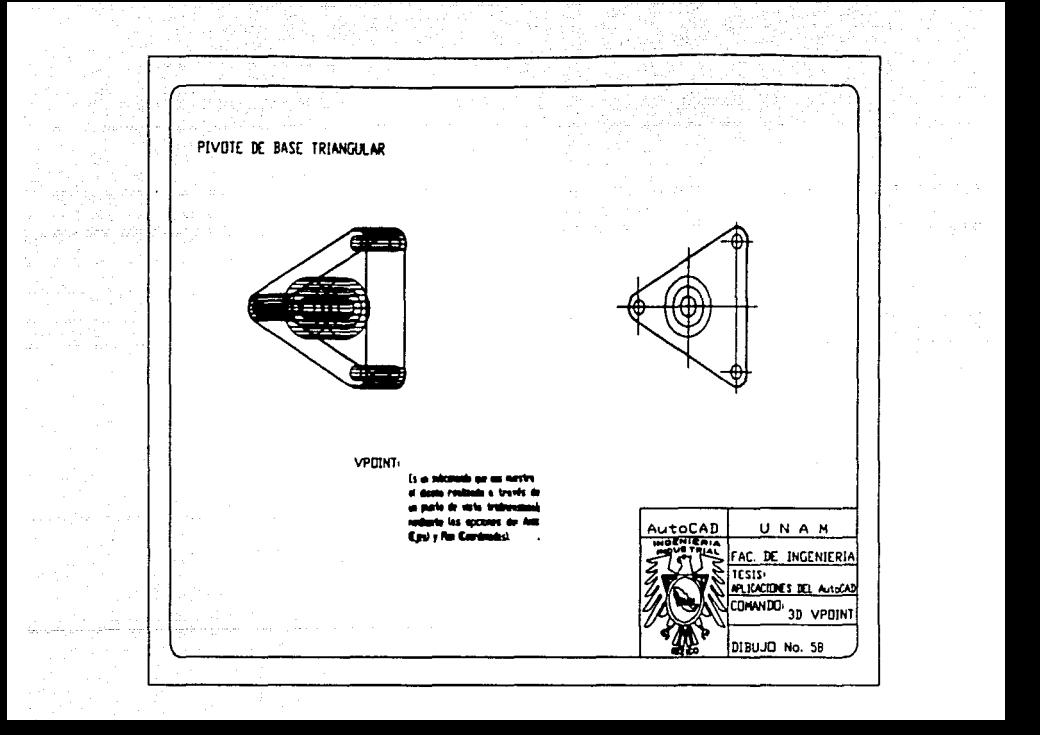

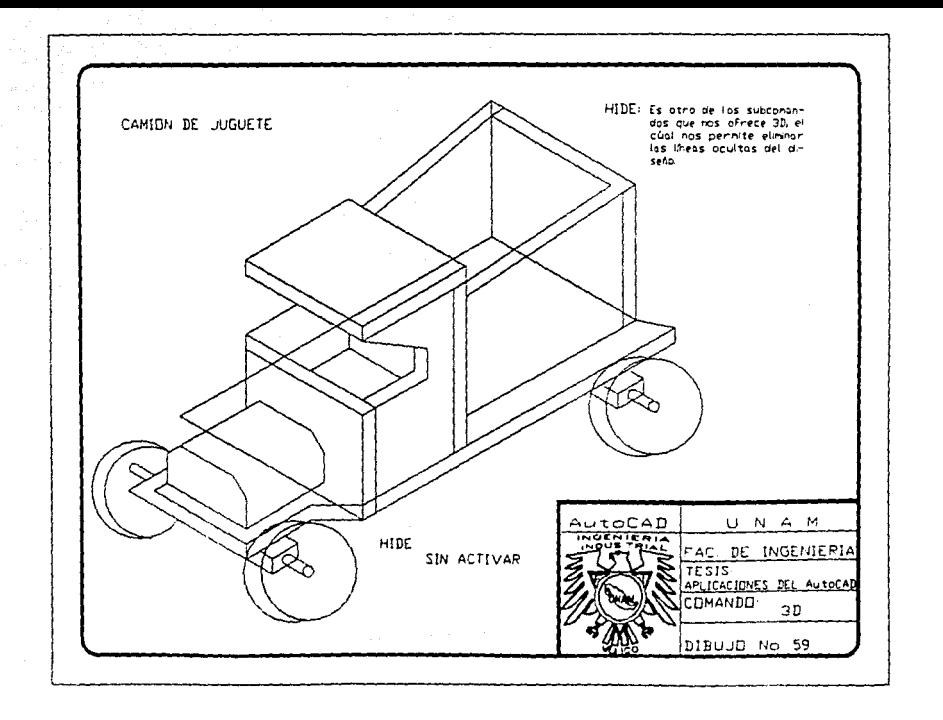

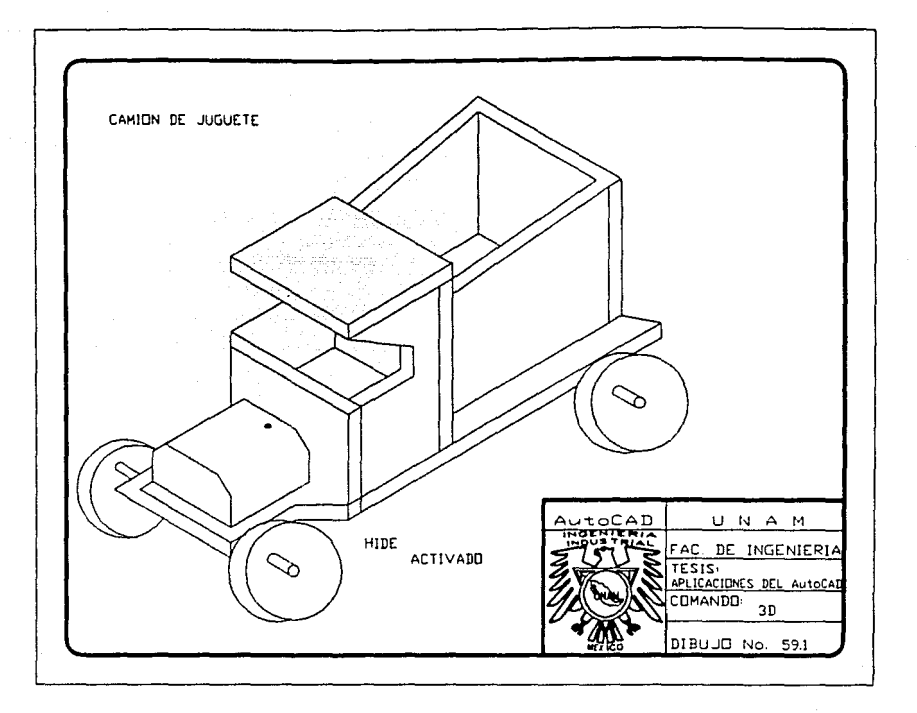

## DIBUJO PRACTICO

والمست

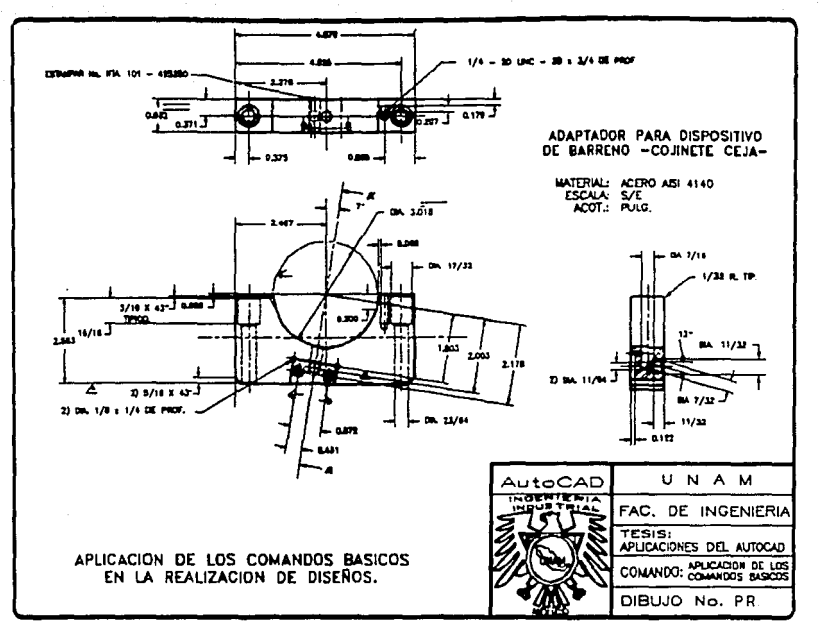

## CONCLUSIONES

CONCLUSIONES

La apertura del mercado por la que esta atravesando la industria nacional requiere de un producto competitivo tanto en calidad como en costos.

Las industrias de otros países como Canada, Estados Unidos, Francia, Alemania, Japón etc. cuentan con sistemas modernos y computarizados que logran adecuar la producción a las necesidades que un mercado internacional demanda.

La producción de un artículo diene distintas etapas; desde el inicio en que se acepta que existe una necesidad que aun no ha sido cubierta, hasta la concepci6n del producto (boceto del producto, planos del producto, diseño de los sistemas de producción, su empaque etc.)

El lograr satisfacer las necesidades del comprador es un prerrequisito; pues se debe alcanzar que estos esten dispuestos a pagar un precio por un producto que represente el valor agregado de la producción.

Una de las cuestiones cruciales que nos sirve para determinar la utilidad; es si la empresa tiene la capacidad de capturar el valor que crean para el comprador; o si este valor realmente puede competir con otros.

El hecho de que dentro del país se sienta la amenaza de que la entrada de nuevas empresas competirán por el valor **creado mediante dos formas principalmente, una de ellas es a**  través de la distribución del producto al comprador a **precios más bajos o a través del aumento de los costos para la competencia.** 

La segunda forma de elevar el valor creado es precisamente originada por los cambios tecnológicos y los de **mercada.** 

La pregunta ahora es: / Cómo responder a todo esto.?

**Seguramente para contestar tendríamos que poner en**  practica una estrategia que incluye una nueva cultura que aliente la innovación, la creatividad y la individualidad de nuestro producto.

**sin embargo es importante mencionar que en algunos casos la reducción de costos puede ser**  desventajosa cuando se afecta la calidad del producto y **el servicio que se**  ofrece al comprador.

Este es uno de los problemas más frecuentes dentro de los sistemas de producción, a los que se enfrenta un gerente de producción "El control de calidad".

Podíamos establecer que es relativamente sencillo indicar un programa de inspección para determinar lo que ha sucedido dentro del sistema de producción, sin embargo sería más dificil predecir lo que sucederá en el futuro y esto sin embargo es manejado por varias técnicas de control de calidad estadístico. Esto se logra por medio de las gráficas de rango, es decir que es factible predecir los cambios en la calidad ya que estos son el resultado de causas aleatorias o de problemas tales como errores humanos, los materiales, herramientas defectuosas o maltratadas, malos ajustes de las máquinas y en muchos casos la negativa que se tiene por parte del empresario y de la mano de obra por los sistemas modernos (como lo es el equipo de computo).

Uno de los conceptos que se debe manejar en el diseño de un sistema de producción es el uso de las computadoras. Puesto que la existencia de computadoras y otros equipos de uso especial capaz de una dirección programada y de control interno ha tenido y continuará teniendo un impacto sobre el diseño de los sistemas de producción. Aun cuando las computadoras y la automatización pueden abrir el camino a los beneficios del sistema automático de produción, presentan algunos de los problemas más dificiles de evaluar para los encargados del área de producción; el campo es tan complejo, los cambios tecnológicos suceden tan rápido que ei diseñador debe estar constantemente al tanto de nuevos y complicados descubrimientos.

**Dentro del área de la ingeniería siempre existen estos cambios pues es una rama de las ciencias puras que han**  originado todos los cambios tecnológicos a través del tiempo y gracias a todos aquellos grandes hombres de ciencia.

**Hace algunos años los estudiantes de ingeniería tomaban clases para el uso de su •Regla de cálculo": sin embargo**  llegó el momento en que tuvieron la gran ventaja de hacer **uso de una nueva herramienta, •Las calculadoras científicas**  de bolsillo" y actualmente se llegan a ver dentro de las **aulas a estudiantes con sus "Computadoras personales portátiles•.** 

**Es por esto que concluimos que dentro de la ingeniería**  debe darse como materia obligatoria el uso y aplicación de un paquete que nos ayudará a **mejorar los sistemas existentes dentro**  del área de **producción. Así como se considera que el dibujo de escuadras, compases y restirador**  ha sido para los ingenieros algo que lo ha distinguido du**rante mucho tiempo, ahora ese mismo dibujo debe seguir distinguiendolo, pero ahora a través de un nuevo sistema**  de computadoras con aquellos adelantos de software y hard**ware que los grandes países utilizan en su avance en la introducci6n de sus productos en el mercado internacional.**  Este paquete es el que se ha manejado dentro del presente trabajo; "El AutoCAD".

4cp

## BIBLIOGRAFIA

katawaka antara pangkangang lua api ya mula ka shiga ya ci sa ang mga sala sa kasa sa kasang kasang

فأهدم والمتكار فالمرود فالأراد فاقتلته
## BIBLIQGRAFIA

- AUTOCAD: Navas, Mariano. Editorial Paraninfo. España, 1989.
- MASTERING AUTOCAD: Omura, George. Edit Sybex.<br>Second edition. San Francisco, 1988.
- PESIGNING INTELLIGENT FRONT ENDS: Shafer First edition. New York, 1989.
- COMPUTER GRAPHICS AND APLLICATIONS: Harris, Dennis. Edit. Chapman and Hall. London 1984.
- DESitlG ENGillEERING:Neilt, T. **<sup>11</sup> computer-Aided Oesign<sup>11</sup>**  July,1989. U.S.A.
- AUTOCAD MANUAL DE REFERENCIA: Johnson, Nelson Editorial Osborne/McGraw-Hill. Primera Edición. Madrid, 1990.
- AUTOCAD METODOLQGIA X APLICACIONES PRACTICAS: castelltort,F. Xavier. Editorial Gustavo Gili. Barcelona, 1989.
- CAD/CAM AND MIS IN JAPAN: Noboru Takagi, C. Edit. Sybex. New York. 1986.
- AUTOCAD OUICK REFERENCE: Fouch, Brenda L. Edit Que Corporation. carmel, Indiana 1989.
- EL ABC DEL AUTOCAD: Miller, Alan R. Ventura Ediciones. México, 1989.

SISTEMAS DE PRODUCCION BASADAS EN COMPUTADORAS: Kochar, A.K. Editorial C.E.C.S.A. México 1985.

CAD = CAM (COMPUTER-AIDED DESIGN AND MANUFACTURING: Grover, M. D., Zimmers, E. W. Edit Prentice-Hall. New Jersey, 1984.

SISTEMAS CAD/CAM/CAE: Mompin Poblet, José. Editorial Marcombo, S.A. Barcelona, 1986.

CAD/CAM COMPUTER-AIDED DESIGN AND MANUFACTURING: Groover, Mikell p., Zimmers, Jr. Prentice Hall. New Jersey 1984.

DISEÑO GRAFICO EN INGENIERIA: Earle, Sames H. Fondo Educativo Interamericano. U.S.A. 1976.

SECRETOS DEL LIDERAZGO DE ATILA: Wess, Roberts. Lasser Press. México 1989.

- LA GUERRA DE LA MERCADOTECNIA: Jack T., Al Ries. Mc Graw-Hill. México 1989.
- EN BUSCA DE LA EXCELENCIA: Peters, Thomas y Waterman, Robert, Lasser Press, México 1984.
- VENTAJA COMPETITIVA: Porter, Michel. Editorial C.E.C.S.A. Segunda edición. México 1988.
- **PROCESOS** DE MANUFACTURA: Amstead, Ostwald, Begeman. Editorial C.E.C.S.A. Sequnda edición. México 1984.

FUNDAMENTOS DE ADMINISTRACION FINANCIERA: J.<br>Weston, F. Brigham. Editorial Interamericana. Septima edición. México 1987.

ADMINISTRACION DE PRODUCCION Y OPERACIONES: J. Hopeman. Editorial C.E.C.S.A. Quinta edición. México 1988.

DISENO EN INGENIERIA MECANICA: Schigley, Mitchell. Editorial Me Graw-Hill. Tercera edición. México 1986.

DIBUJO DE INGENIERIA: French, Thomas E. Editorial Hispano Americana. México 1954.

APUNTES *QE* QIBUJO: Aguilar Cuevas *y*  Coautores. UNAM. México 1984.